<span id="page-0-0"></span>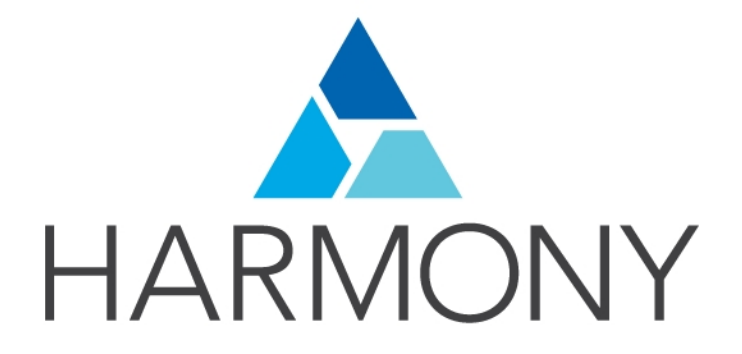

TOON BOOM HARMONY 14.0 PAINT MODULE Reference Guide

#### Legal Notices

Toon Boom Animation Inc. 4200 Saint-Laurent, Suite 1020 Montreal, Quebec, Canada H2W 2R2

Tel: +1 514 278 8666 Fax: +1 514 278 2666

#### [toonboom.com](http://www.toonboom.com/)

#### Disclaimer

The content of this guide is covered by a specific limited warranty and exclusions and limit of liability under the applicable License Agreement as supplemented by the special terms and conditions for Adobe<sup>®</sup>Flash<sup>®</sup> File Format (SWF). For details, refer to the License Agreement and to those special terms and conditions.

The content of this guide is the property of Toon Boom Animation Inc. and is copyrighted.

Any reproduction in whole or in part is strictly prohibited.

#### **Trademarks**

Harmony is a trademark of Toon Boom Animation Inc.

#### Publication Date

9/12/2019

Copyright © 2017 Toon Boom Animation Inc., a Corus Entertainment Inc. company. All rights reserved.

# <span id="page-2-0"></span>**Contents**

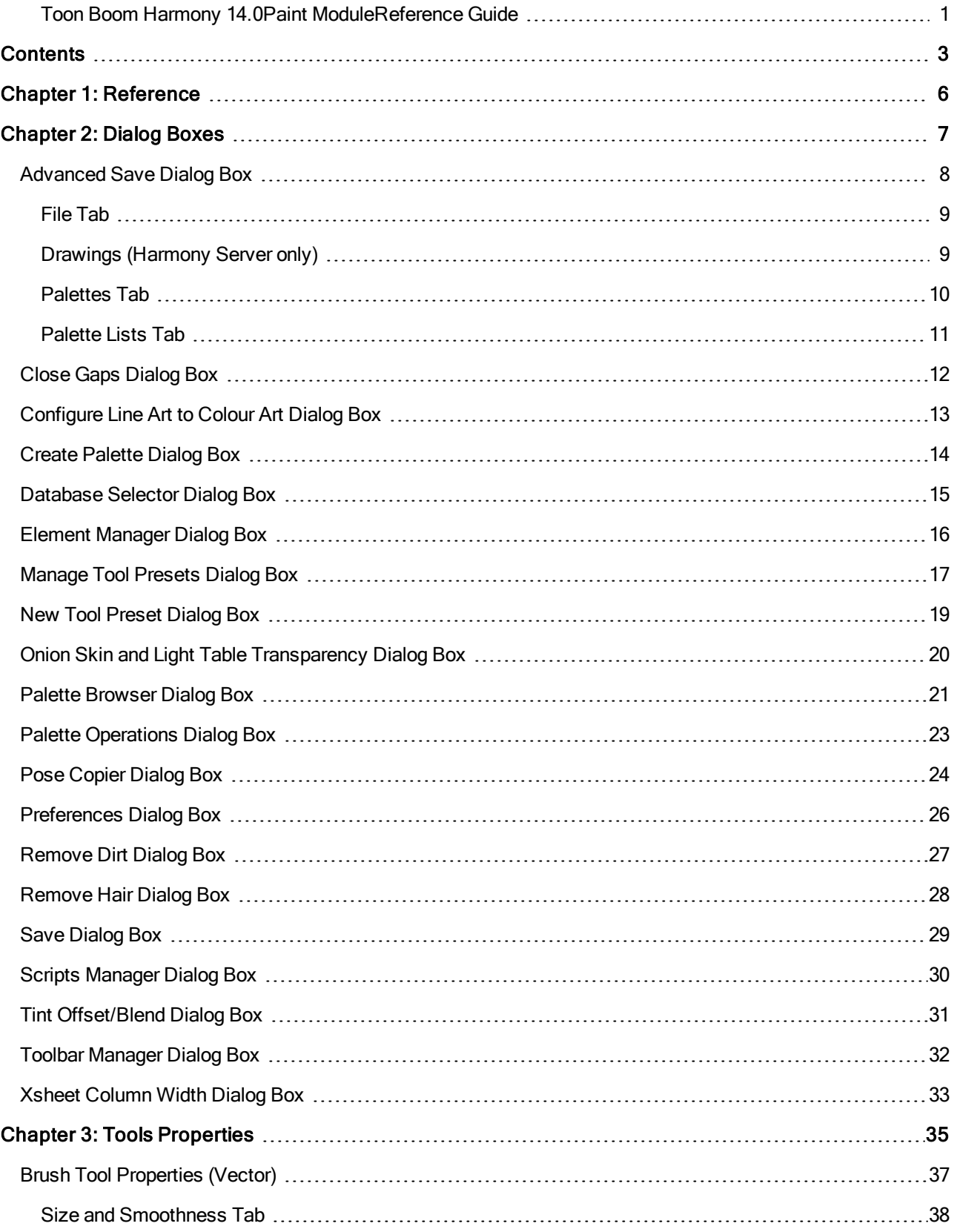

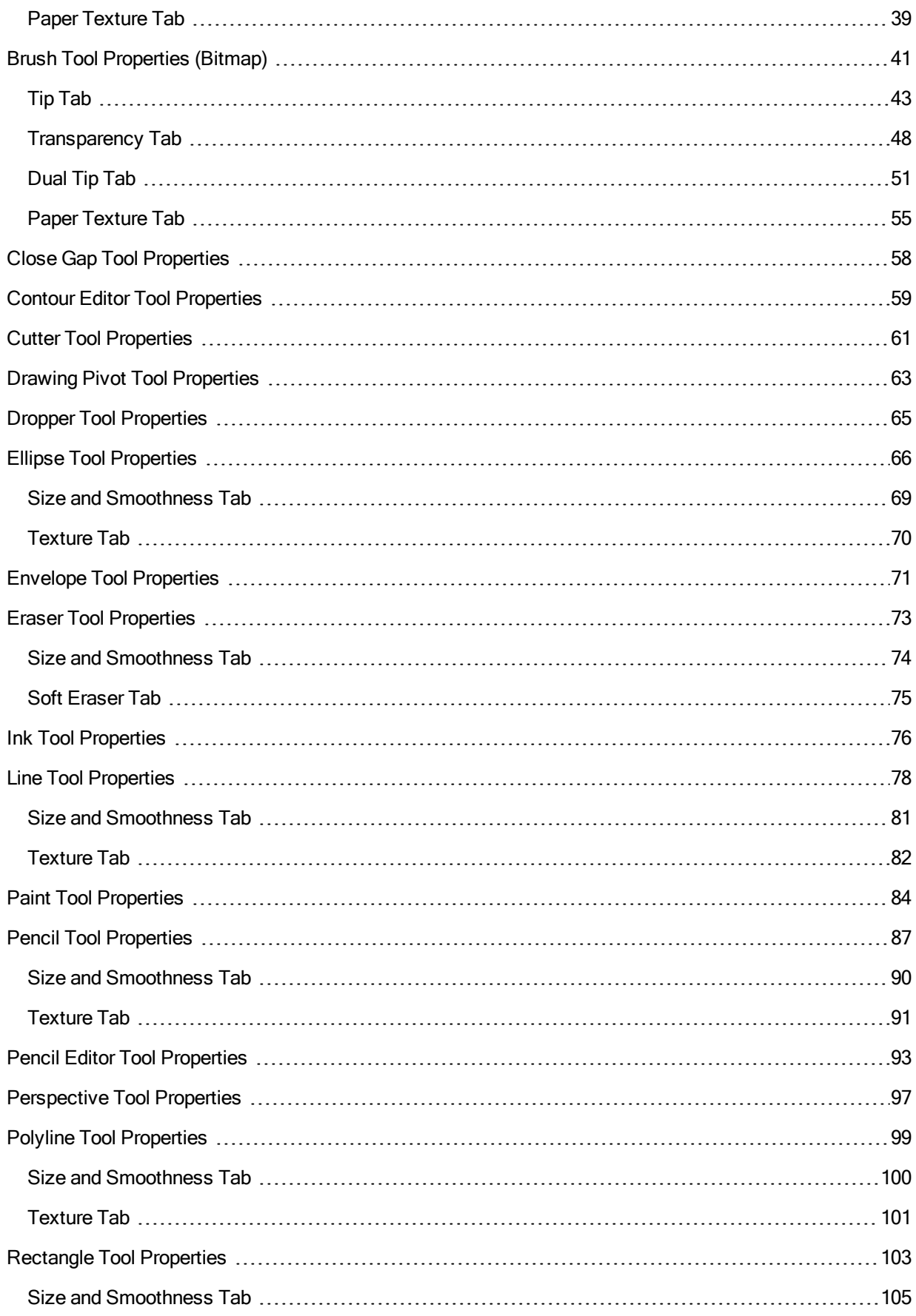

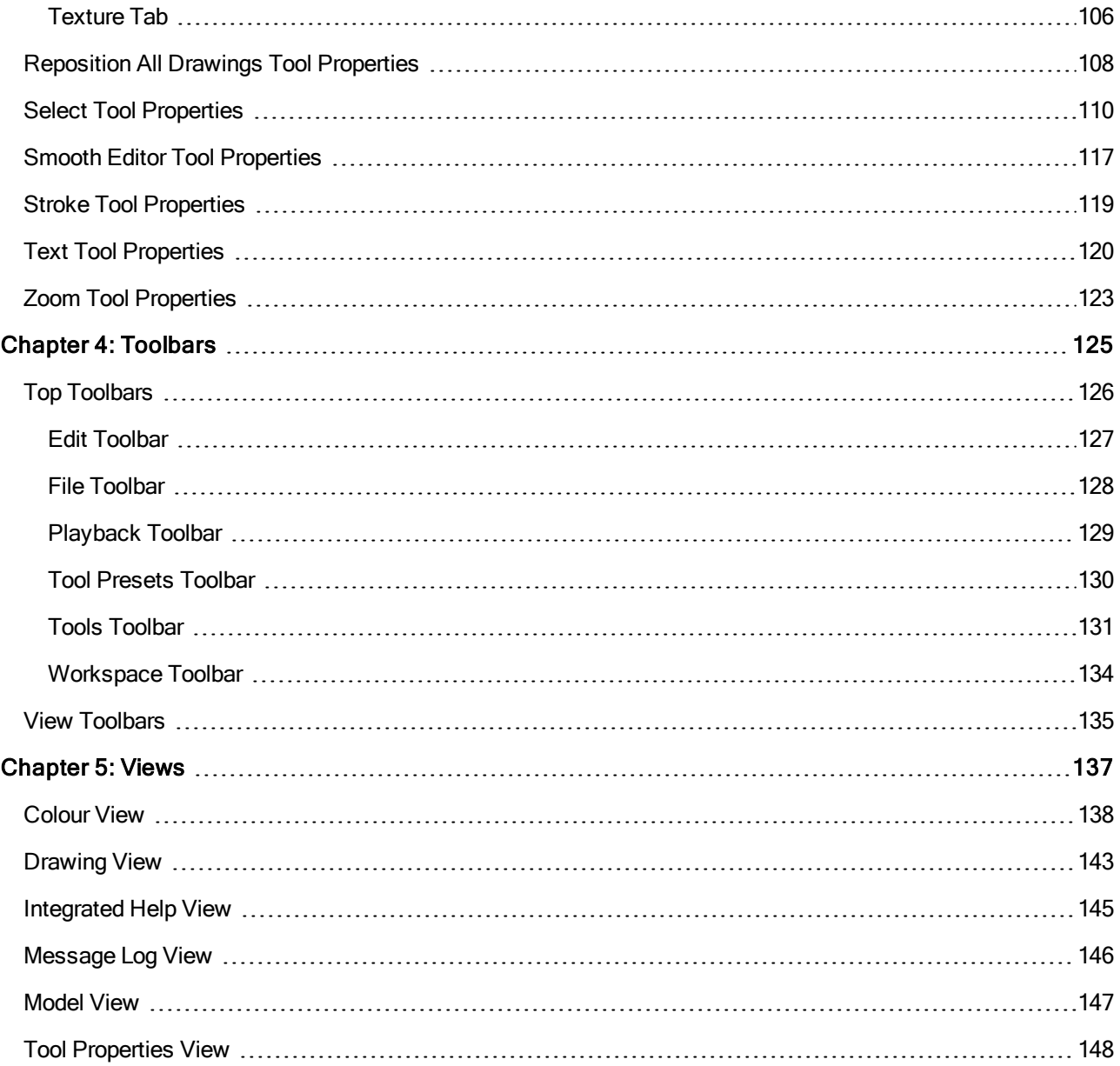

# <span id="page-5-0"></span>Chapter 1: Reference

Harmony has several commands, dialog boxes, and buttons. The Reference section lists all of them along with the matching definition. To understand how to use these functions in a production context, read the User guide.

In the Reference guide, you will learn about the various parameters available in dialog boxes, menus, nodes, toolbars, views, and windows.

The Preferences guide provides additional details about each individual preference.

# <span id="page-6-0"></span>Chapter 2: Dialog Boxes

Dialog boxes contain controls such as options and lists through which you can carry out a particular command or task. For example, in the Scene Settings dialog box, you must indicate the resolution and alignment. A typical dialog box looks as follows:

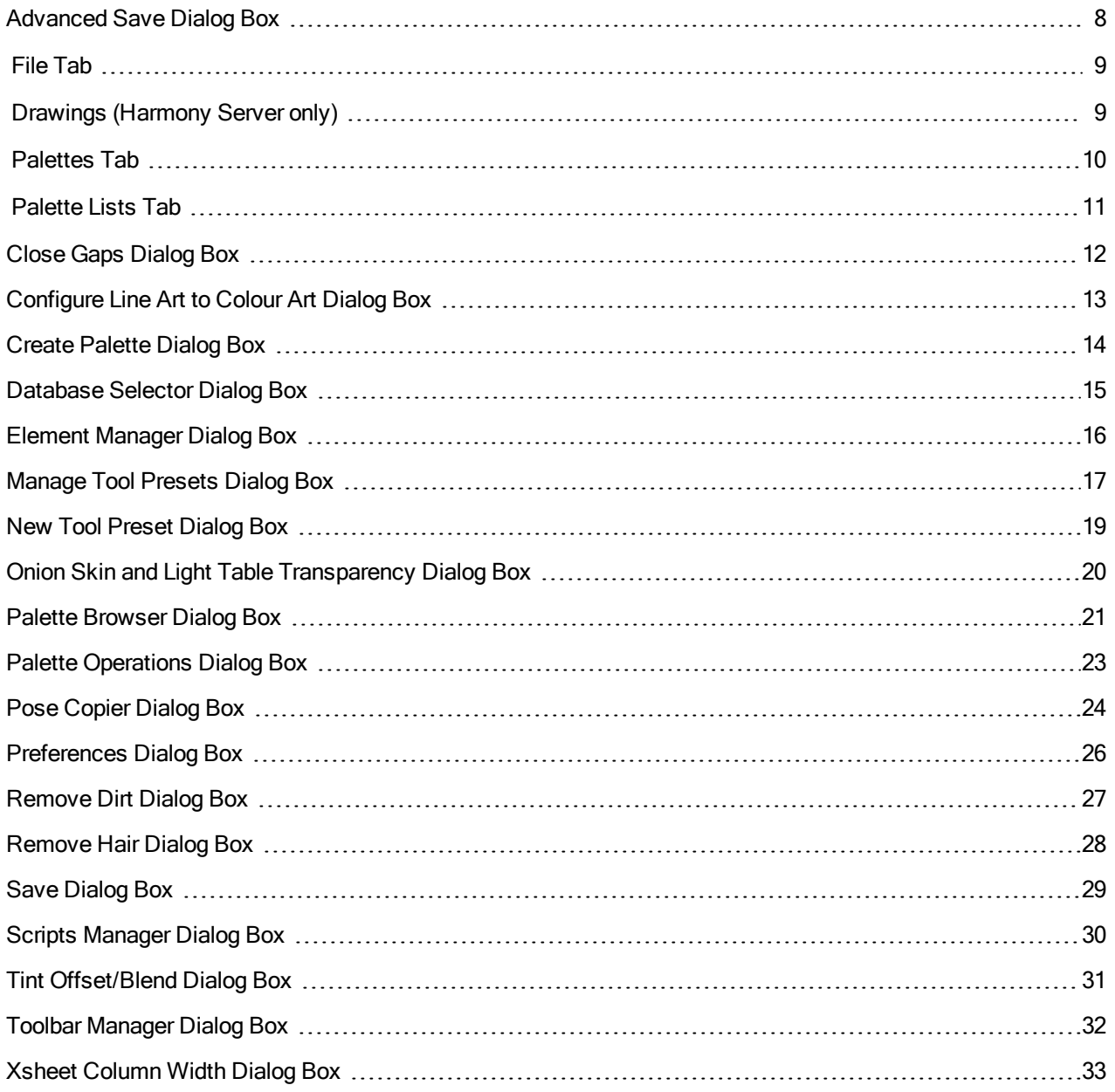

## <span id="page-7-0"></span>Advanced Save Dialog Box

In Harmony Server, the Advanced Save dialog box lets you save the scene as a new version, overwrite an existing version, set a new current version, display a list of modified drawings, colour palettes, and modified colour palette lists.

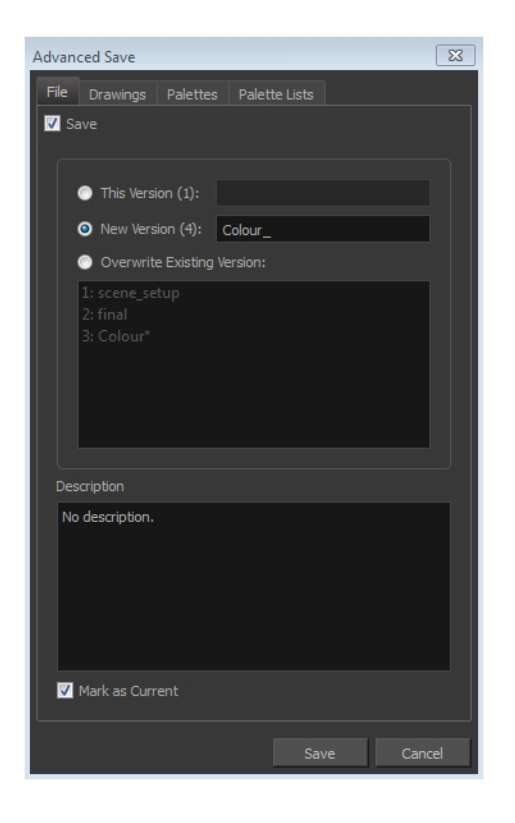

#### How to access the Advanced Save dialog Box

- 1. Make sure that you have the necessary rights to save the current scene version.
- 2. From the top menu, select File > Save.

## <span id="page-8-0"></span>File Tab

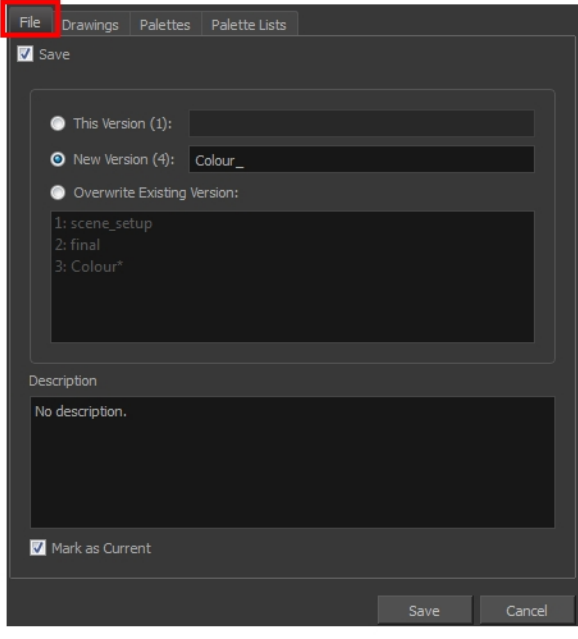

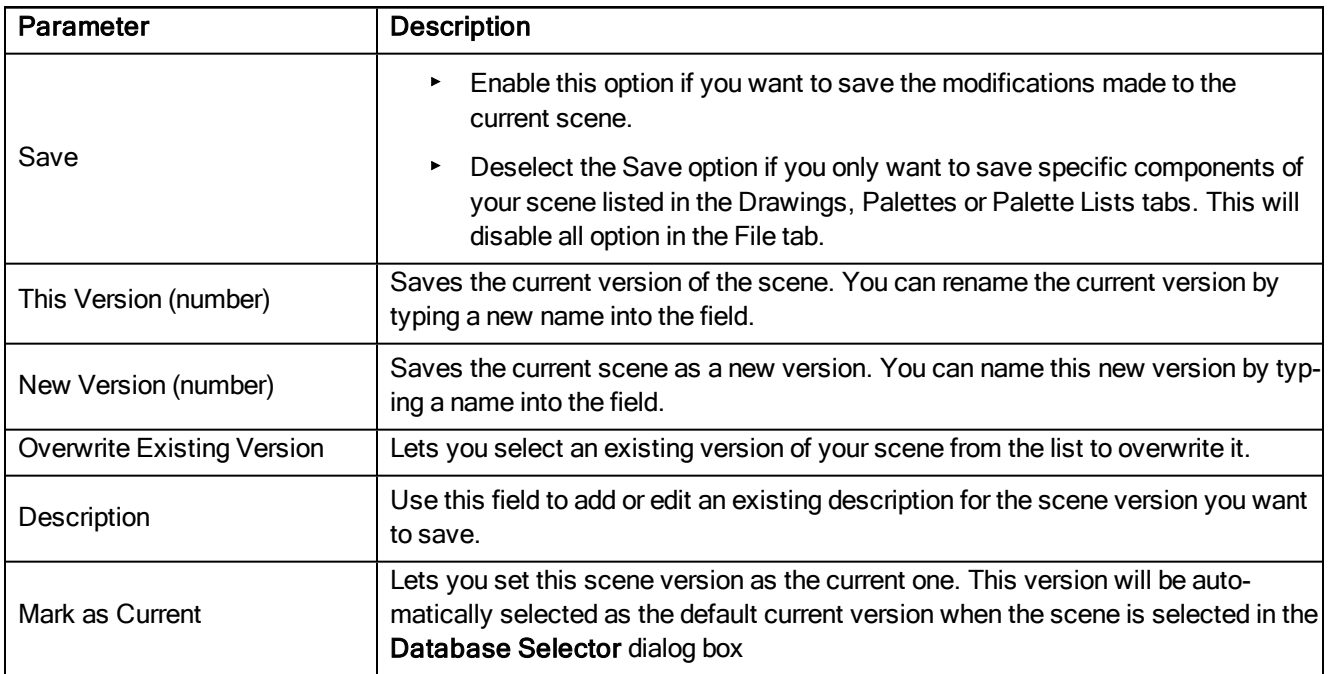

# <span id="page-8-1"></span>Drawings (Harmony Server only)

The Drawings tab lists the modified drawings.

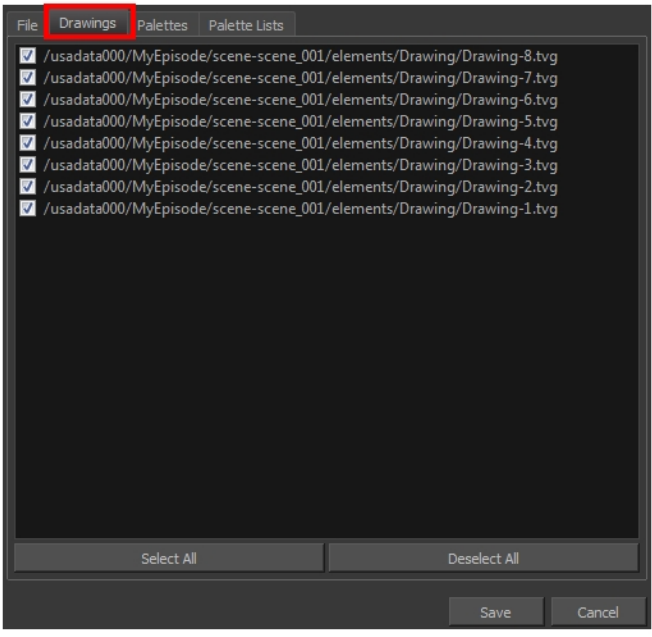

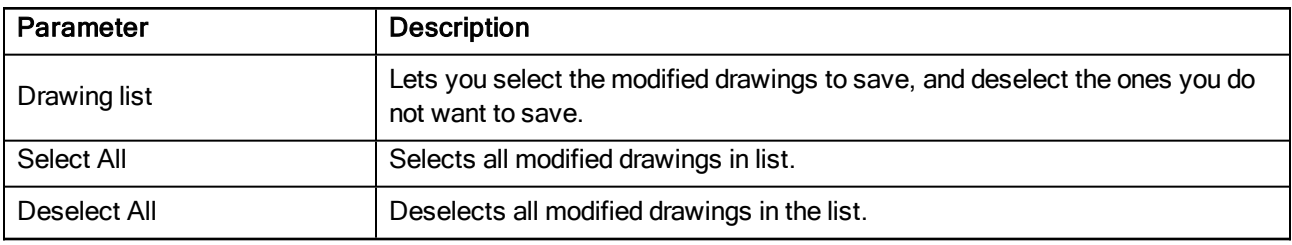

## <span id="page-9-0"></span>Palettes Tab

The Palette tab lists the modified colour palettes.

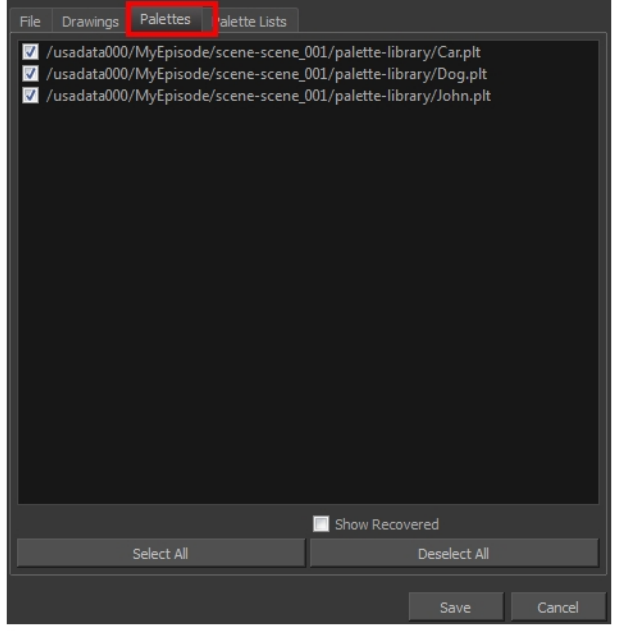

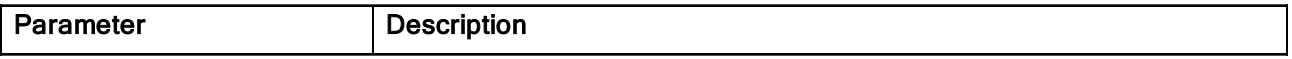

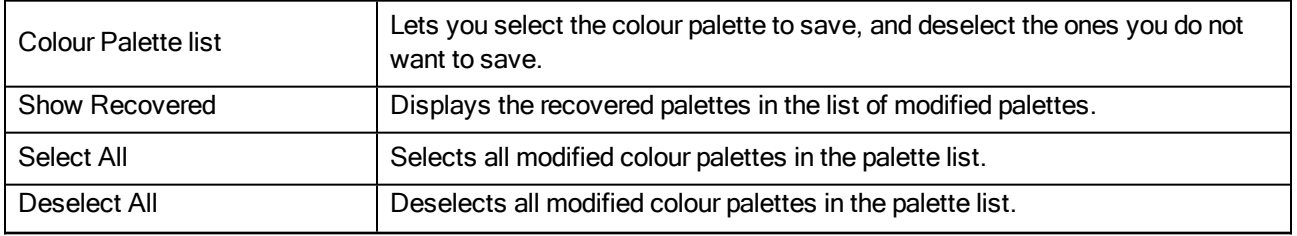

## <span id="page-10-0"></span>Palette Lists Tab

The Palette Lists tab lists all the modified colour palette lists.

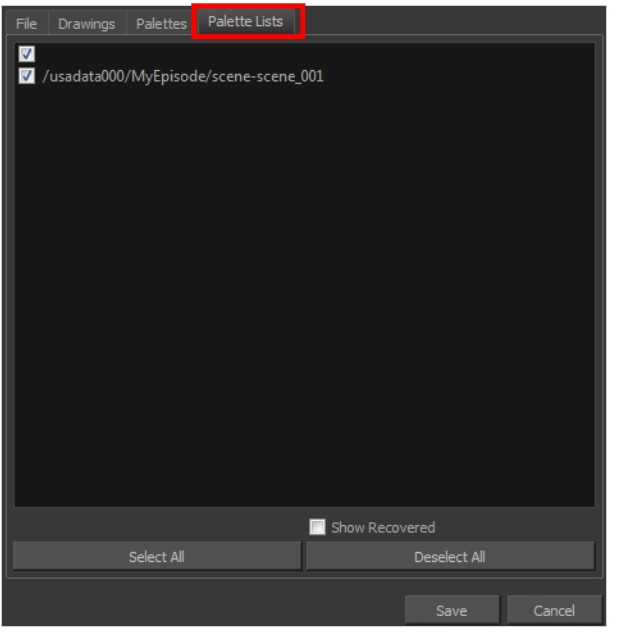

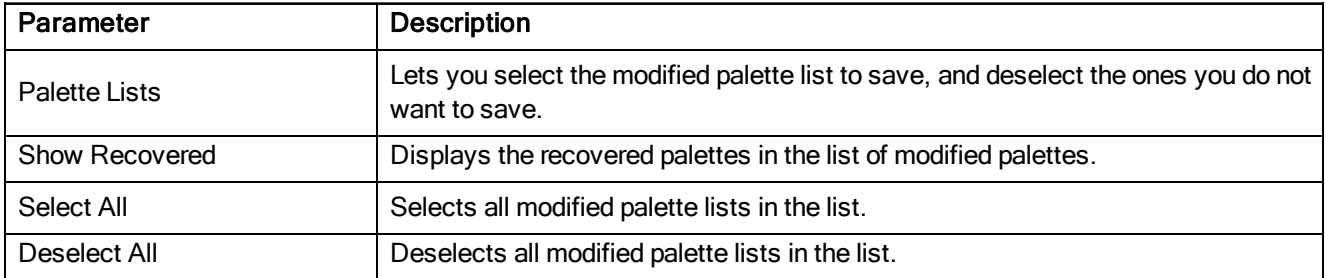

## <span id="page-11-0"></span>Close Gaps Dialog Box

The Close Gaps dialog box lets you close up drawing areas that not are closed. This may sometimes happen when painting. You can close small gaps in a drawing by creating small, invisible strokes between the two closest points to close the colour zone. You do not need to trace directly over the gap. You can draw it a few millimeters away. The two closest points automatically close the gap.

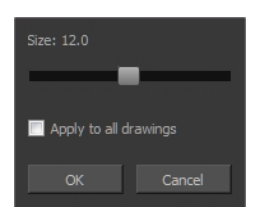

#### How to access the Close Gaps dialog box

- 1. Select View >Show Strokes or press K to see a preview of the result.
- 2. To flatten the strokes you draw, click the Auto-Flatten  $\bar{\mathbb{R}}$  button in the Tool Properties view.
- 3. Select Drawing > Close Gaps or press Shift + F10 (Windows/Linux only).

The Close Gaps dialog box opens.

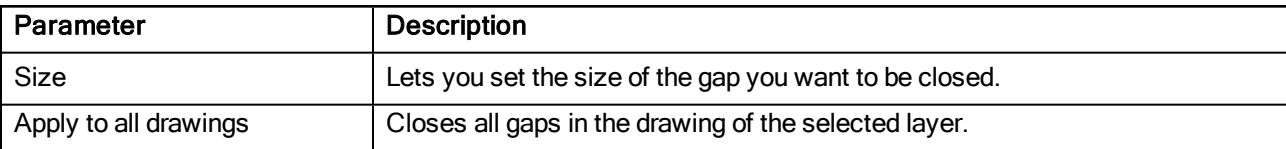

## <span id="page-12-0"></span>Configure Line Art to Colour Art Dialog Box

The Configure Line Art to Colour Art dialog box lets you modify settings for the Line Art and Colour Art layers.

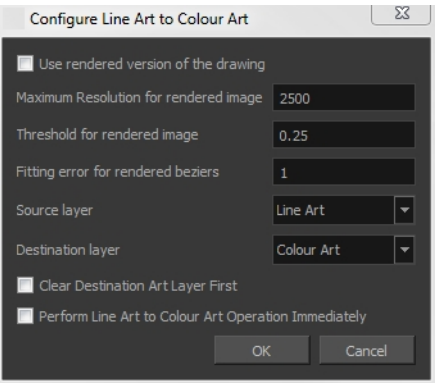

#### How to access the Configure Line Art to Colour Art dialog box

- 1. In the Tools toolbar, select the Select tool.
- 2. In the Tool Properties view, hold down the Shift key and click on the Creatre Colour Art from Line Art button.

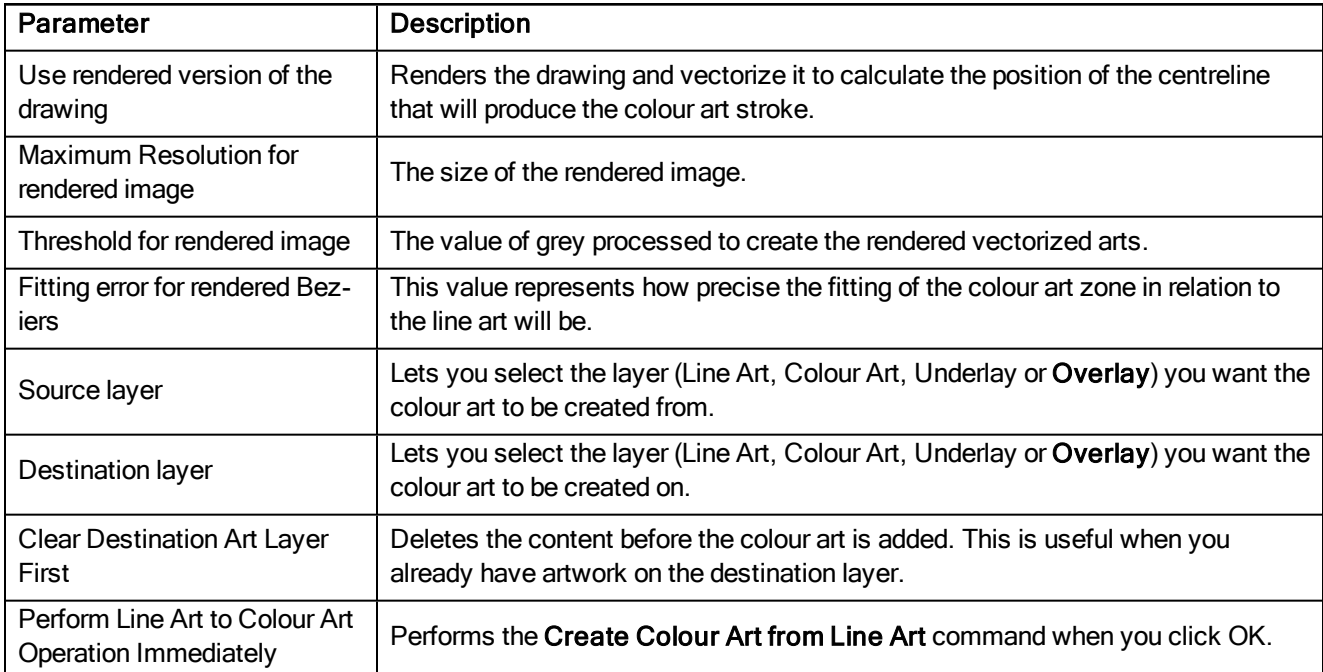

## <span id="page-13-0"></span>Create Palette Dialog Box

The Create Palette dialog box lets you create a palette in Basic mode. For simple productions, it is recommended to use the Basic mode. This setting stores the palettes automatically for you and saves them at the Scene level. When you use the Advanced Palette Lists mode, you can decide at which level you want to store your palettes: Environment, Job, Scene, or Element.

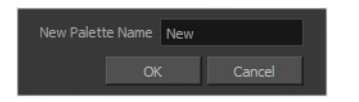

#### How to access the Create Palette dialog box

- 1. From the Colour view menu, select Palettes  $>$  New or click the New Palette  $+$  button.
	- Make sure you have the rights to modify the palette list. If not, select Edit > Edit Palette List Mode.

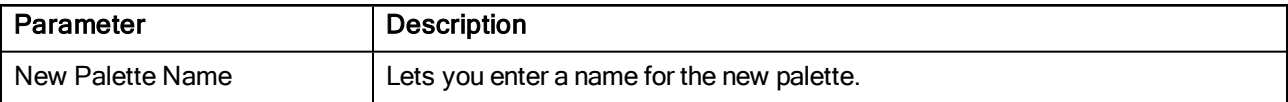

## <span id="page-14-0"></span>Database Selector Dialog Box

The Database Selector dialog box lets you connect to your studio's central database when working on Harmony Server.

When you connect to the database, you cannot create new scenes directly from . The available scenes will be the ones that were previously created using the Control Center module.

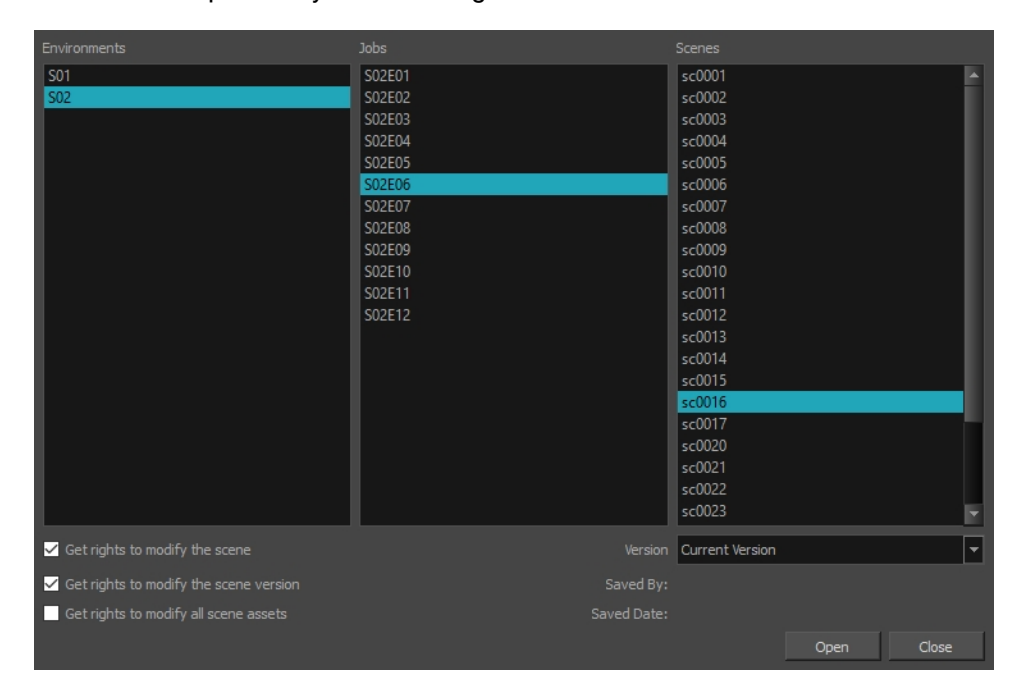

#### How to access the Database Selector dialog box

1. Start Paint.

The Database Selector dialog box opens.

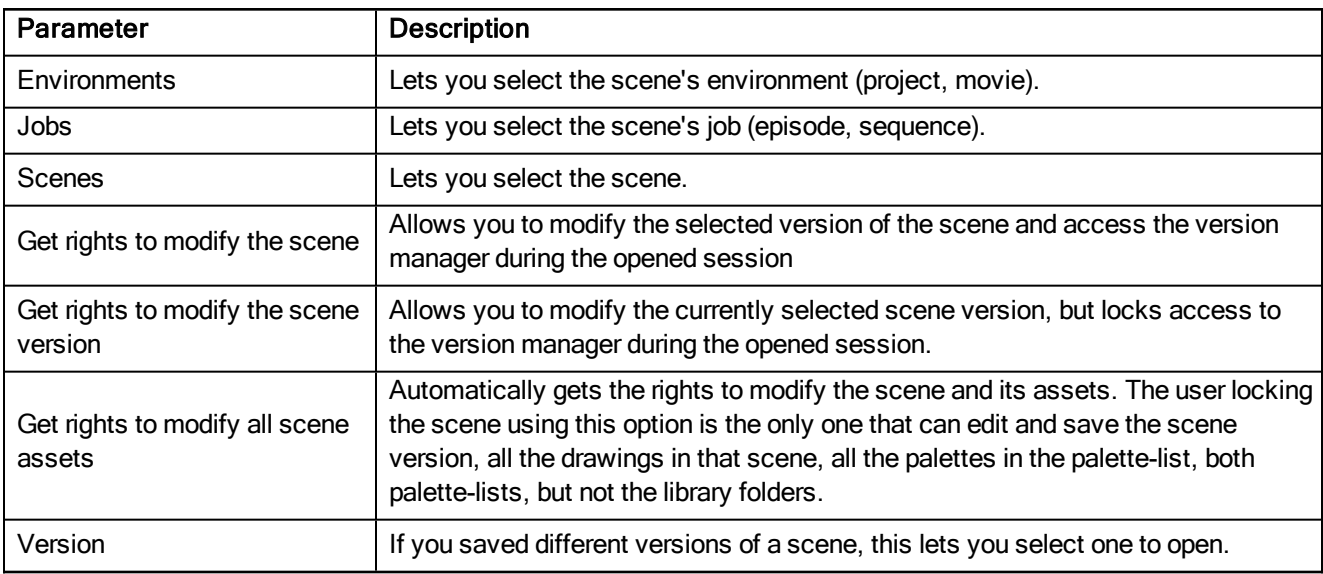

## <span id="page-15-0"></span>Element Manager Dialog Box

The Element Manager window lets you Opens the Element Manager window where you can add, delete or modify elements (drawing folders) in your scene. If you have drawing folders that are not linked to a column in your scene, use the Element Manager to delete them if needed. See xref Reference > Windows > Element Manager.

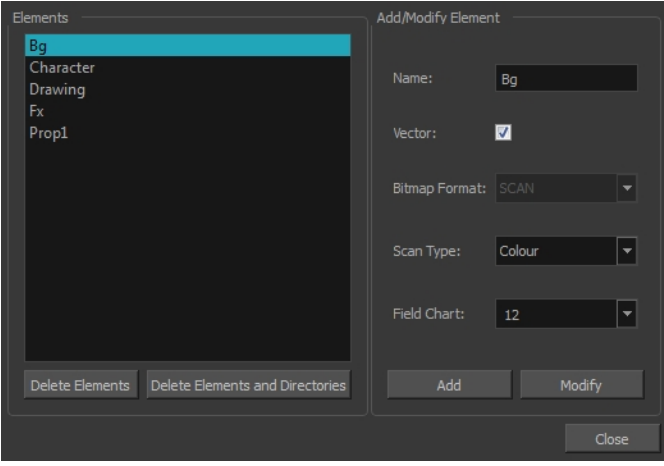

#### How to access the Element Manager window

1. From the top menu, select Scene > Element Manager.

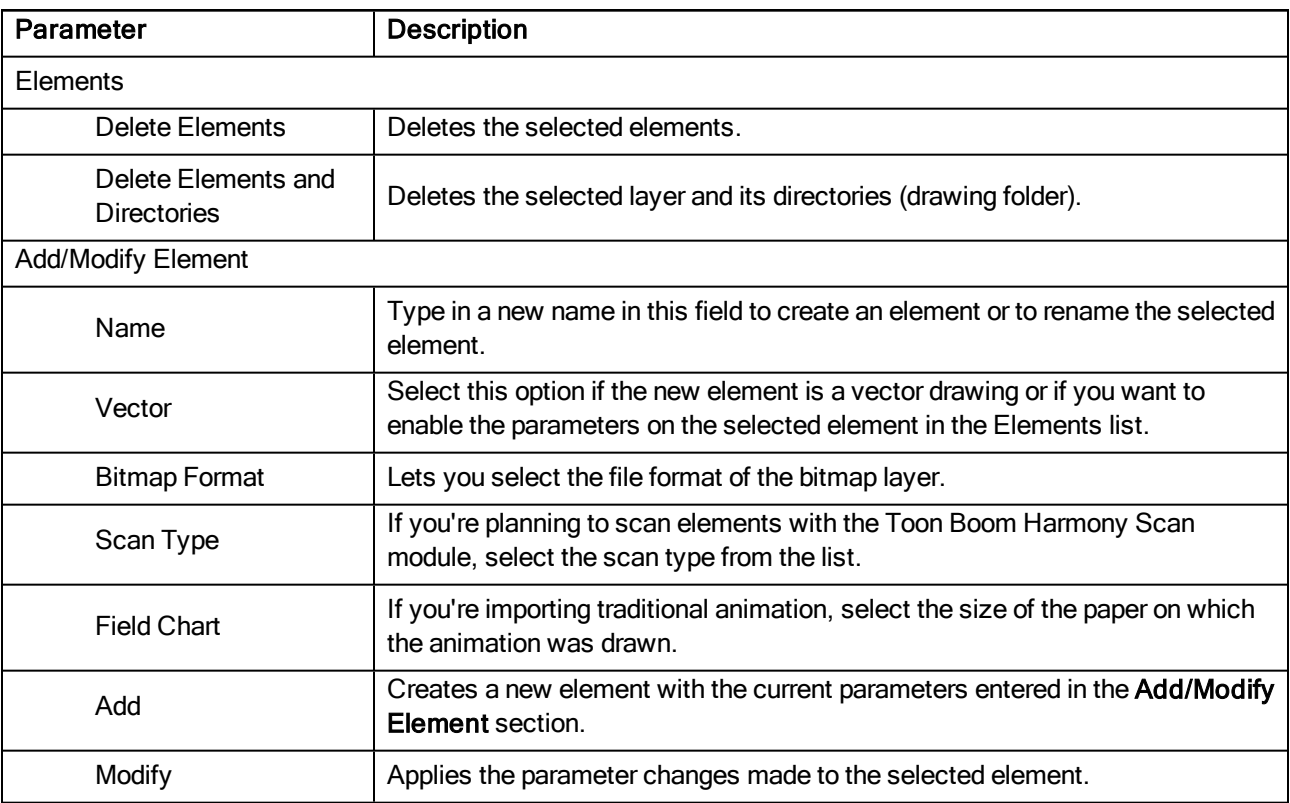

## <span id="page-16-0"></span>Manage Tool Presets Dialog Box

The Tool Presets window lets you create new tool presets and manage them.

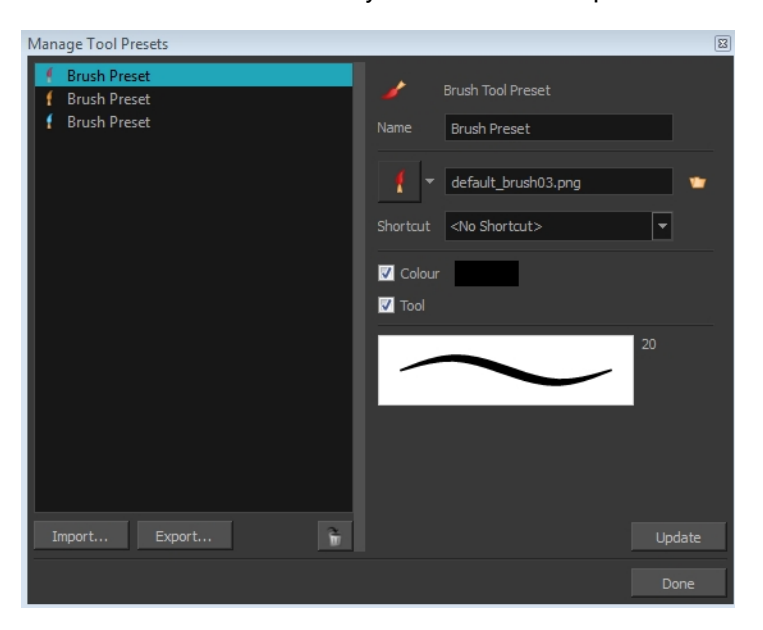

#### How to access the Manage Tool Presets window

- 1. Do one of the following:
	- From the top menu, select Windows > Toolbars > Tool Presets.
	- Right-click an empty area below the top menu and select Tool Presets.

Tool Presets toolbar

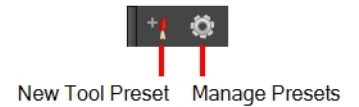

2. In the Tool Presets toolbar, click the Manage Presets button.

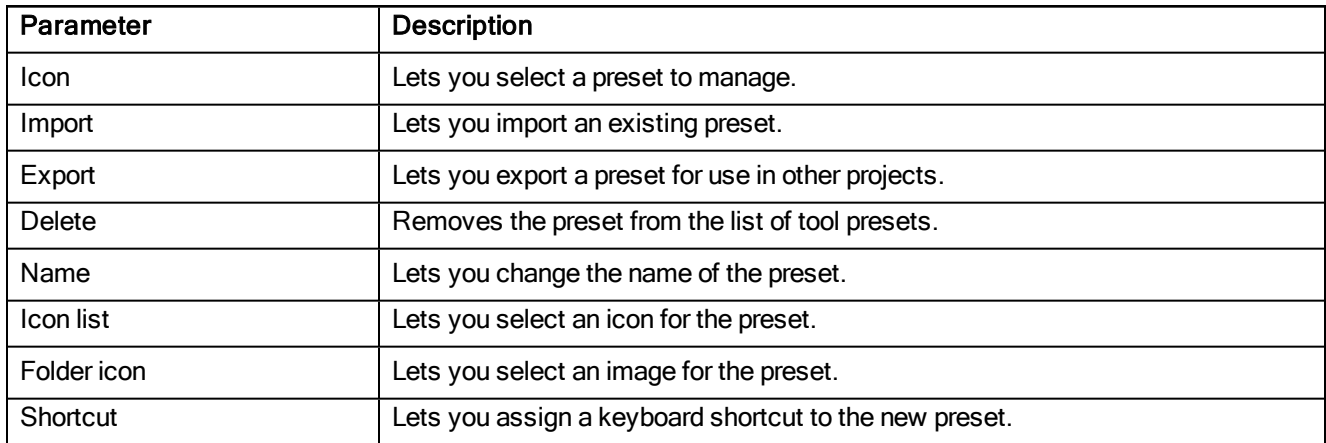

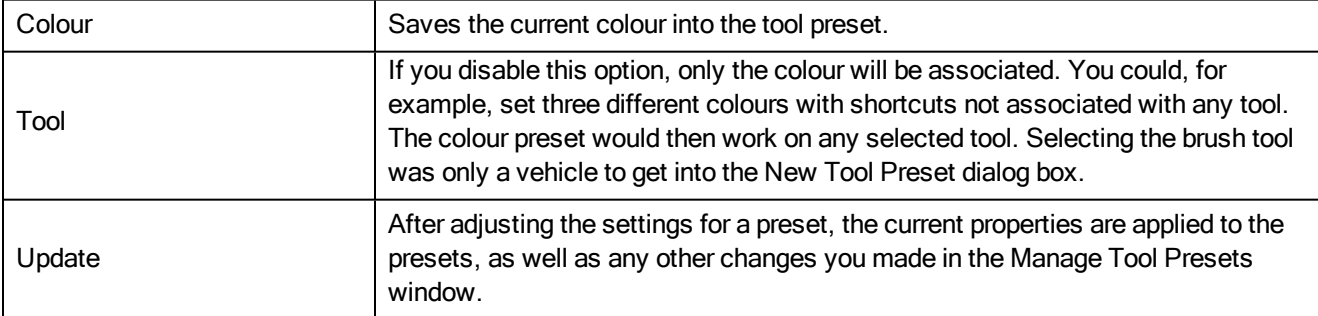

## <span id="page-18-0"></span>New Tool Preset Dialog Box

The New Tool Preset dialog box lets you create new tool presets and manage them.

Tool presets let you save a variety of settings and are very efficient for accessing the tools you use most often. That way, the tool is already set with the desired properties, such as colour, line thickness, whether to enable Draw Behind or Auto Flatten mode, and so on. You can create presets for these tools and many more: Brush, Pencil, Eraser, Rectangle, Ellipse, and Line.

The difference between a tool preset and a brush preset is that when you save a tool preset, you have the option of saving the colour and assigning a shortcut, which you cannot do with brush presets.

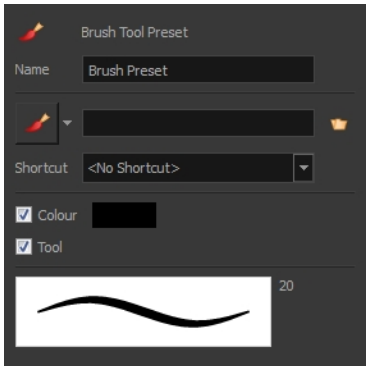

#### How to access the New Tool Preset dialog box

- 1. Do one of the following:
	- From the top menu, select Windows > Toolbars > Tool Presets.
	- . Right-click an empty area below the top menu and select Tool Presets.

Tool Presets toolbar

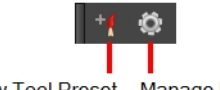

New Tool Preset Manage Presets

2. In the Tool Presets toolbar, click the New Tool Preset button.

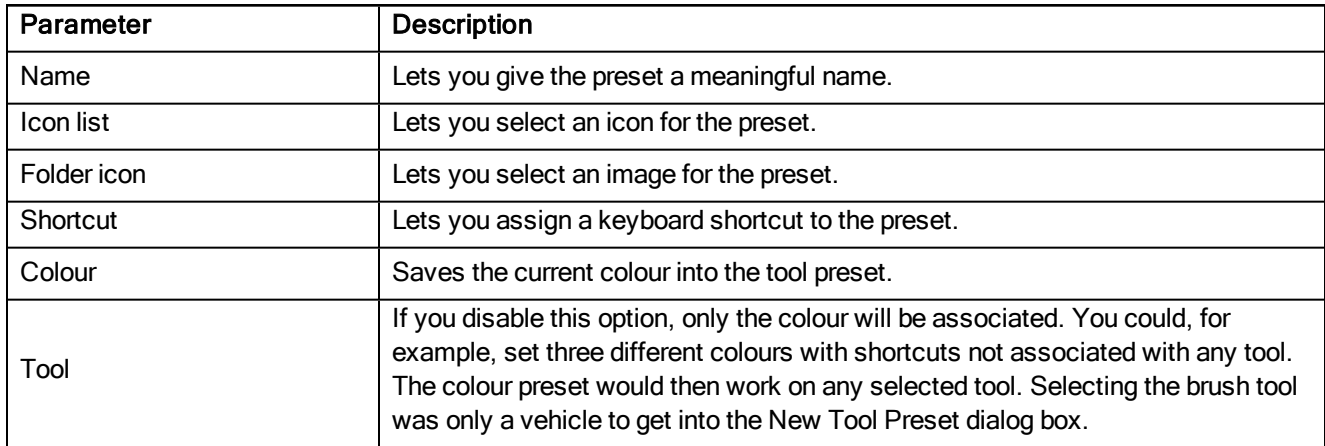

## <span id="page-19-0"></span>Onion Skin and Light Table Transparency Dialog Box

This dialog box lets you adjust the Onion Skin and Light table transparency parameters.

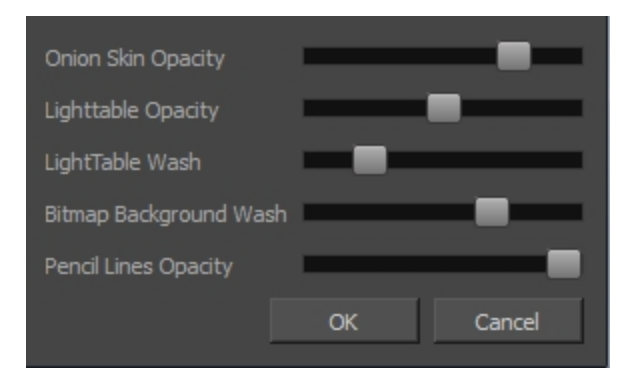

#### How to access the Onion Skin and Light Table Transparency dialog box

In the Drawing view toolbar, click on the Top Light  $\sim$  button to open the Onion Skin and Light Table Transparency dialog box.

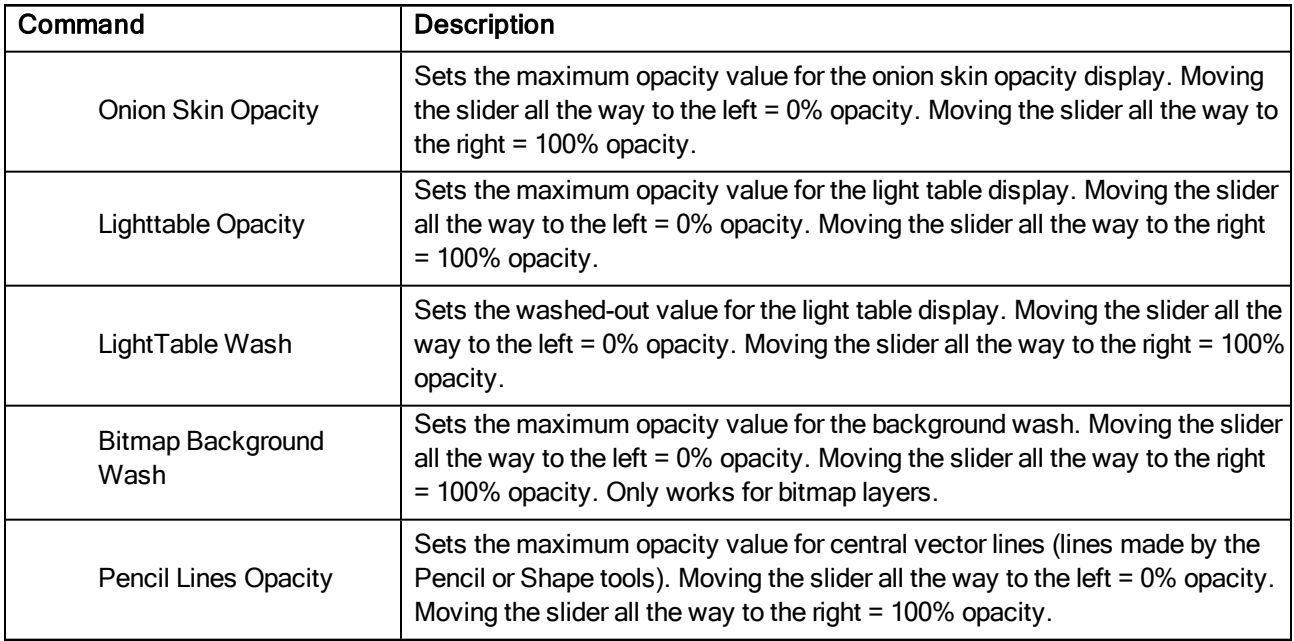

## <span id="page-20-0"></span>Palette Browser Dialog Box

When you start Toon Boom Harmony connected to the database, you can access the Palette Browser dialog box from the Palette Operations dialog box when you want to clone palettes.

In Harmony, palettes are individual **\*.plt** files that can be copied, transferred and stored. When a palette is created from Harmony, it needs to be stored somewhere. By default, the palette file is stored in the scene directory in a palette-library folder unless you specify a different location.

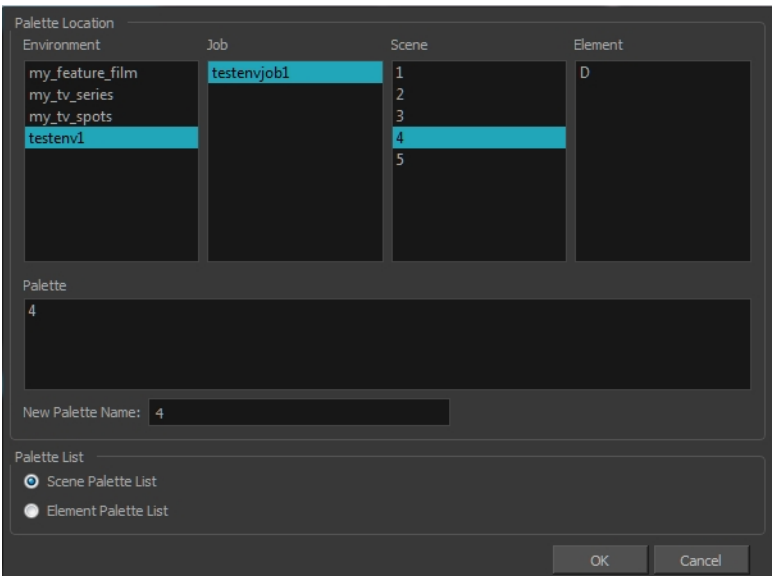

#### How to access the Palette Browser dialog box

- 1. Start Paint and log in.
- 2. Close the Database Selector dialog box.
- 3. From the top menu, select Tools > Palette Operations.
- 1. In the Palette Operations dialog box that opens, select the palette you want to clone at the location and level in which it was stored.
- 2. Click Clone.

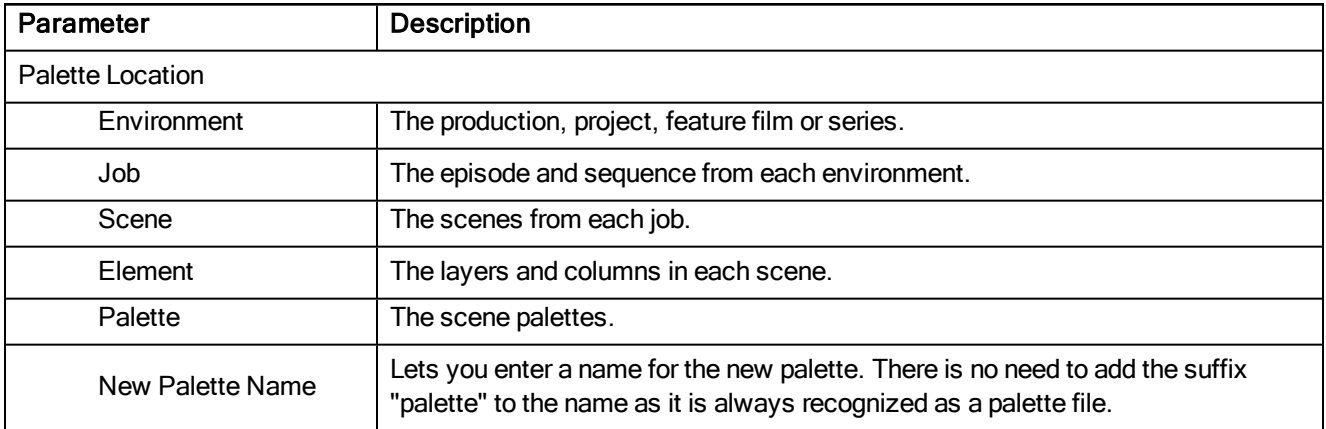

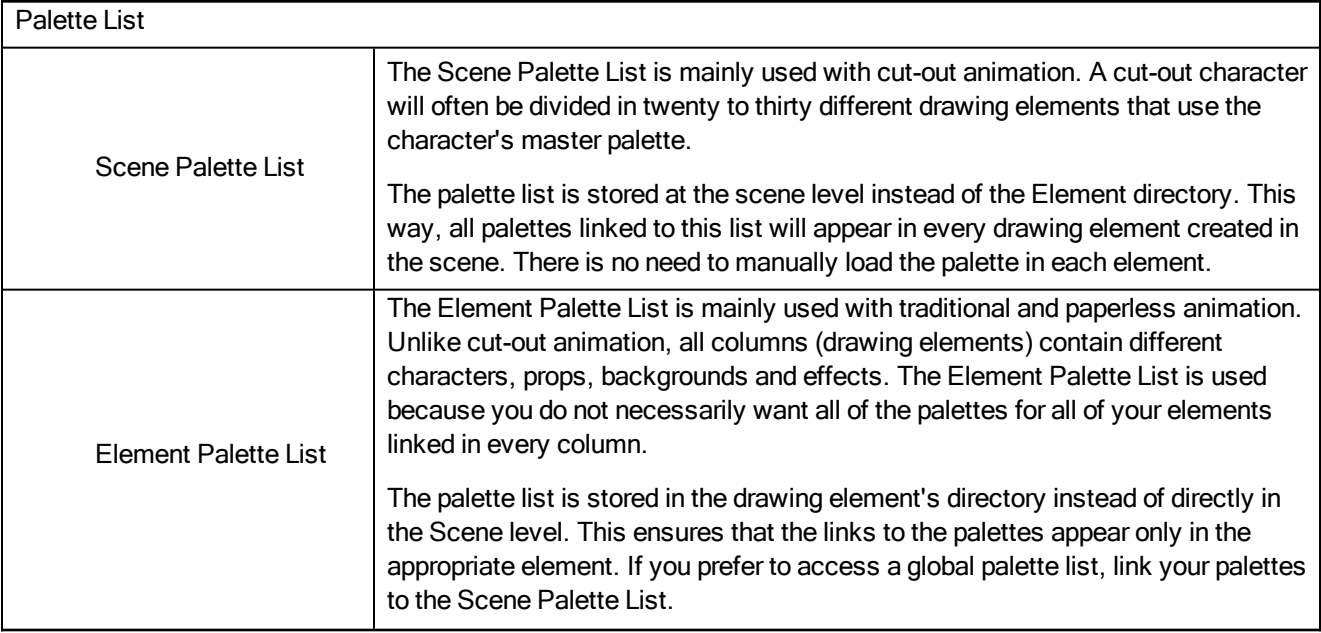

## <span id="page-22-0"></span>Palette Operations Dialog Box

When you start Toon Boom Harmony connected to the database, you can access the Palette Operations dialog box which lets you clone, rename, or delete palettes.

In Harmony, palettes are individual **\*.plt** files that can be copied, transferred and stored. When a palette is created from Harmony, it needs to be stored somewhere. By default, the palette file is stored in the scene directory in a palette-library folder unless you specify a different location.

There are four locations where you can find palette-library folders: Element, Scene, Job and Environment.

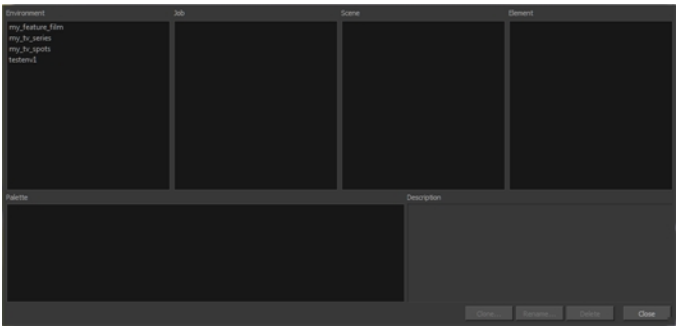

#### How to access the Palette Operations dialog box

- 1. Start Paint and log in.
- 2. Close the Database Selector dialog box.
- 3. From the top menu, select Tools > Palette Operations.

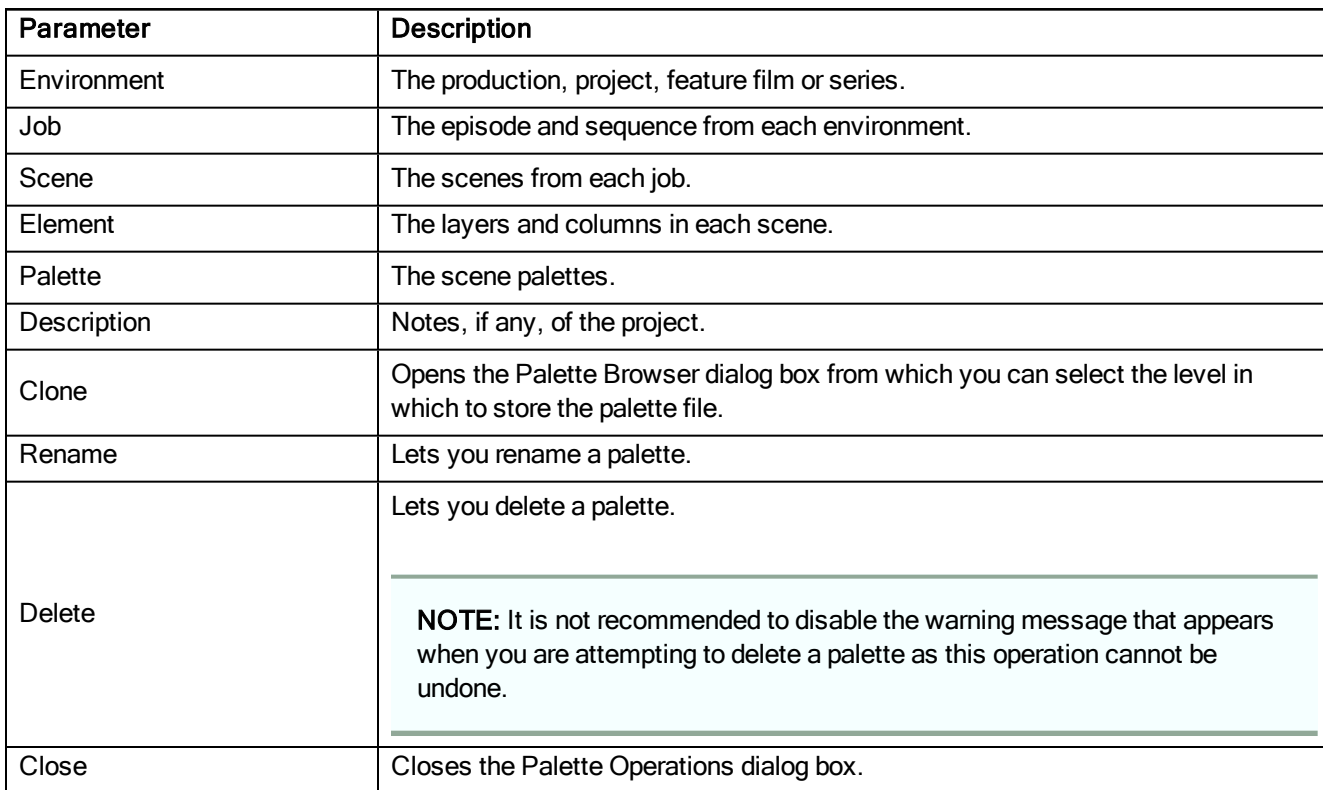

## <span id="page-23-0"></span>Pose Copier Dialog Box

The pose copier contains many buttons and other information to facilitate the insertion of poses in the animation.

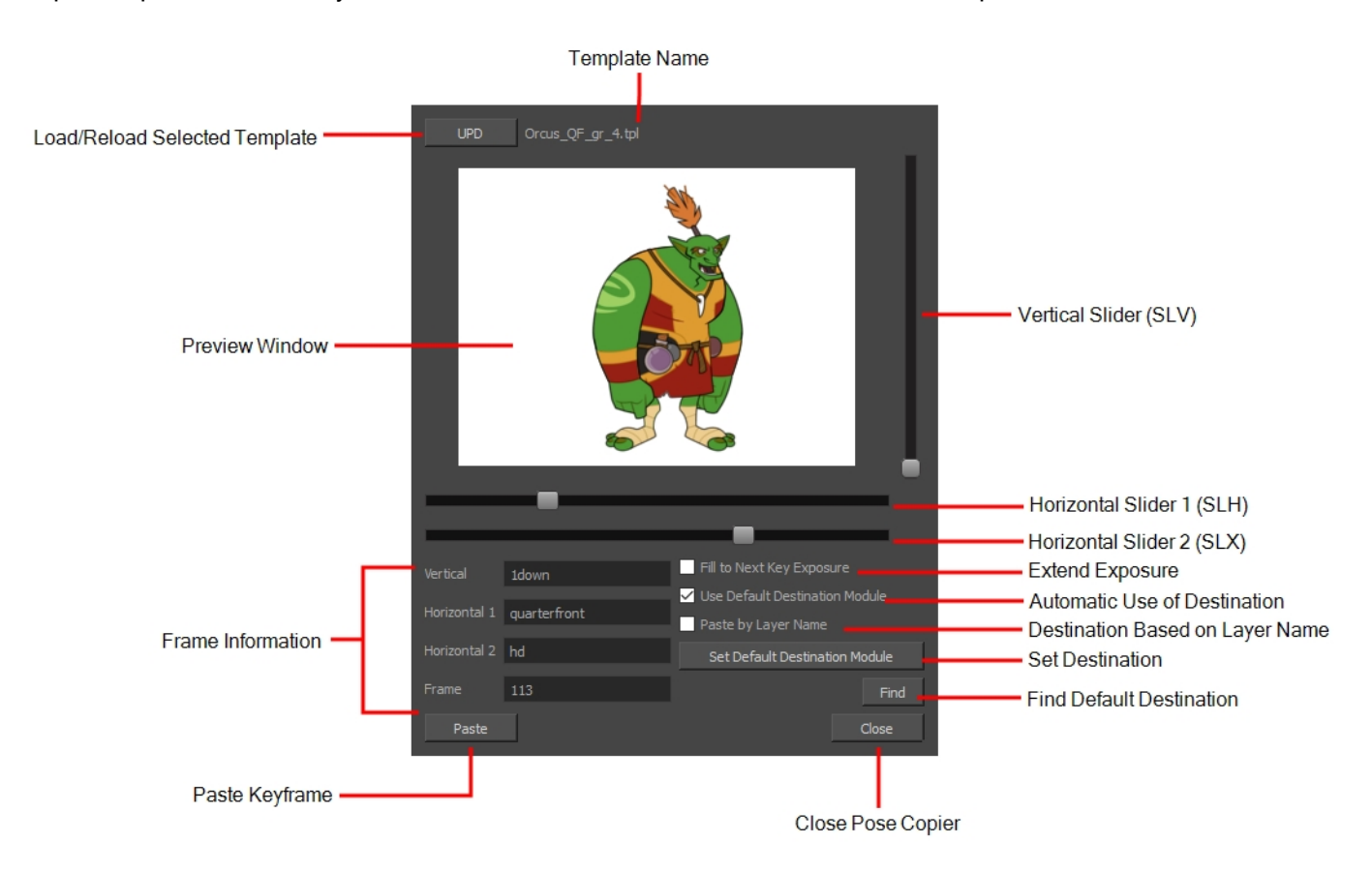

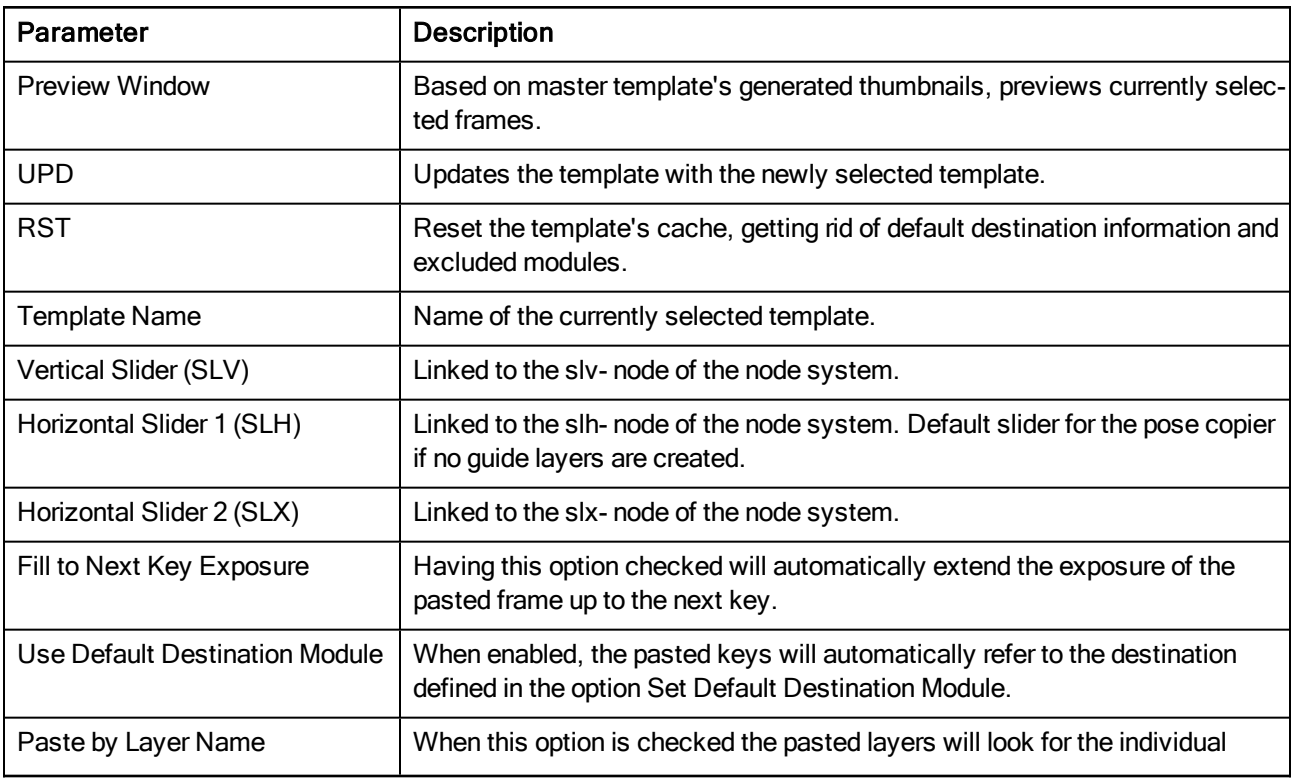

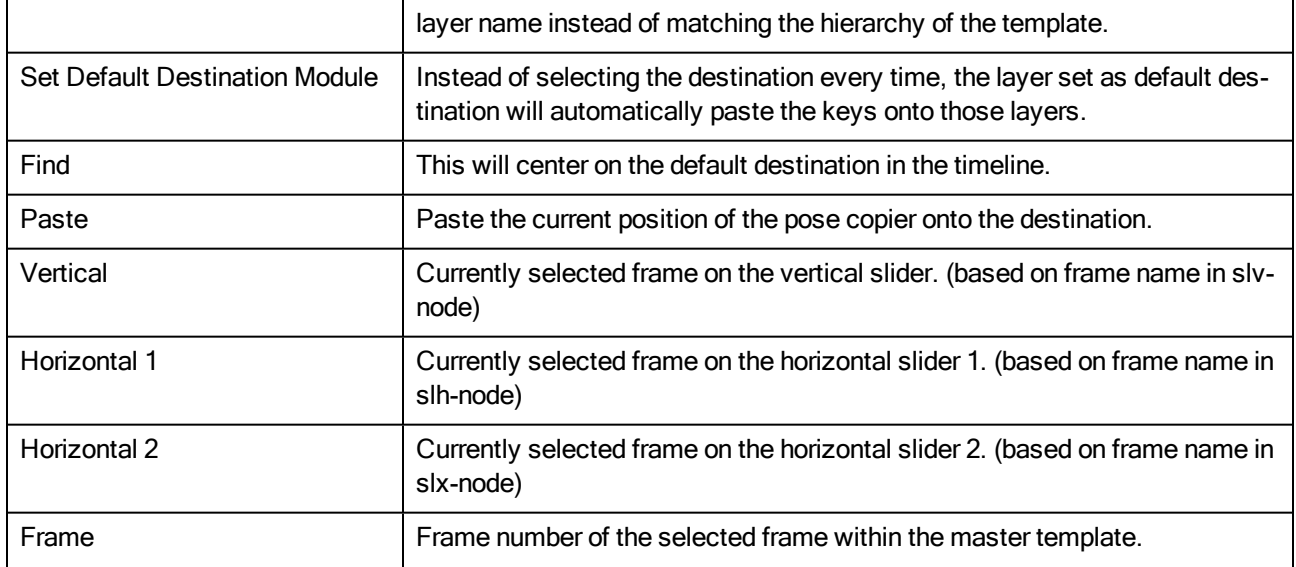

## <span id="page-25-0"></span>Preferences Dialog Box

The Preferences dialog box lets you adjust preferences to suit your work style, allowing you to work more efficiently.

NOTE: To learn more about the individual preferences, refer to the Preferences guide.

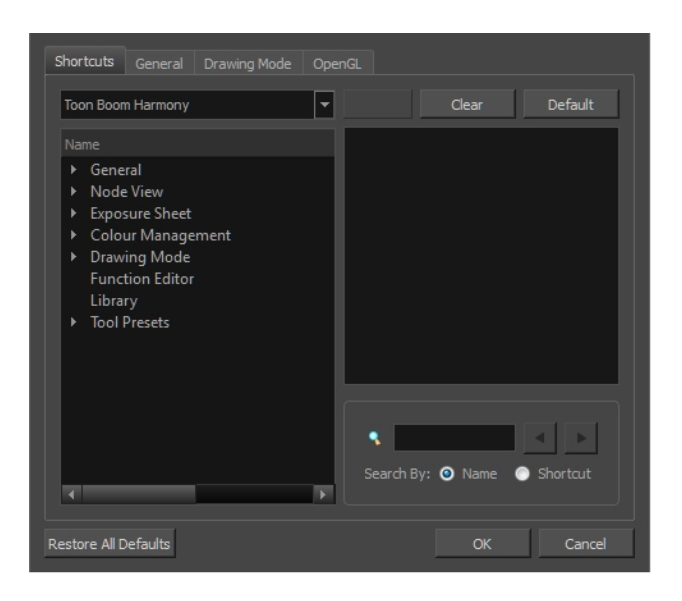

NOTE: Some preferences require you to exit and restart the application, or close a view and reopen it.

#### How to access the Preferences dialog box

Do one of the following:

- Select Edit > Preferences (Windows/Linux) or Harmony Paint > Preferences (Mac OS X).
- Press Ctrl + U (Windows/Linux) or  $\mathbb{H}$  + U (Mac OS X).

## <span id="page-26-0"></span>Remove Dirt Dialog Box

The Remove Dirt dialog box lets you select small dots and hairs on a drawing for removal.

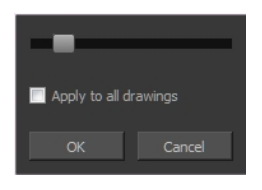

When paper drawings are passed through a scanner, there can be some hair and dirt scattered across them. These lines and dots need to be cleaned. Harmony provides different tools to help get rid of them quickly.

#### How to access the Remove Dirt dialog box

- 1. Do one of the following:
	- From the top menu, select Drawing > Remove Dirt.
	- $\cdot$  Press Shift + D.

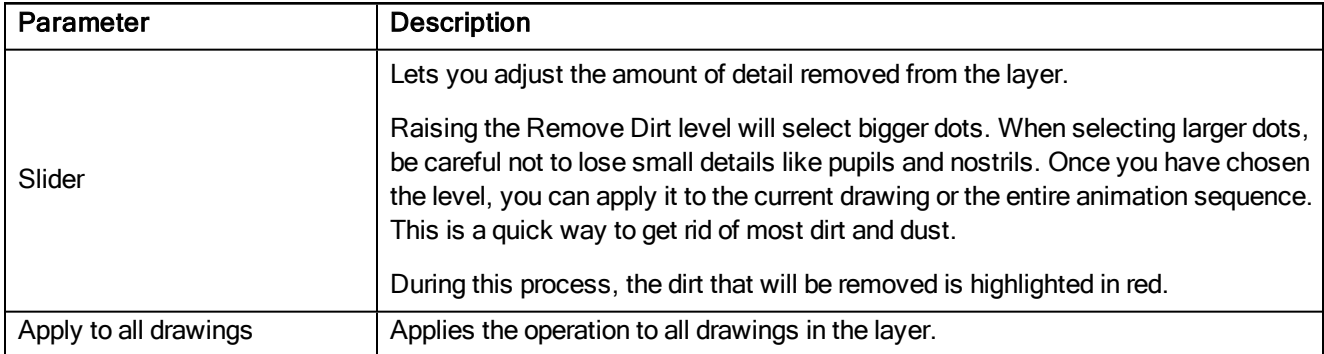

## <span id="page-27-0"></span>Remove Hair Dialog Box

The Remove Hair dialog box lets you remove any small strokes created in the Colour Art layer from very thick lines or filled zones. Increasing the Remove Hair level value will select larger strokes for removal from the drawing.

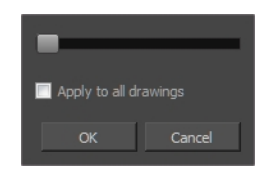

When paper drawings are passed through a scanner, there can be some hair and dirt scattered across them. These lines and dots need to be cleaned. Harmony provides different tools to help get rid of them quickly.

#### How to access the Remove Hair dialog box

- 1. Select the drawing containing the drawing to clean.
- 2. From the top menu, select View > Show Strokes to display the invisible lines or press K.
- 3. In the top menu, select Drawing > Remove Hair.

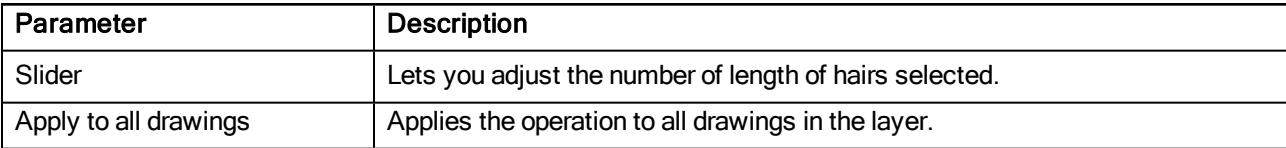

## <span id="page-28-0"></span>Save Dialog Box

The Save dialog box lets you save a scene for the first time in Harmony Server.

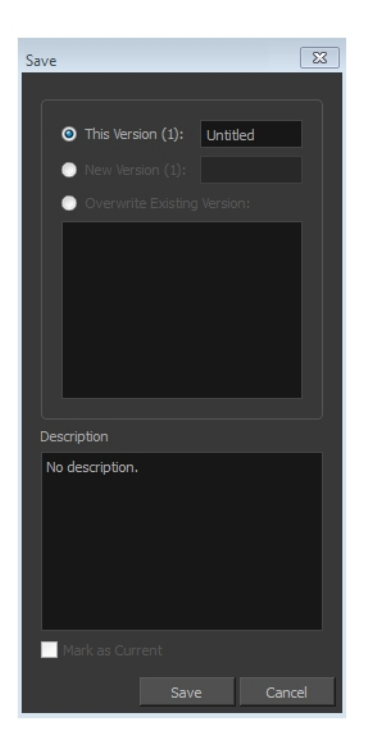

#### How to access the Save dialog Box

- 1. Make sure you have the necessary rights to save the current scene version. If you do not, you can acquire the rights by selecting File > Rights to Modify Scene Version or Rights to Modify Scene.
- 2. From the top menu, select File > Save or press Ctrl + S (Windows/Linux) or  $\mathbb{H}$  + S (Mac OS X).

When saving the scene for the first time, the Save dialog box opens, prompting you to name the version.

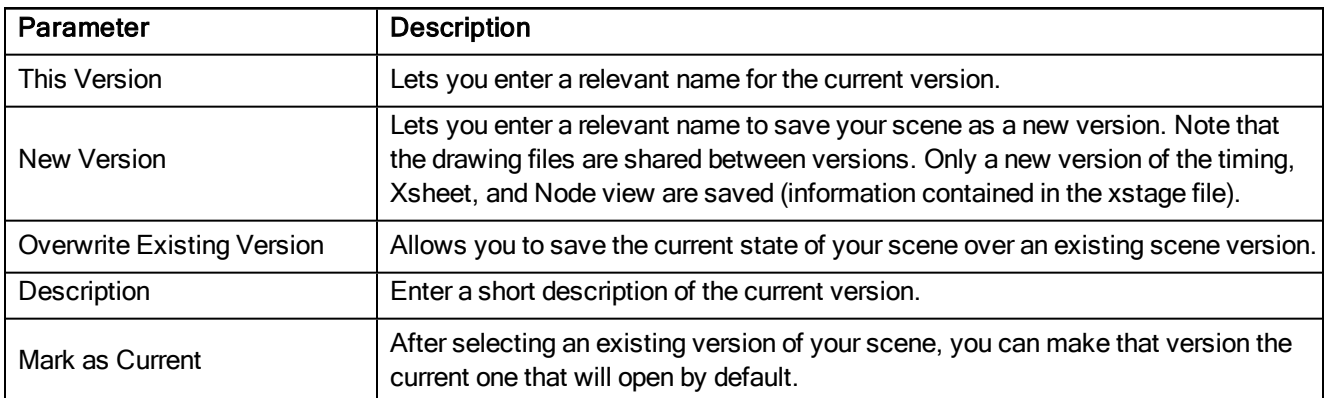

## <span id="page-29-0"></span>Scripts Manager Dialog Box

The Scripts Manager dialog box lets you link a script to a toolbar button for quick and easy access. Once you select a script, you can add it to the toolbar, load a custom icon and add a tooltip.

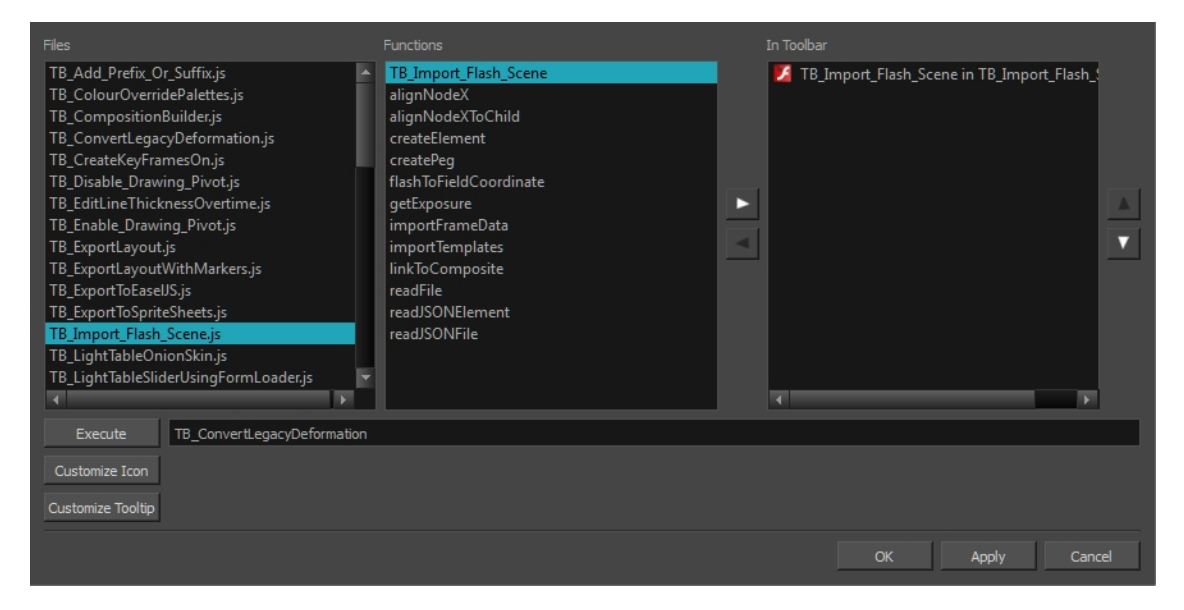

#### How to access the Scripts Manager Dialog Box

1. In the Scripting toolbar, click the Manage Scripts  $\mathfrak{f}_*$  button.

The Scripts Manager dialog box opens.

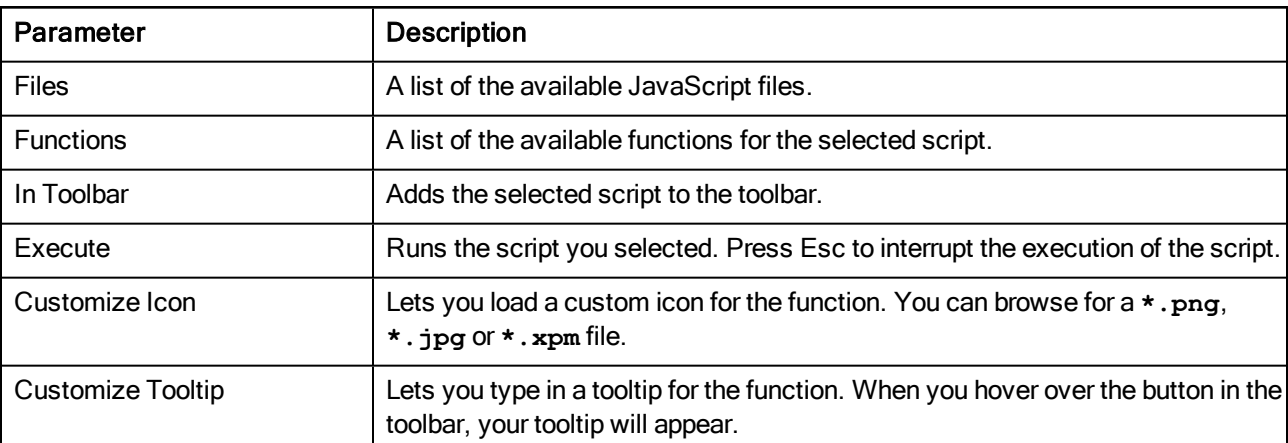

## <span id="page-30-0"></span>Tint Offset/Blend Dialog Box

You can offset, blend, or mix the colours in a colour palette using the sliders and increasing the Amount value.

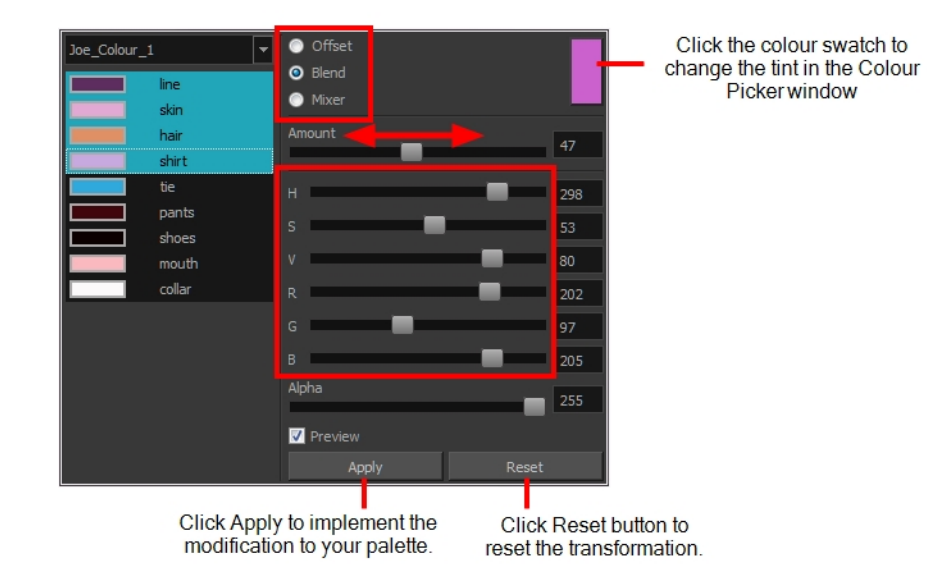

#### How to access the Tint Offset/Blend dialog box

1. From the Colour View menu, select Palettes > Tint Panel or right-click and select Tint Panel.

The Blend/Offset Tint panel opens.

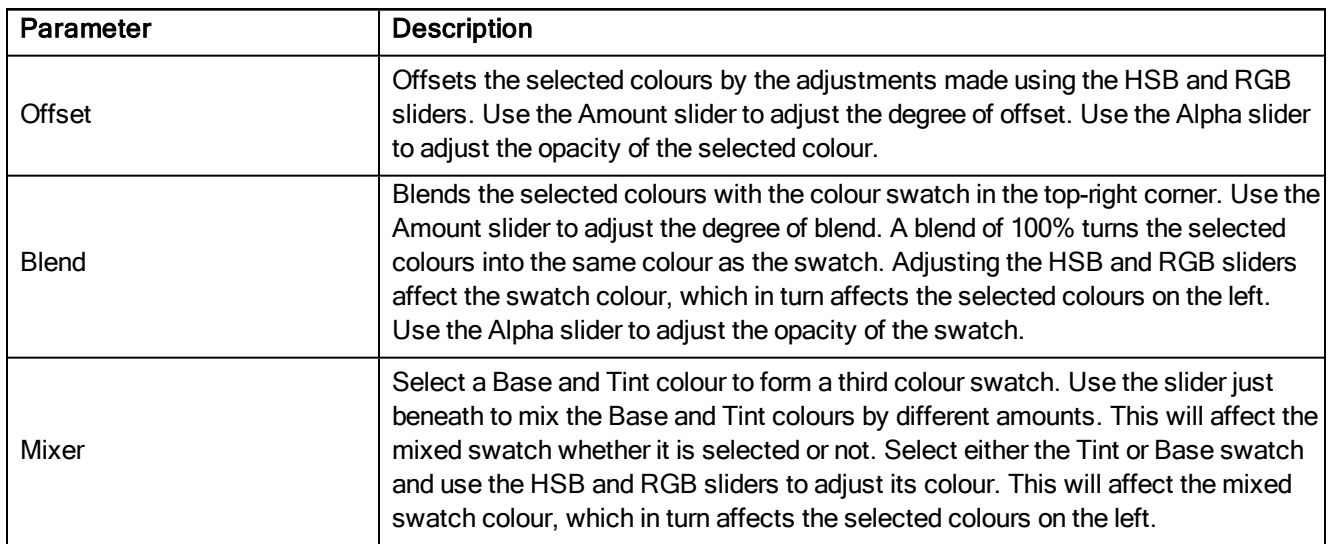

## <span id="page-31-0"></span>Toolbar Manager Dialog Box

The Toolbar Manager dialog box lets you customize the toolbar in any of the views. You can add your favourite tools to a toolbar for an efficient workflow.

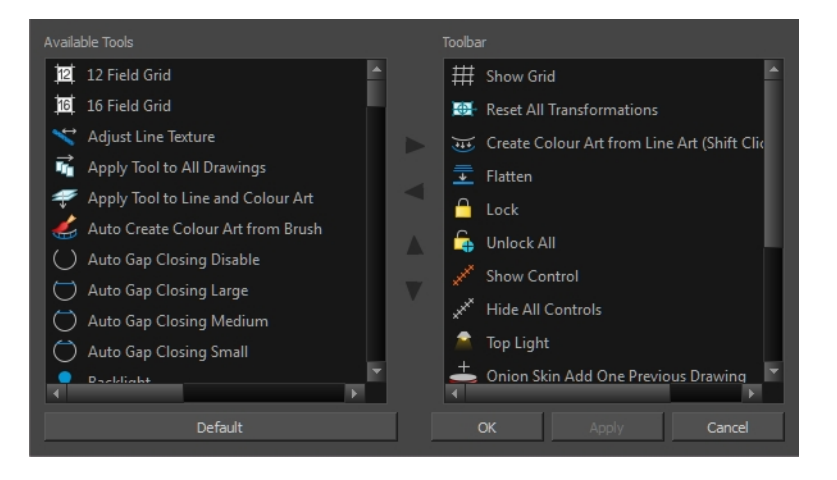

#### How to access the Toolbar Manager dialog box

1. Right-click on a toolbar in any view and select Customize. Note that the menu will not appear if you rightclick on a disabled icon.

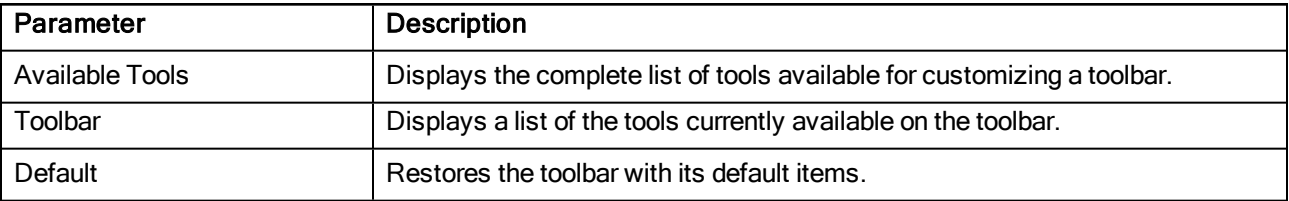

## <span id="page-32-0"></span>Xsheet Column Width Dialog Box

The Xsheet Column Width dialog box lets modify the width of a column in the Xsheet view and use it as the default column width.

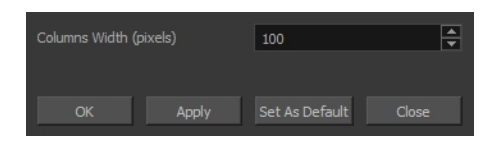

How to access the Xsheet Column Width Dialog Box

- 1. In the Xsheet view, select a column.
- 2. From the Xsheet menu, select View > Set Columns Width.

The Xsheet Column Width dialog box opens.

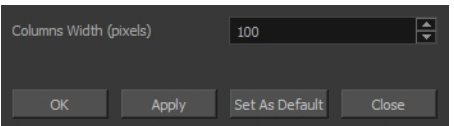

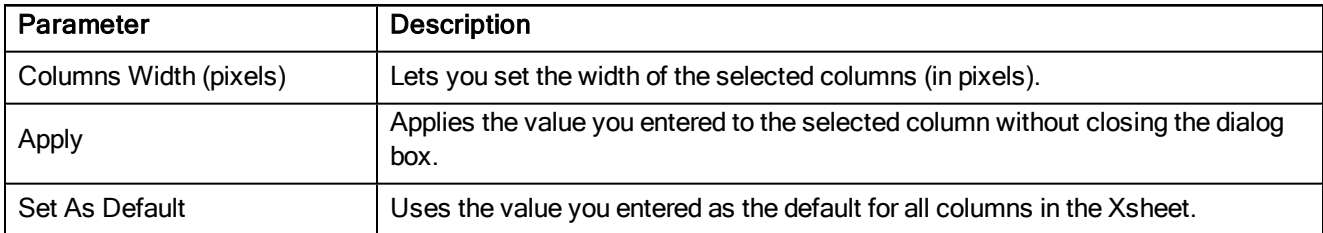

# <span id="page-34-0"></span>Chapter 3: Tools Properties

Harmony has a wide variety of drawing and manipulation tools and each one of them has a series of options and modes available in the Tool Properties view. This section covers these options.

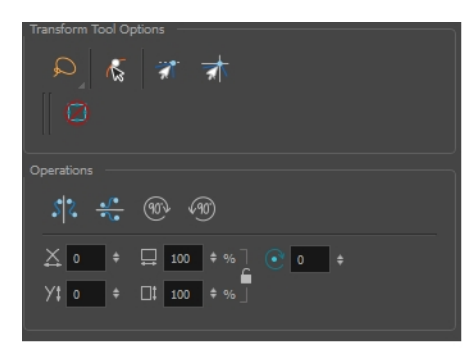

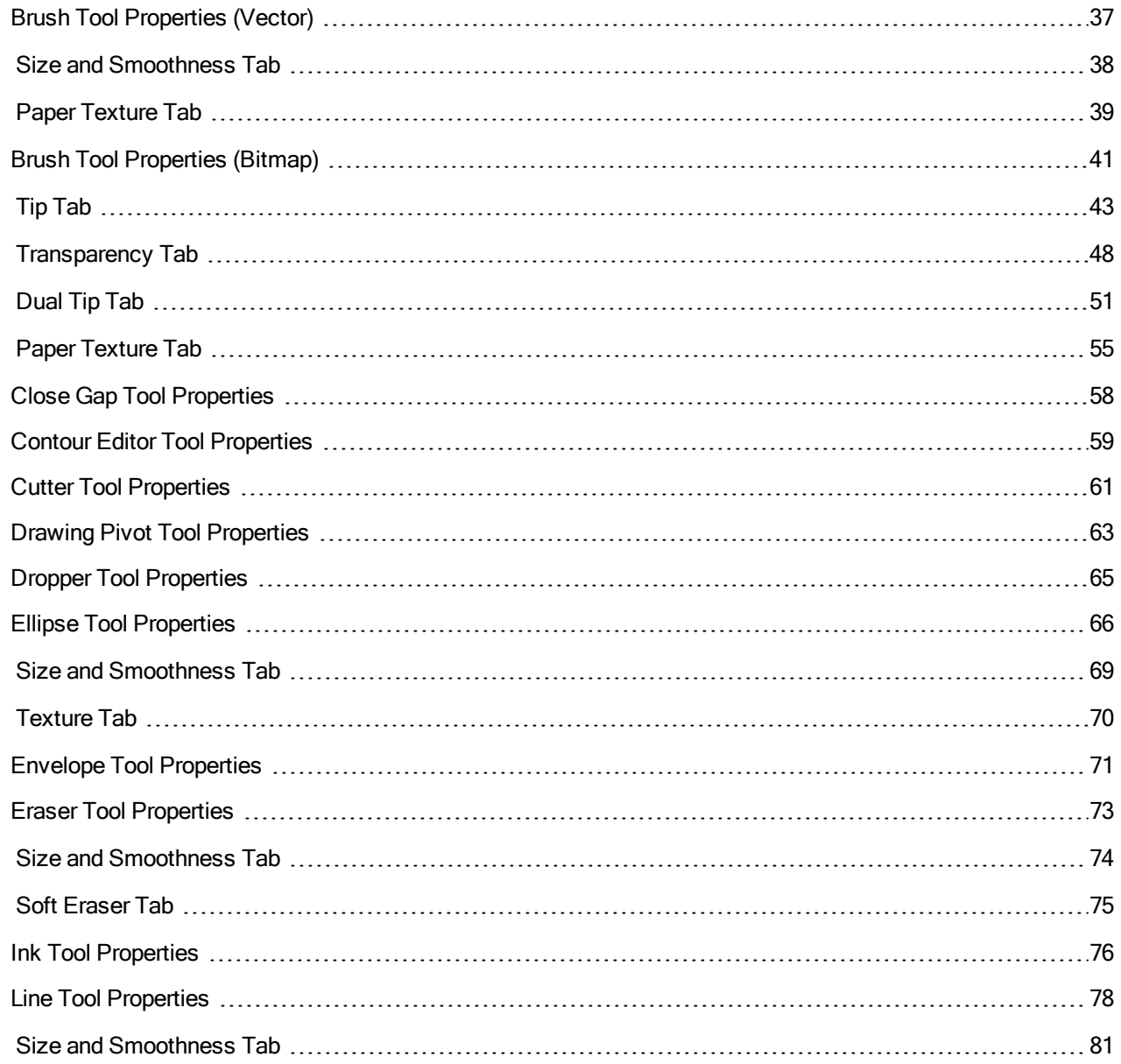

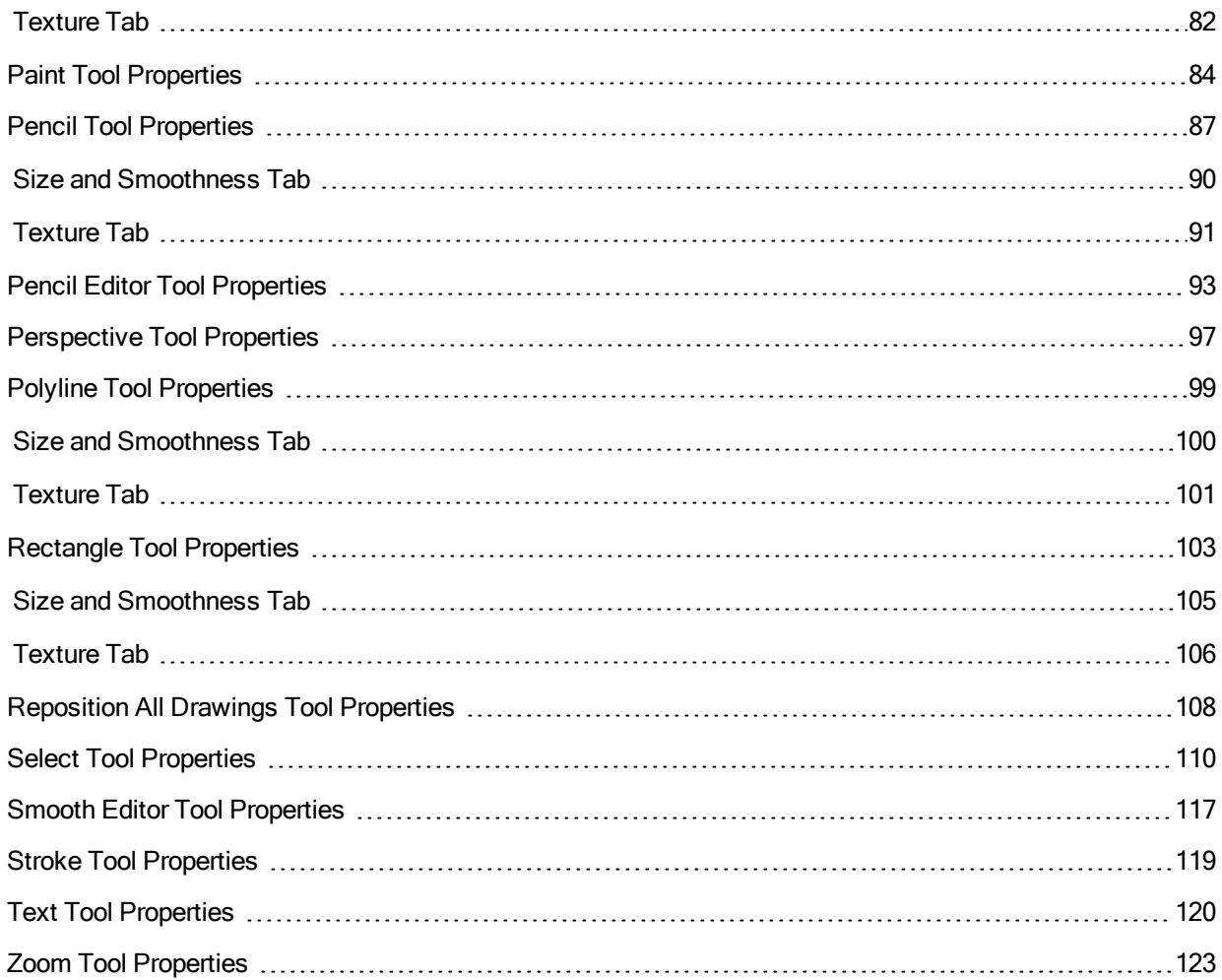
# Brush Tool Properties (Vector)

When you're drawing on a vector layer and select the Brush tool, its properties and options appear in the Tool Properties view.

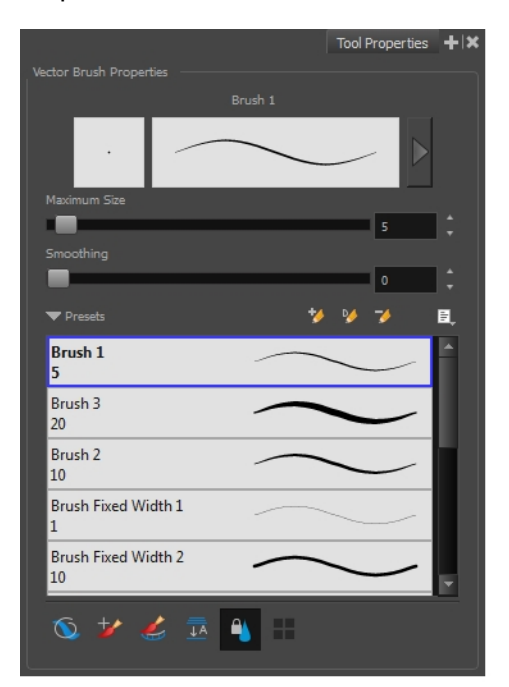

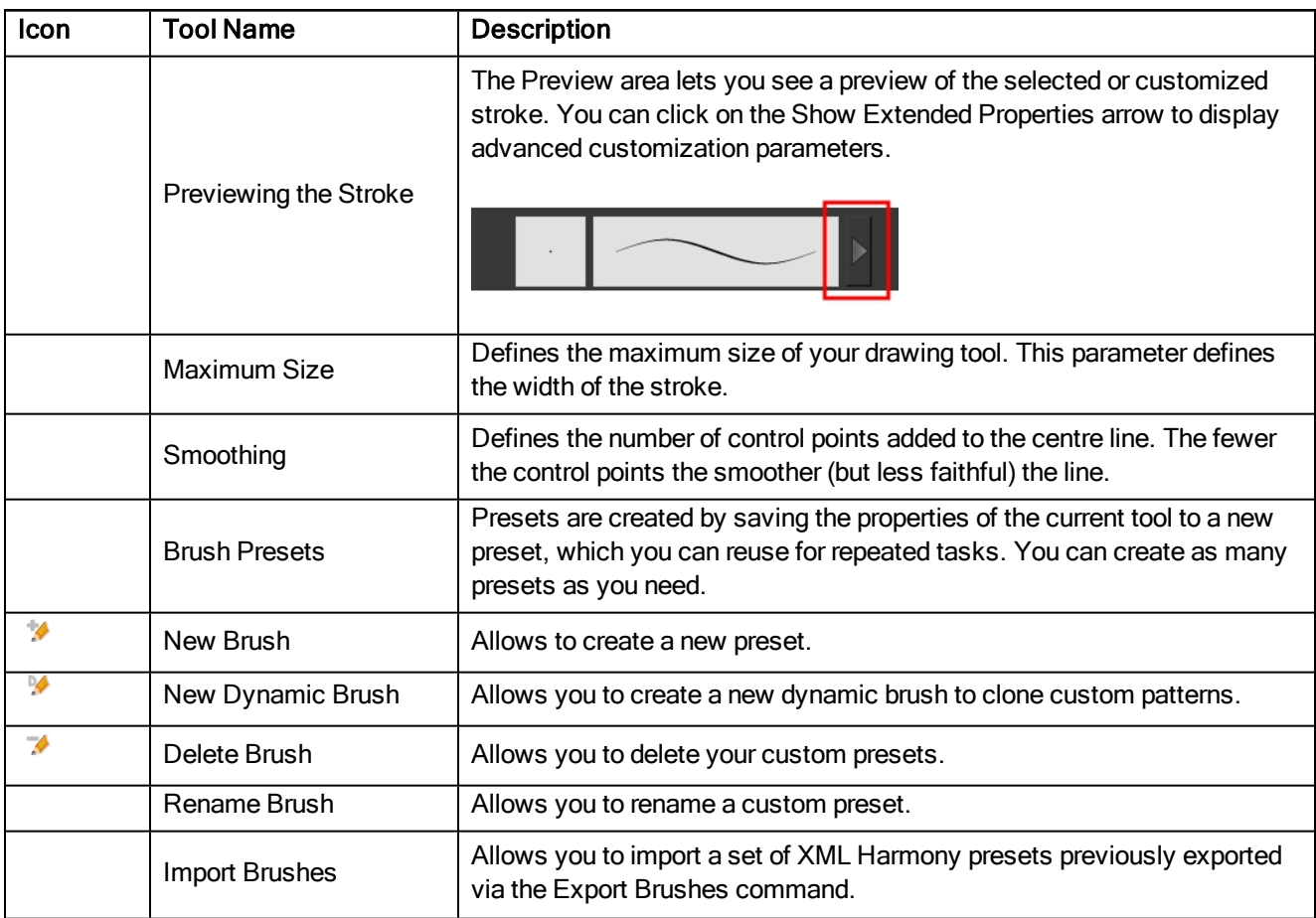

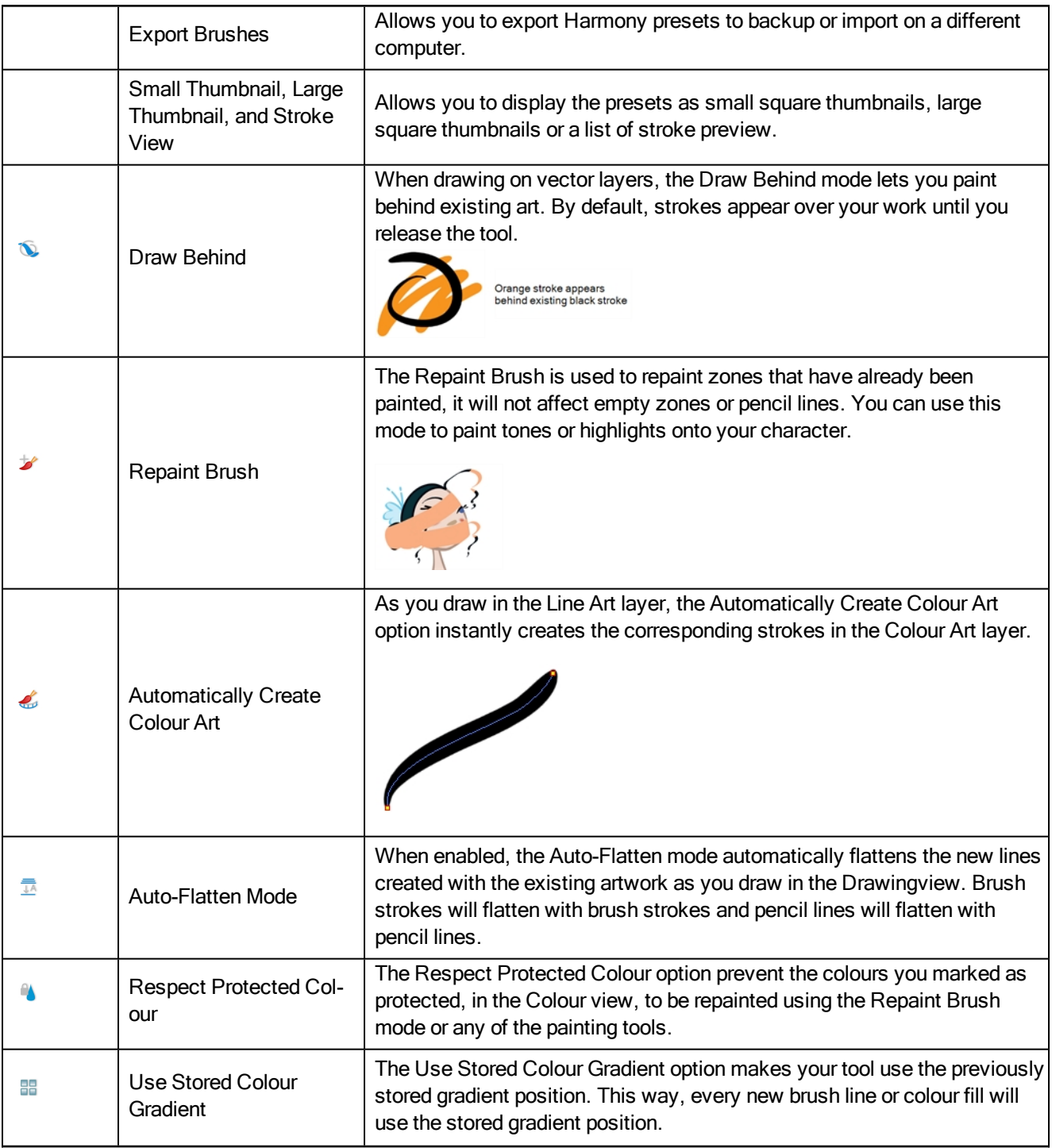

# Size and Smoothness Tab

You can access advanced properties by clicking on the Previewing the Stoke button in the Tool Properties view.

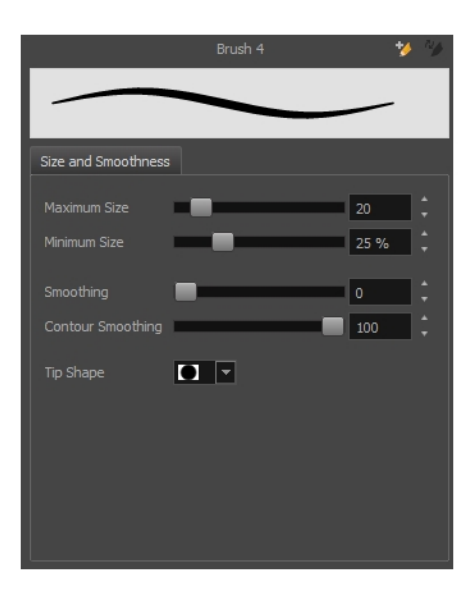

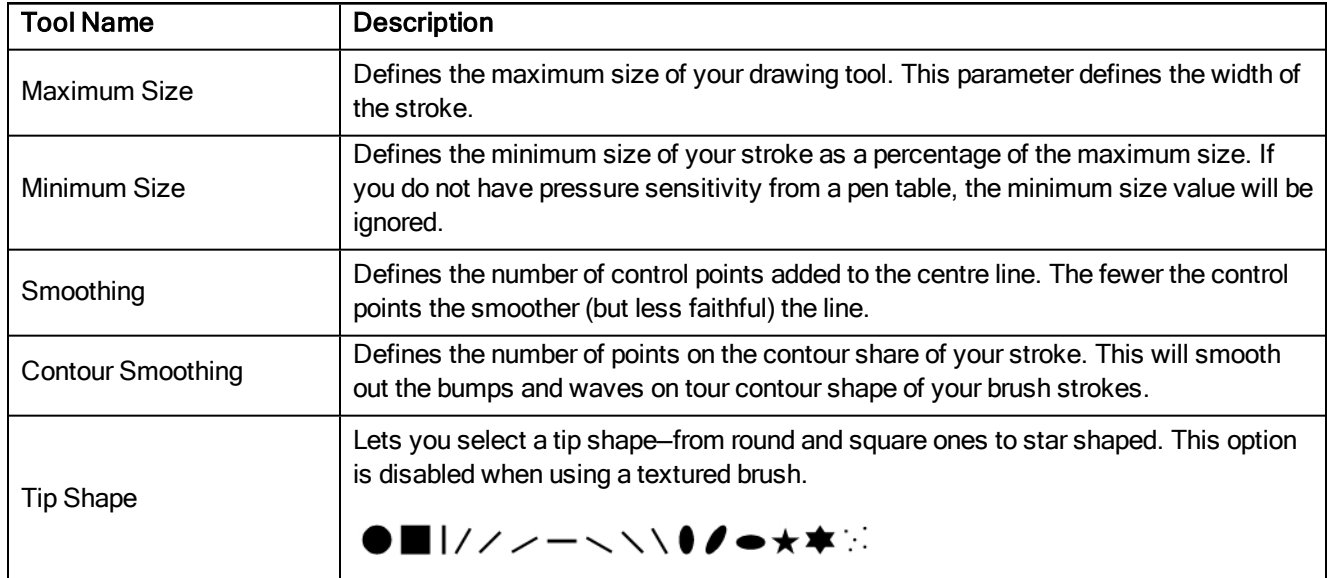

# Paper Texture Tab

You can create texture brushes to draw on vector layers. Enable the Paper Texture option to access the options.

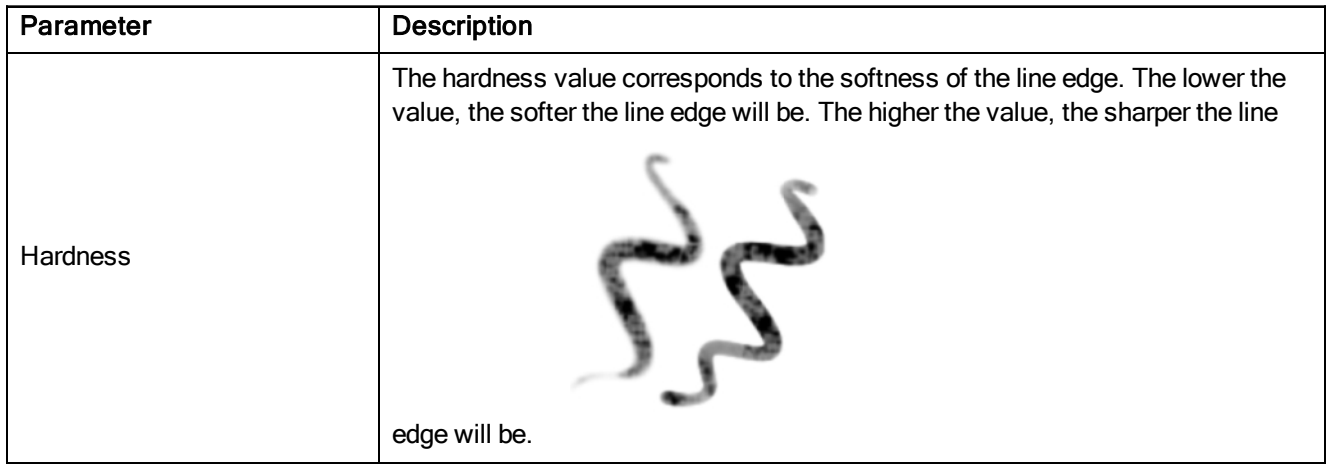

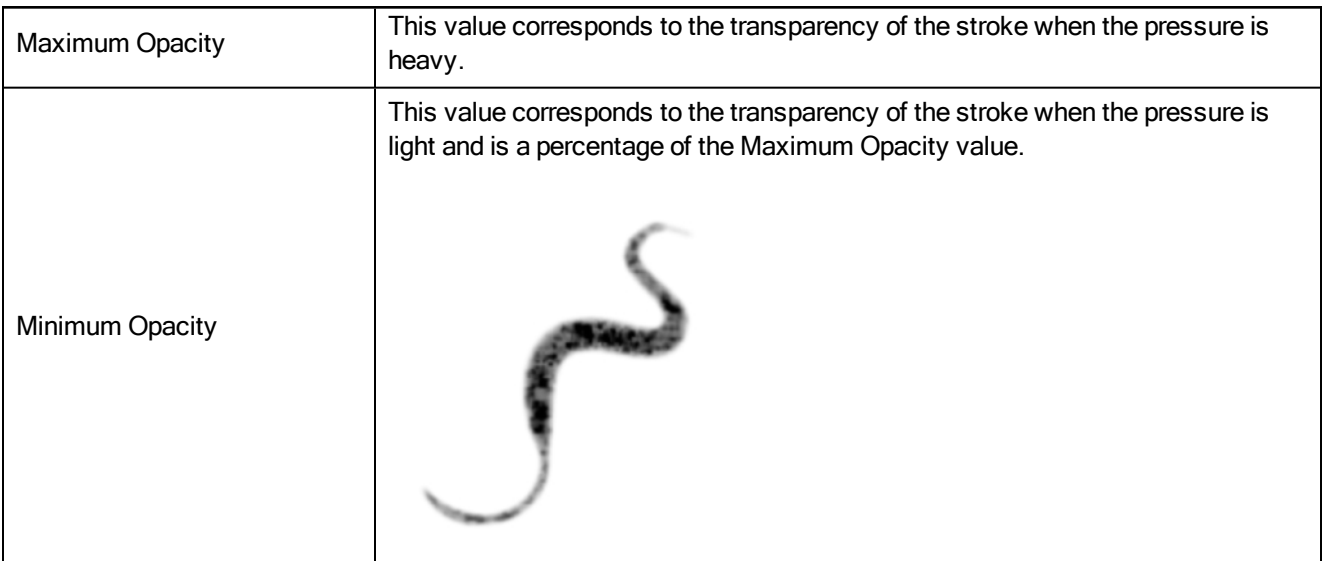

# Brush Tool Properties (Bitmap)

When you're drawing on a bitmap layer and select the Brush tool, its properties and options appear in the Tool Properties view.

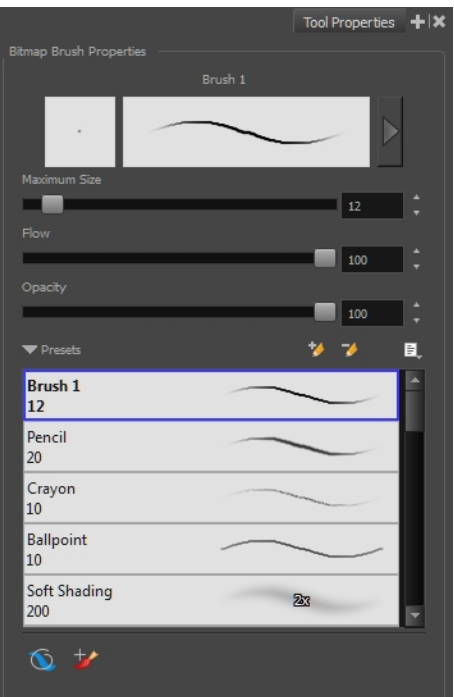

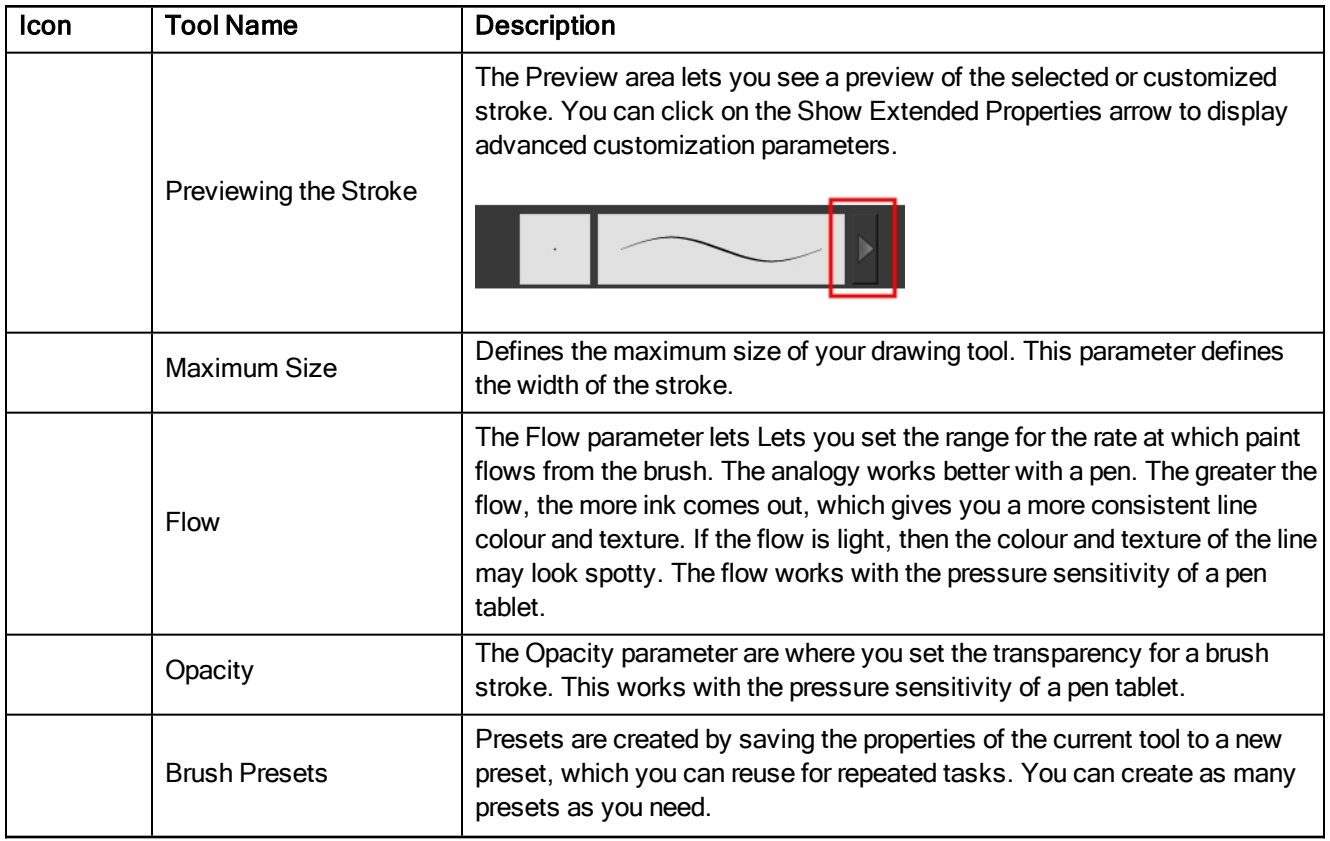

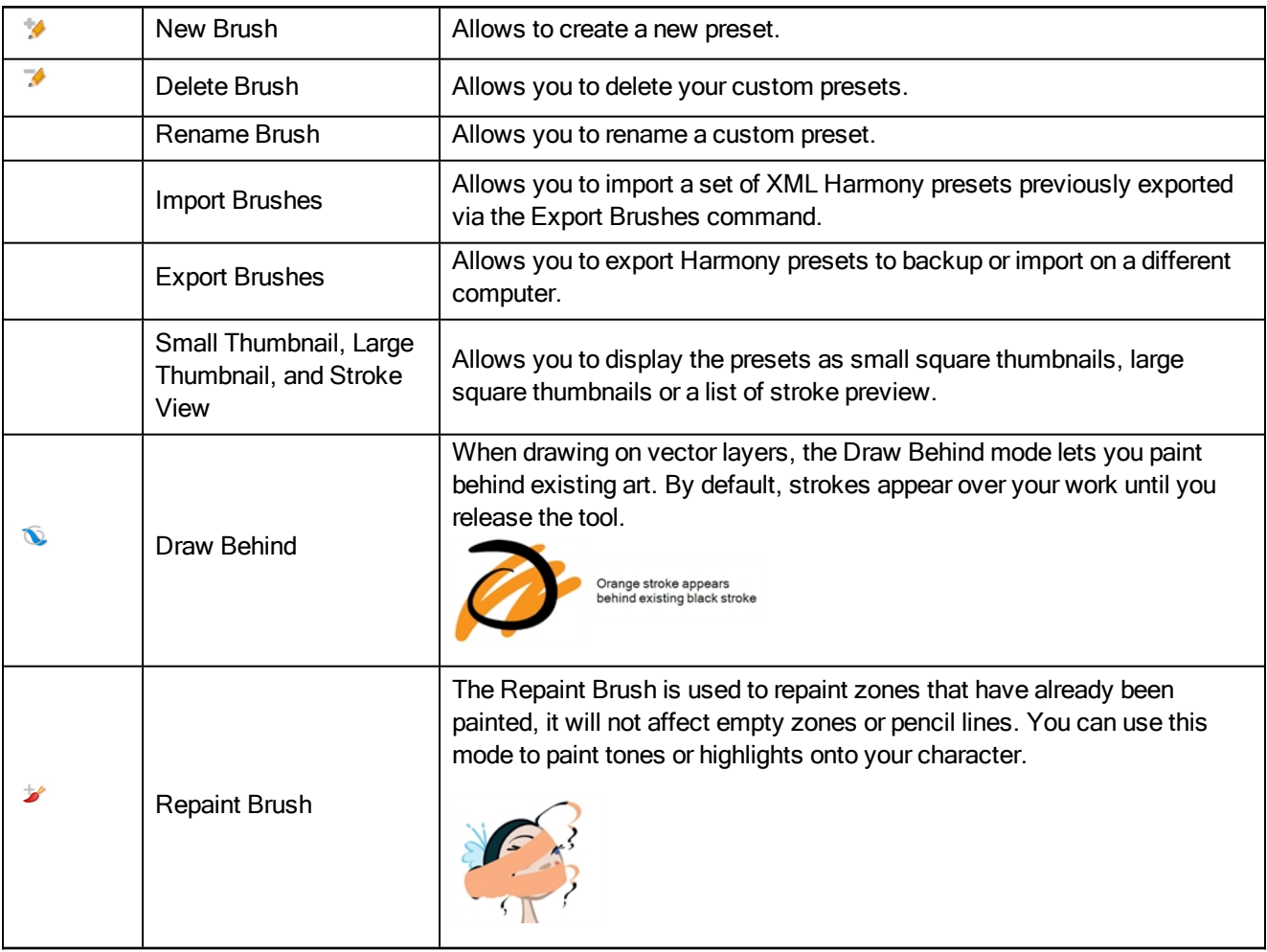

### Tip Tab

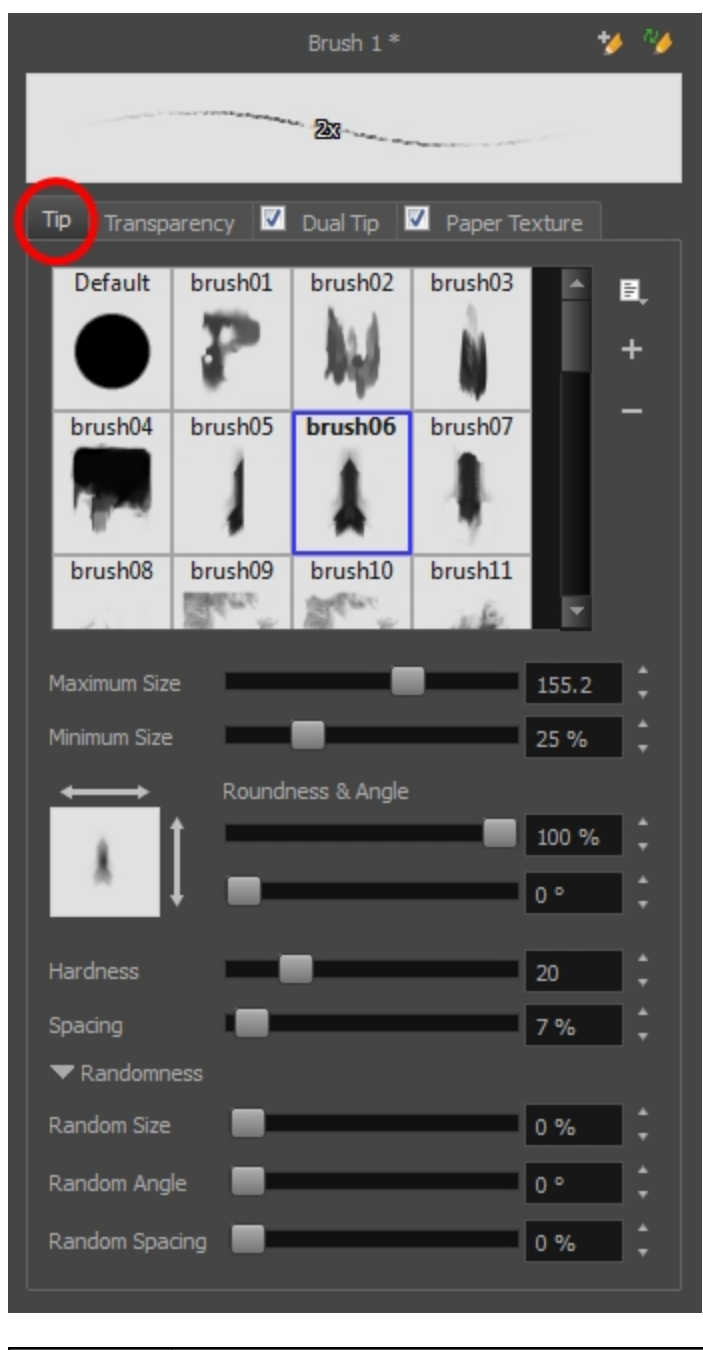

Tool Name | Description

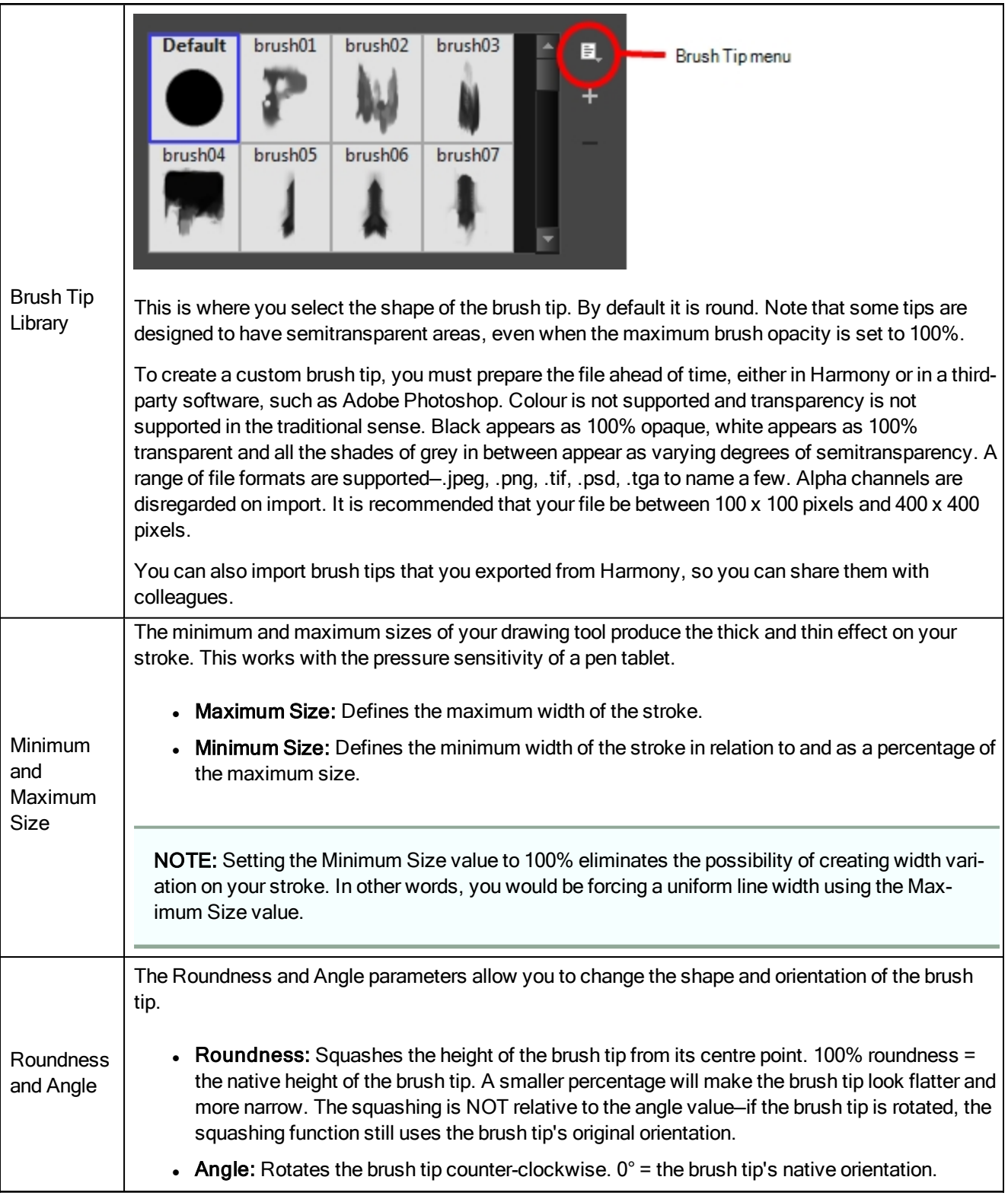

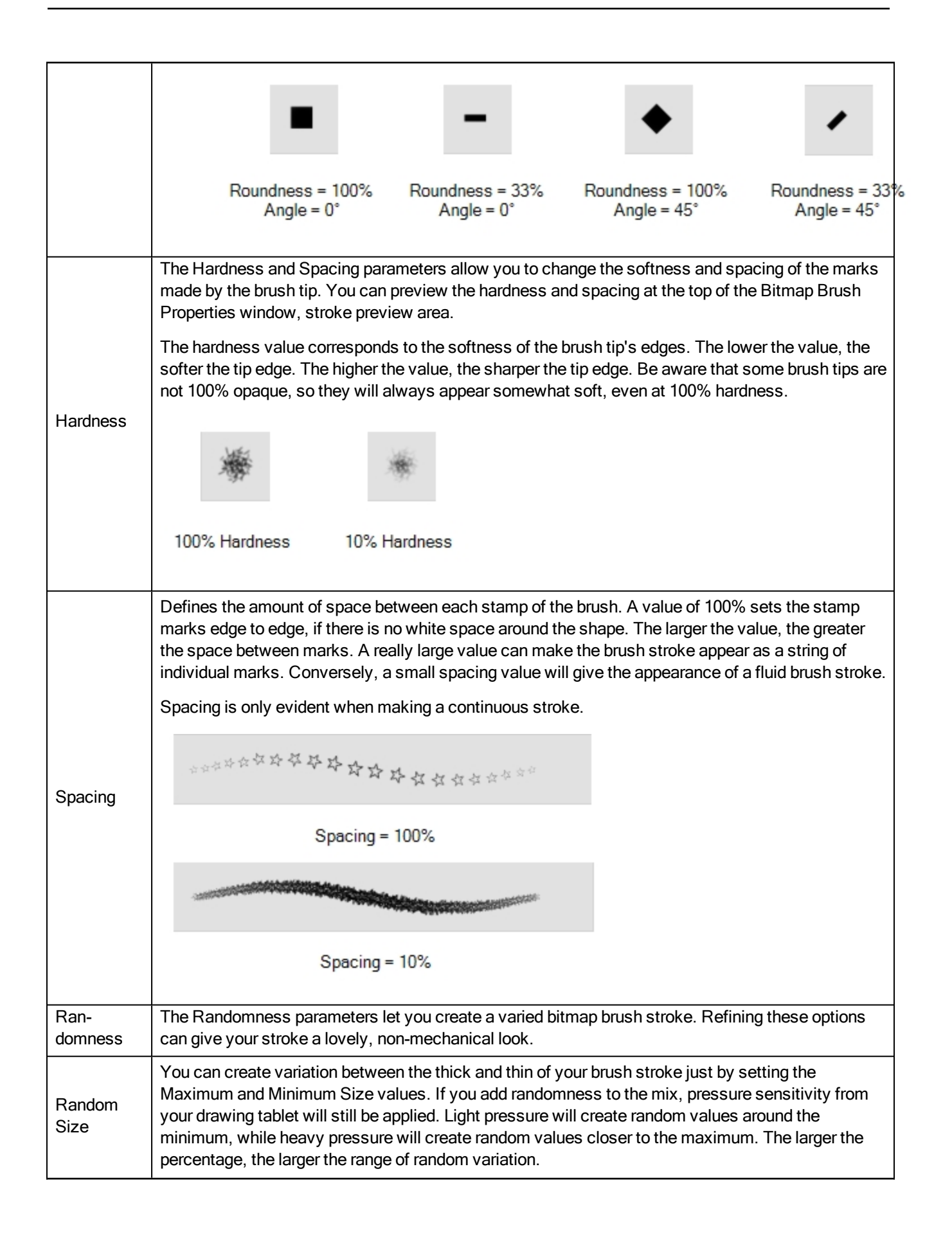

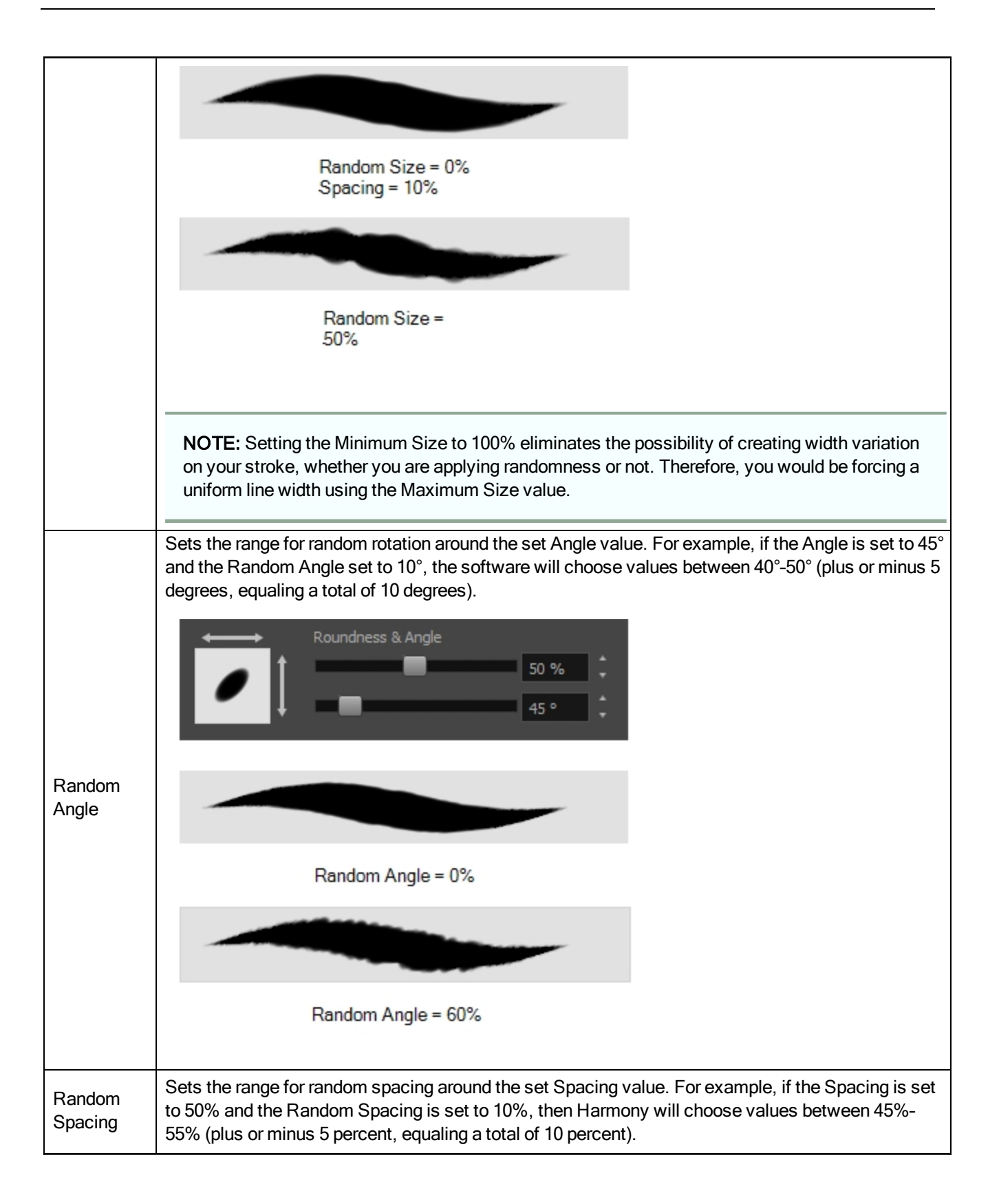

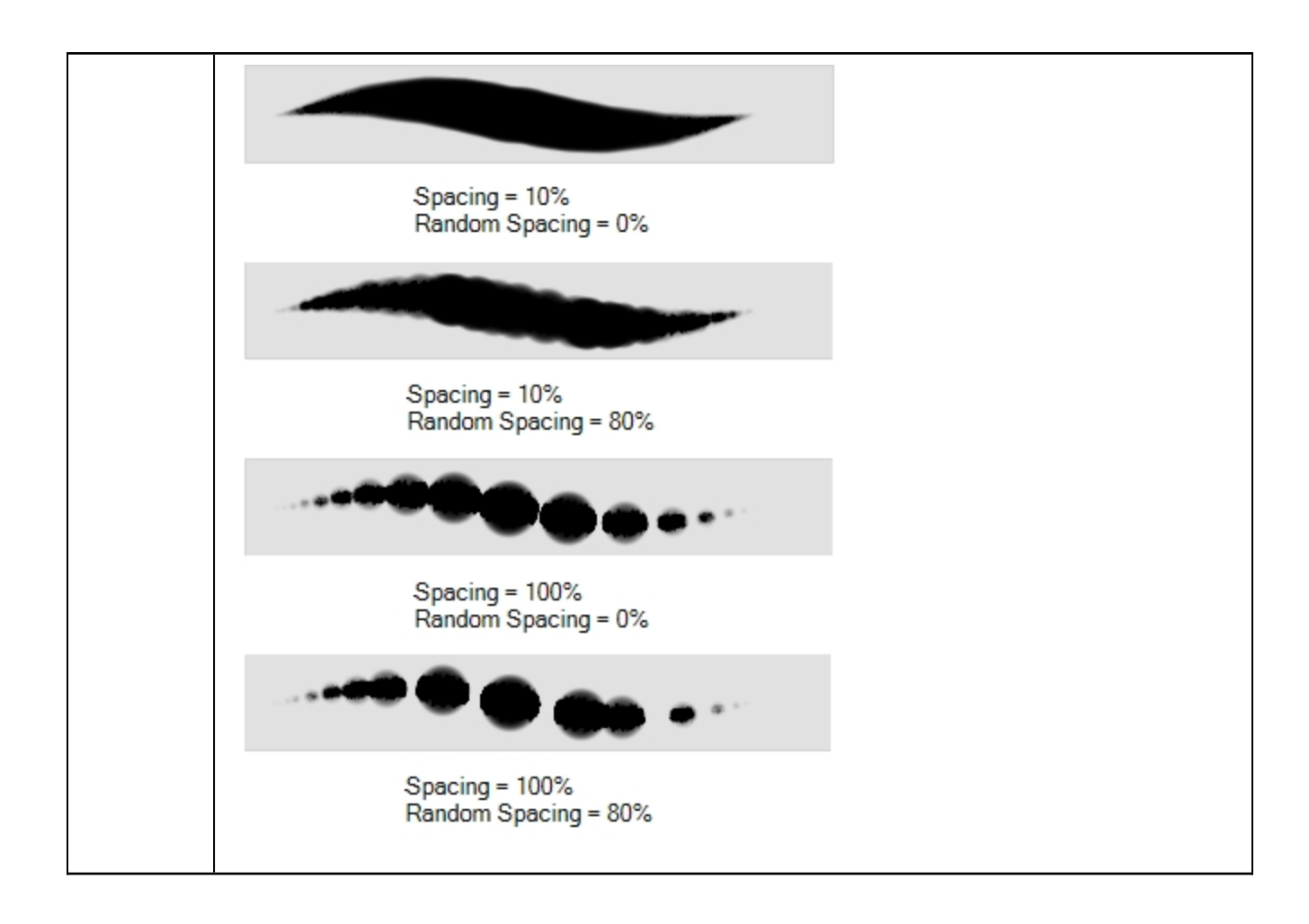

# Transparency Tab

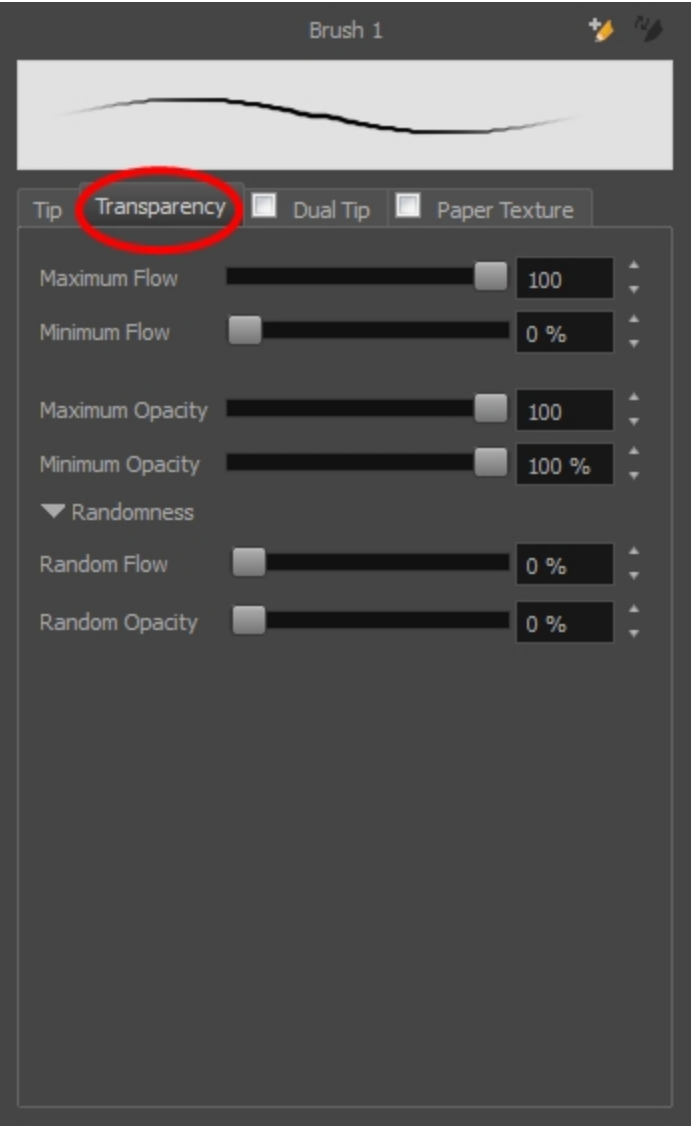

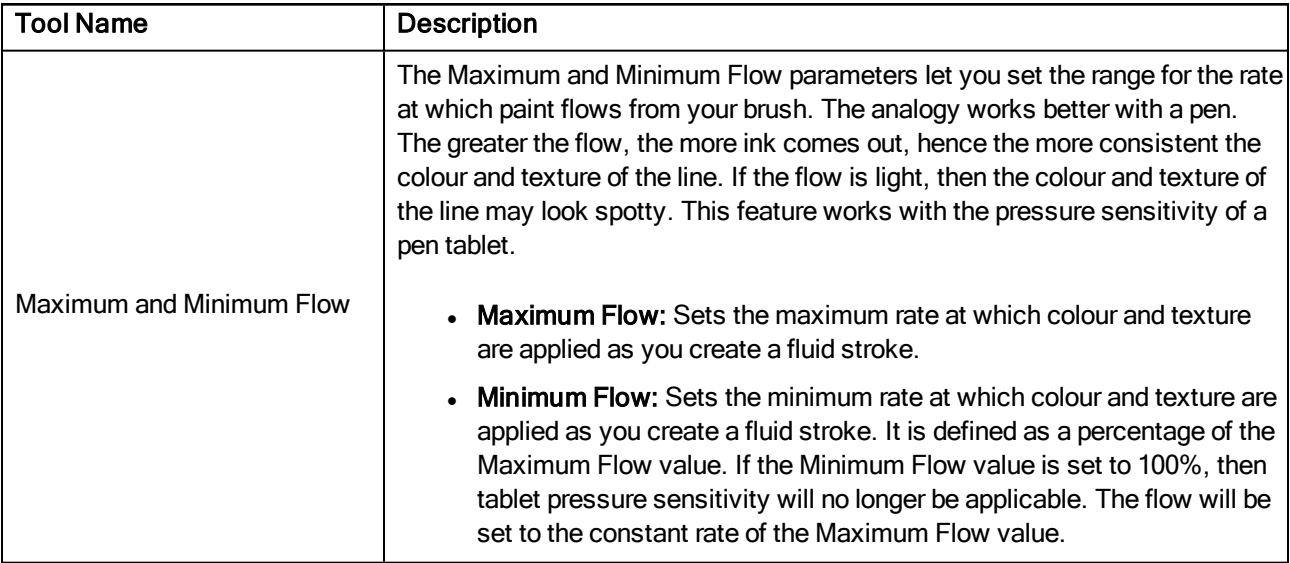

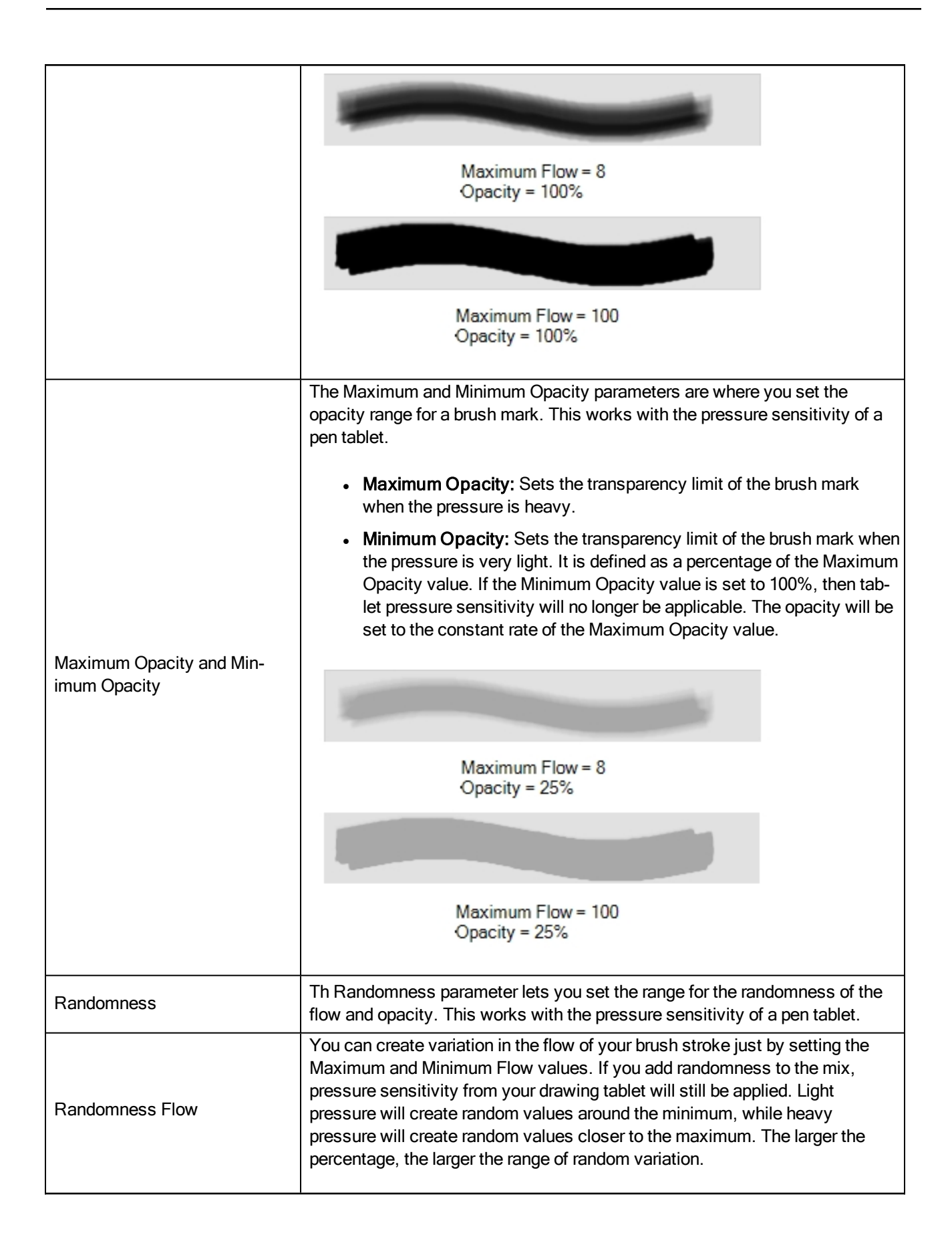

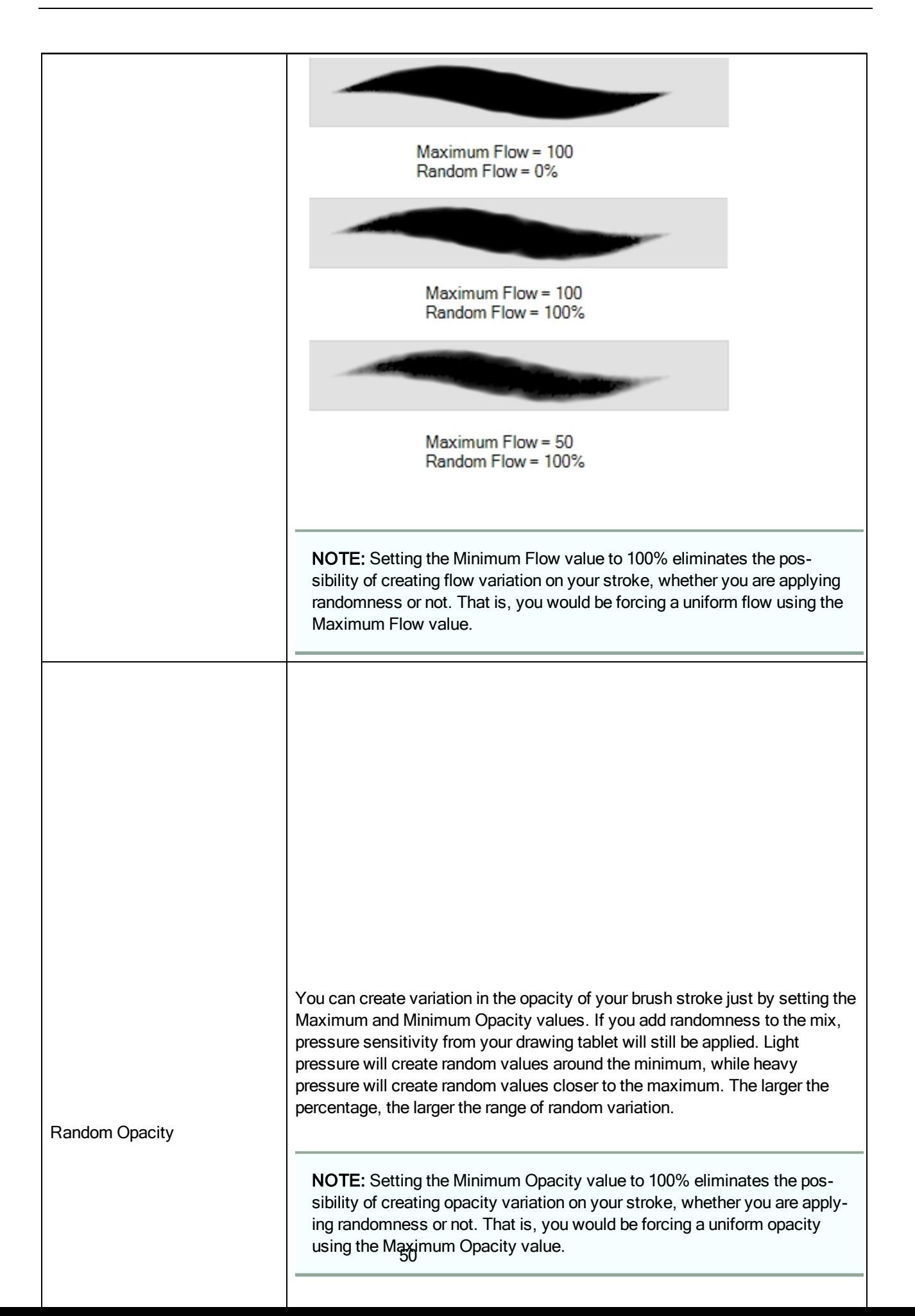

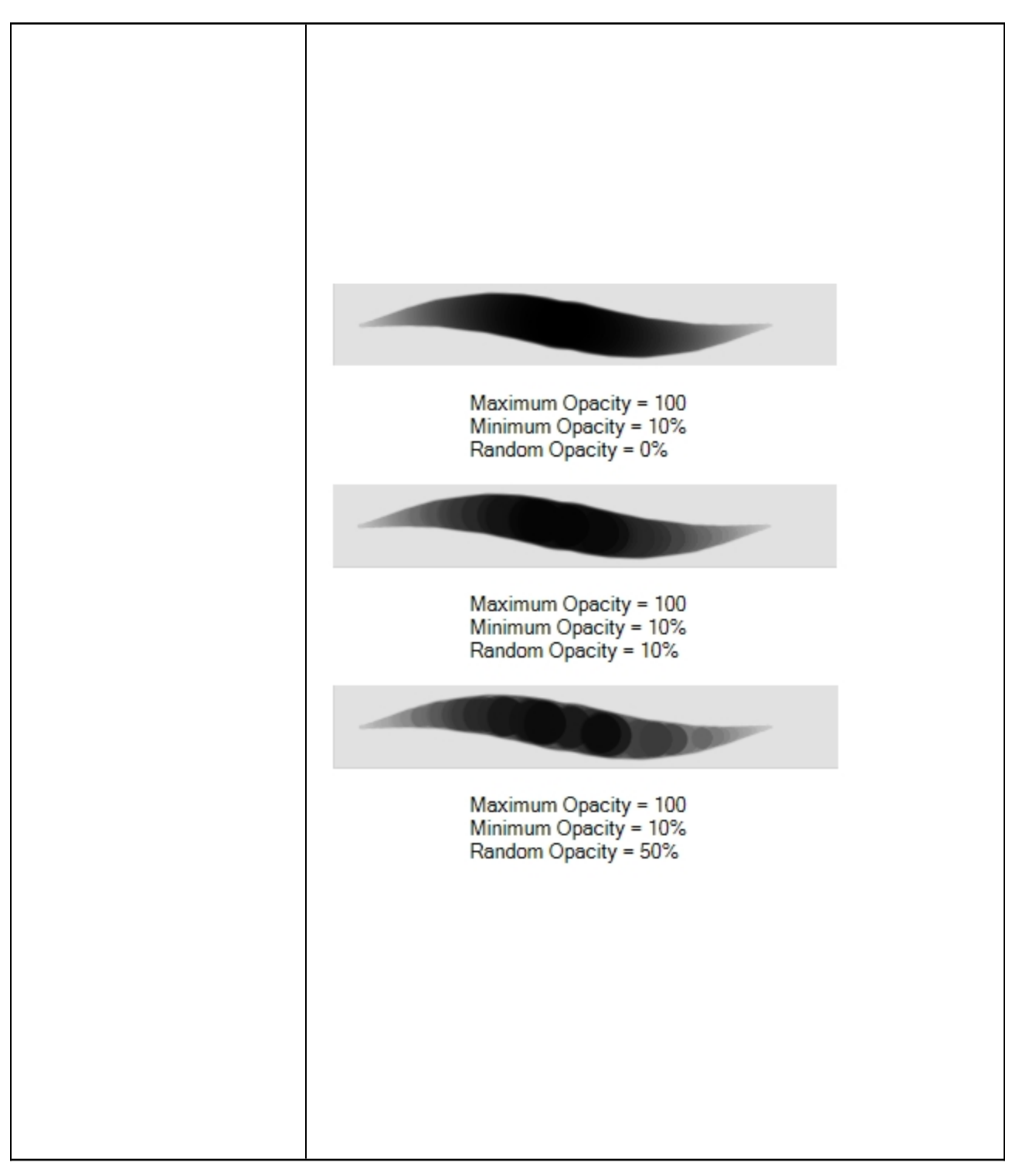

#### Dual Tip Tab

The Dual Tip tab lets you set the parameters for creating a dual tip brush. The primary bitmap brush tip and the dual tip always work together. You can set the parameters for the primary tip in the Tip tab and those for the dual tip in the Dual Tip tab. The Blend mode you select determines how the tips are combined.

You must select the Dual Tip option to access the tab's parameters.

By default, the Blend Mode is set to Multiply and the Random Angle to 360°.

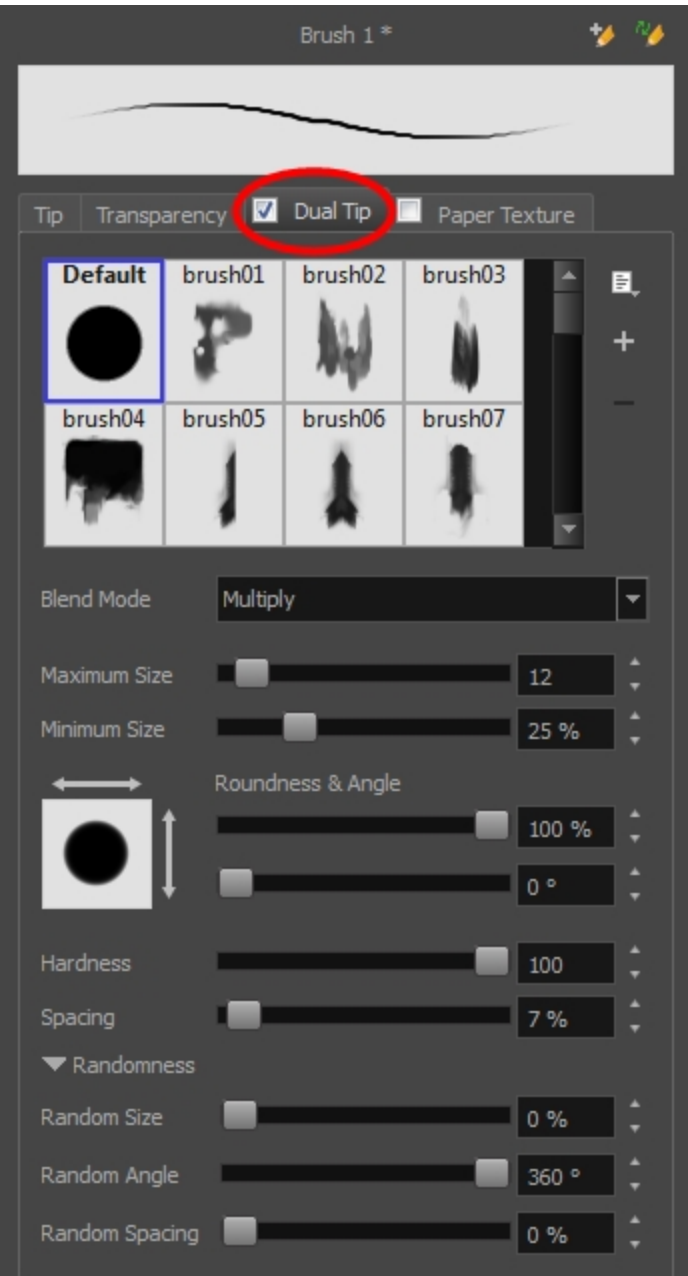

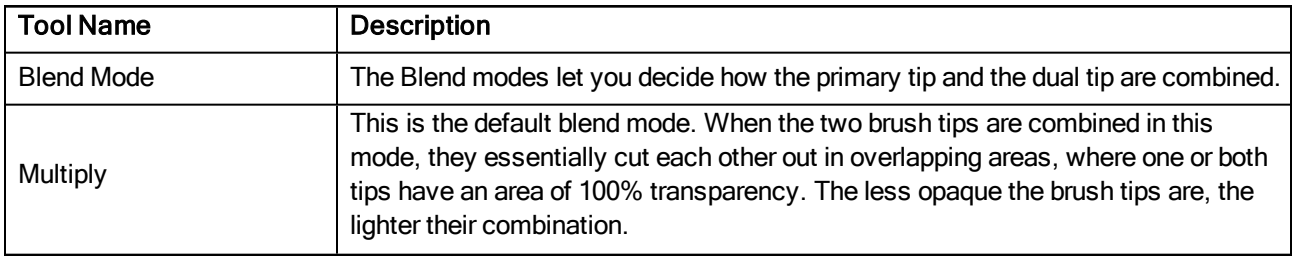

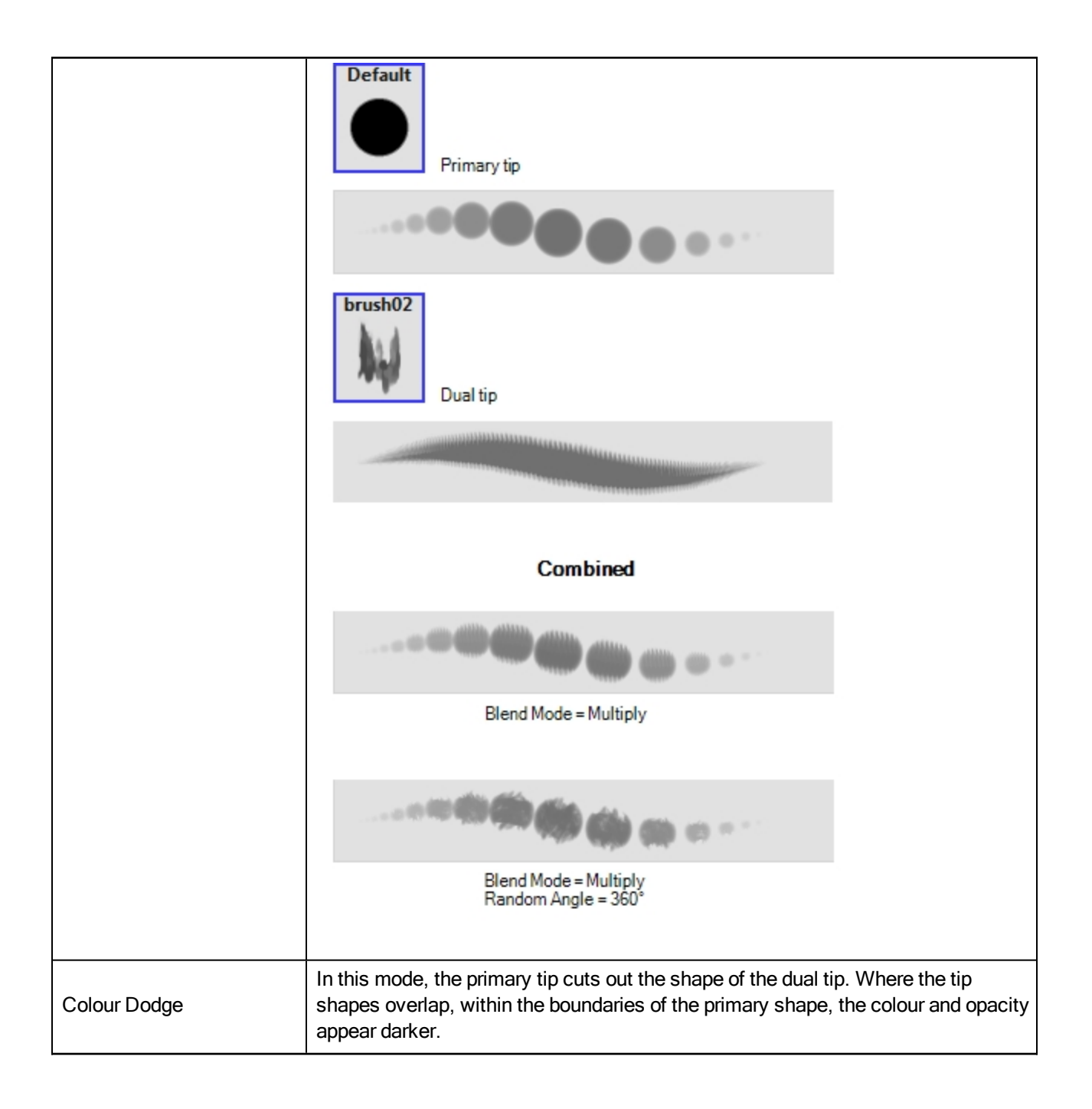

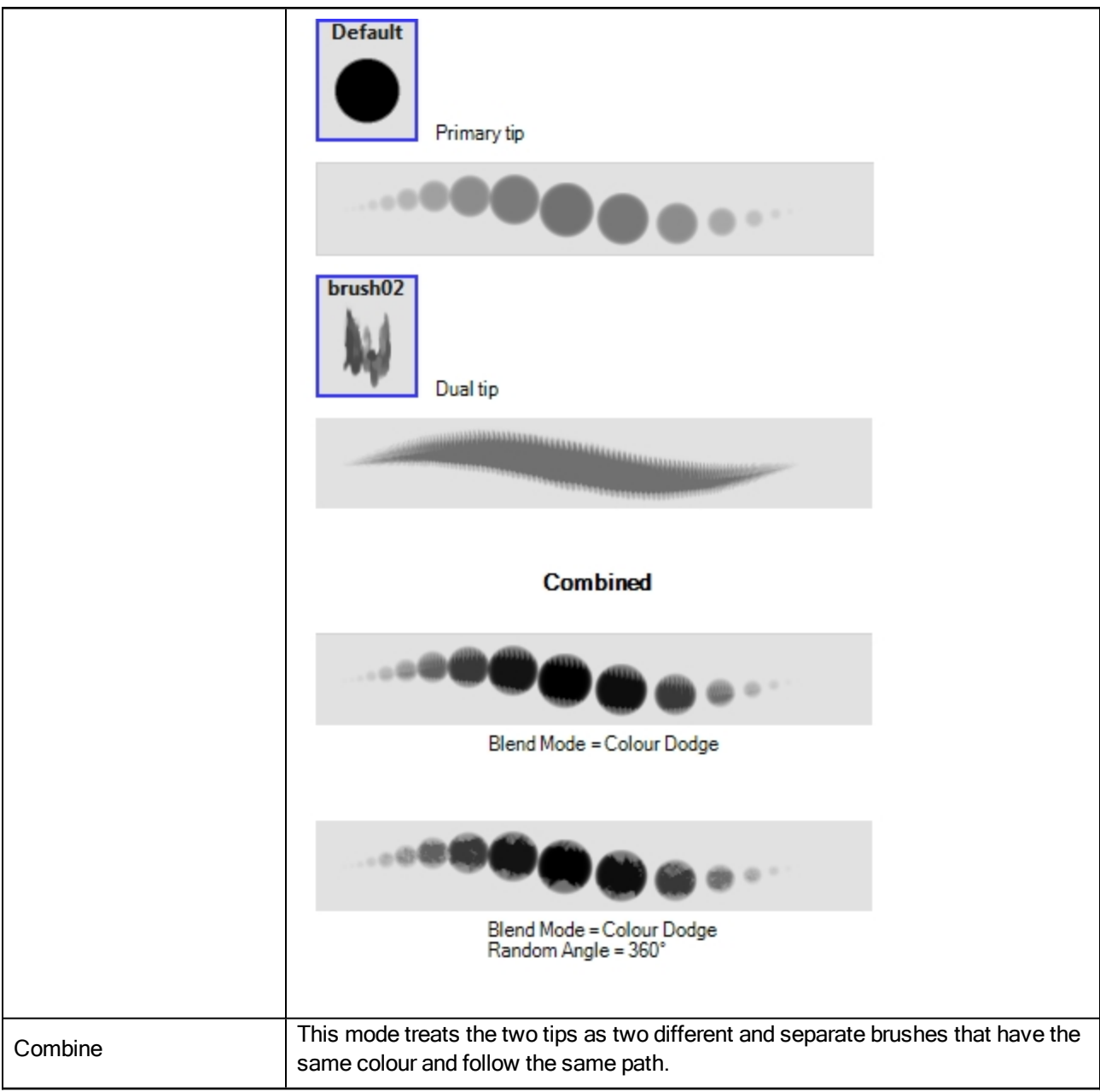

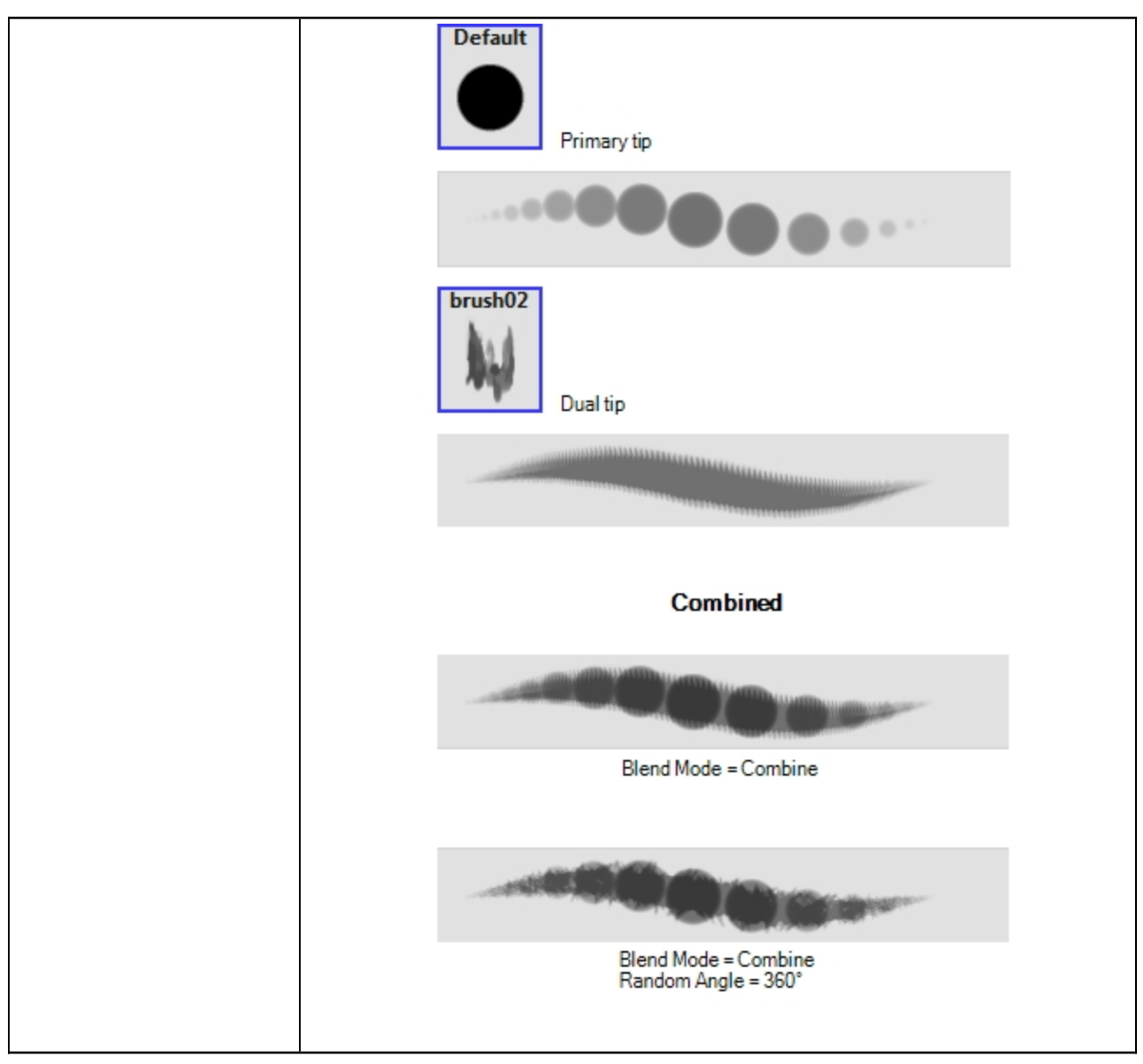

# Paper Texture Tab

The Paper Texture tab lets you view and select a paper-like texture for your brush. You can also import paper textures that were previously exported.

You must select this option to access the tab's parameters.

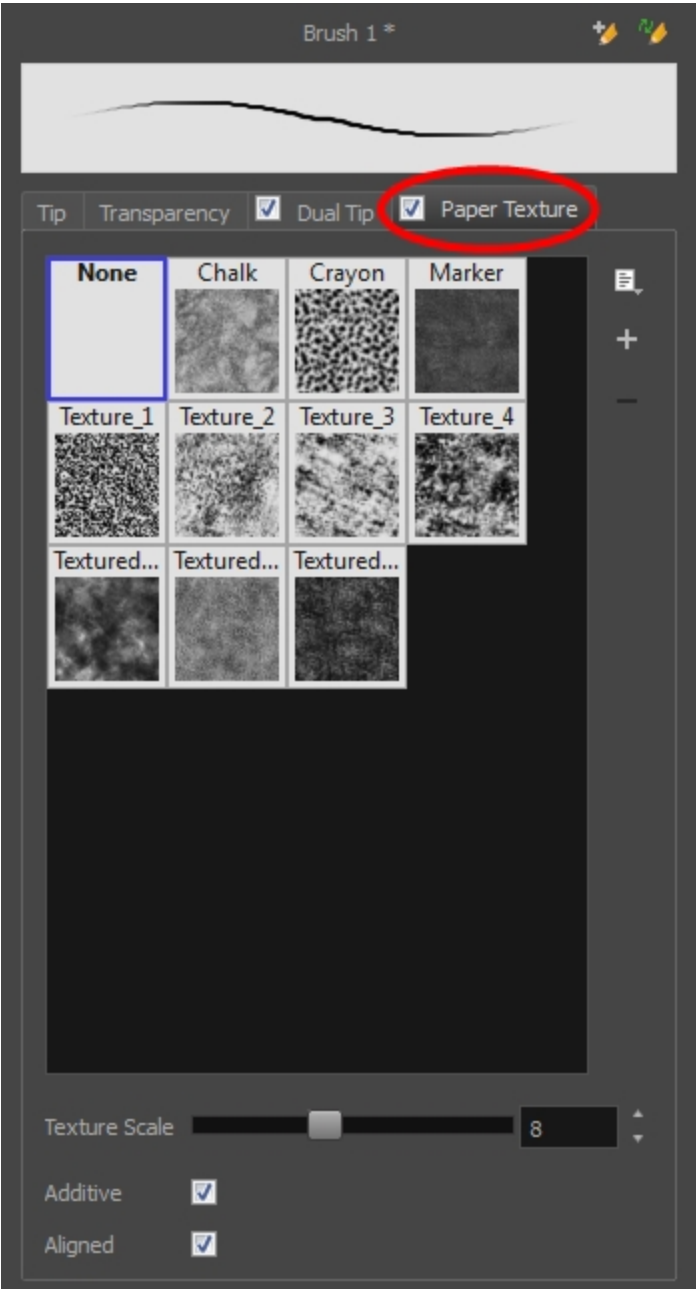

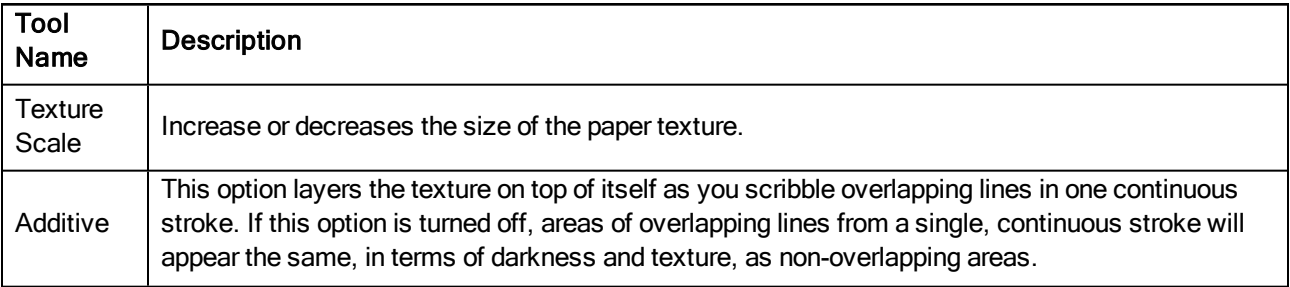

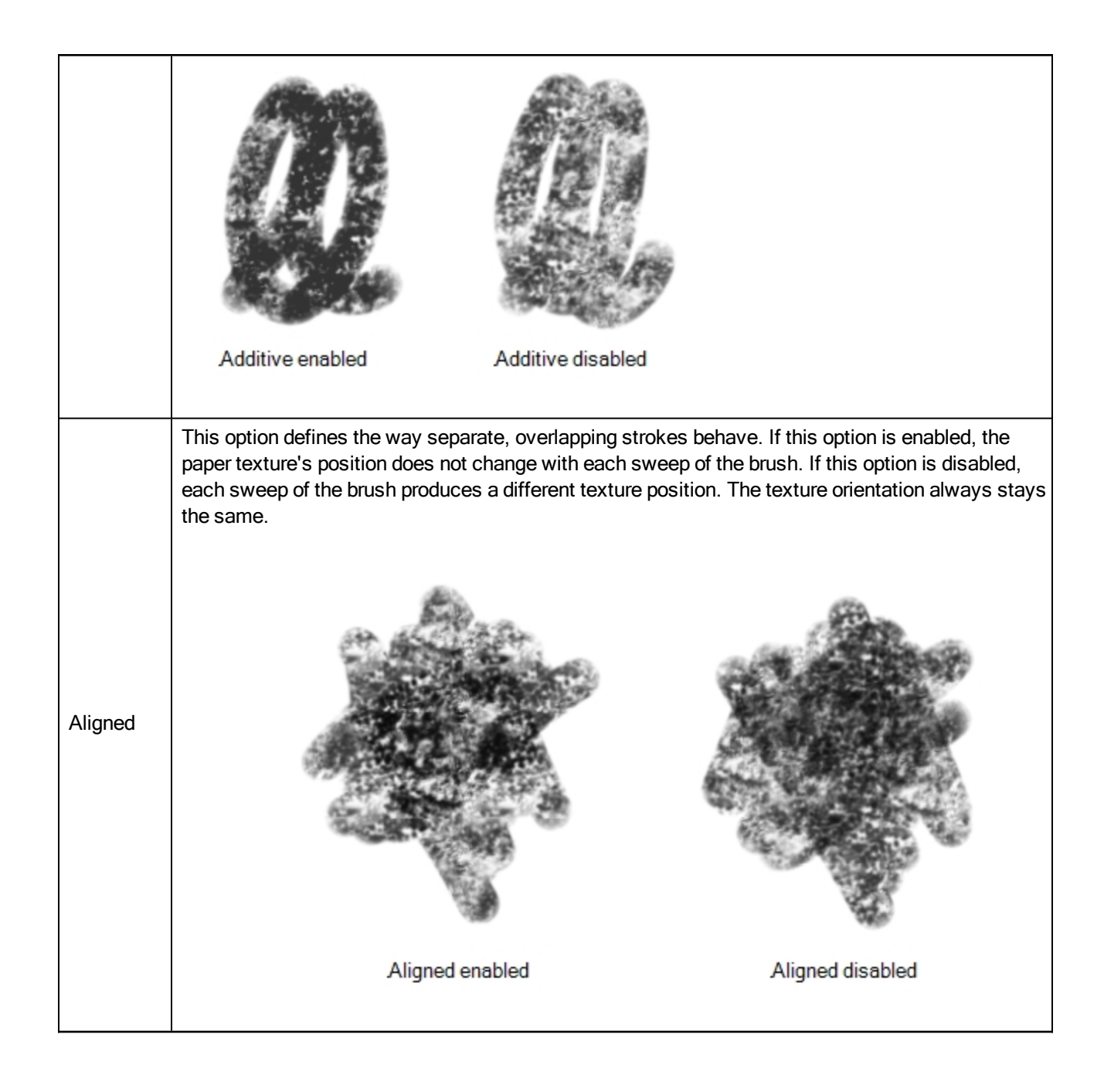

### Close Gap Tool Properties

When you select the Close Gap tool, its properties and options appears in the Tool Properties view.

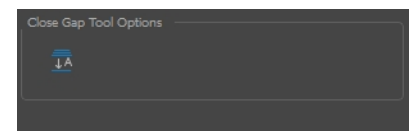

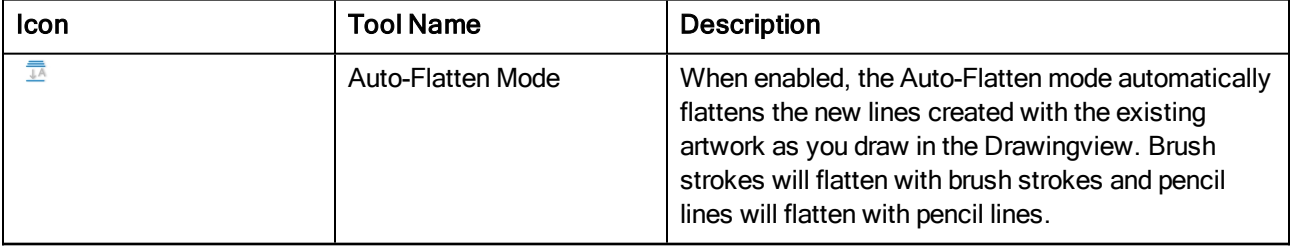

# Contour Editor Tool Properties

When you select the Contour Editor tool, its properties and options appear in the Tool Properties view.

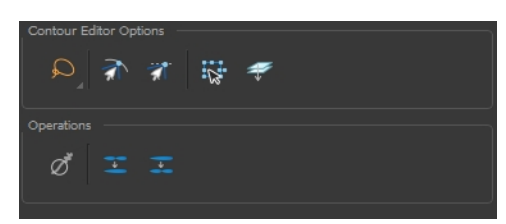

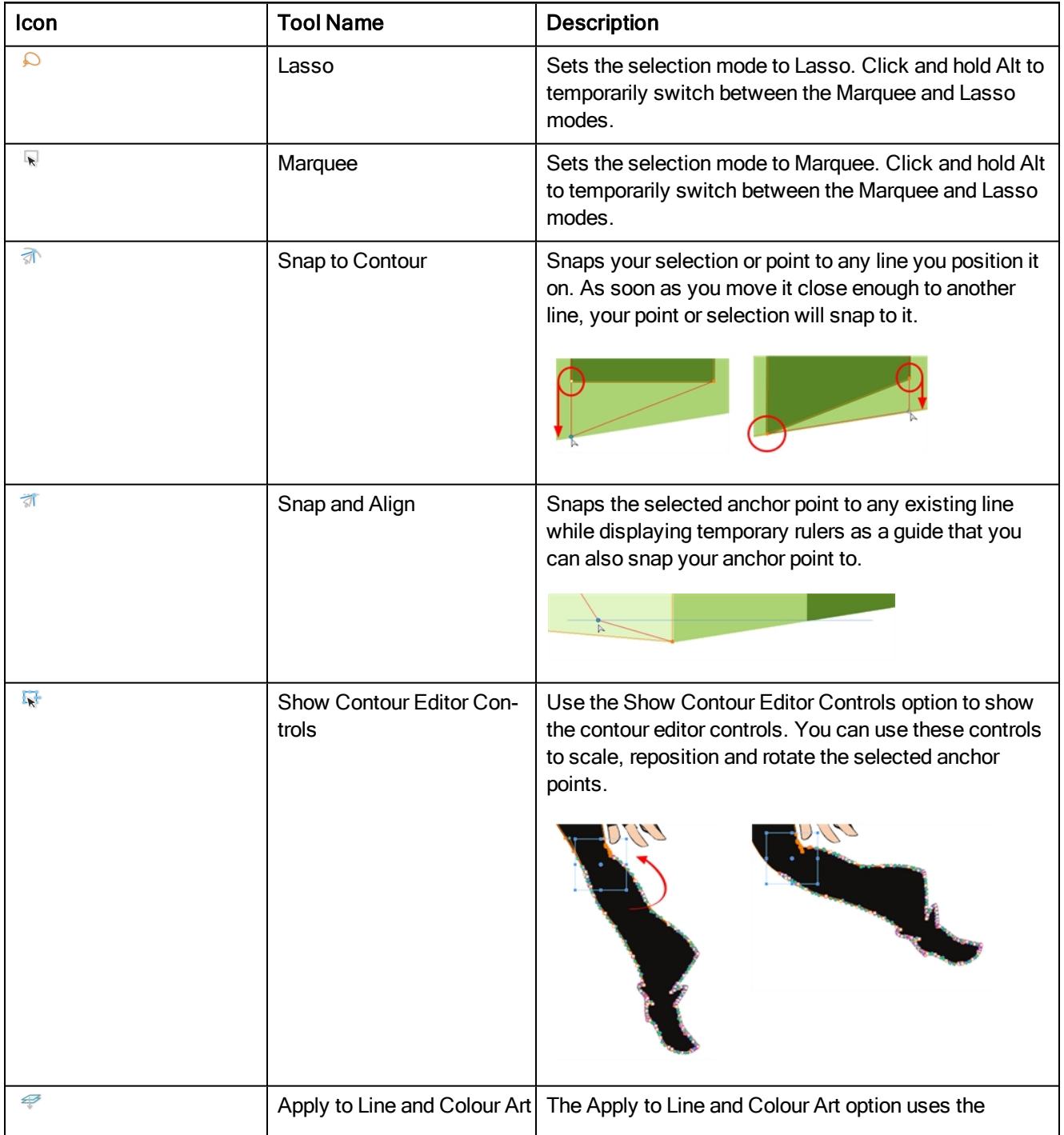

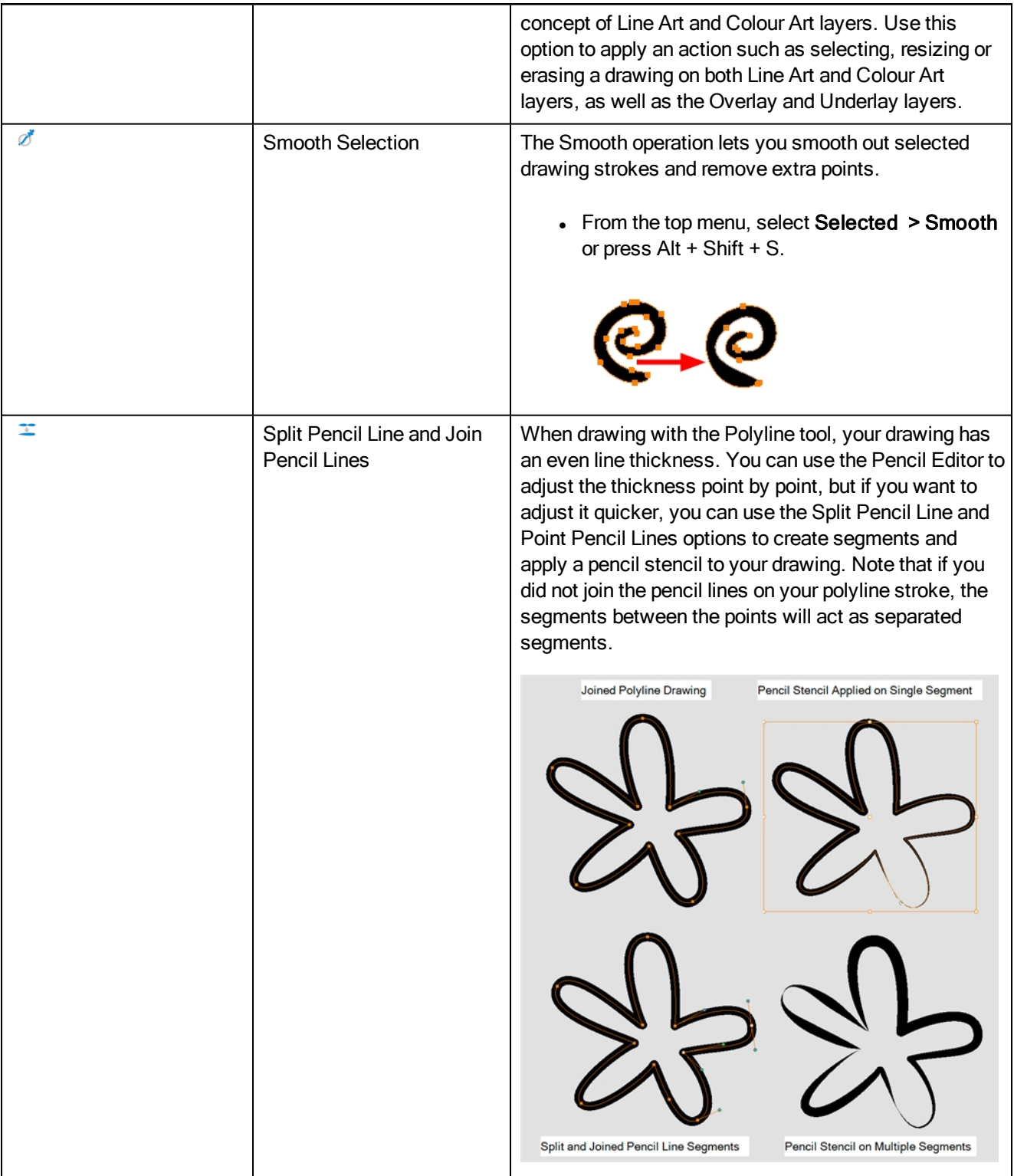

### Cutter Tool Properties

When you select the Cutter tool, its properties and options appear in the Tool Properties view.

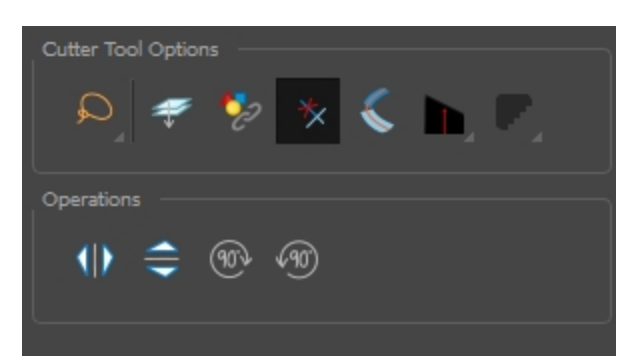

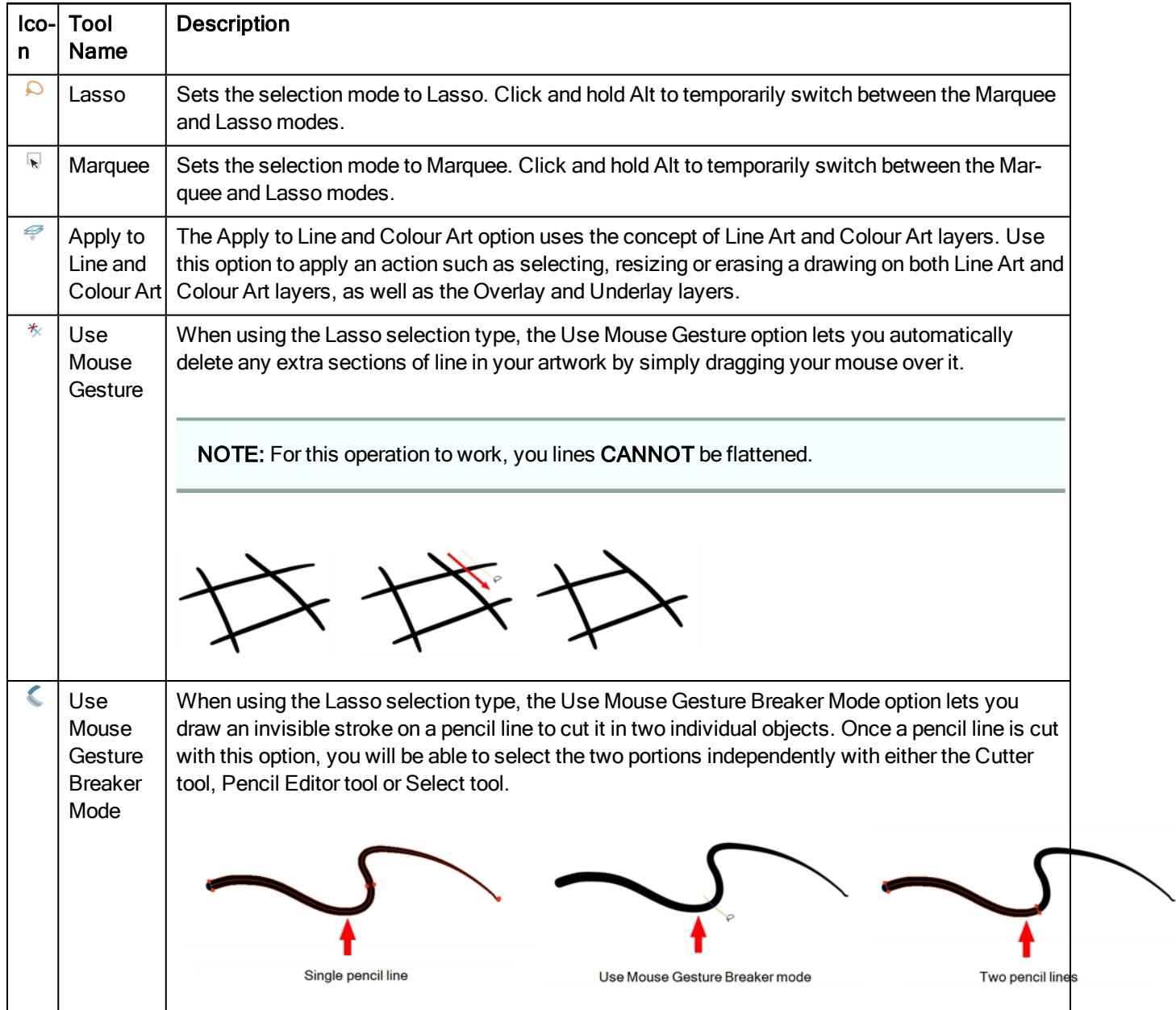

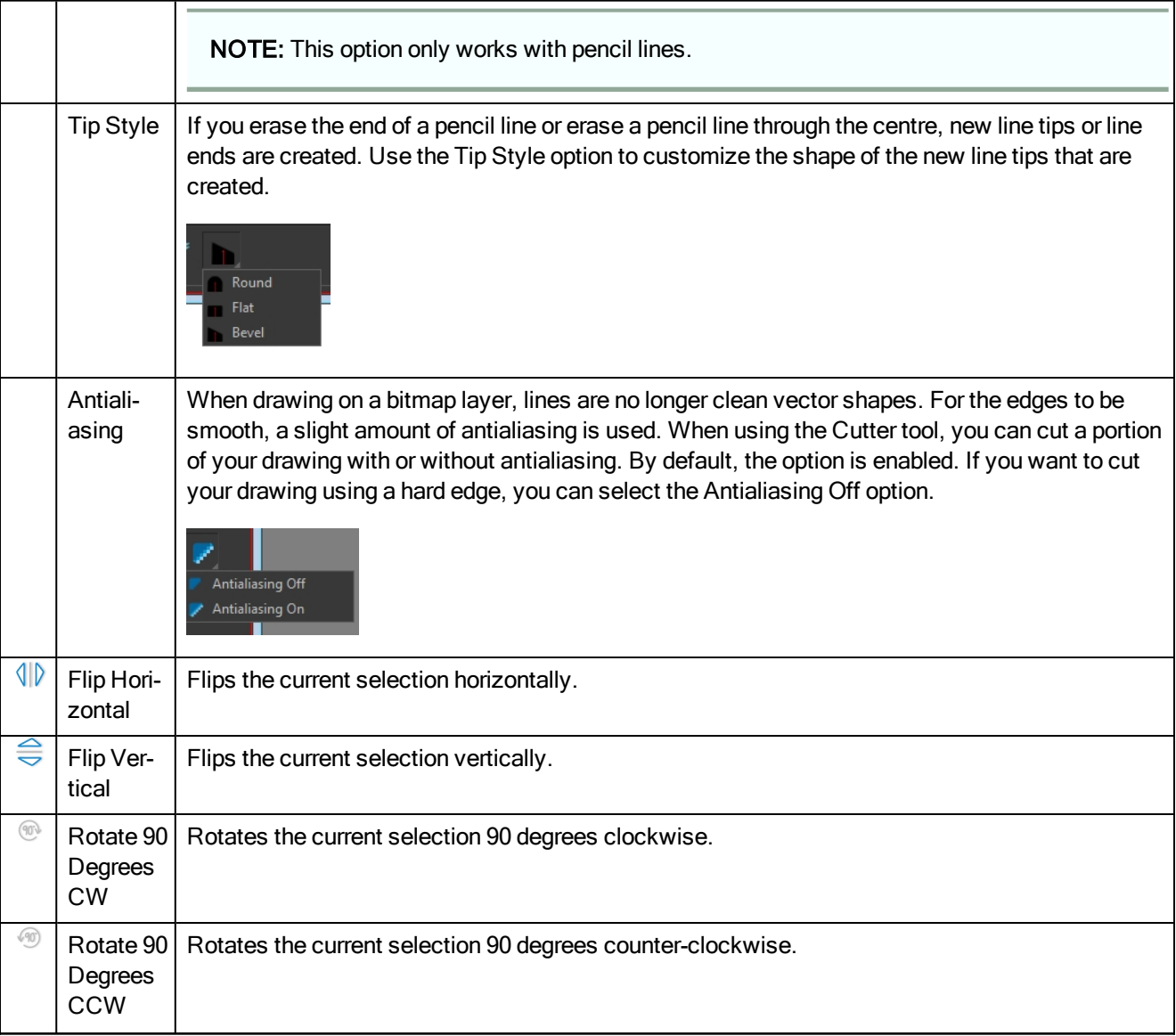

# Drawing Pivot Tool Properties

The Drawing Pivot tool lets you set the pivots on your character. You can set the drawing pivots on drawings and symbols.

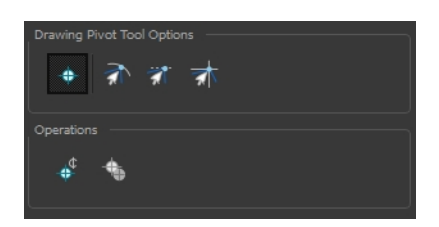

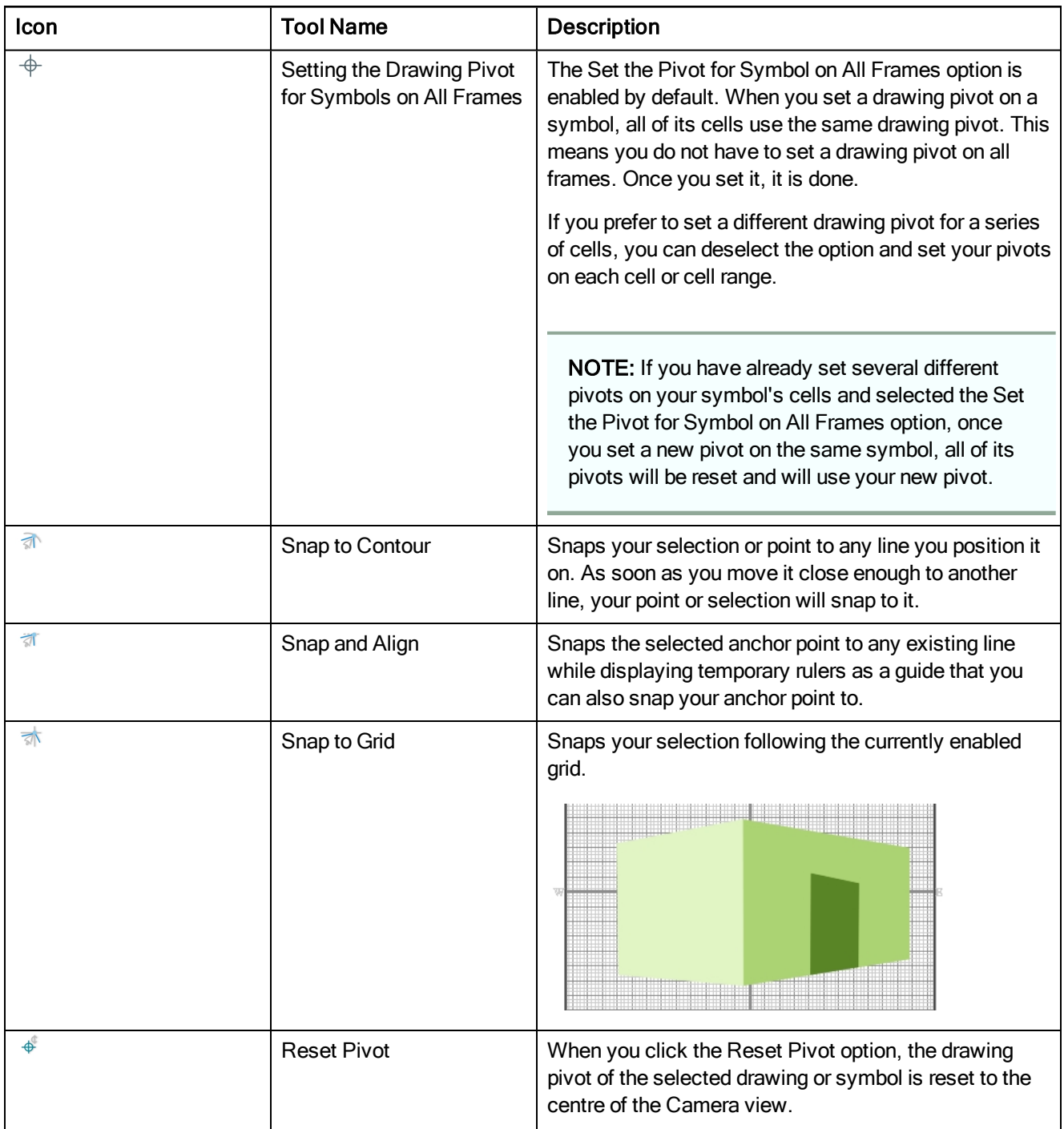

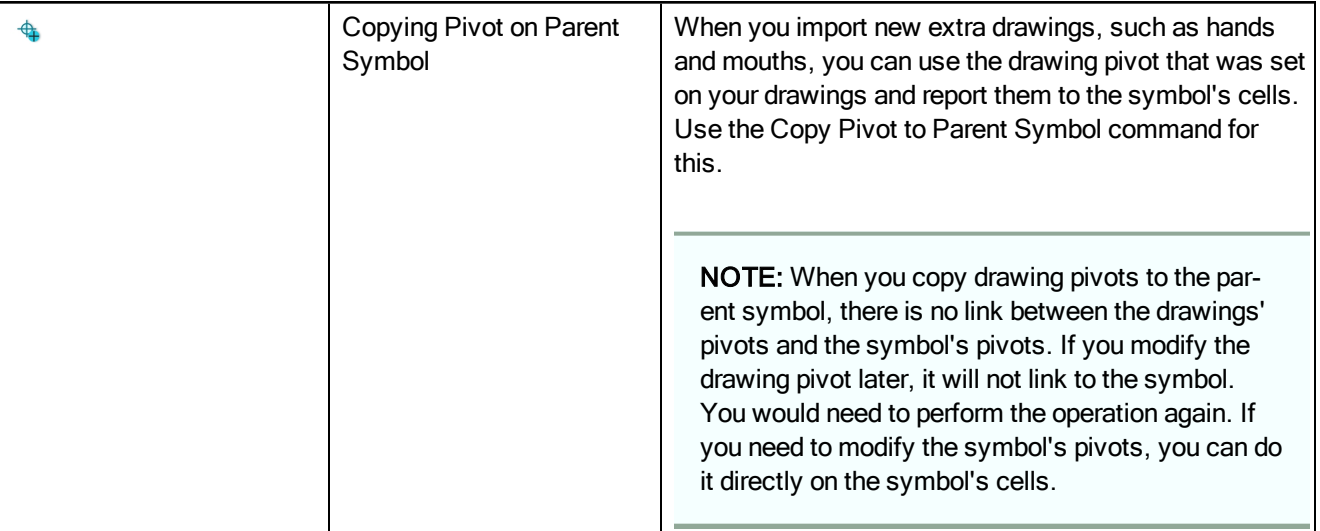

## Dropper Tool Properties

When you select the Dropper tool, its properties and options appears in the Tool Properties view.

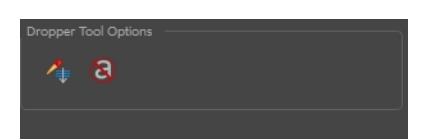

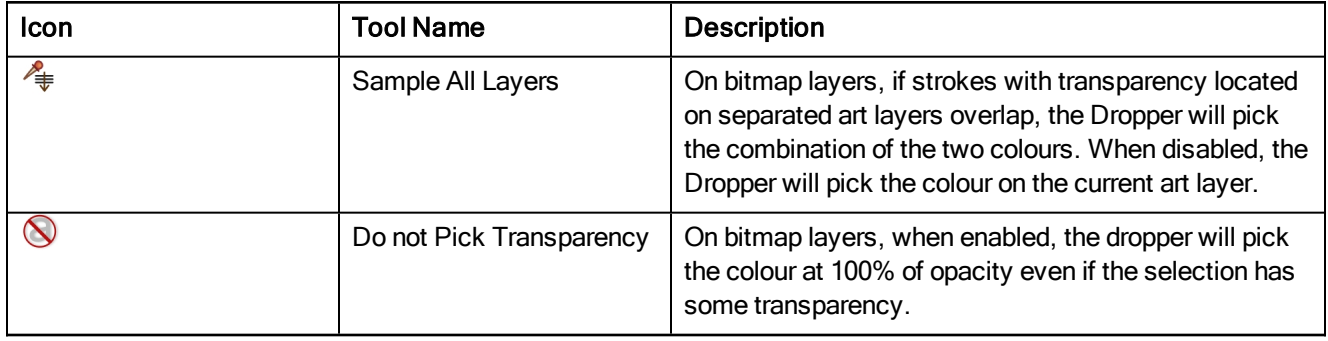

# Ellipse Tool Properties

When you select the Ellipse tool, its properties and options appear in the Tool Properties view. There are a few less options available when working on a bitmap layer.

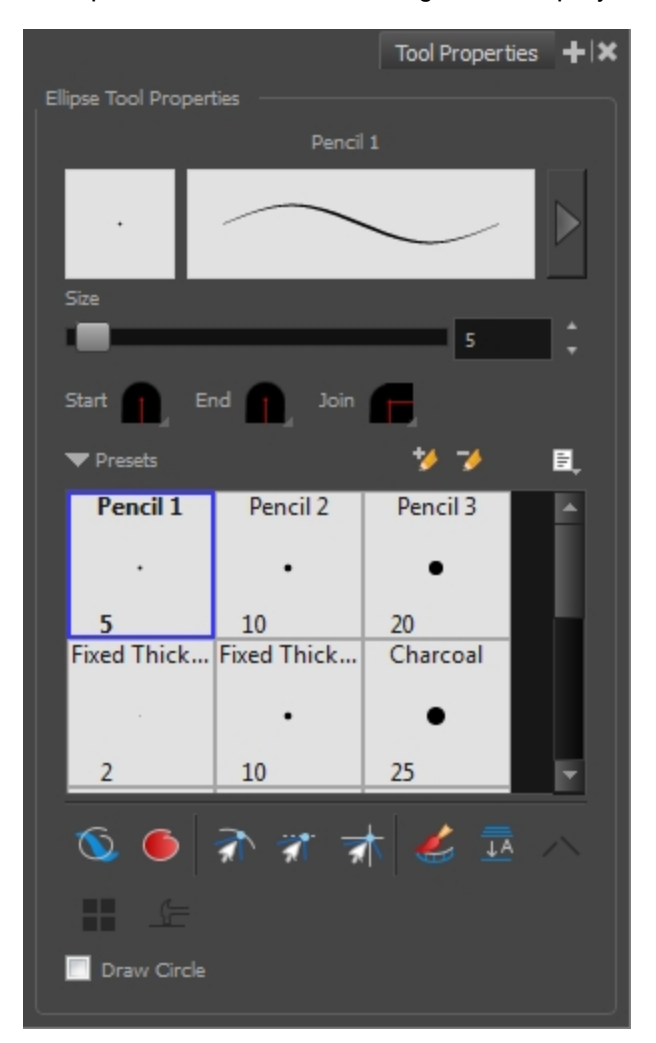

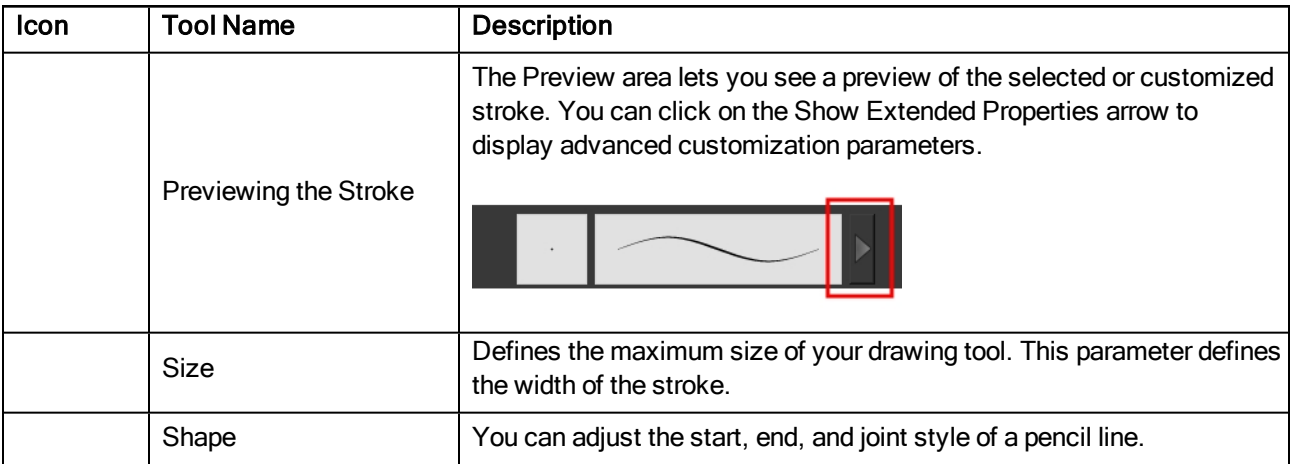

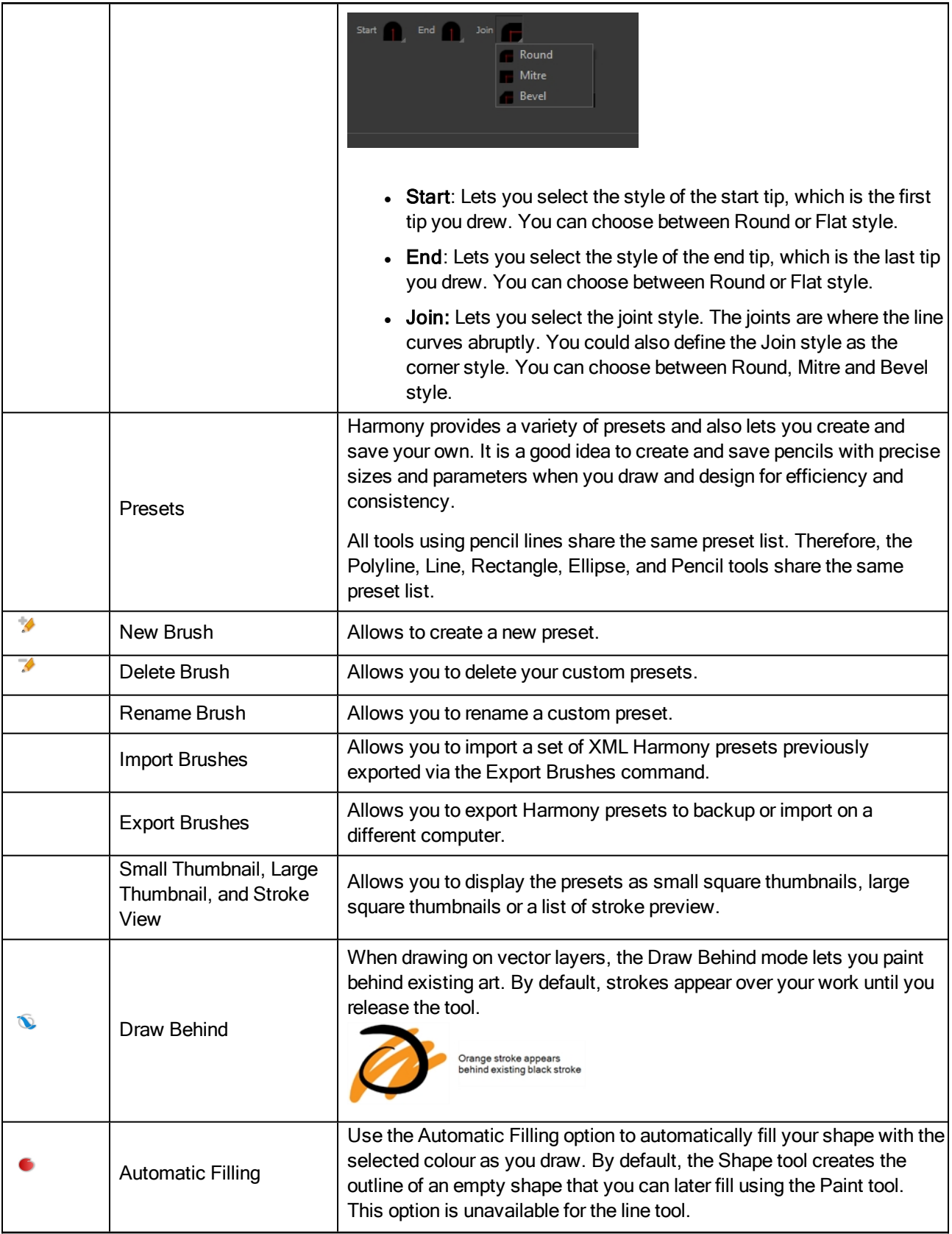

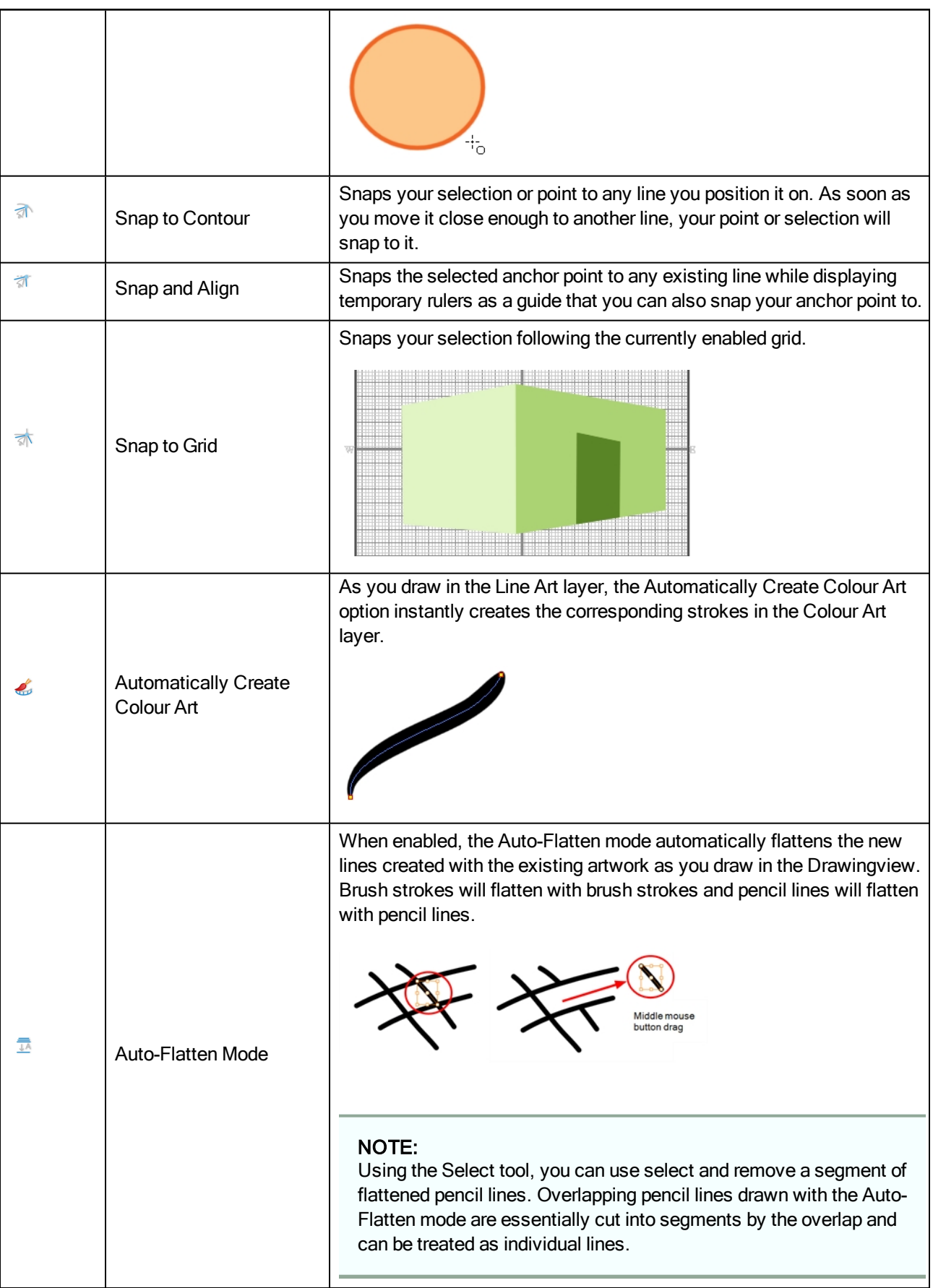

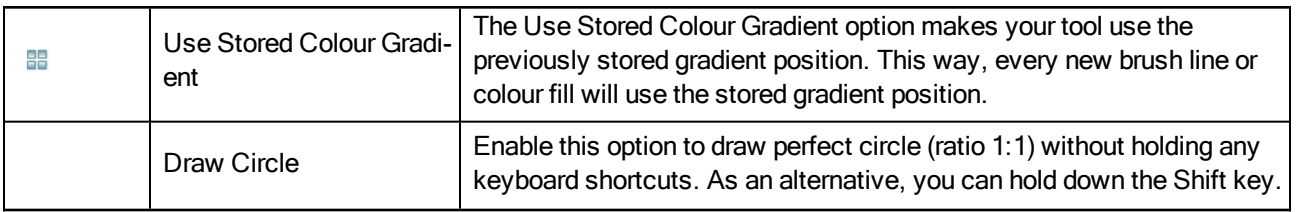

#### Size and Smoothness Tab

You can access advanced properties by clicking on the Previewing the Stoke button in the Tool Properties view.

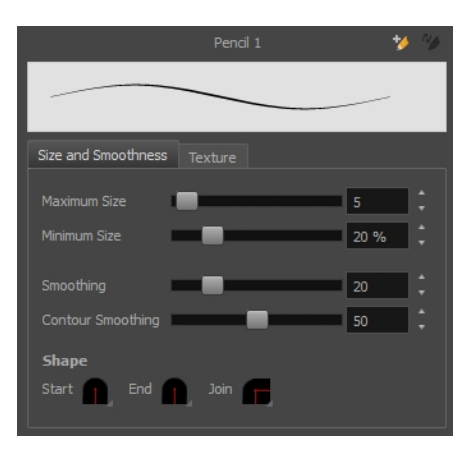

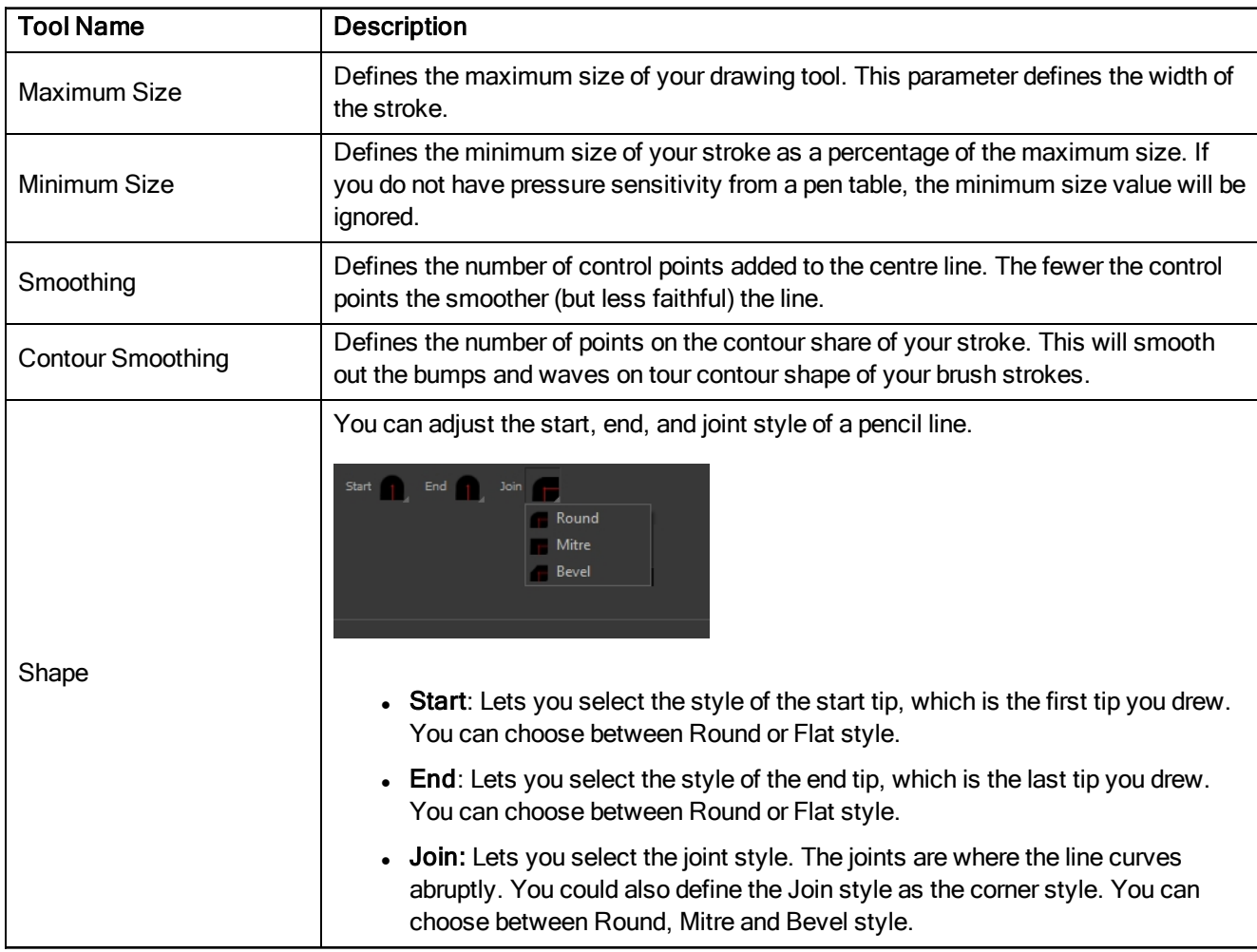

# Texture Tab

You can access advanced properties by clicking on the Previewing the Stoke button in the Tool Properties view.

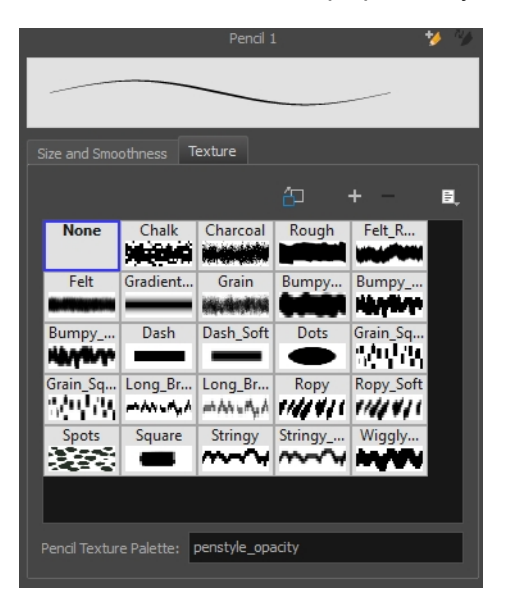

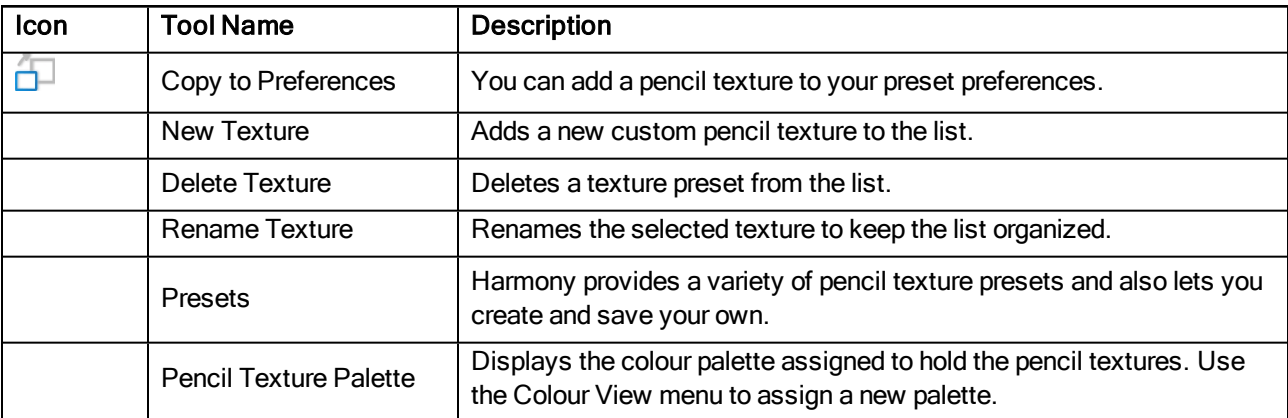

### Envelope Tool Properties

Selecting the Envelope tool displays its properties and options in the Tool Properties view.

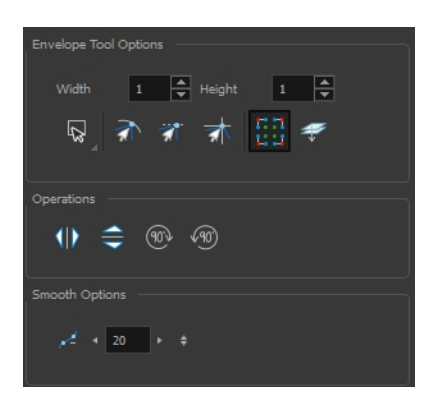

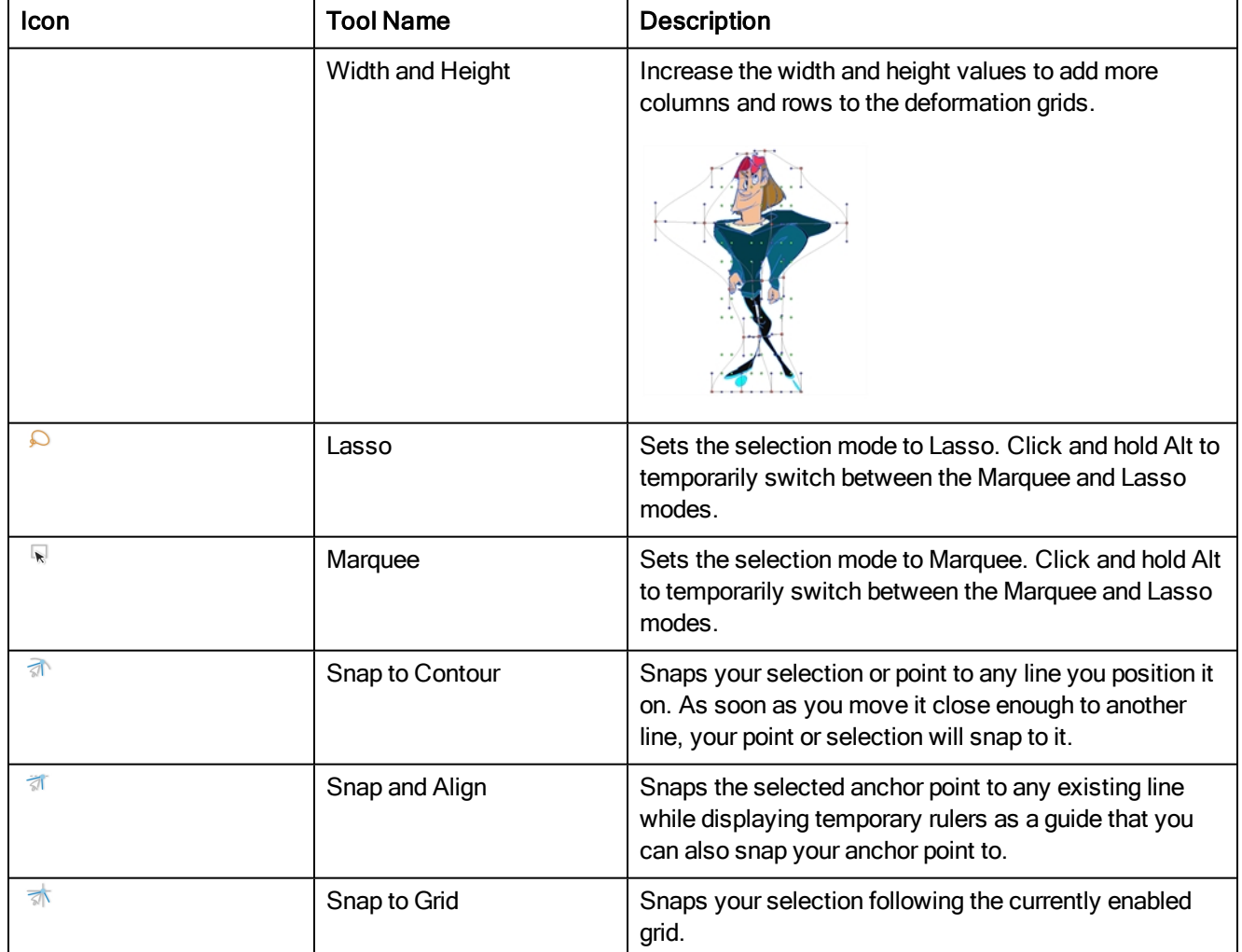

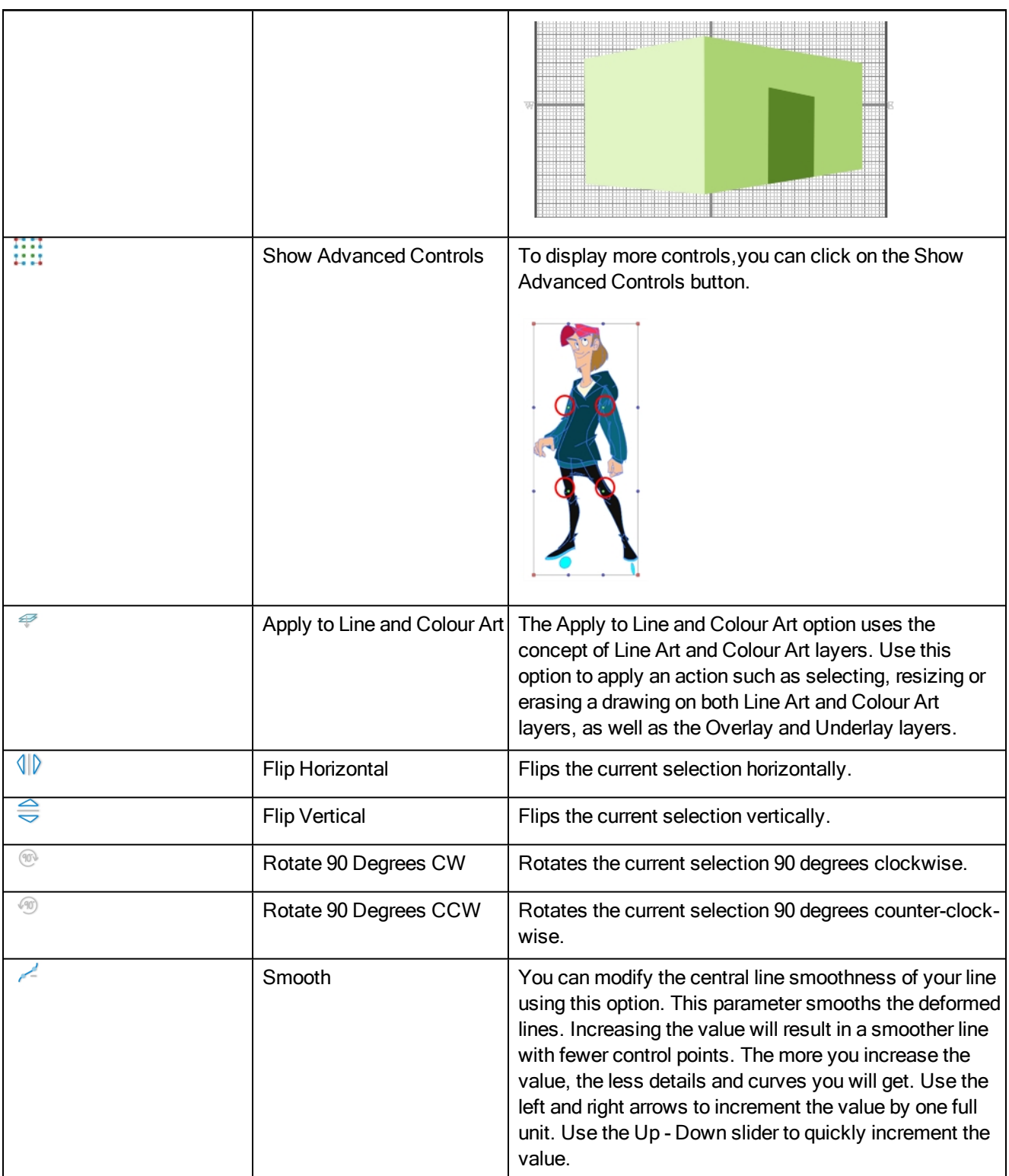
### Eraser Tool Properties

When you're drawing on vector layer and you select the Eraser  $\bullet$  tool, its properties and options appear in the Tool Properties view.

The bitmap eraser options are identical to those of the bitmap brush with one obvious exception. Instead of customizing the parameters of a mark or stroke, you will be customizing the parameters for the absence of a mark or stroke.

It is a good idea to create an eraser preset with the identical properties of a brush preset and to use them as a pair. That way, when part of a stroke is erased, its soft textured look is not interrupted with a hard edged eraser mark.

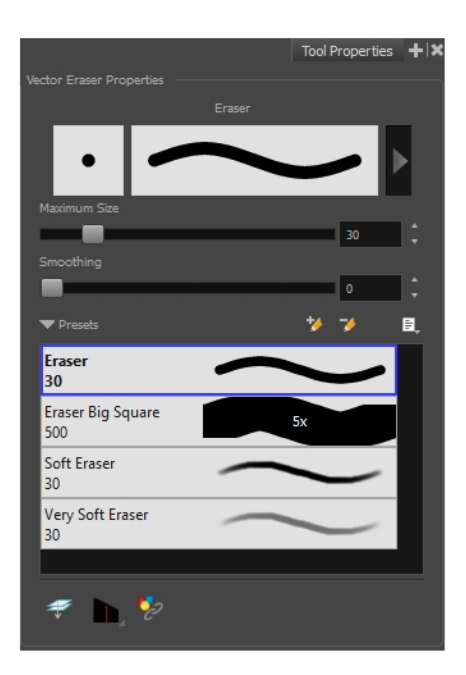

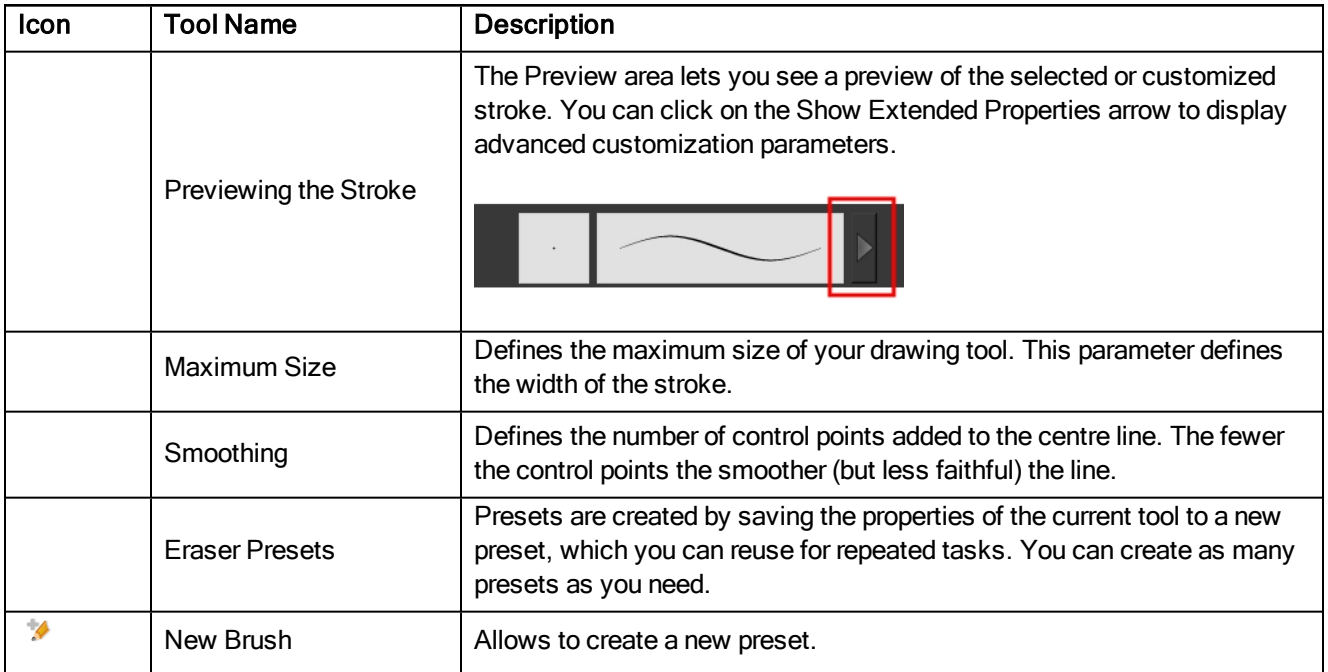

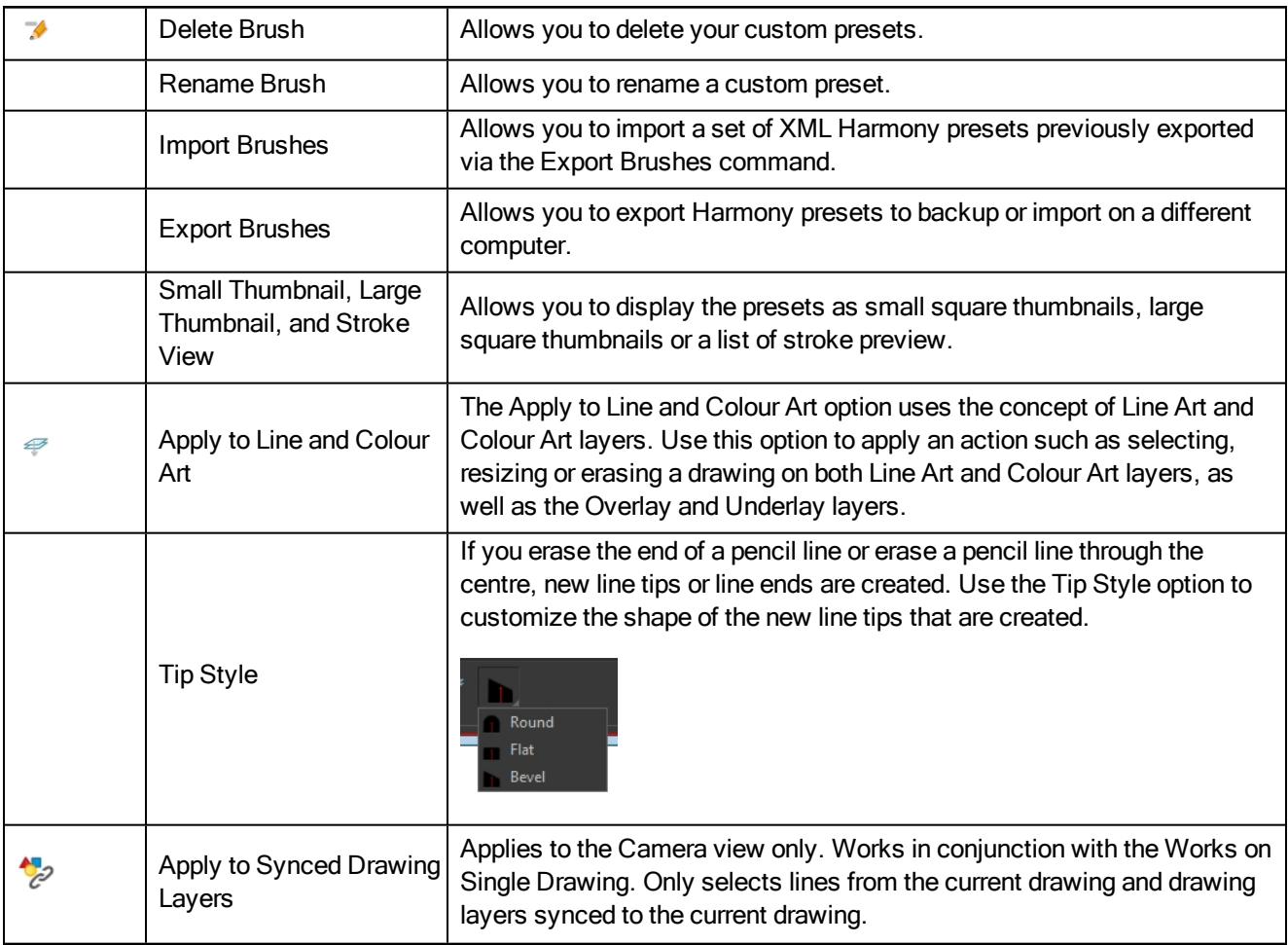

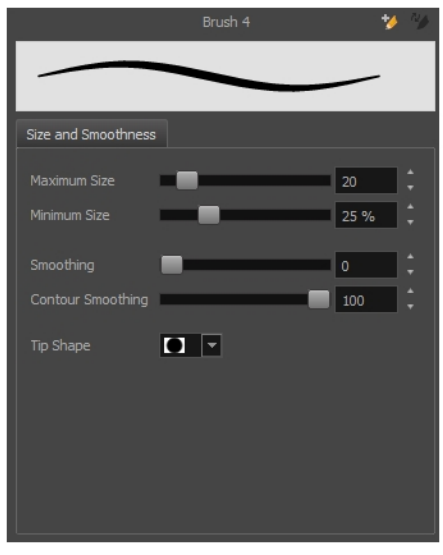

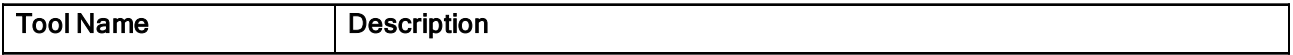

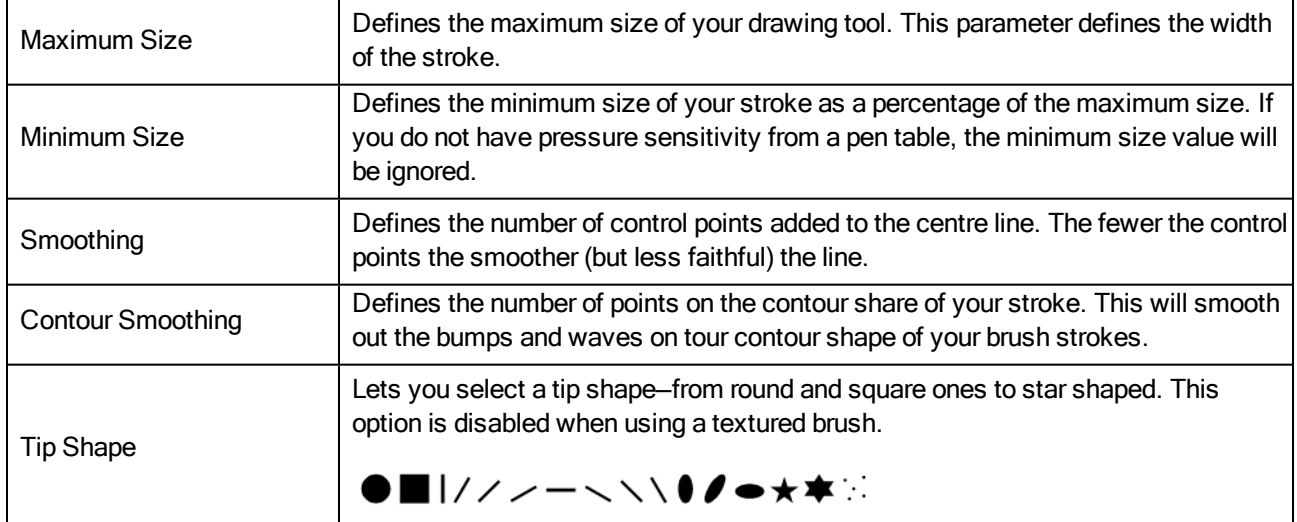

## Soft Eraser Tab

You can create texture brushes to draw on vector layers. Enable the Soft Eraser option to access the options.

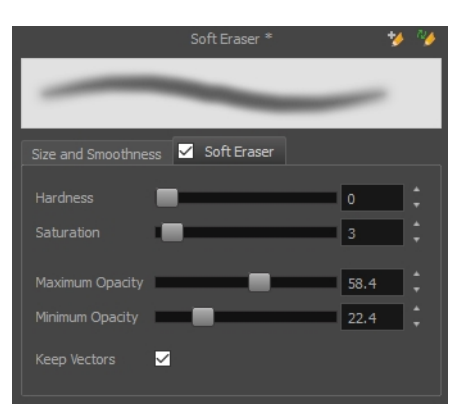

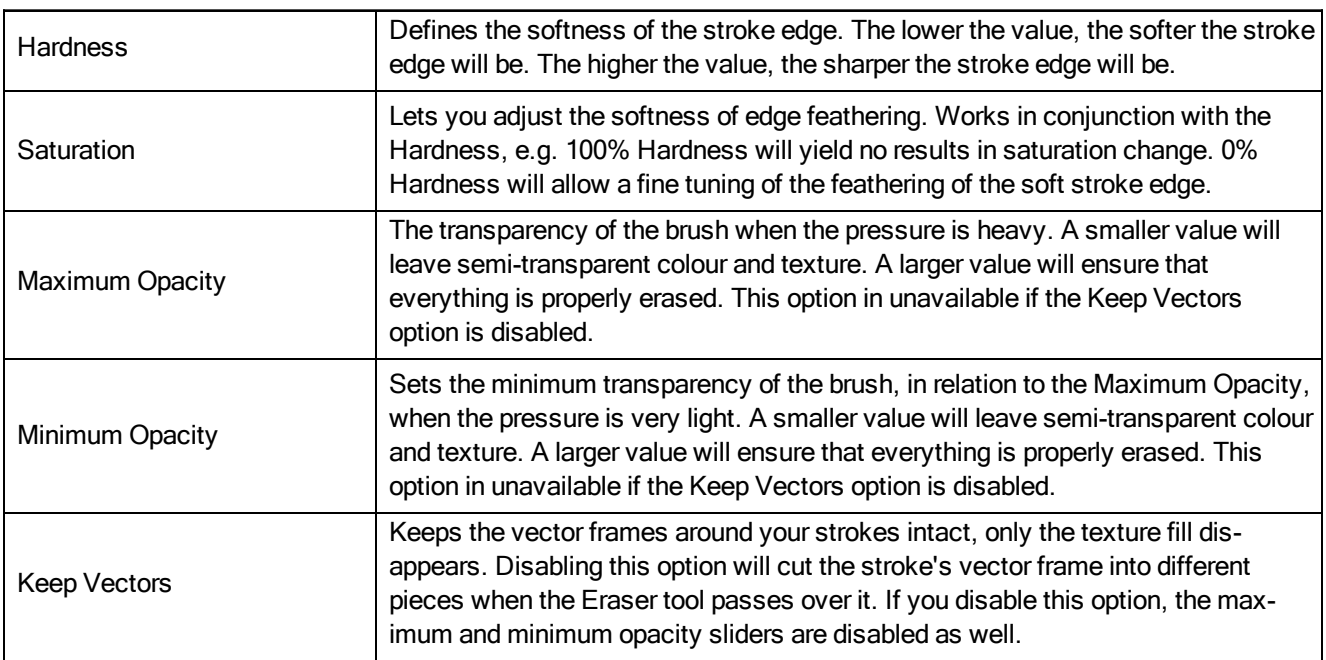

### Ink Tool Properties

When you select the Ink tool, its properties and options appear in the Tool Properties view.

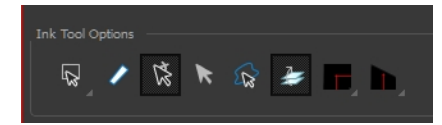

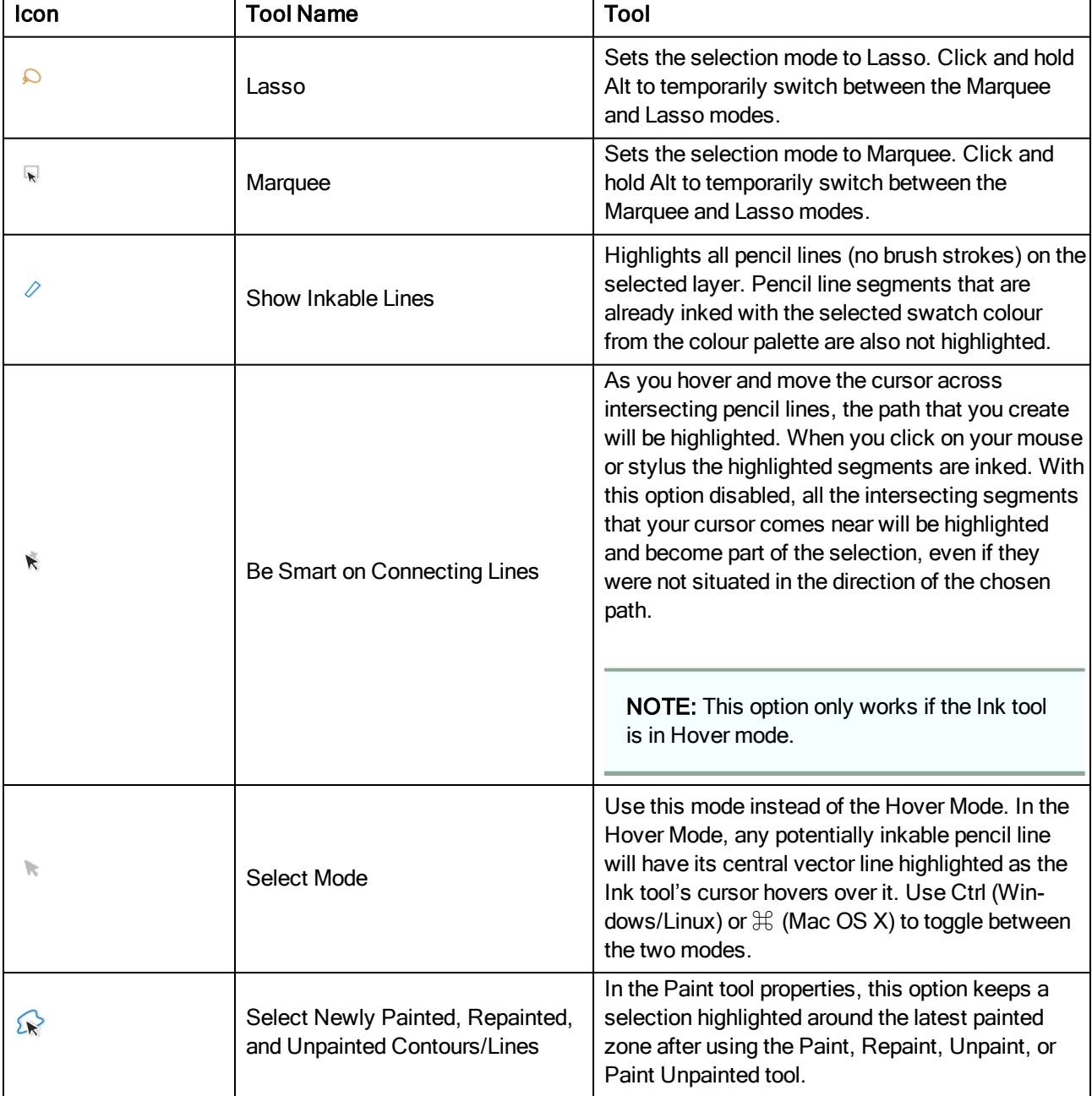

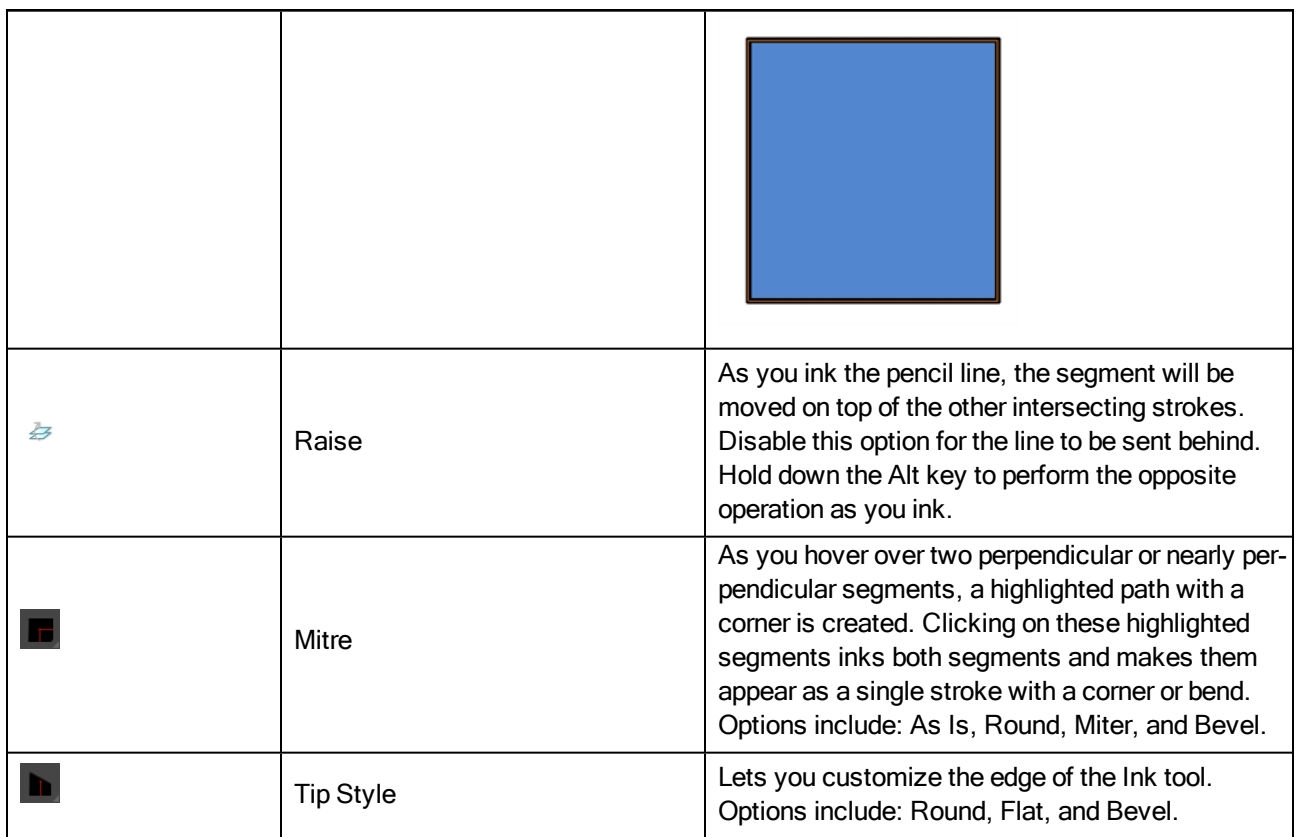

## Line Tool Properties

When you select the Line tool, its properties and options appear in the Tool Properties view. There are a few less options available when working on a bitmap layer.

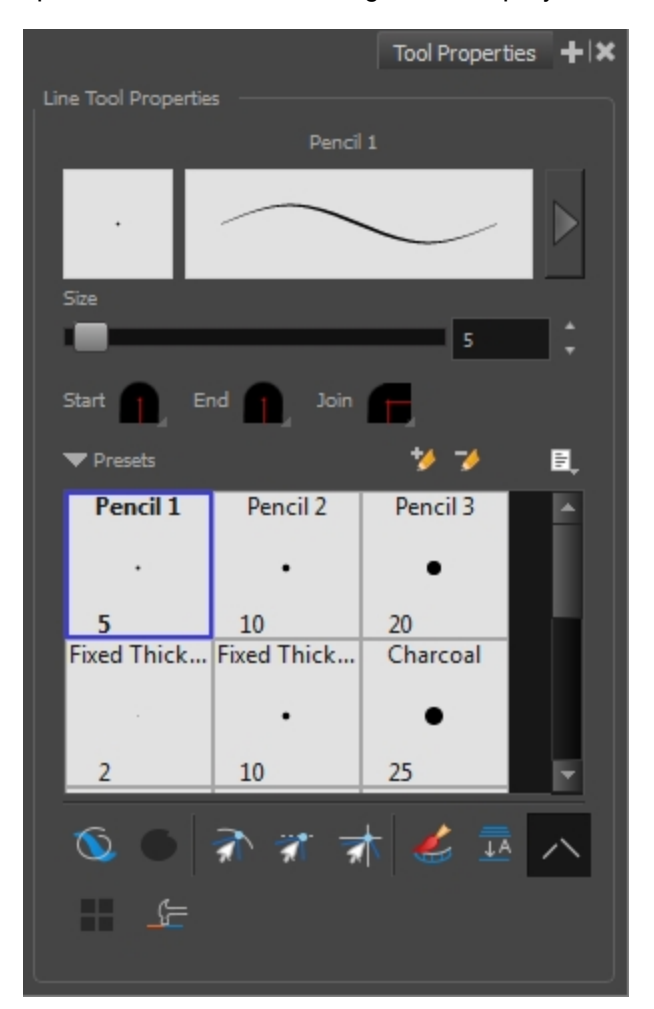

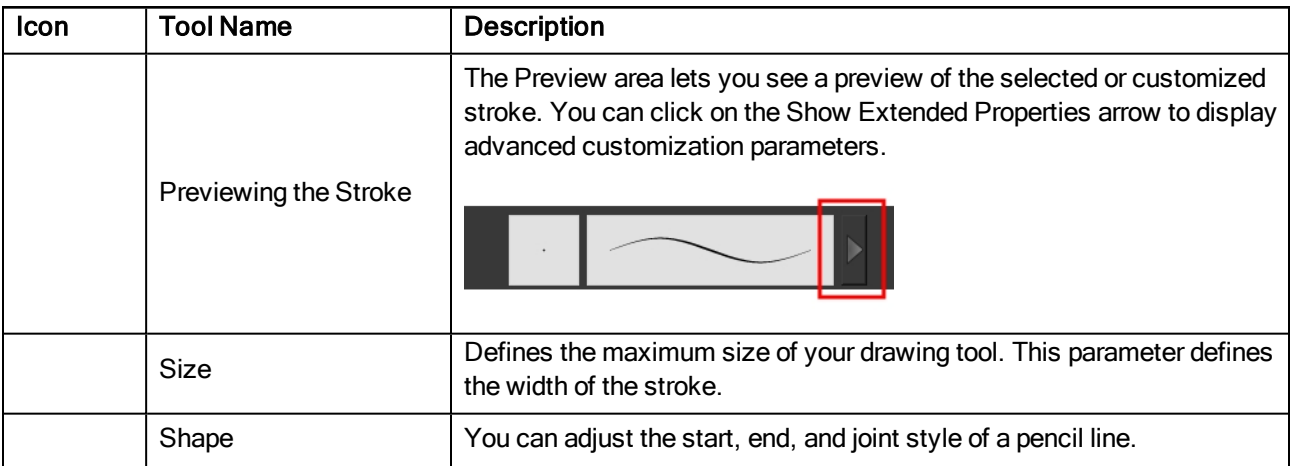

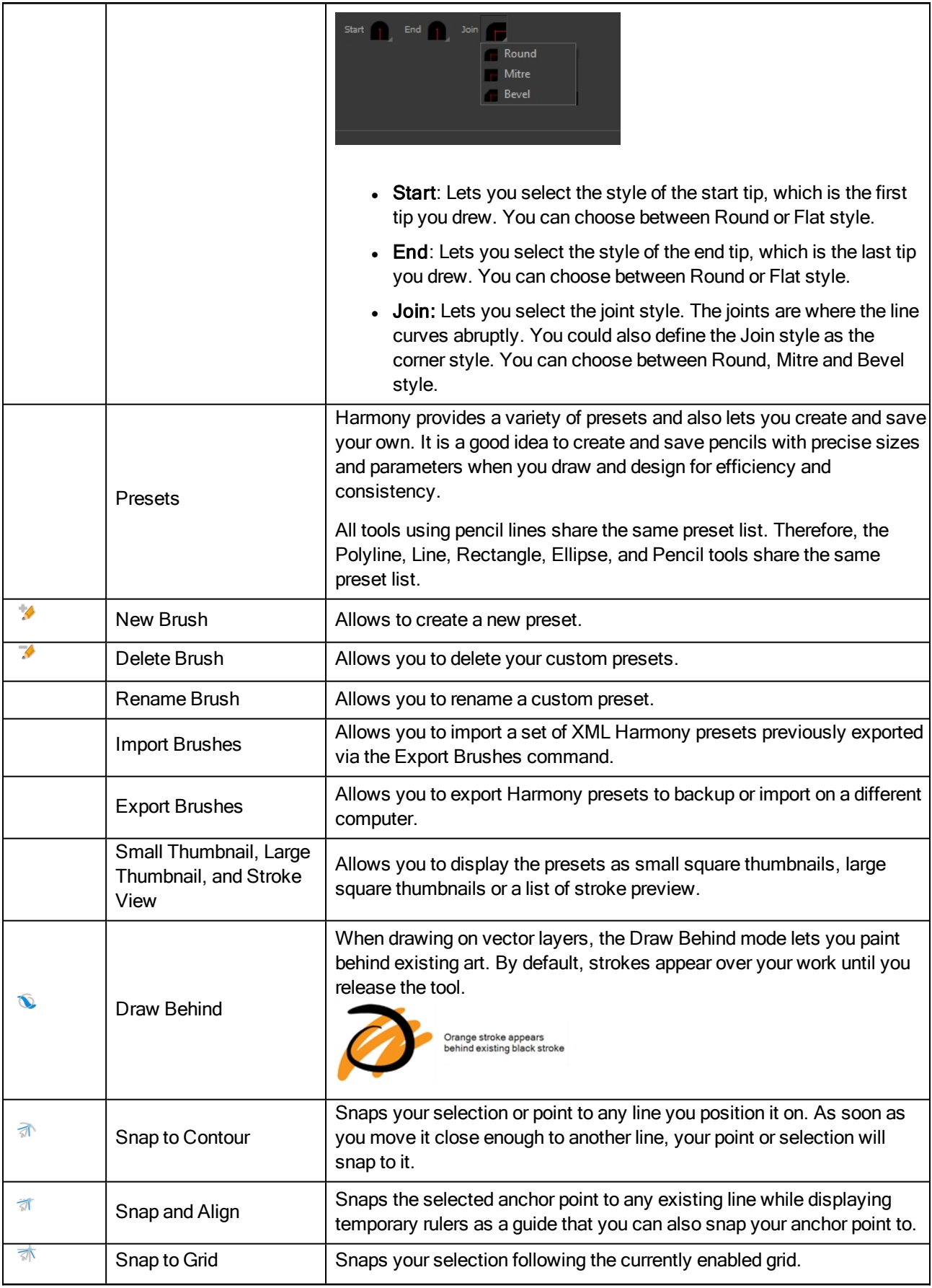

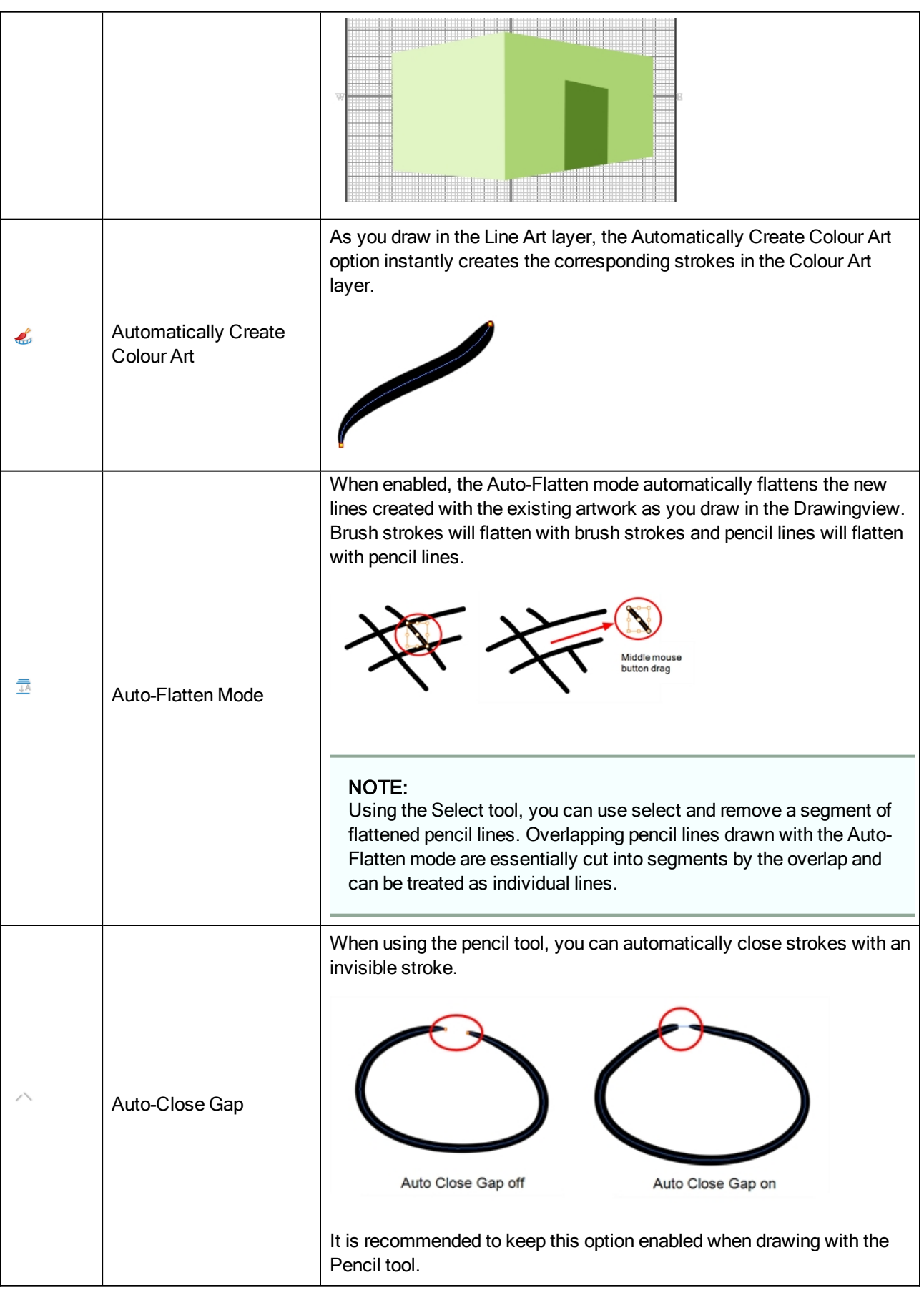

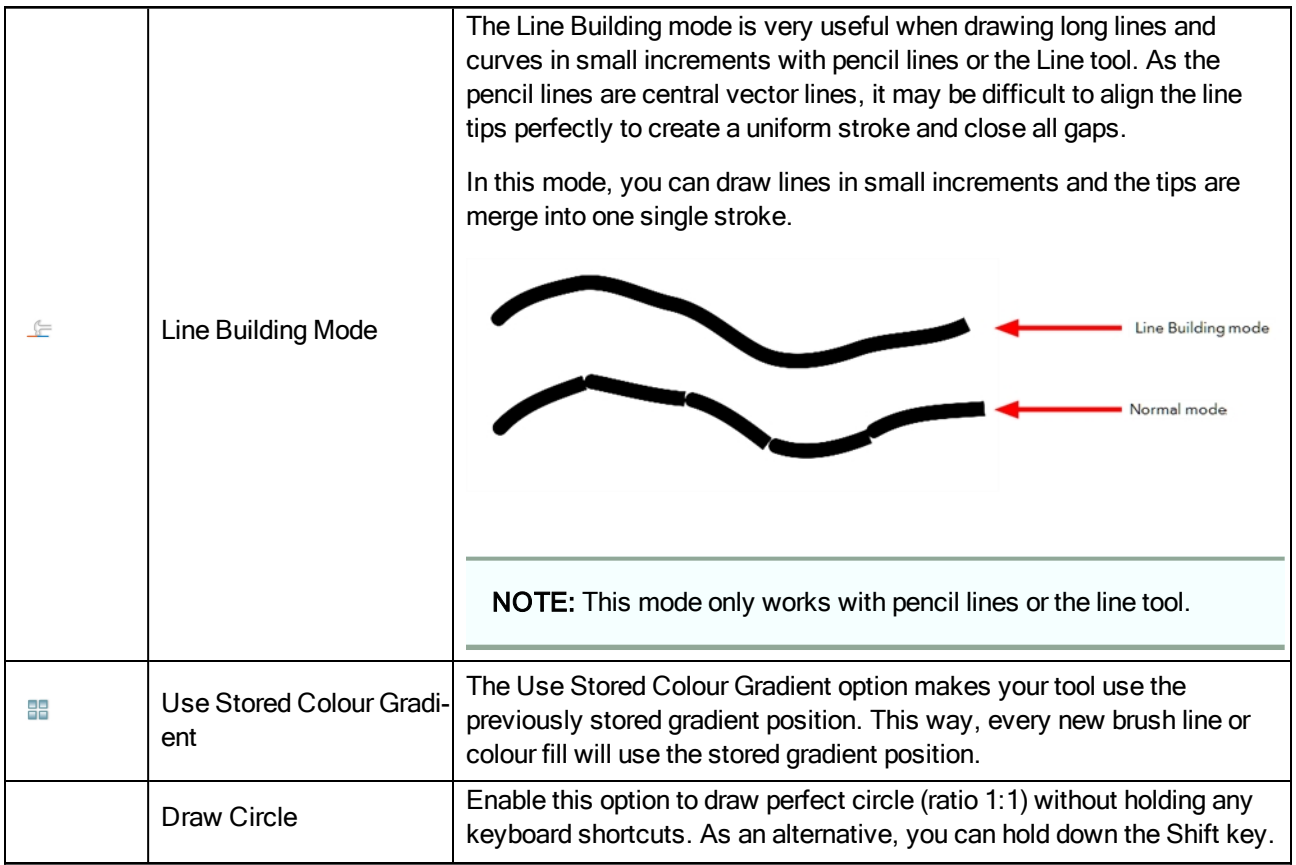

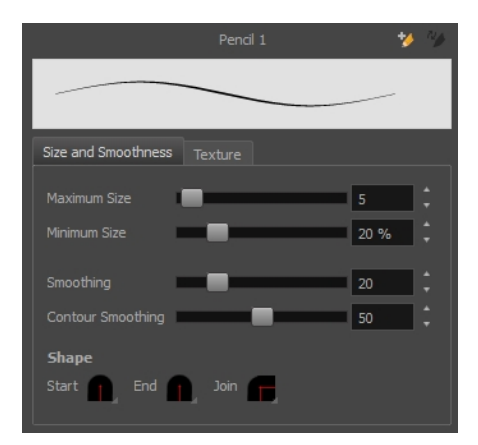

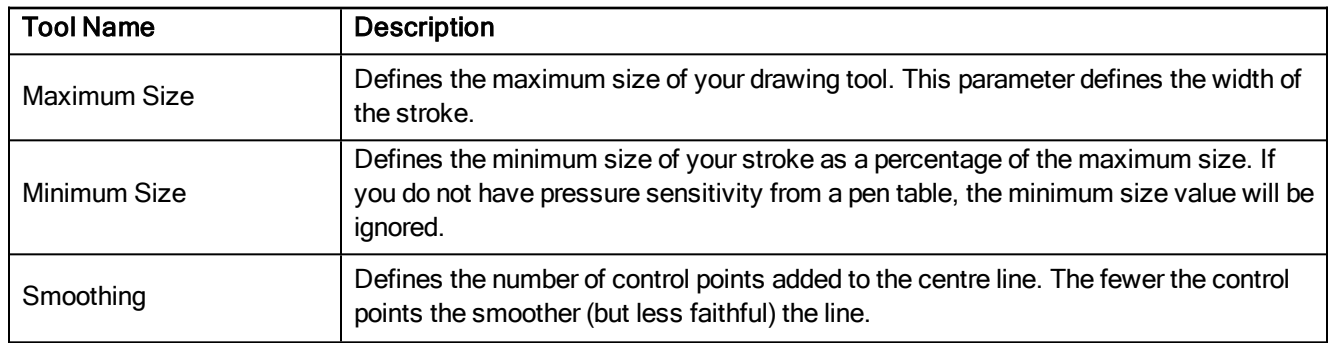

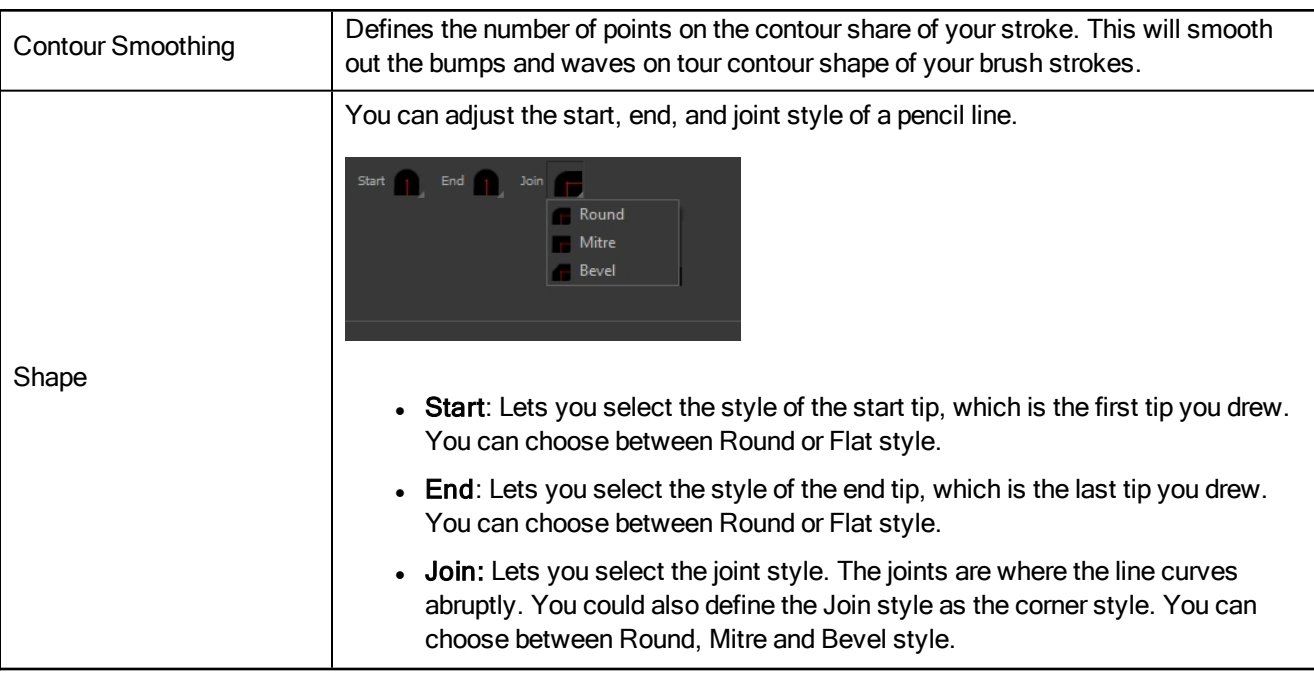

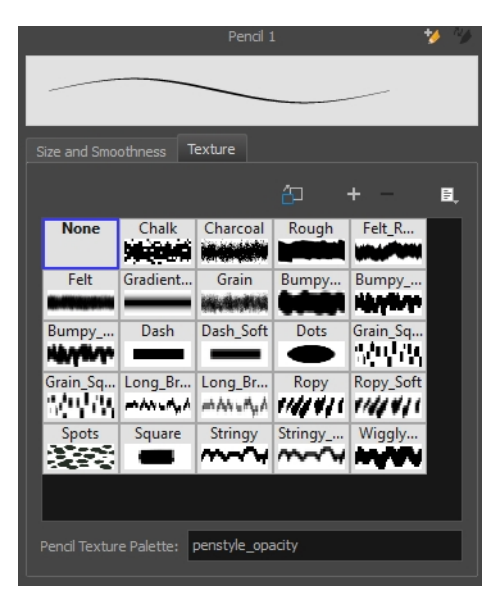

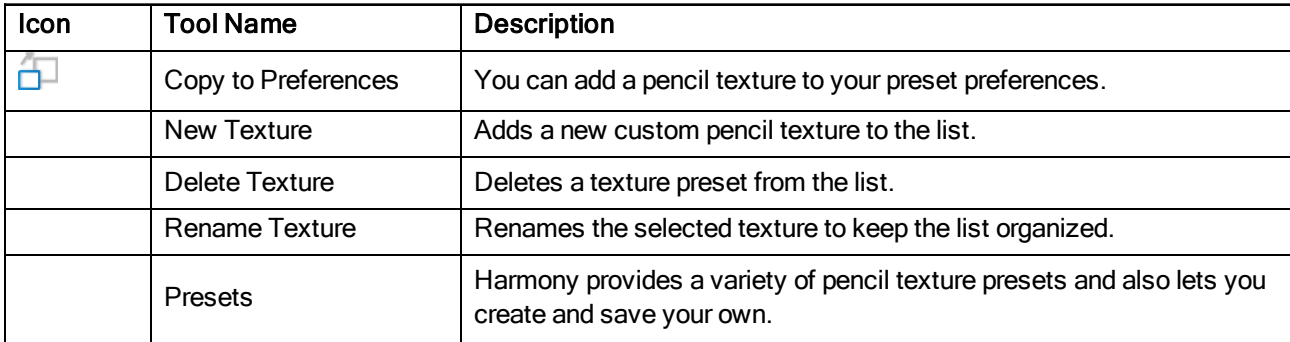

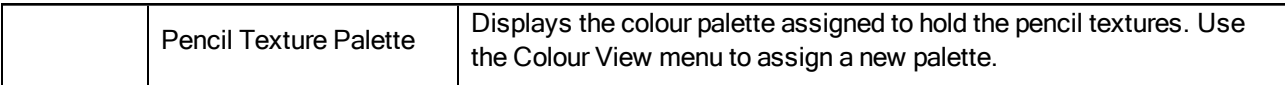

## Paint Tool Properties

When you select the Paint tool, its properties and options appears in the Tools Properties view.

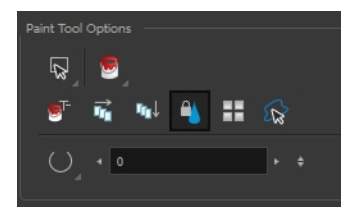

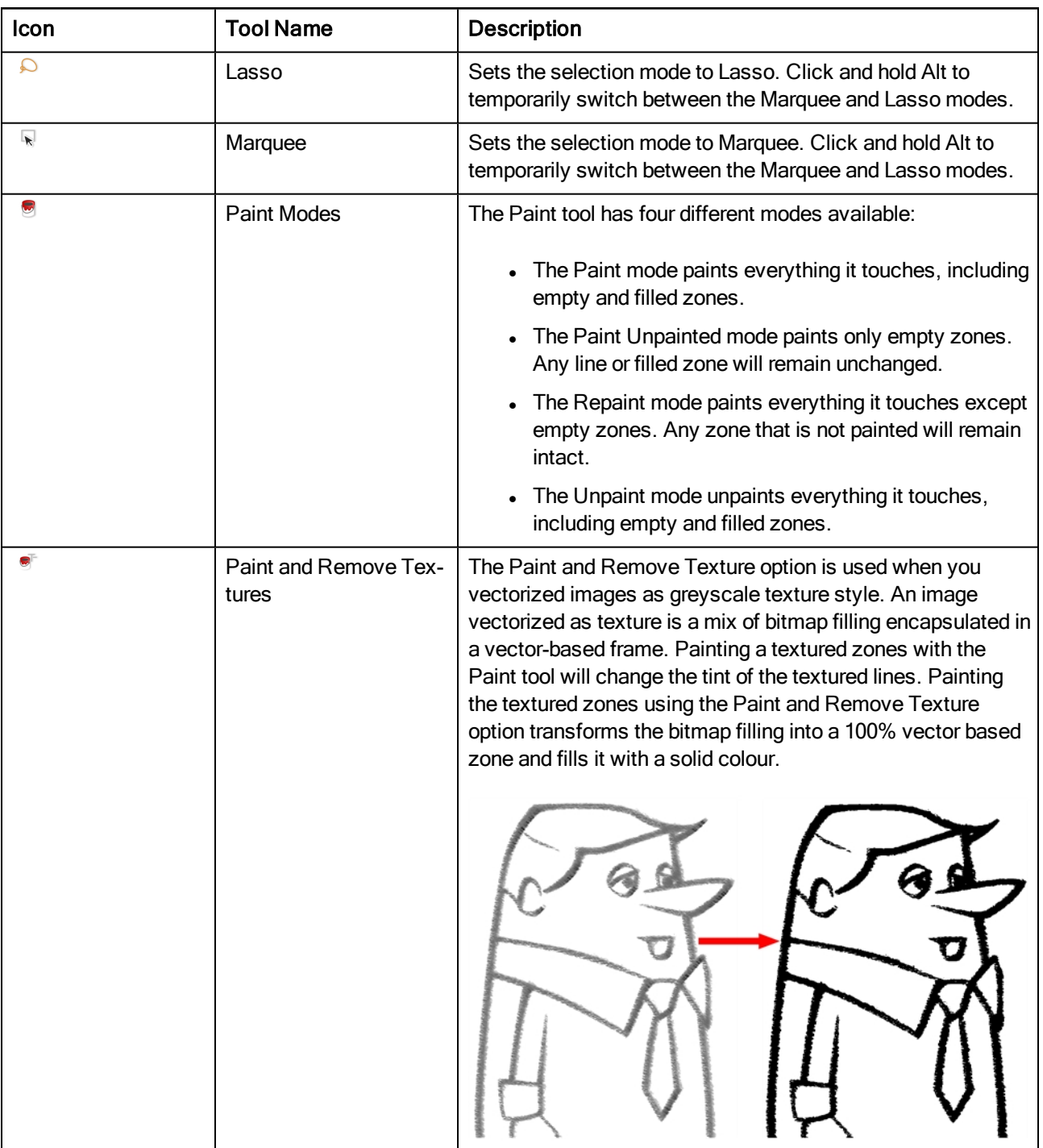

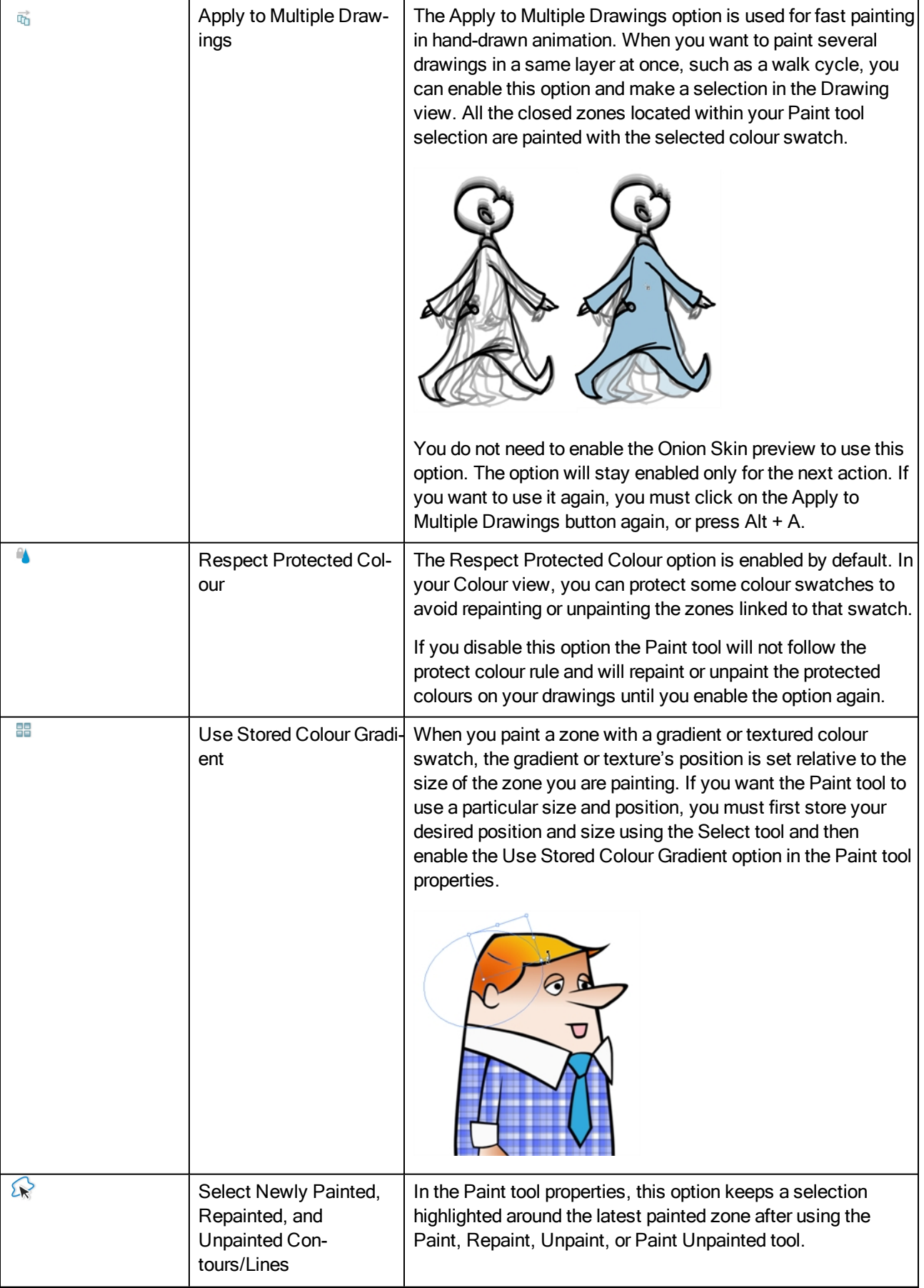

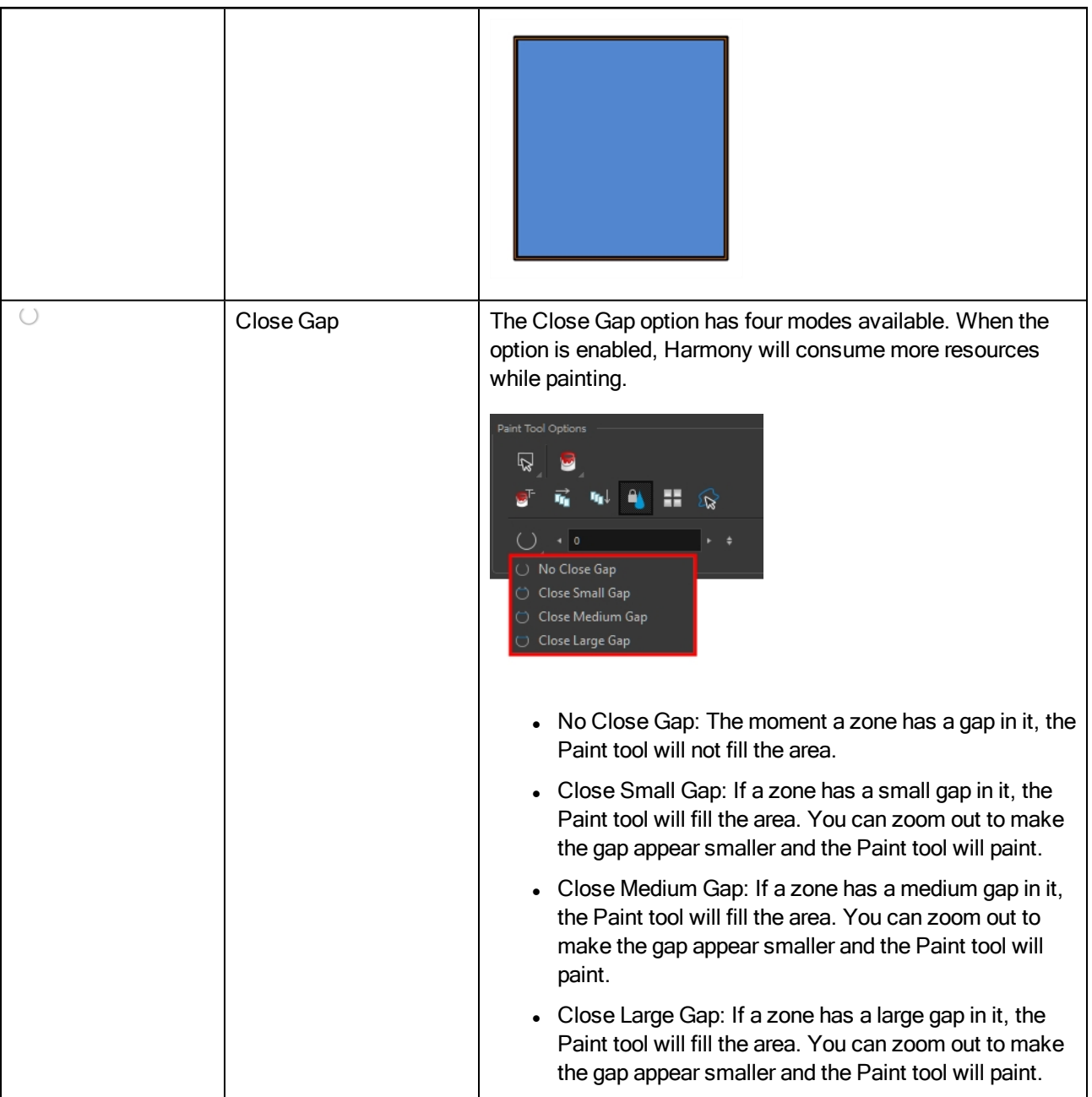

# Pencil Tool Properties

When you select the Pencil  $\blacktriangleright$  tool, its properties and options appears in the Tool Properties view.

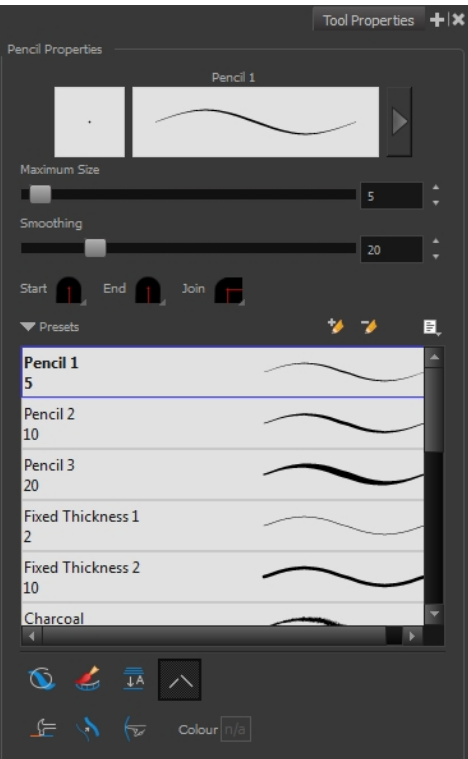

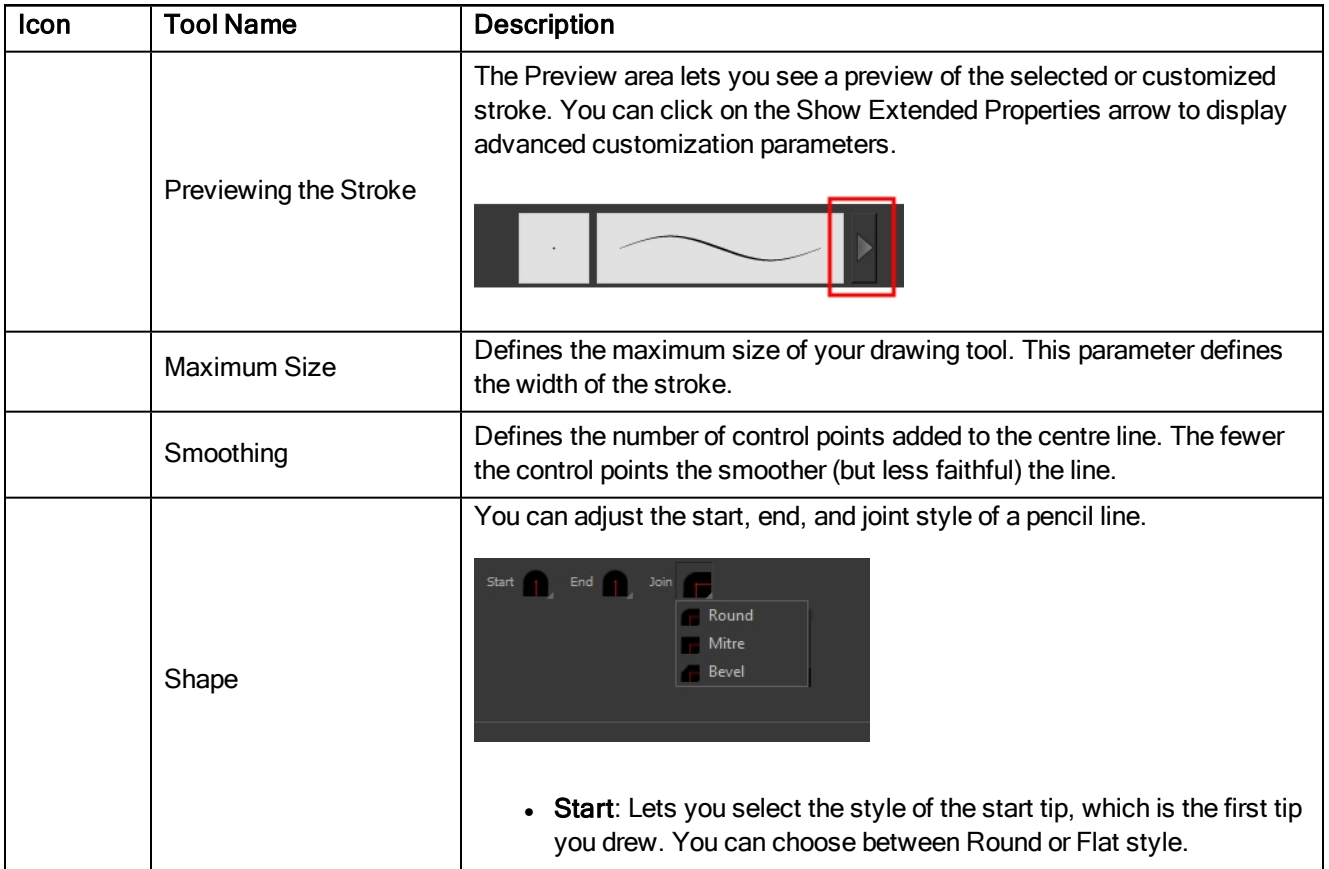

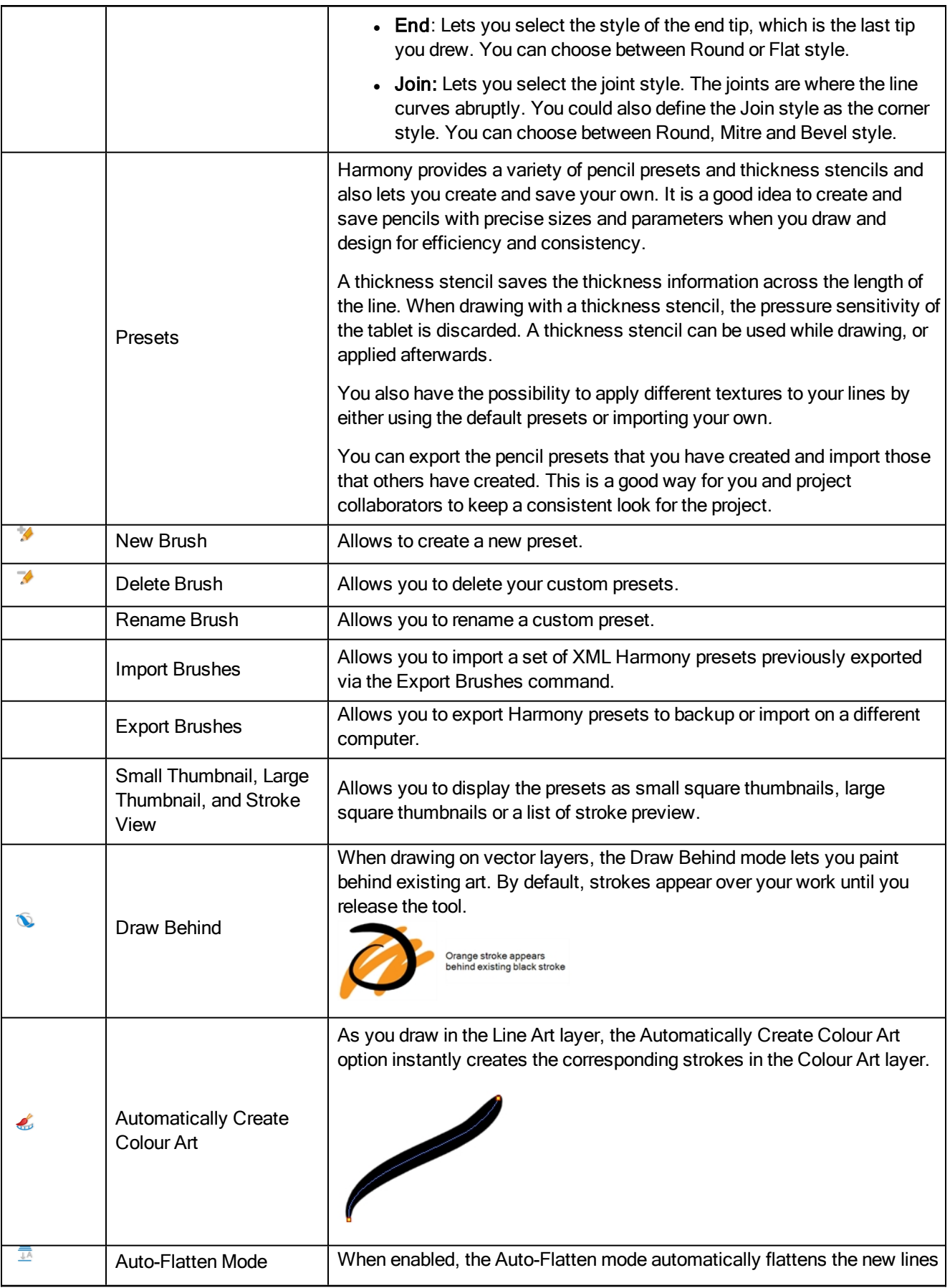

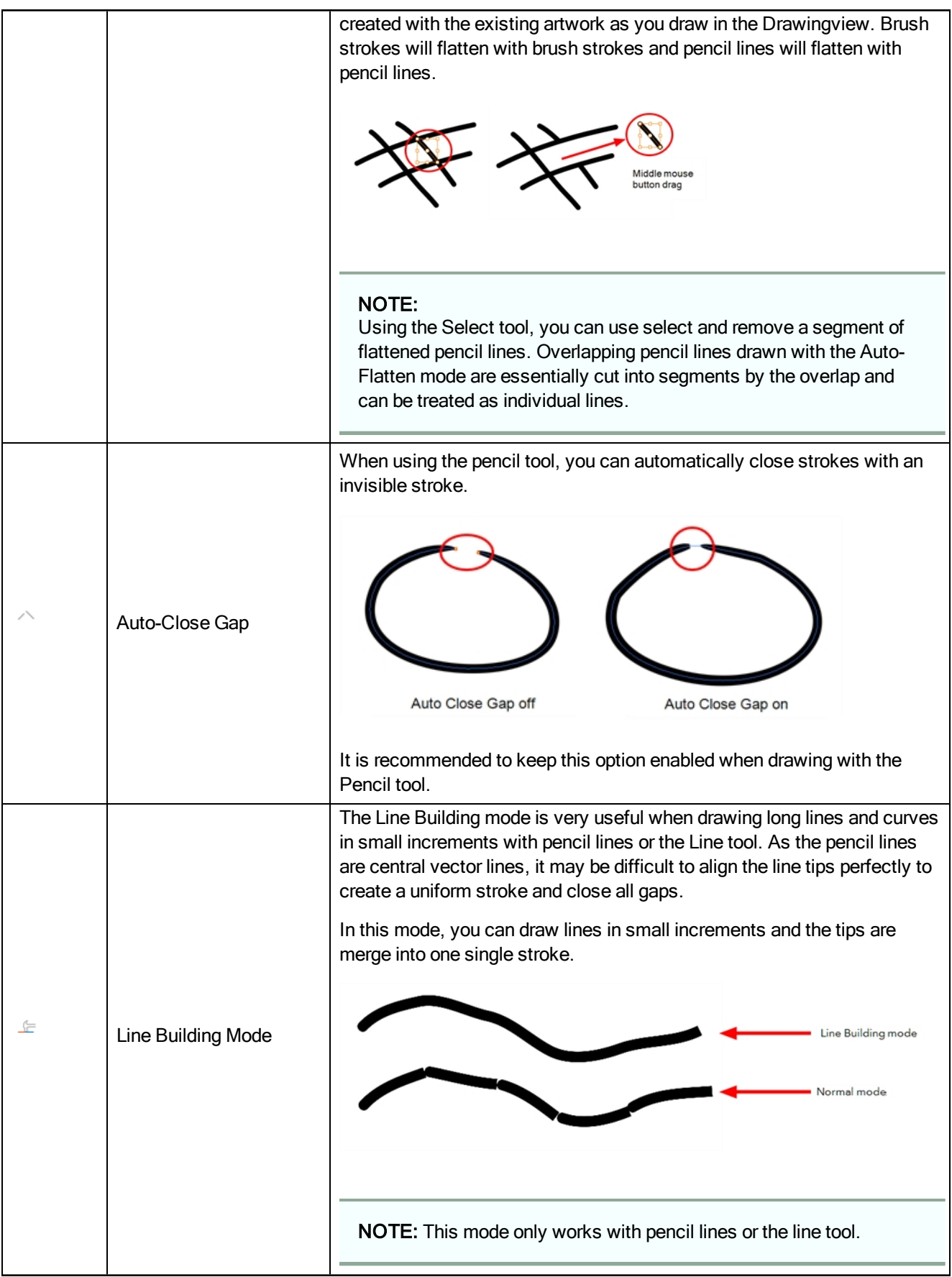

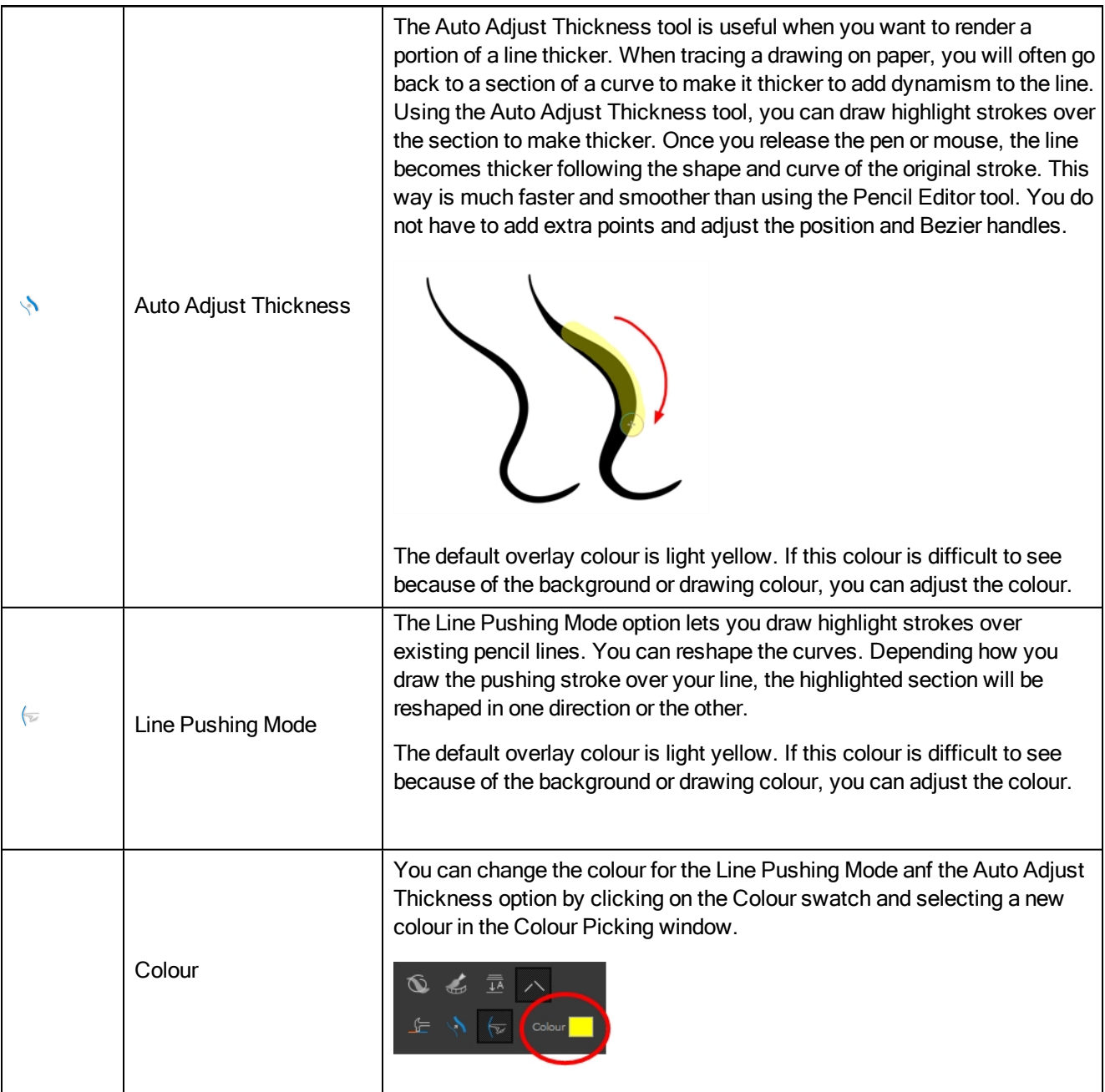

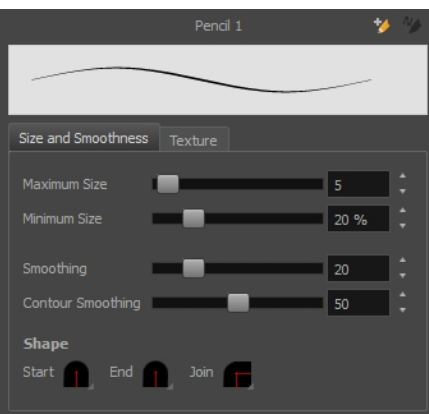

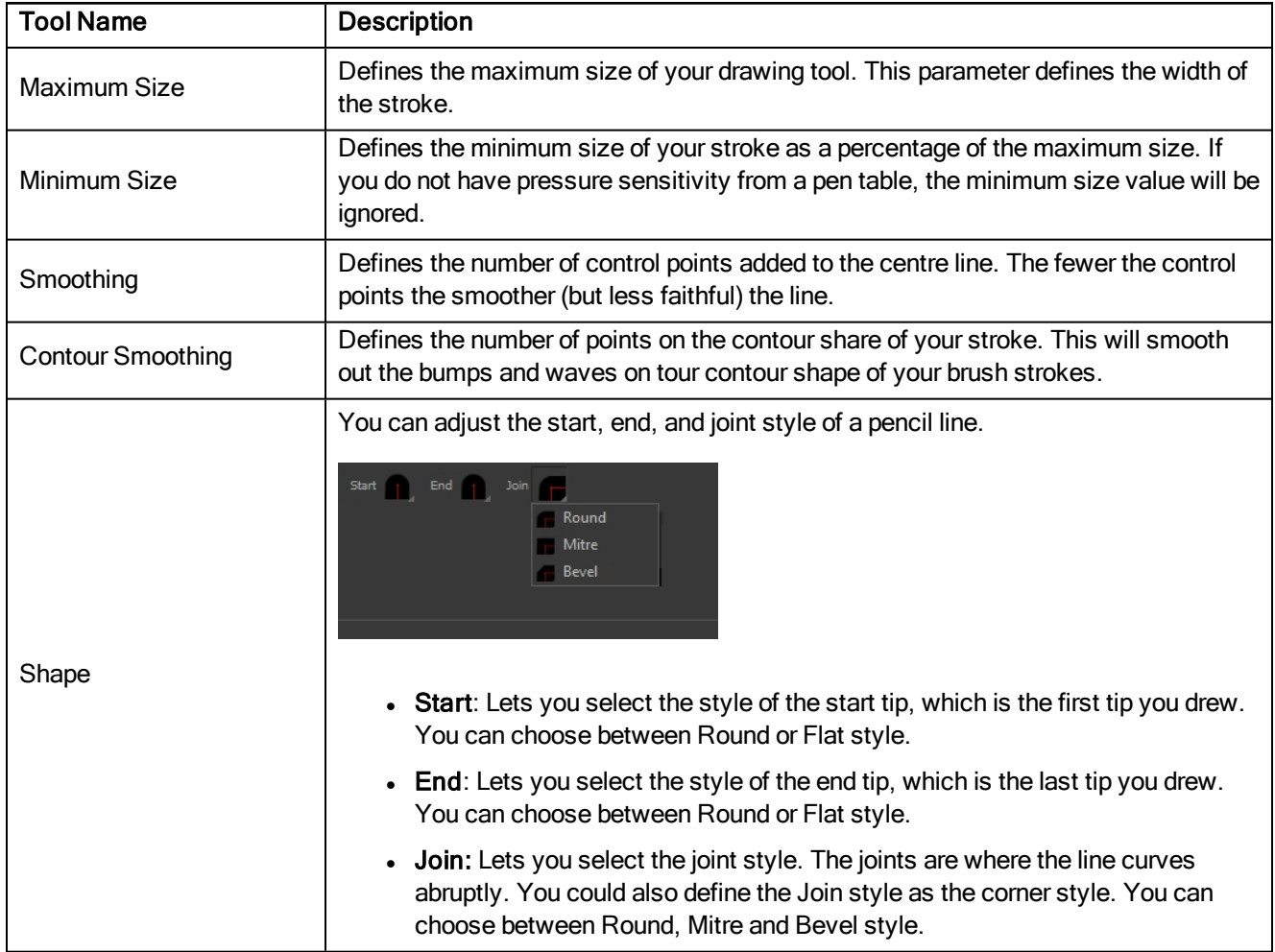

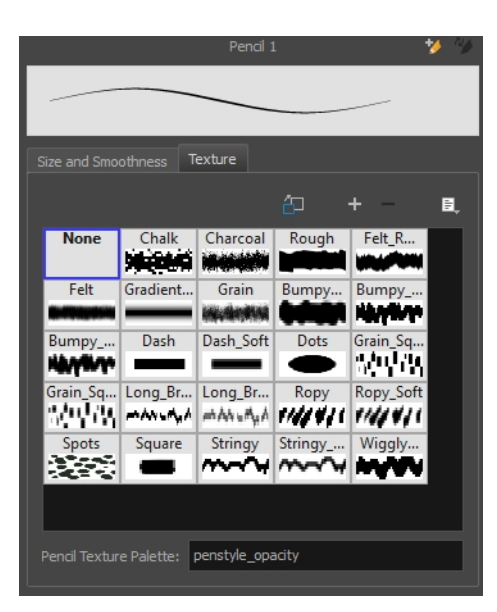

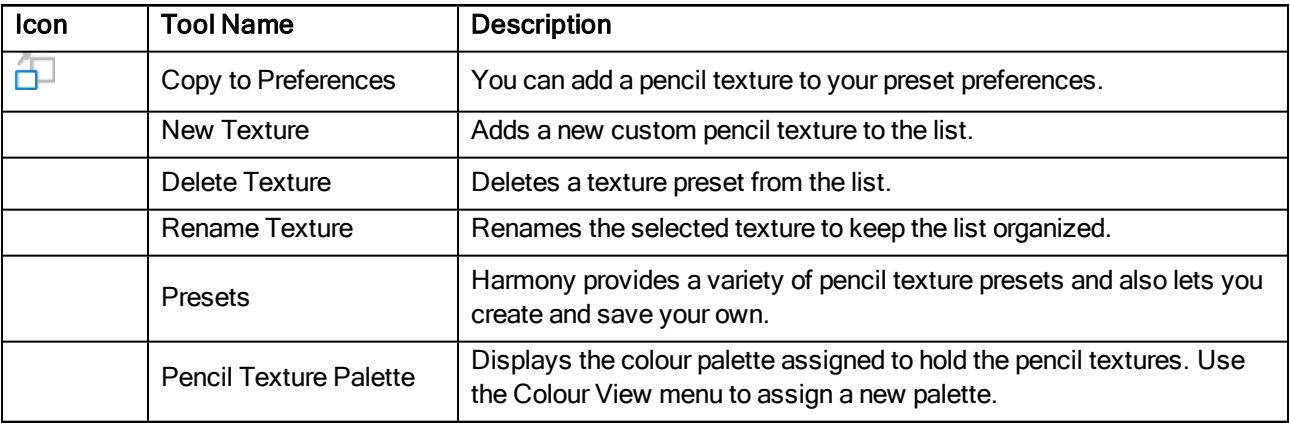

#### Pencil Editor Tool Properties

When you select the Pencil Editor tool, its properties and options appear in the Tool Properties view.

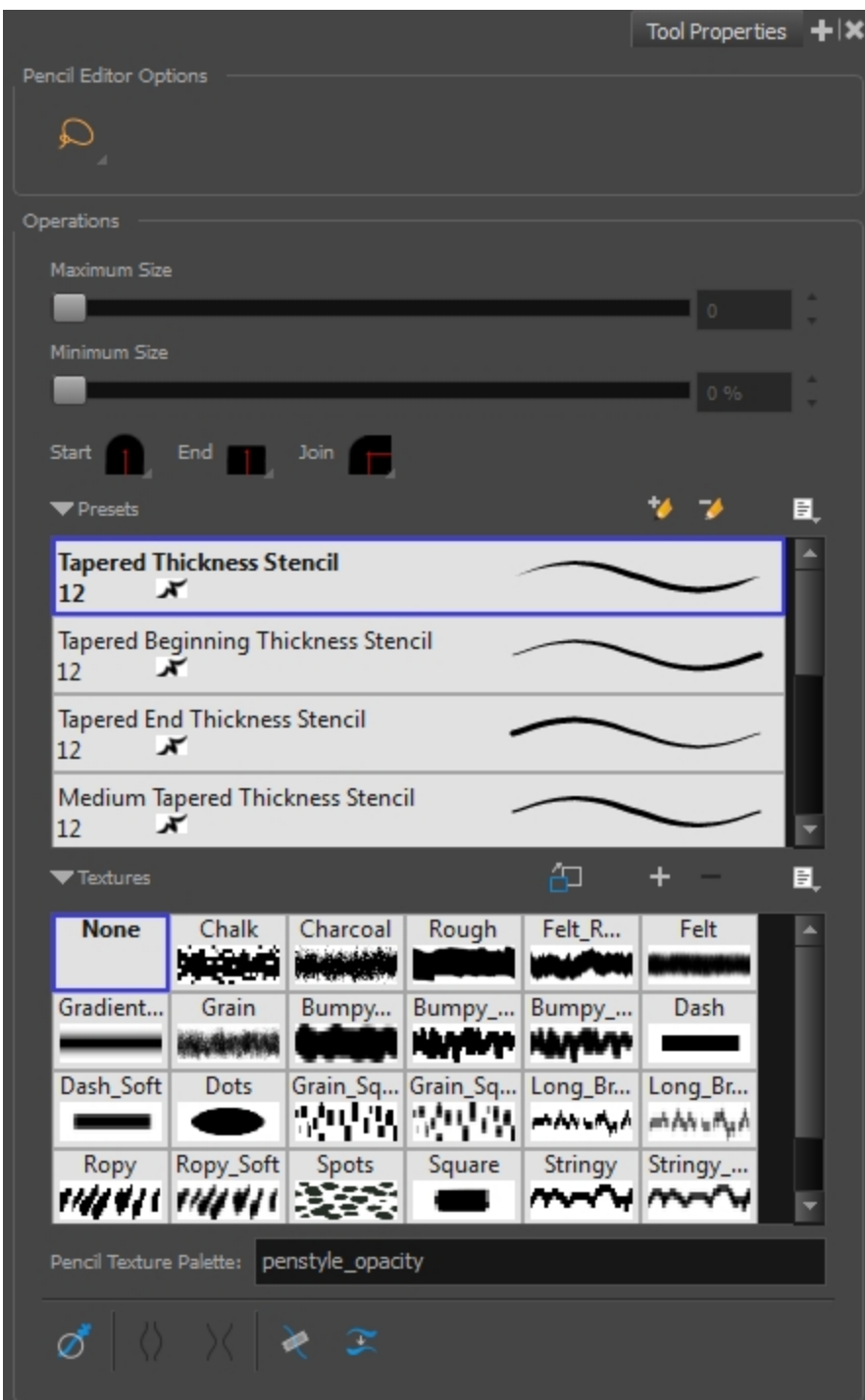

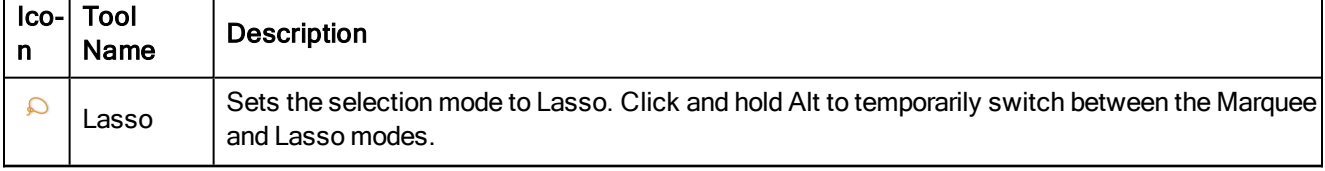

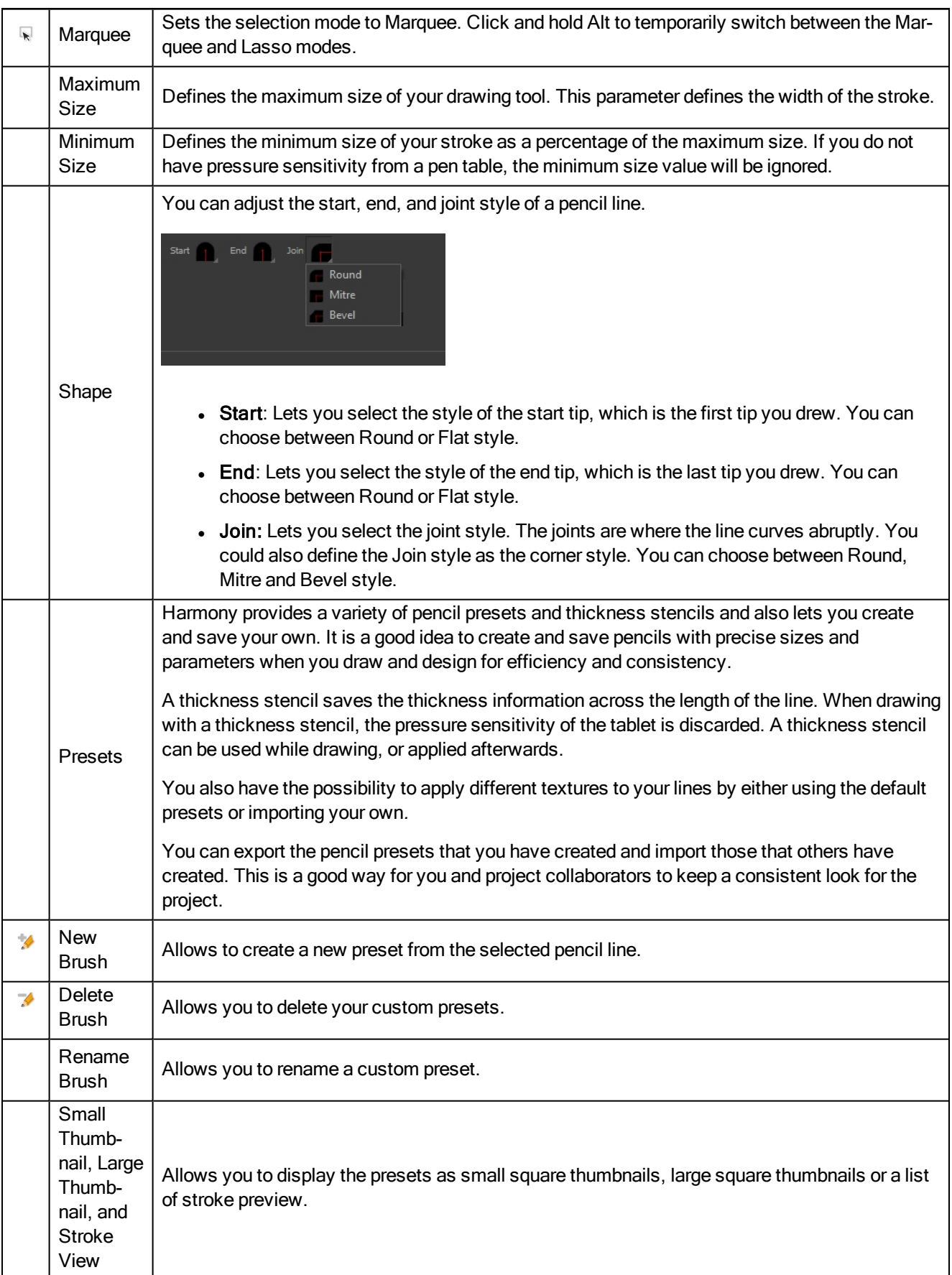

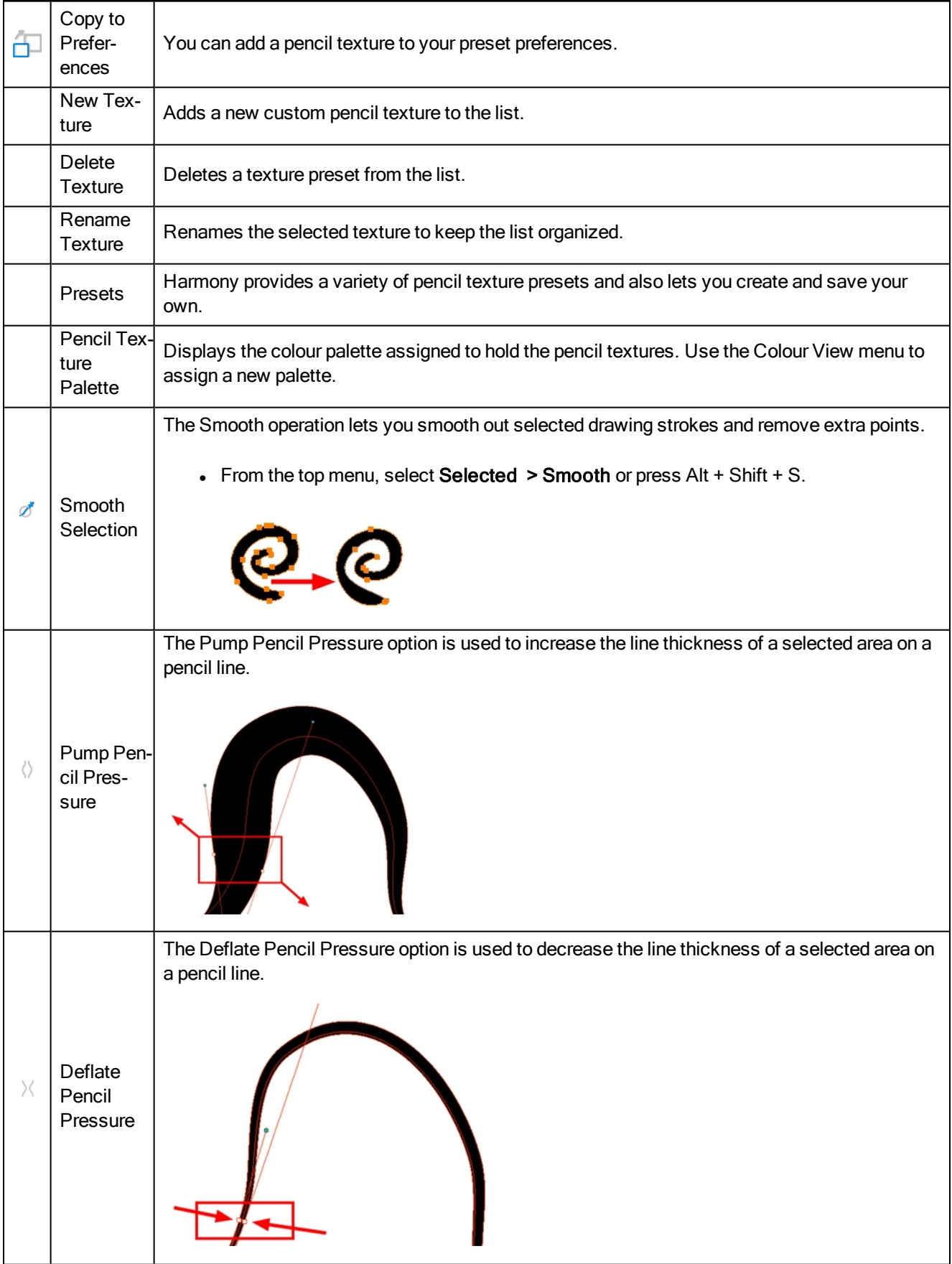

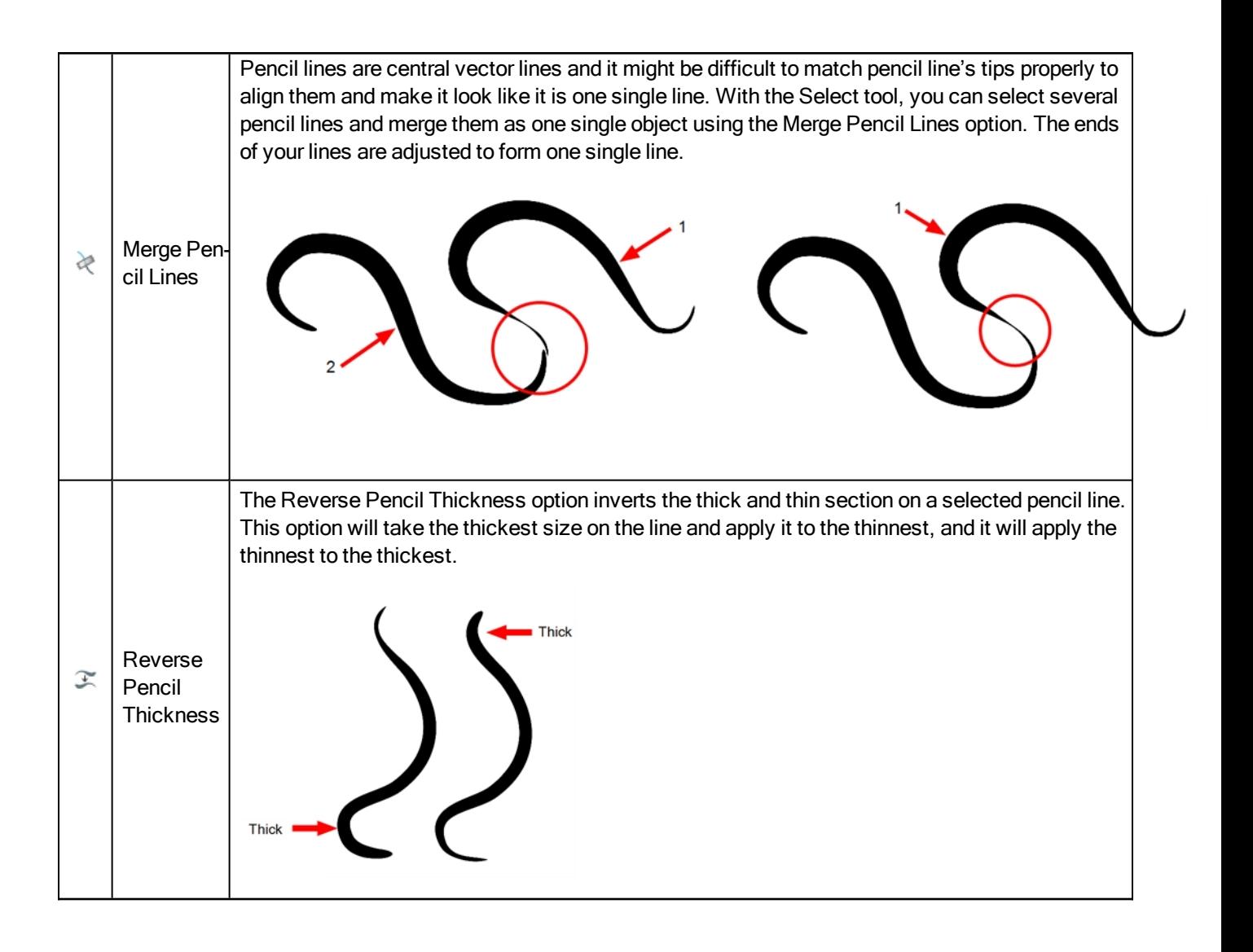

### Perspective Tool Properties

Selecting the Perspective tool displays its properties and options in the Tool Properties view.

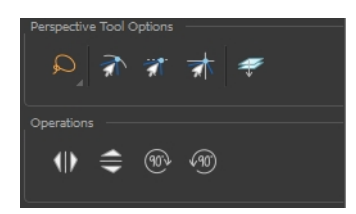

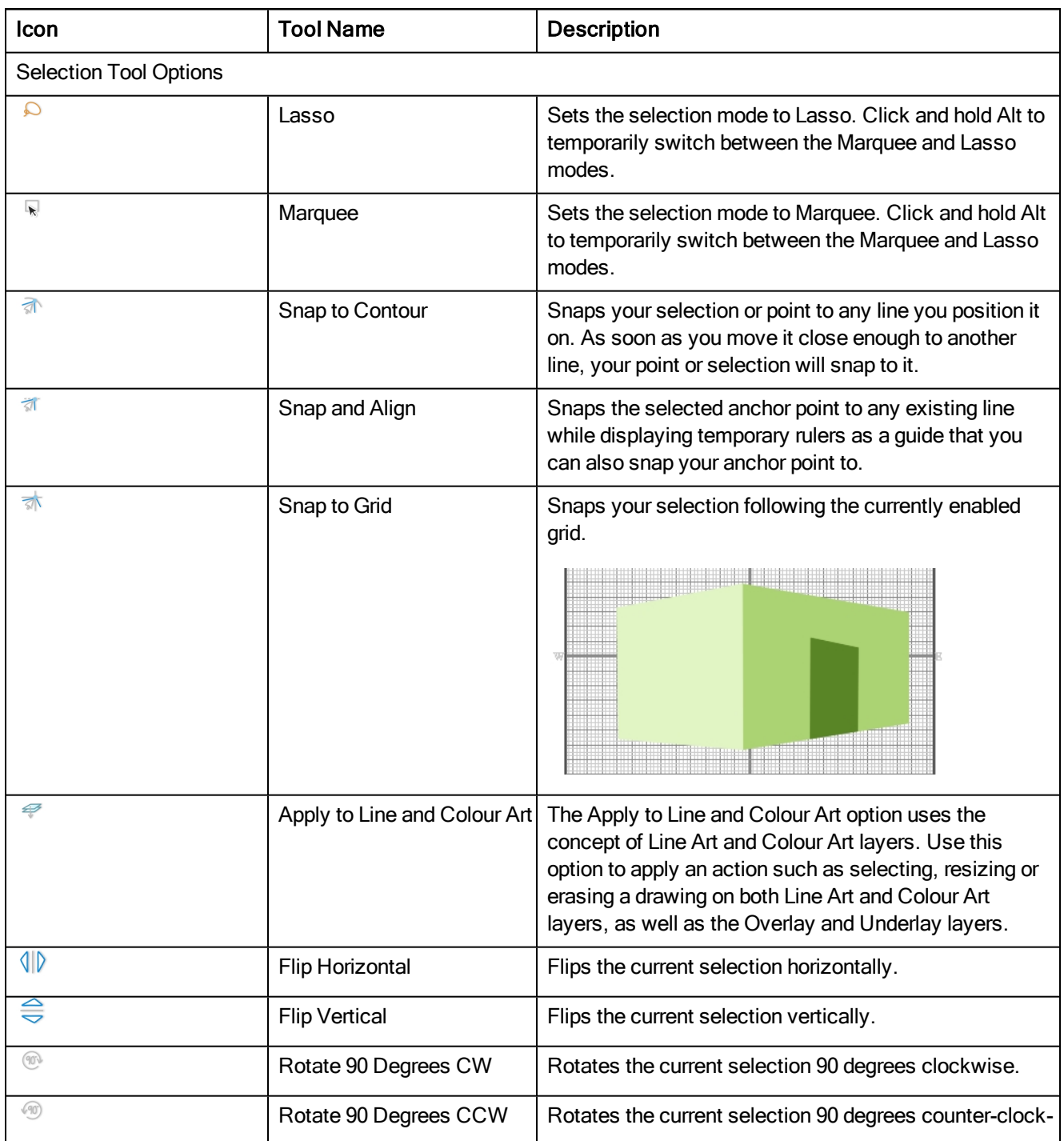

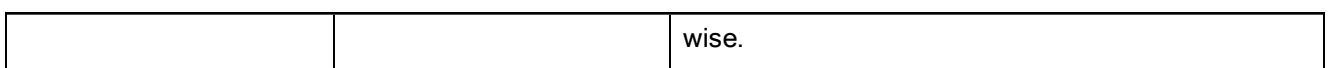

### Polyline Tool Properties

When you select the Polyline tool, its properties and options appear in the Tool Properties view.

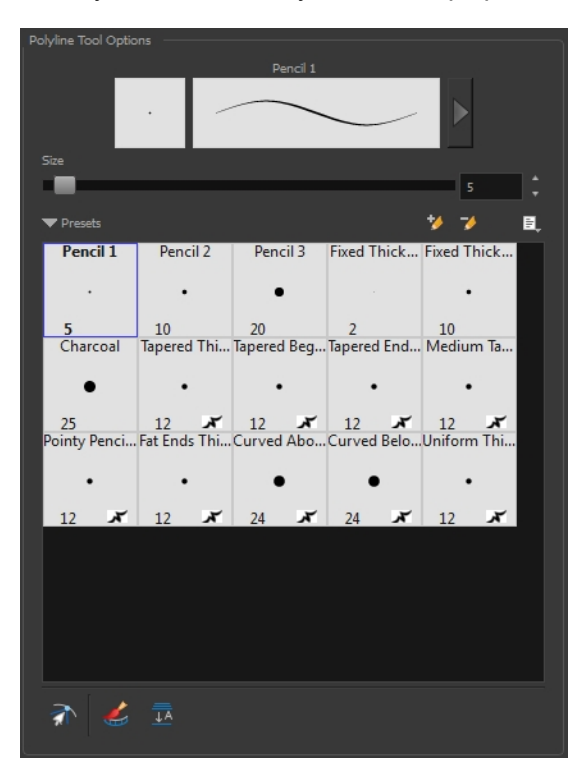

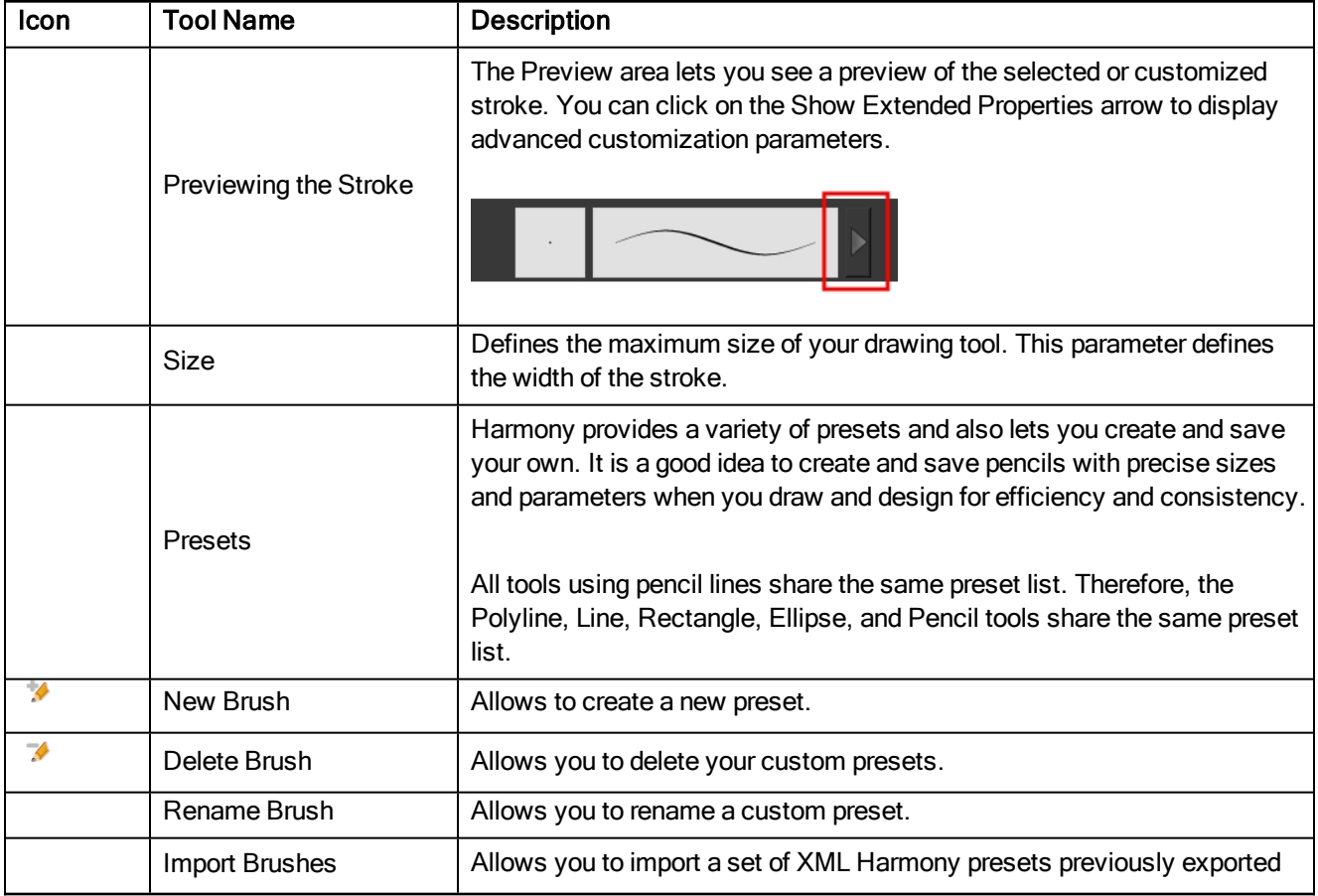

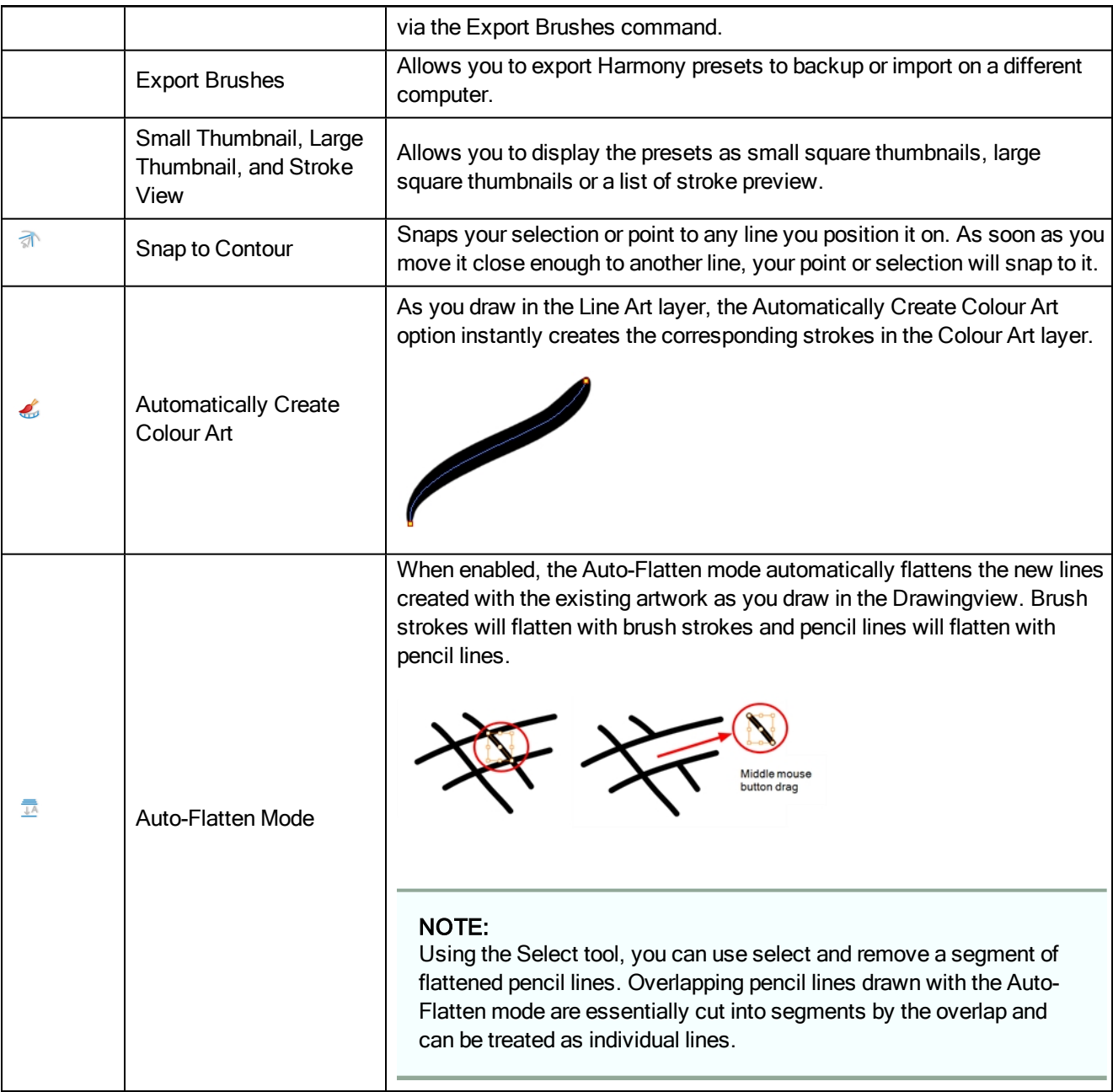

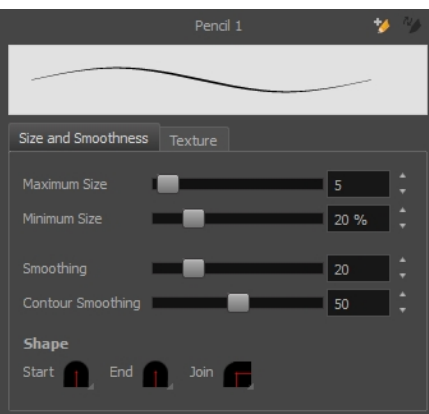

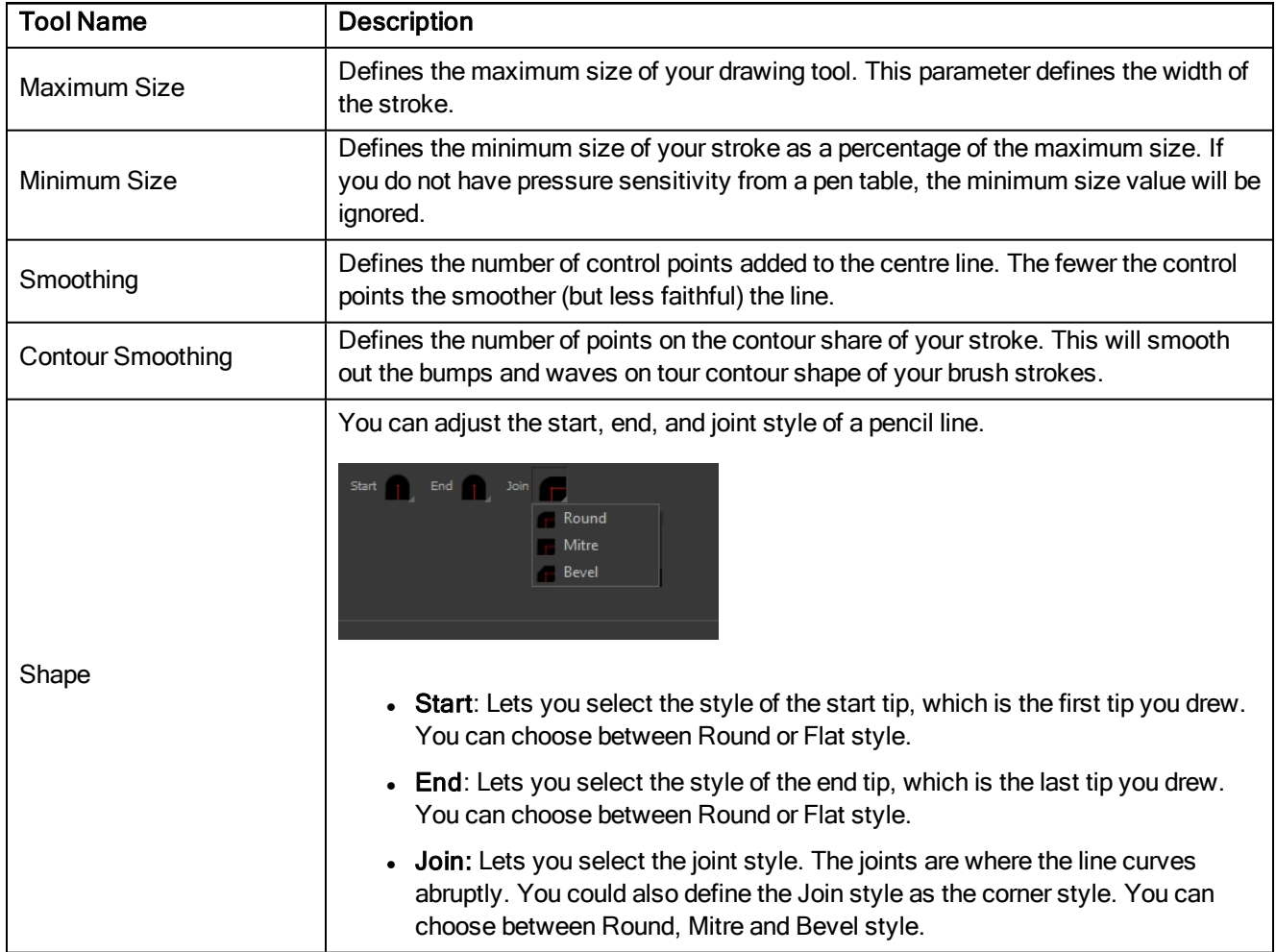

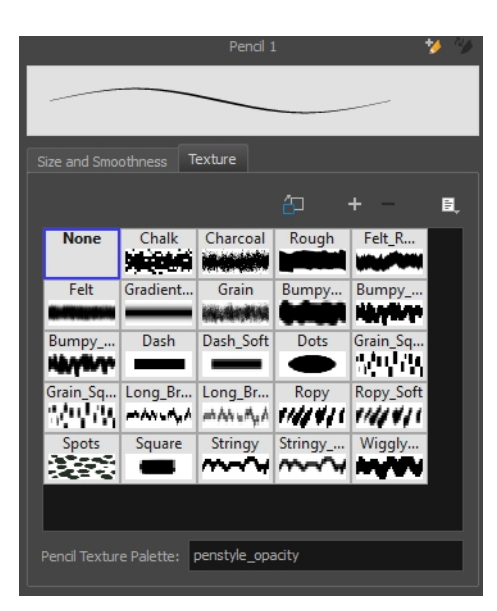

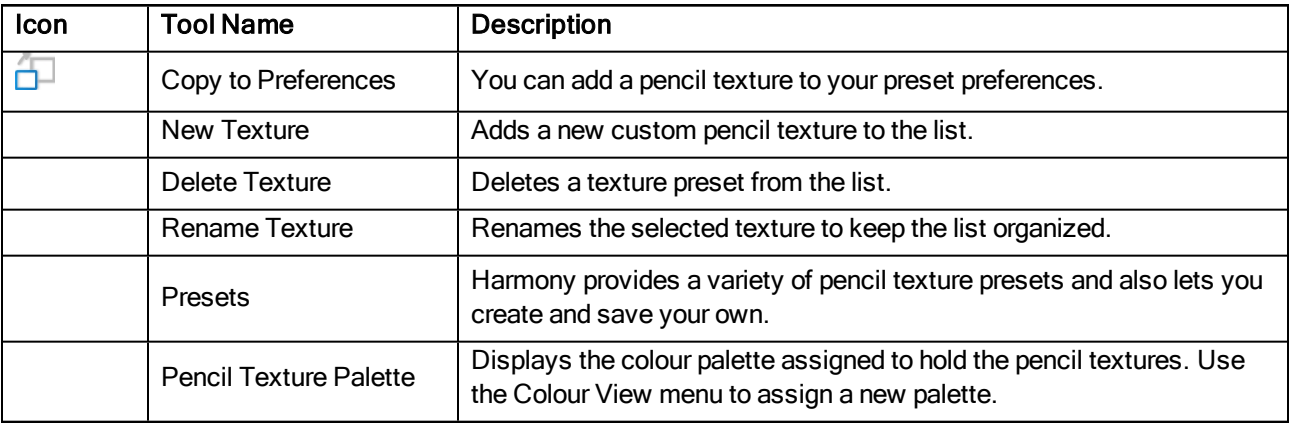

### Rectangle Tool Properties

When you select the Rectangle tool, its properties and options appear in the Tool Properties view. There are a few less options available when working on a bitmap layer.

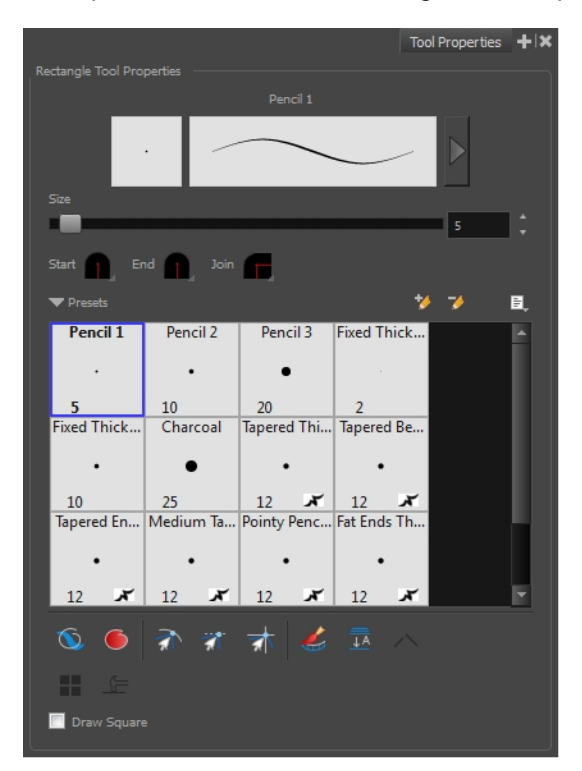

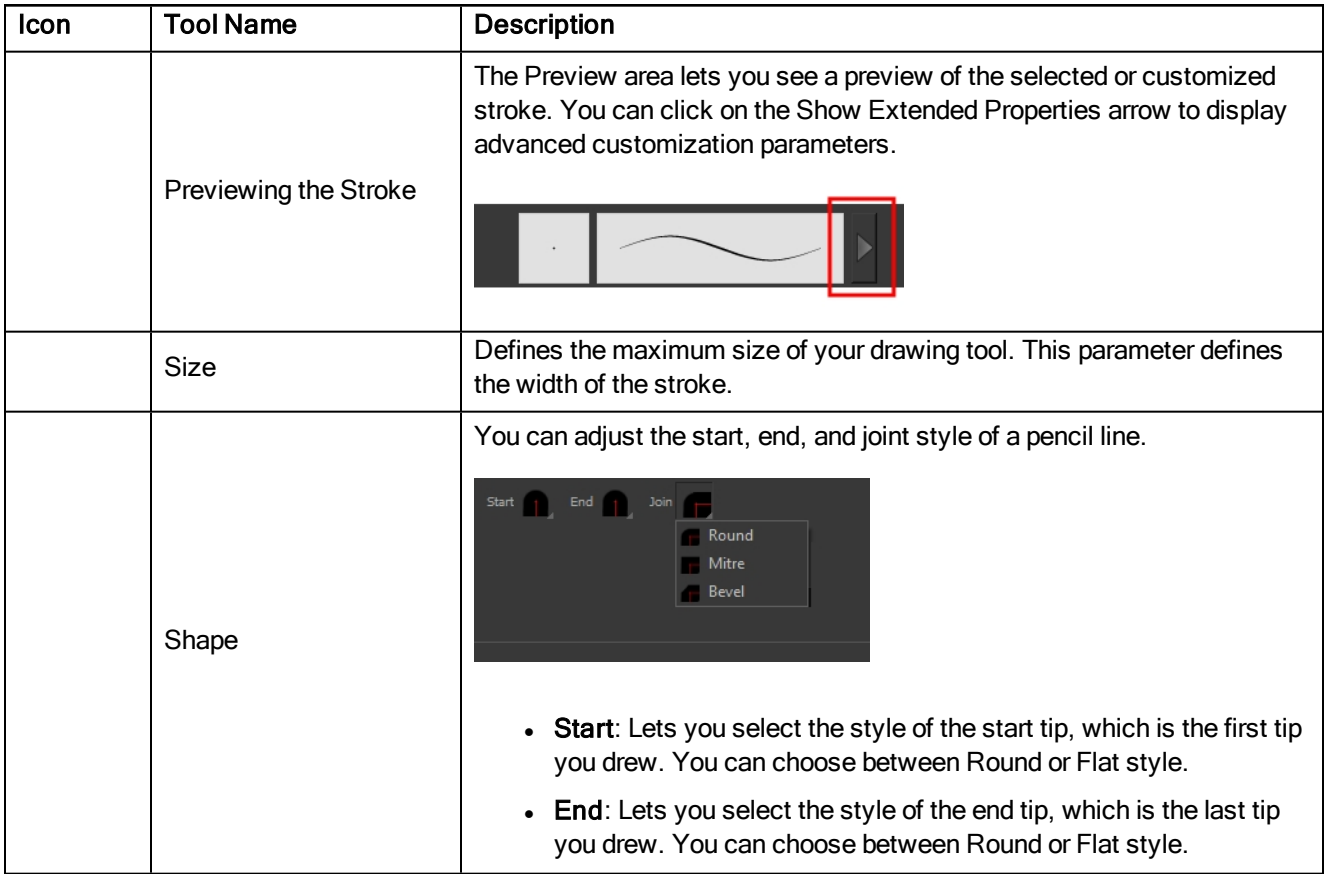

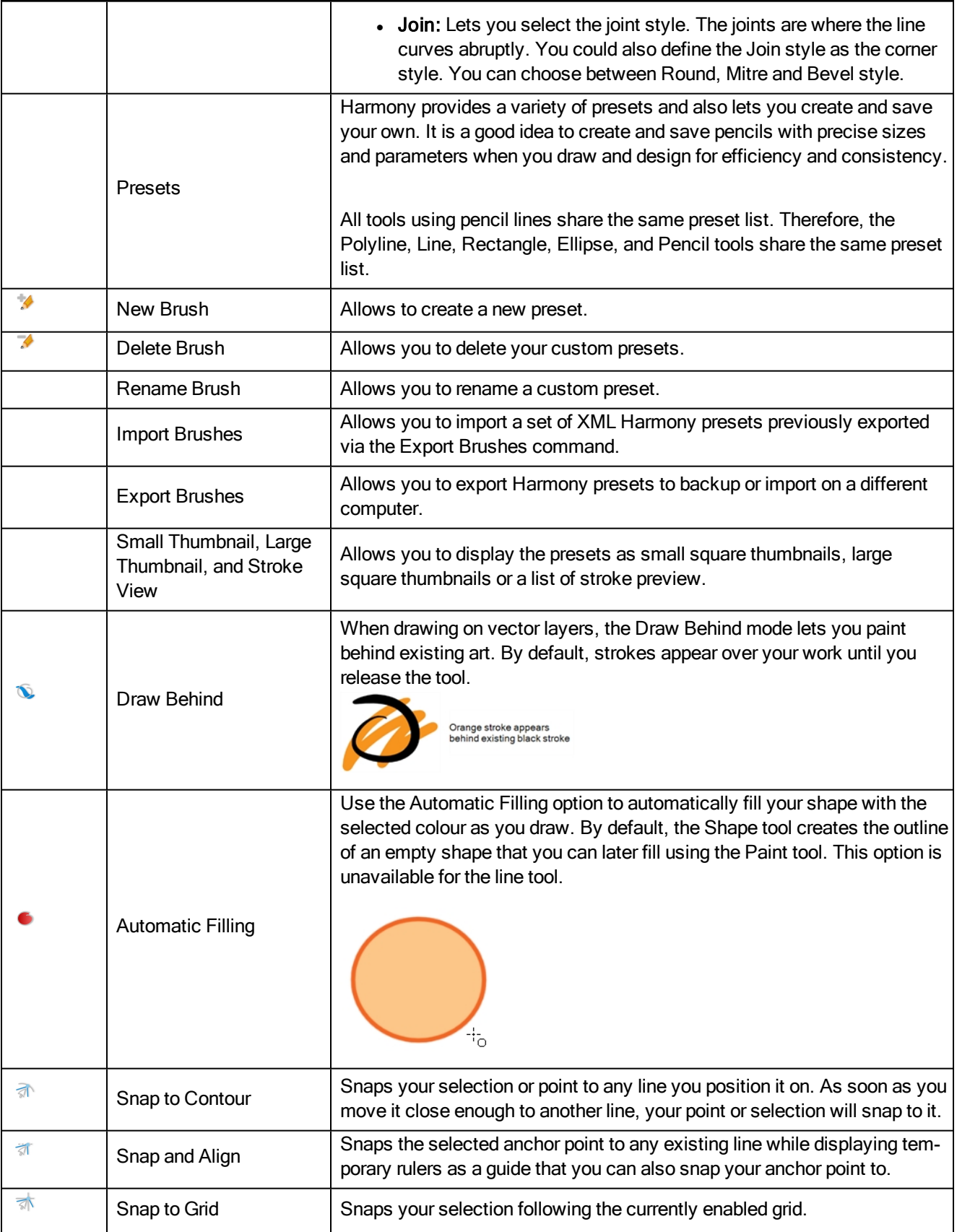

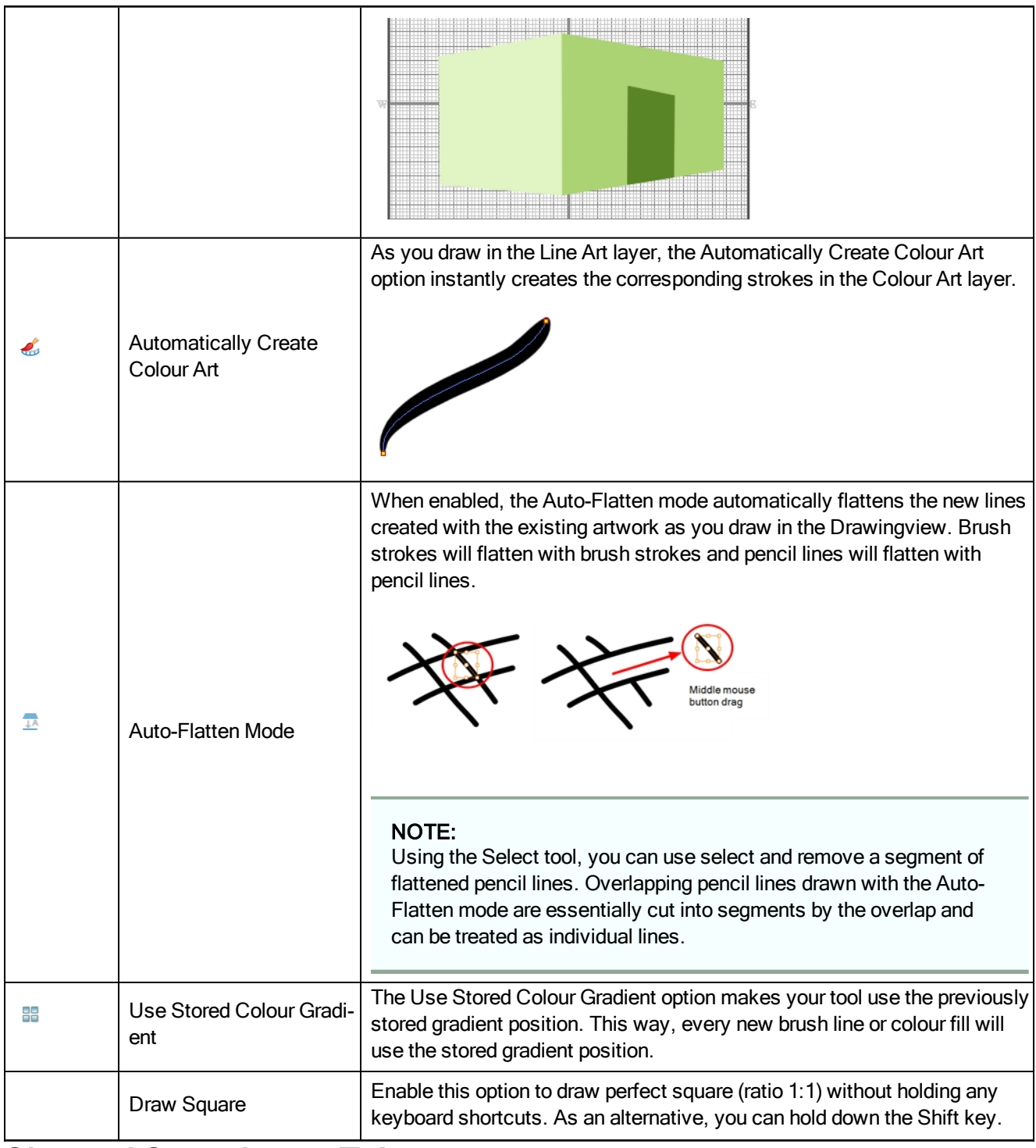

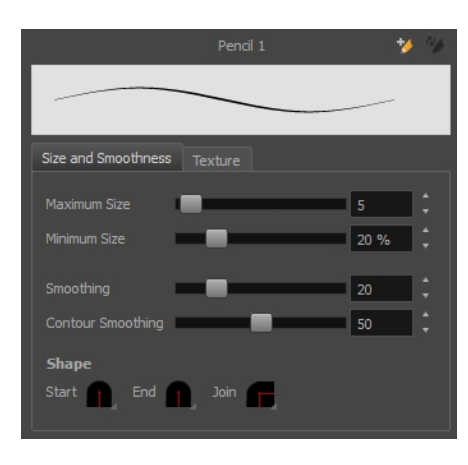

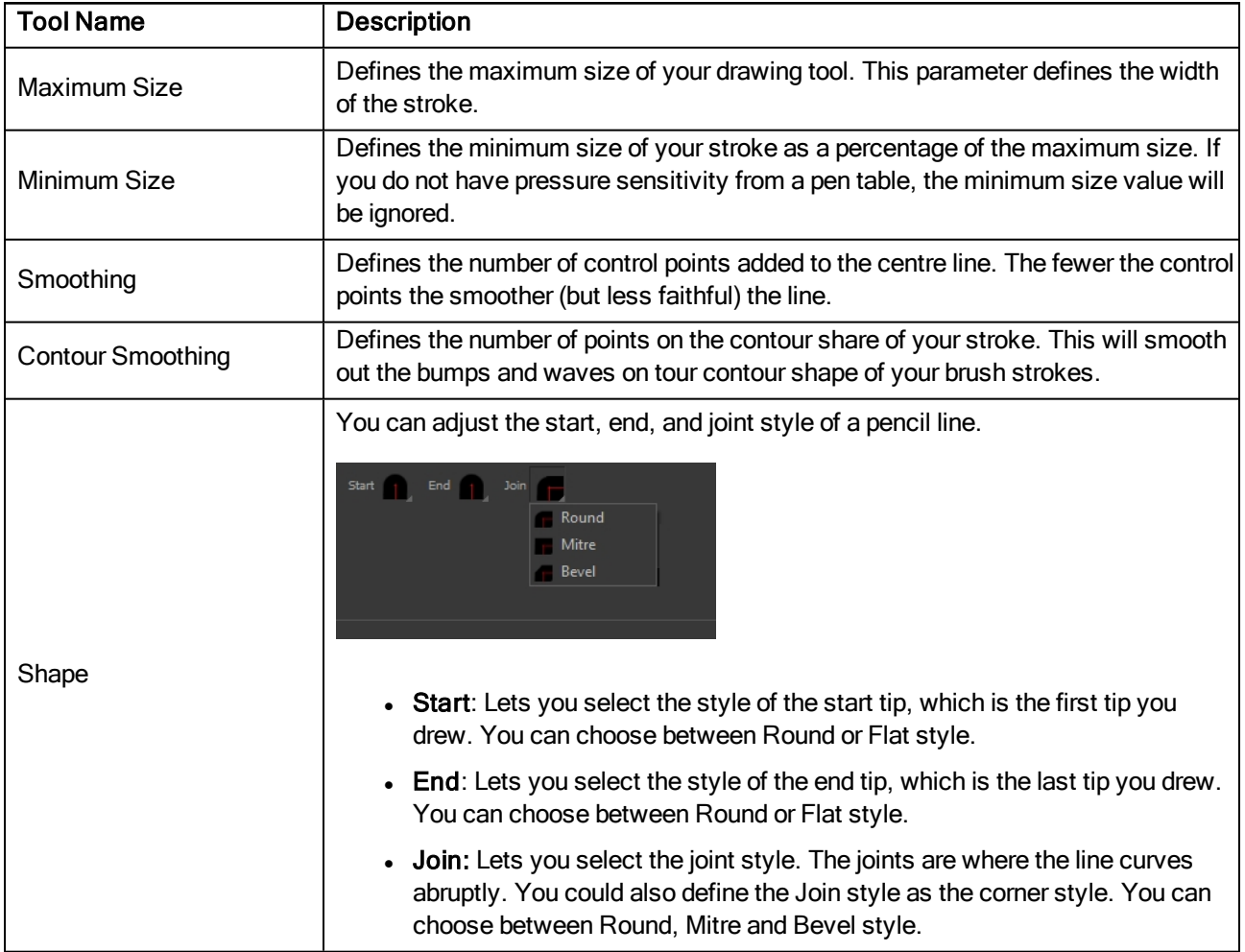

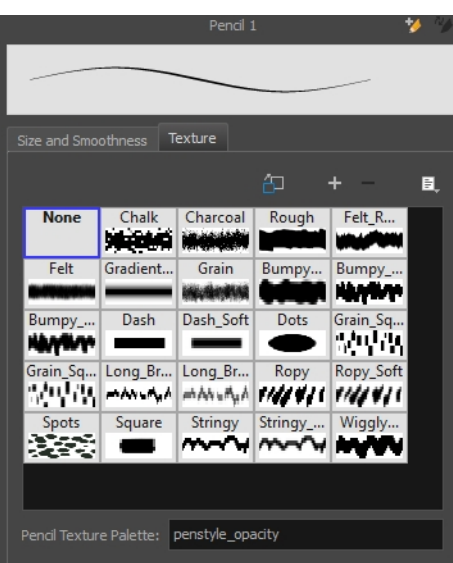

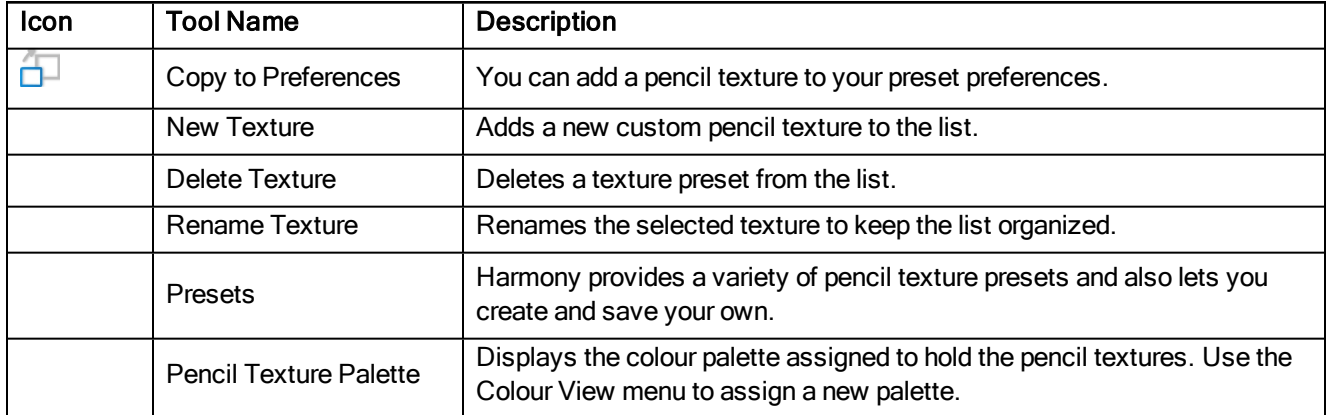

### Reposition All Drawings Tool Properties

When you use the Reposition All Drawings tool, its properties and options appear in the Tool Properties view.

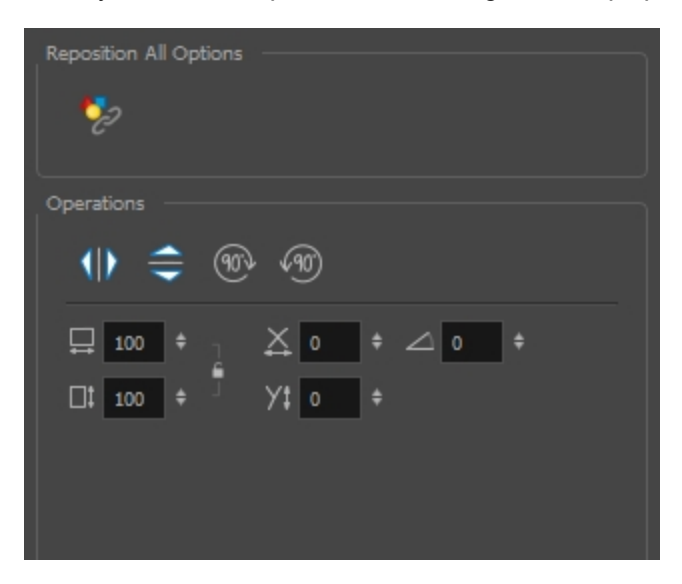

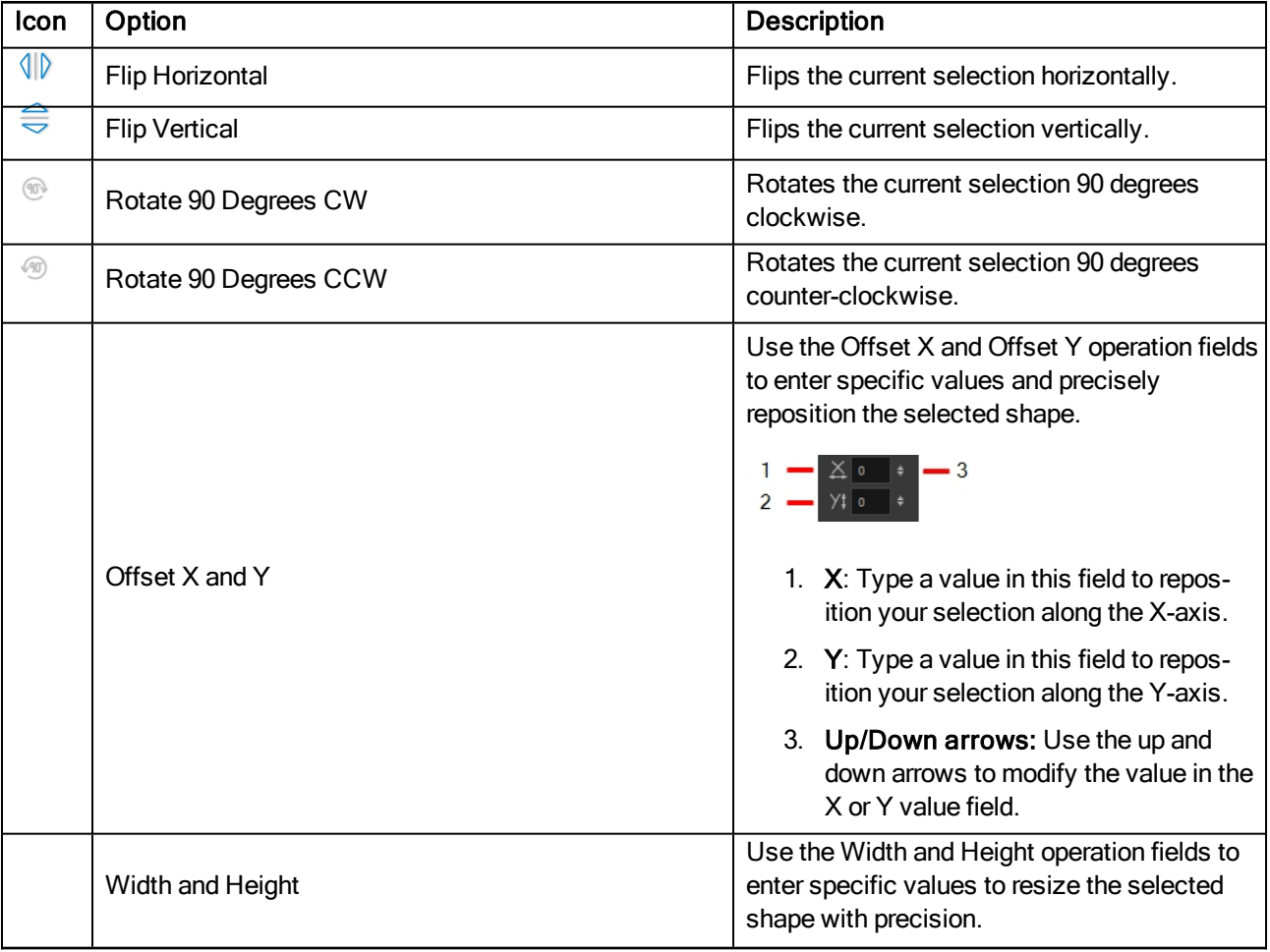
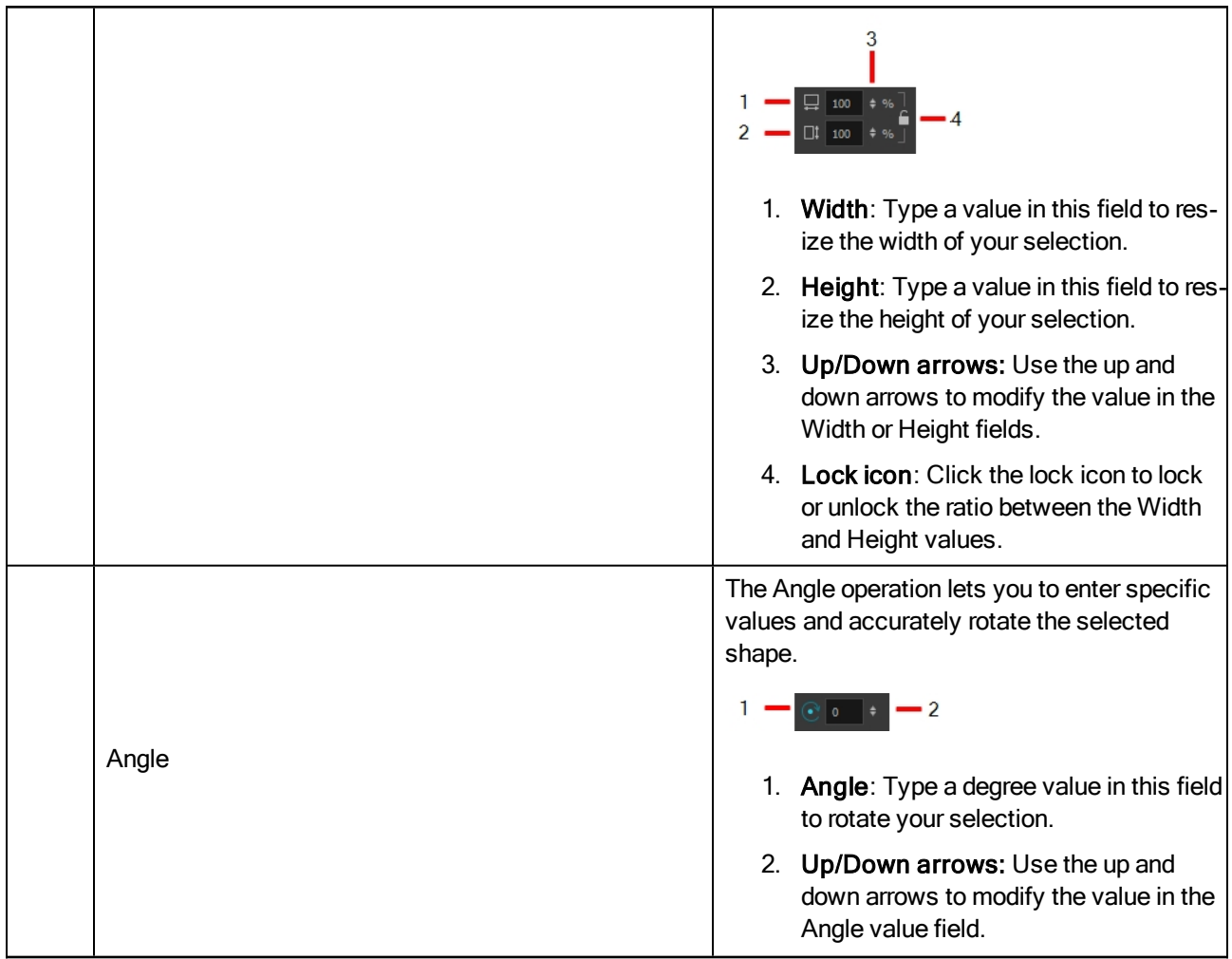

# Select Tool Properties

When you use the Select tool, its properties and options appear in the Tool Properties view.

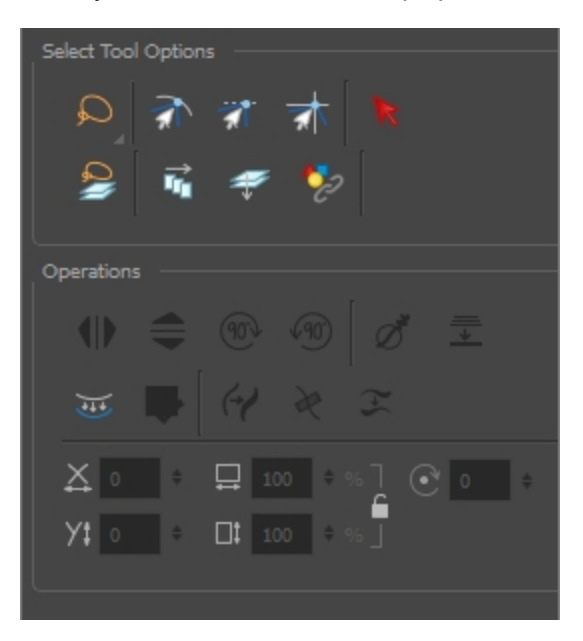

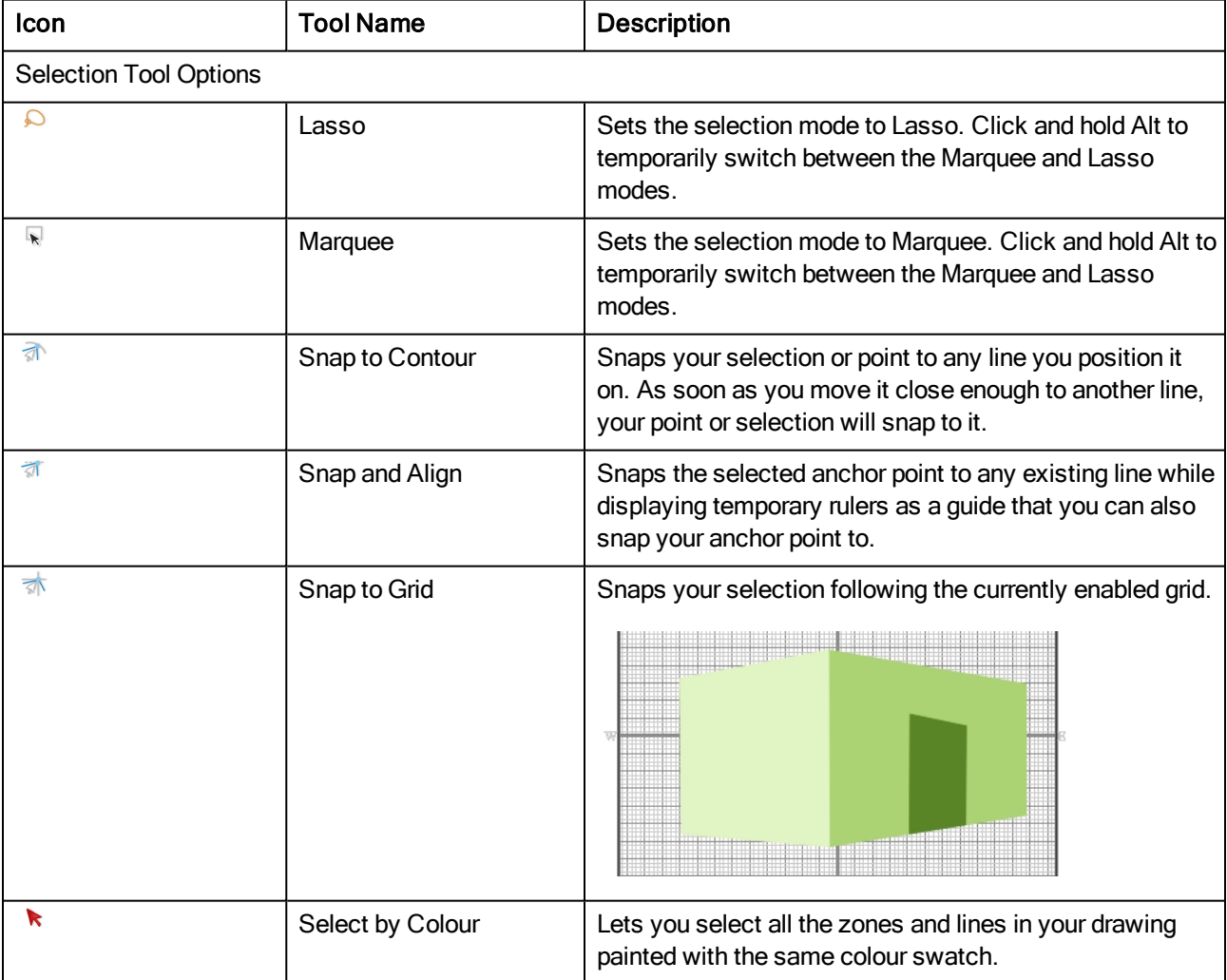

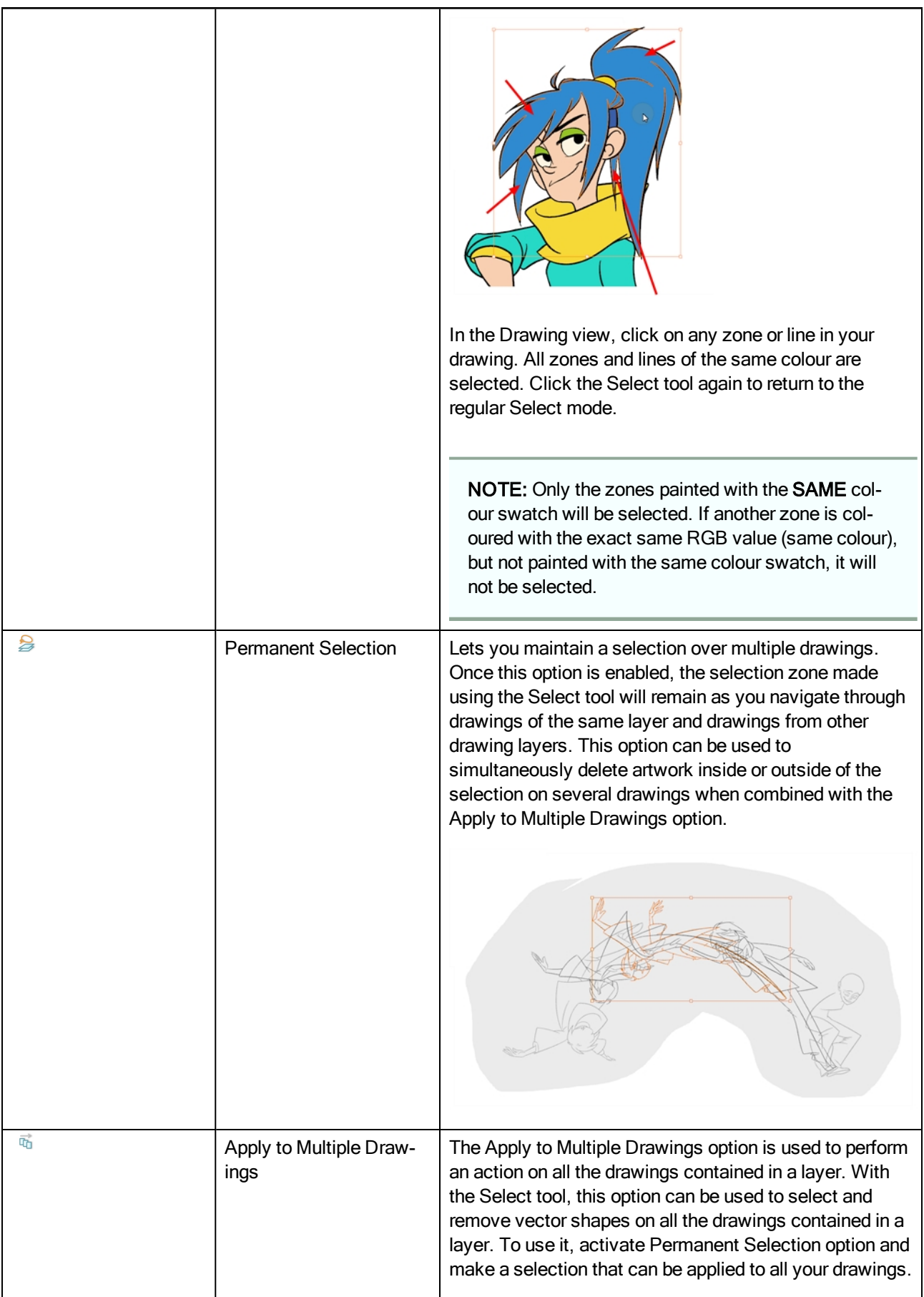

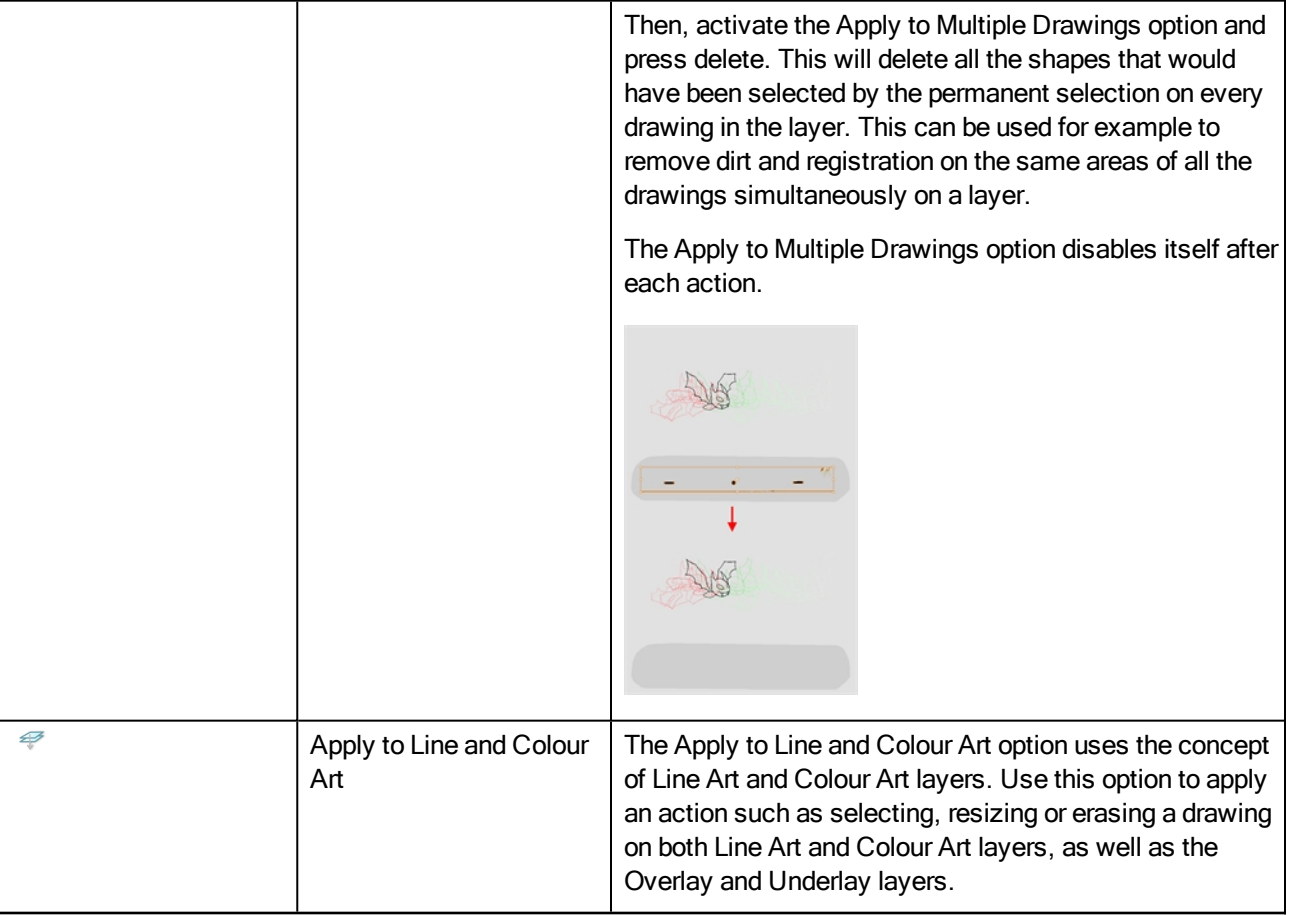

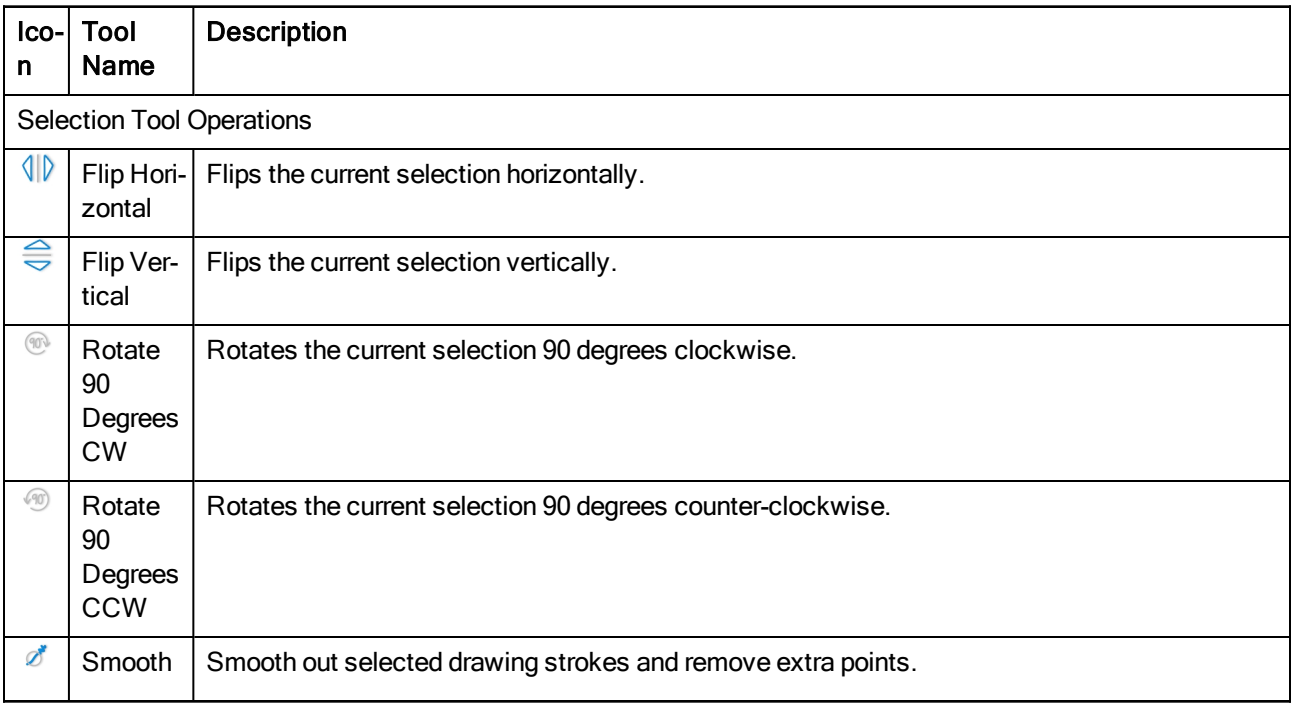

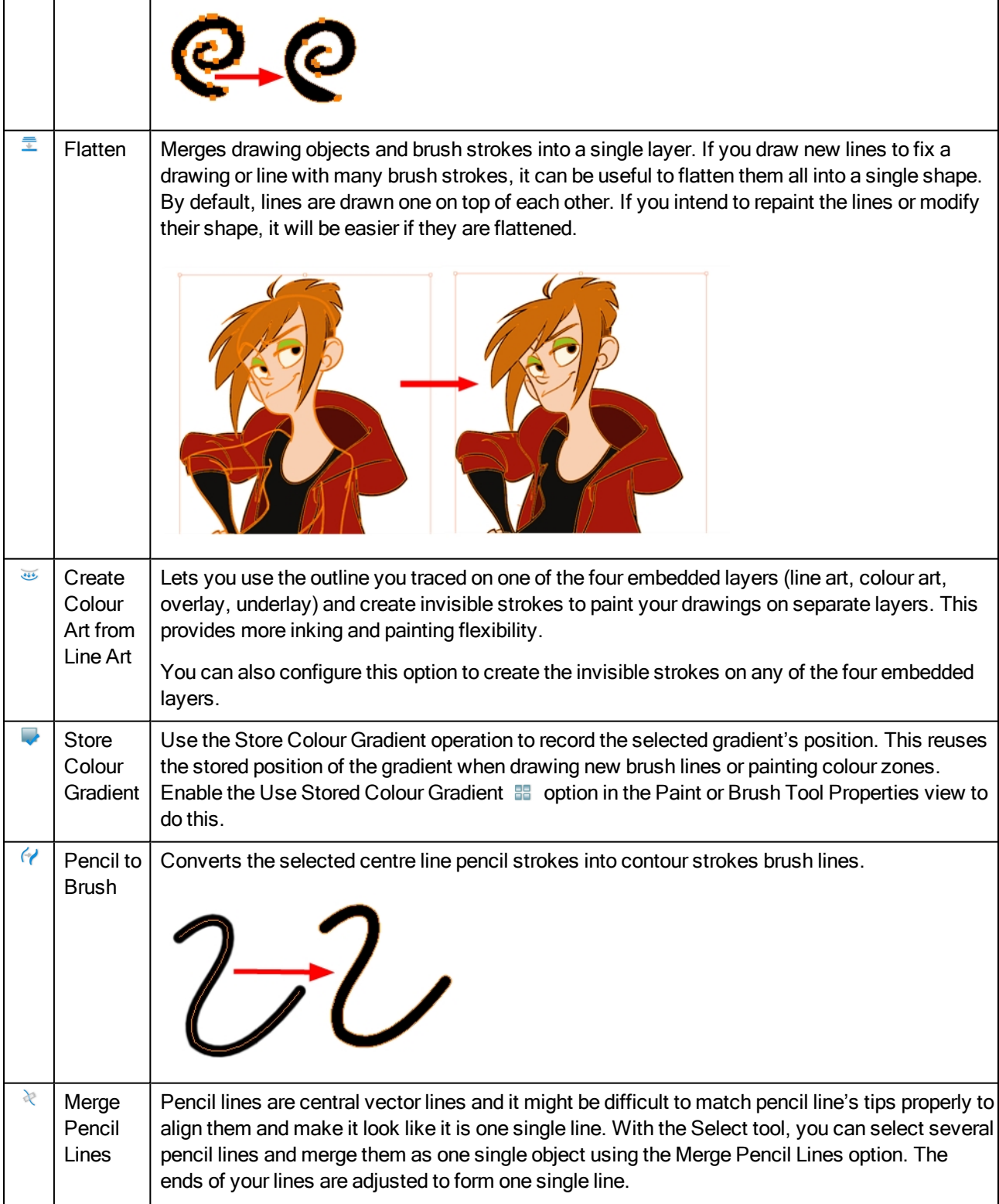

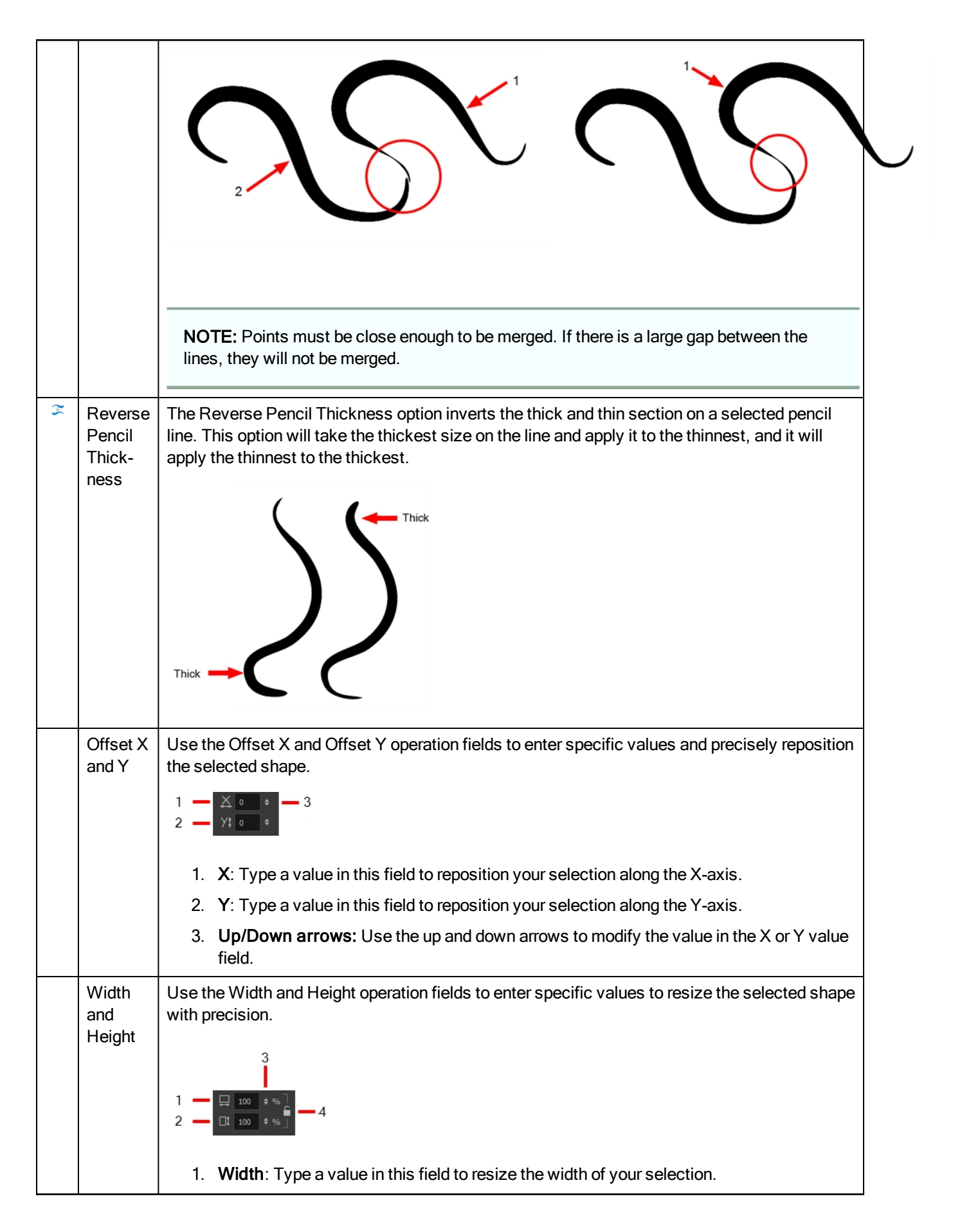

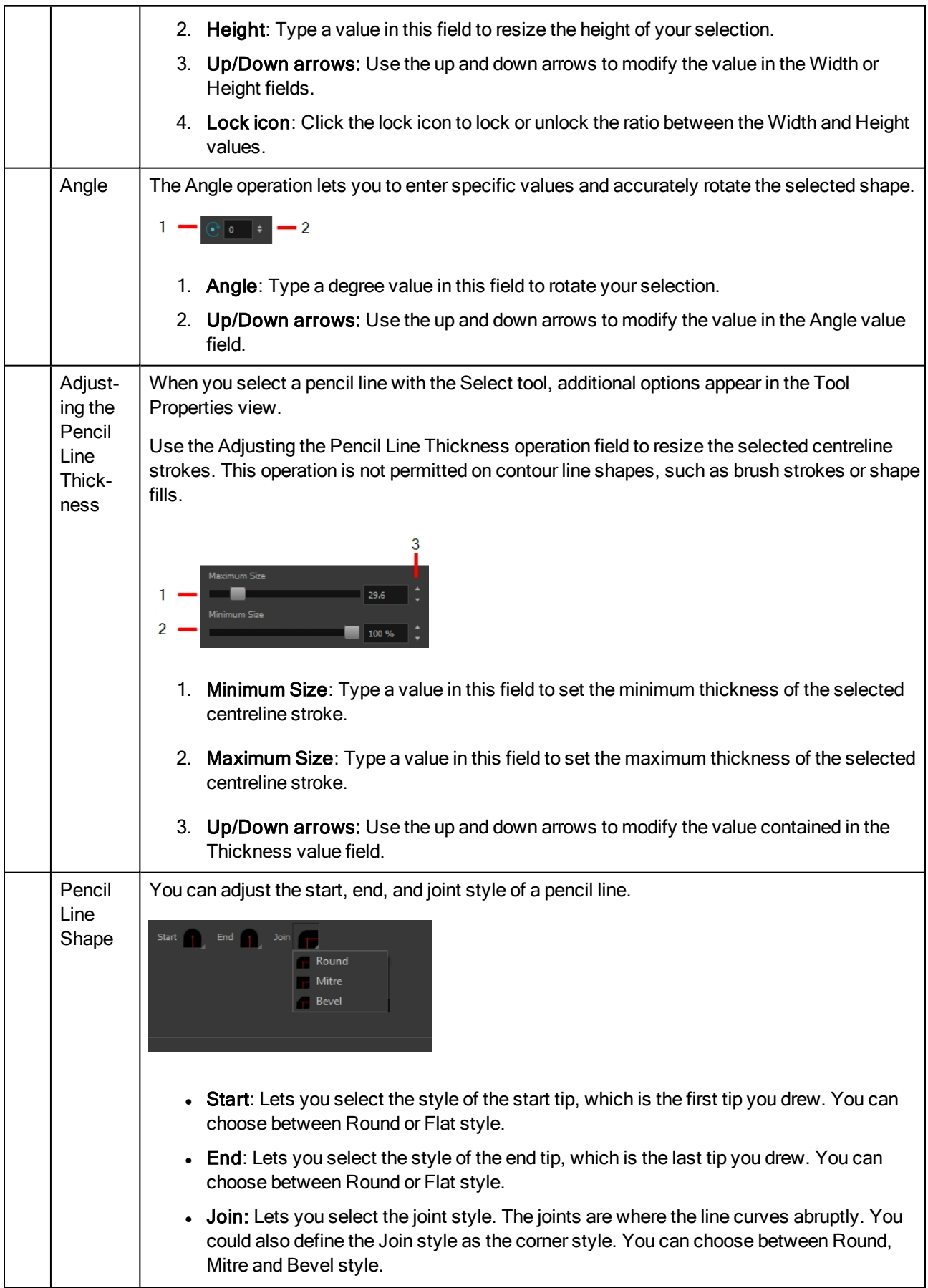

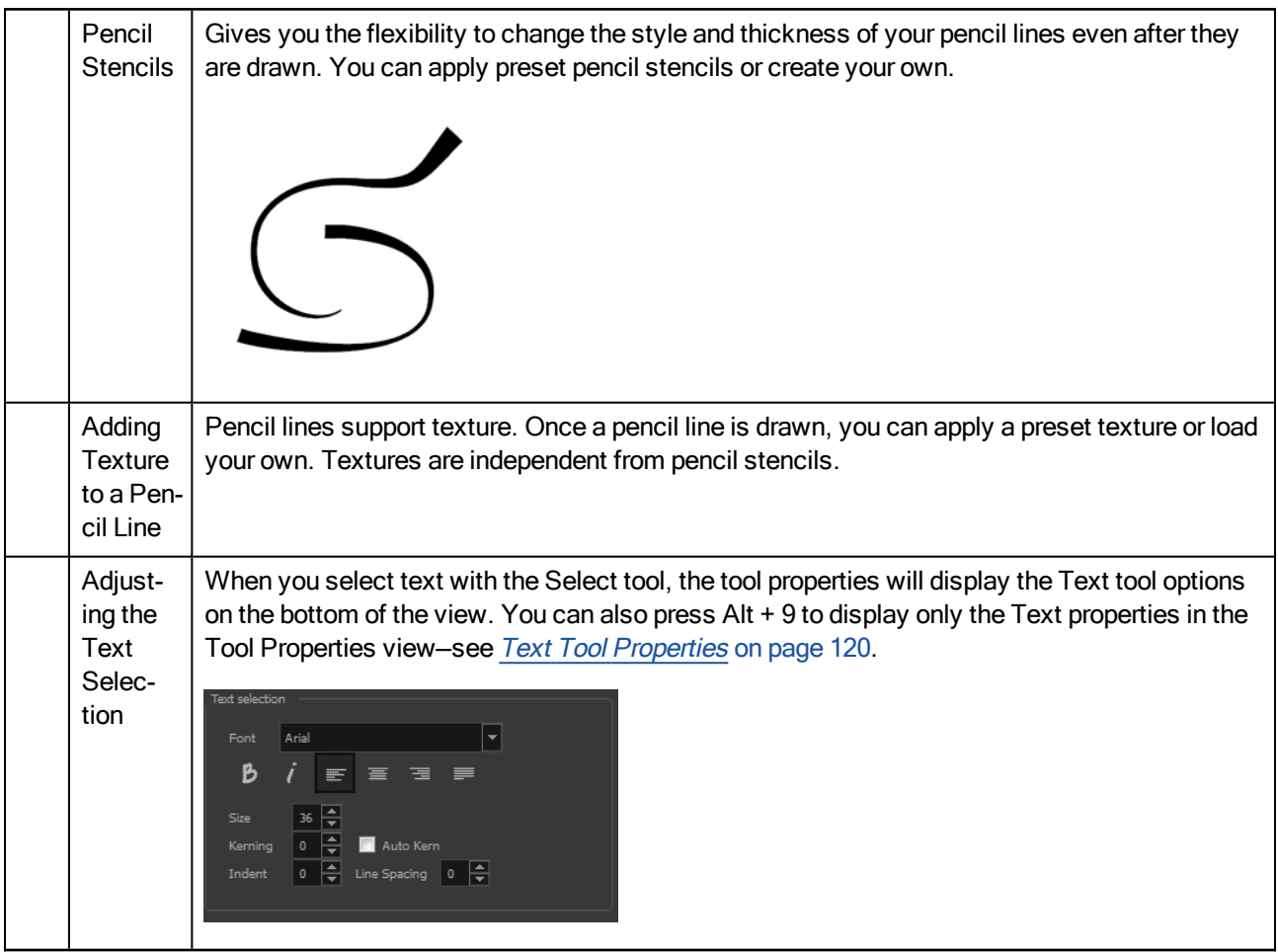

# Smooth Editor Tool Properties

When you select the Smooth Editor tool, its properties and options appear in the Tool Properties view.

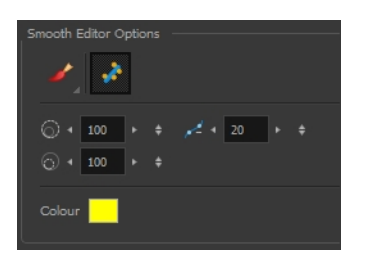

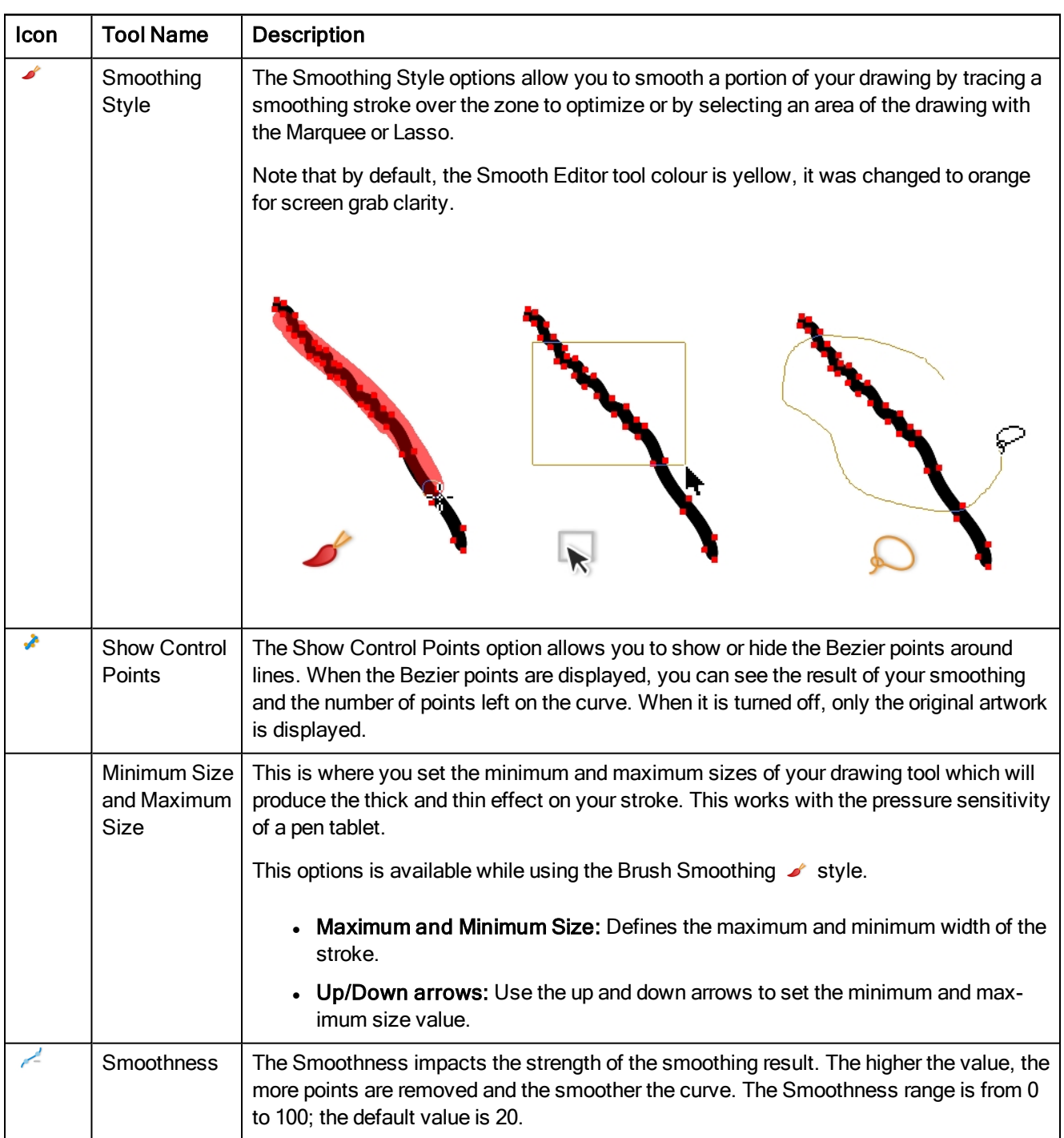

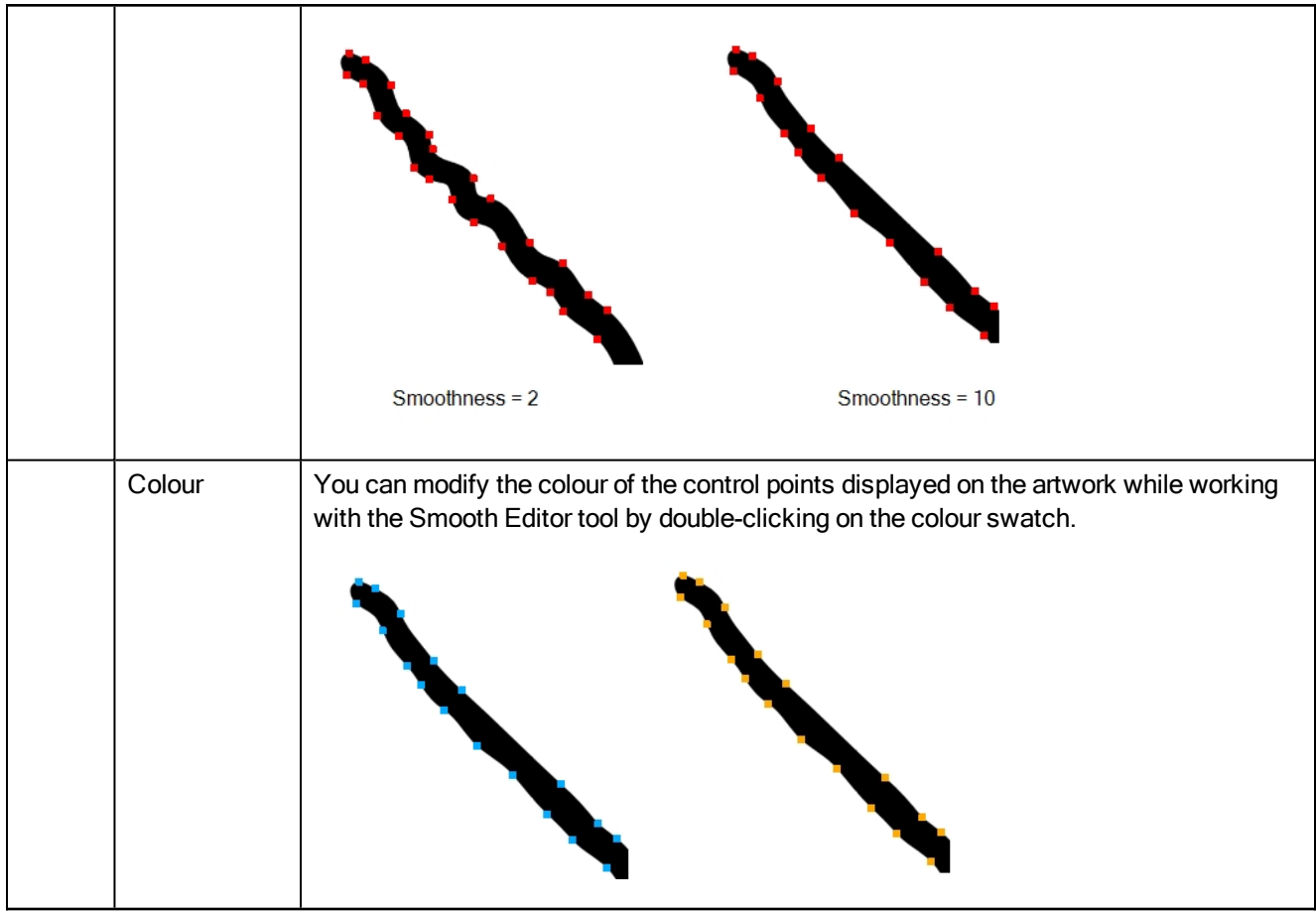

# Stroke Tool Properties

When you select the Stroke tool, its properties and options appears in the Tool Properties view.

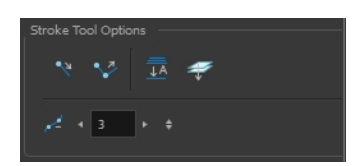

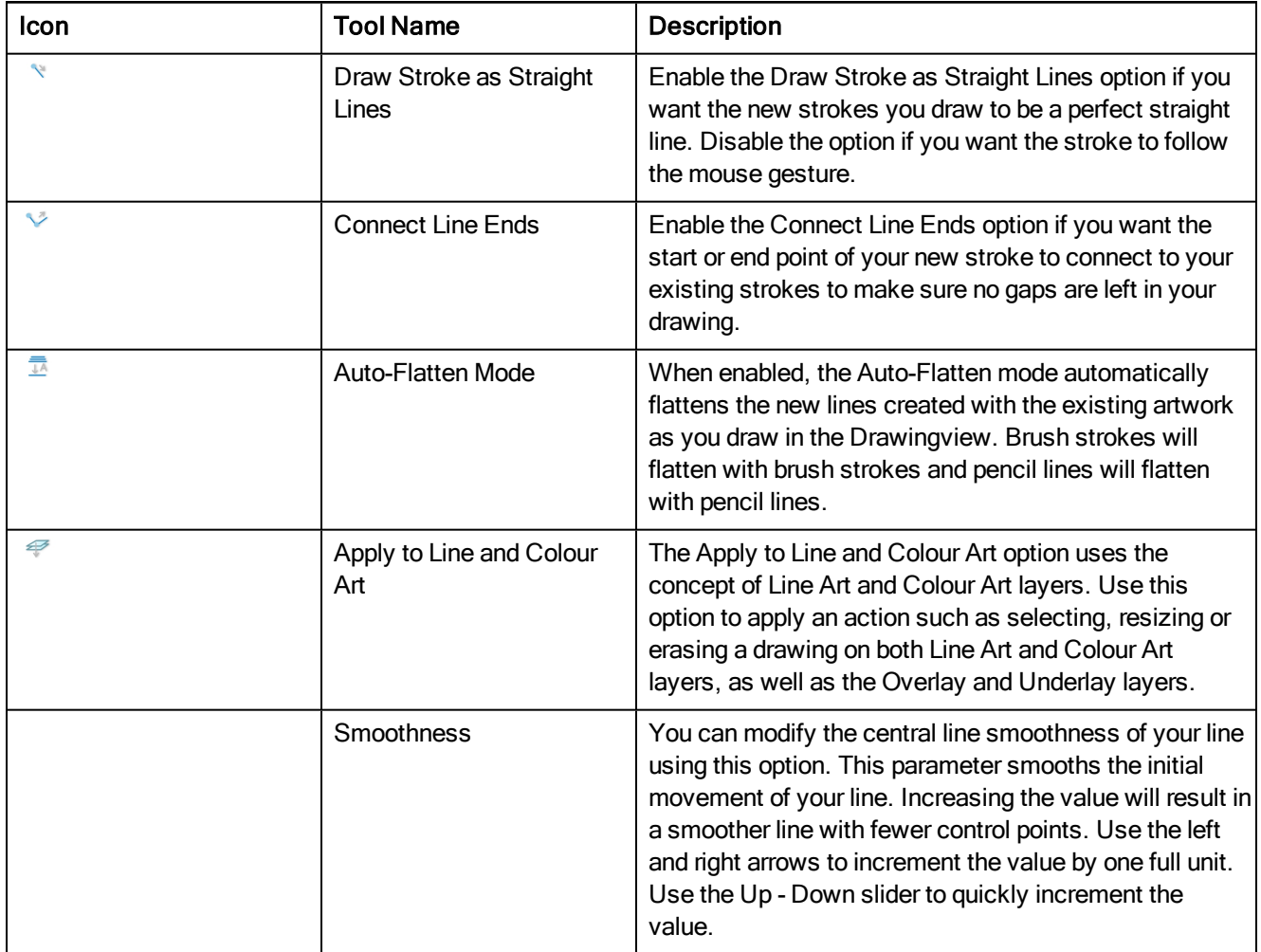

# <span id="page-119-0"></span>Text Tool Properties

Use the Text tool's properties to select the font type and other formatting options you want to apply to the text.

If you already wrote your text, you must first use the Text tool and select the text portion you want to format. You can modify the parameters of an entire text box using the Select tool.

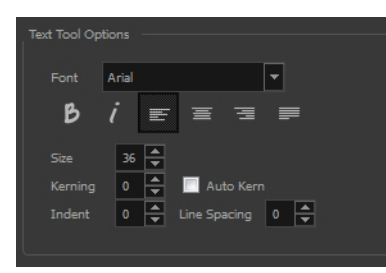

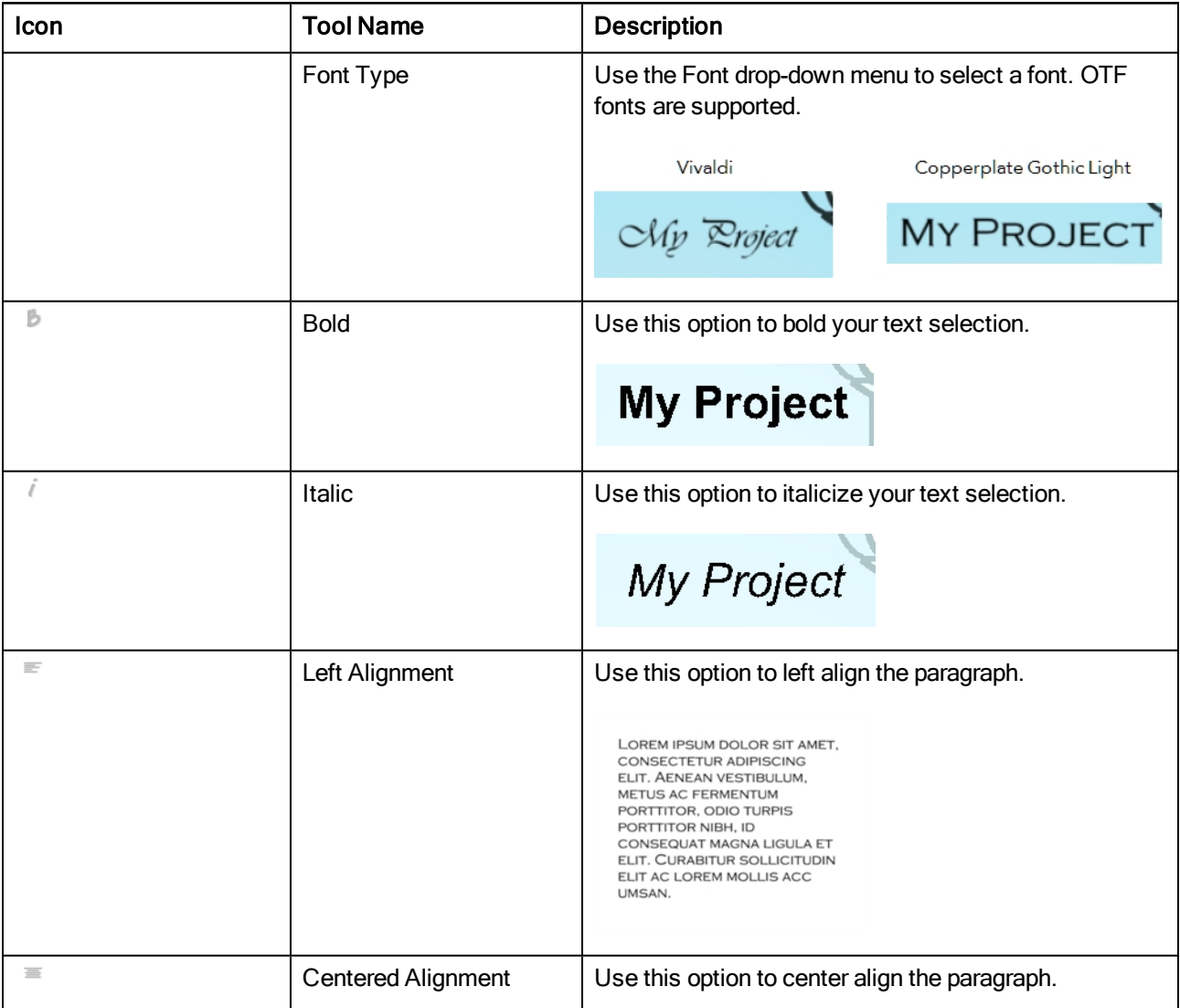

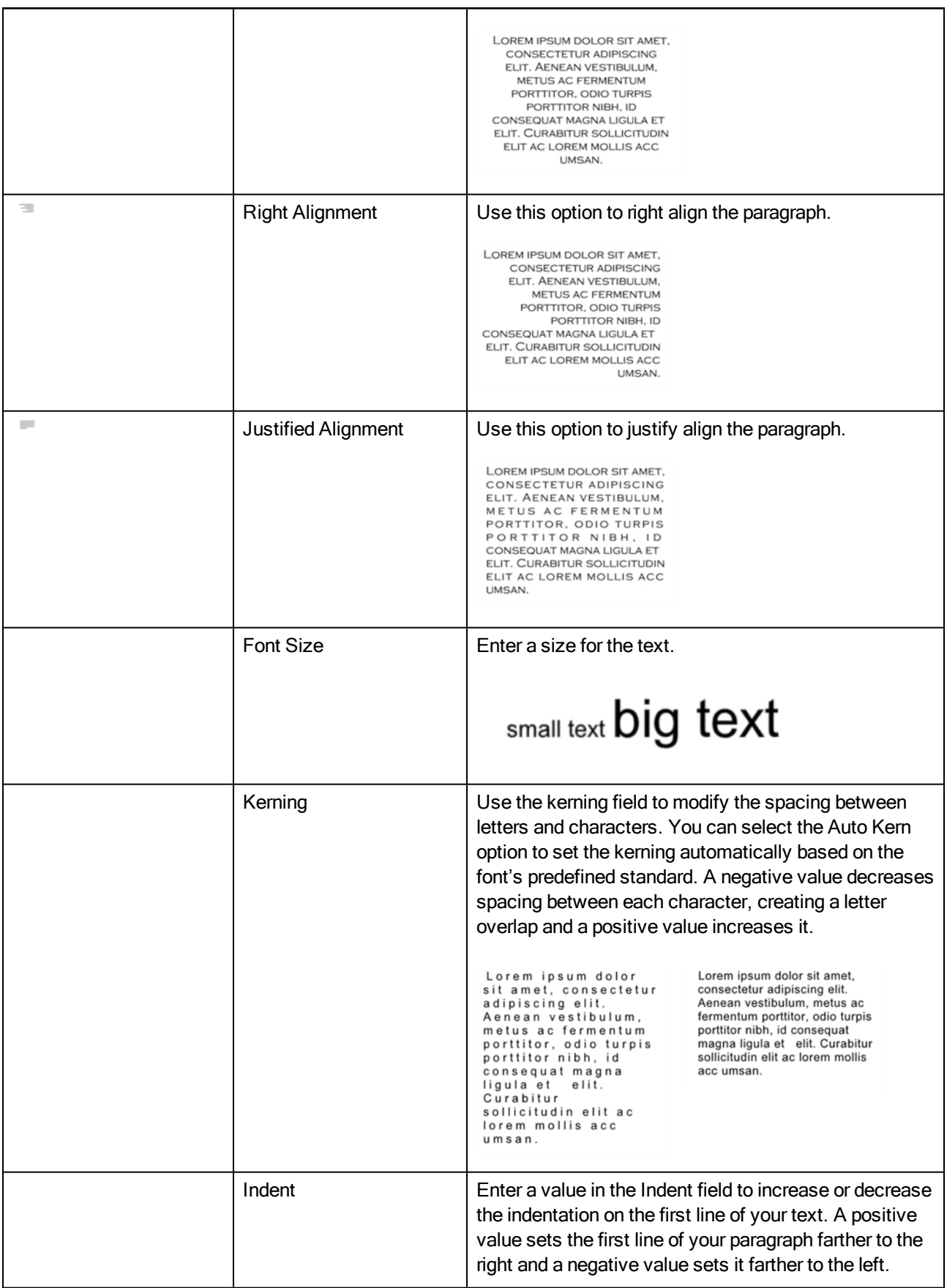

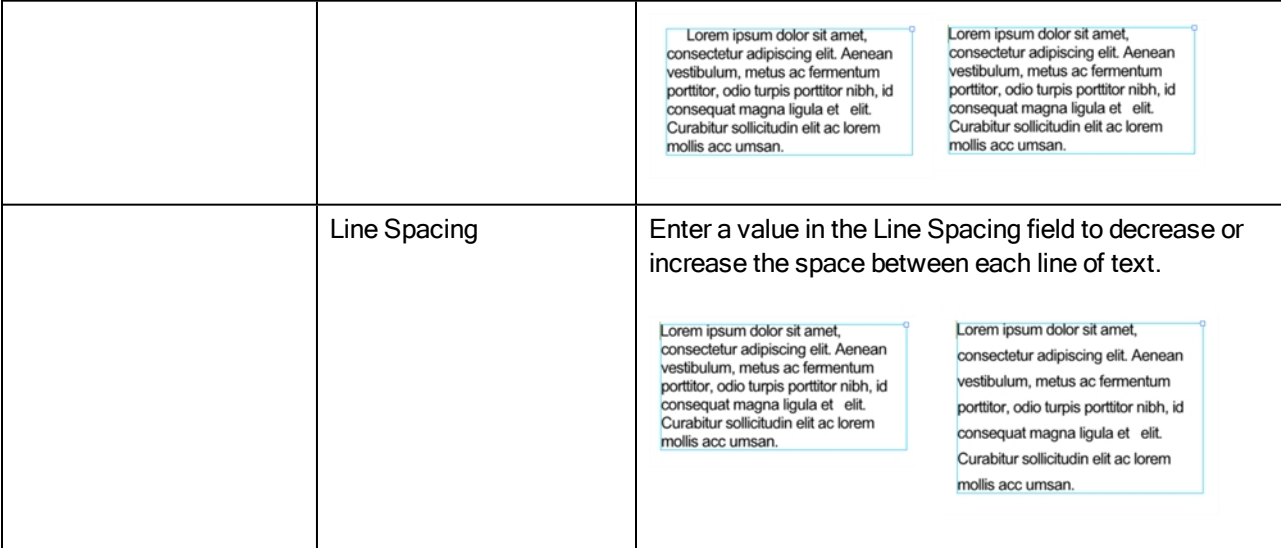

# Zoom Tool Properties

When you select the Zoom tool, its properties are displayed in the Tool Properties view.

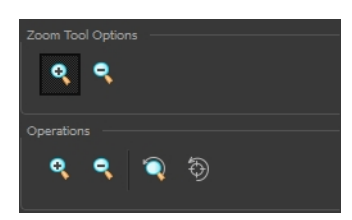

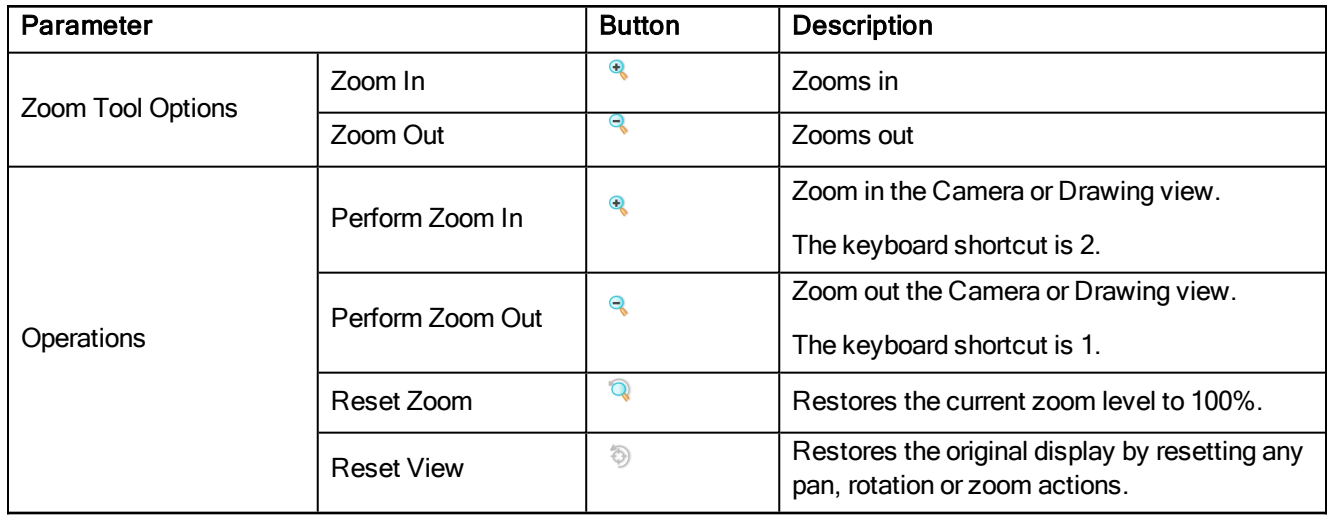

# Chapter 4: Toolbars

Harmony contains toolbars which, by default, are located at the top of the interface. Some views also have a toolbar which you can reposition to suit your work style. You can show or hide toolbars, as well as customize it with the tools you use most often and hide the ones you don't.

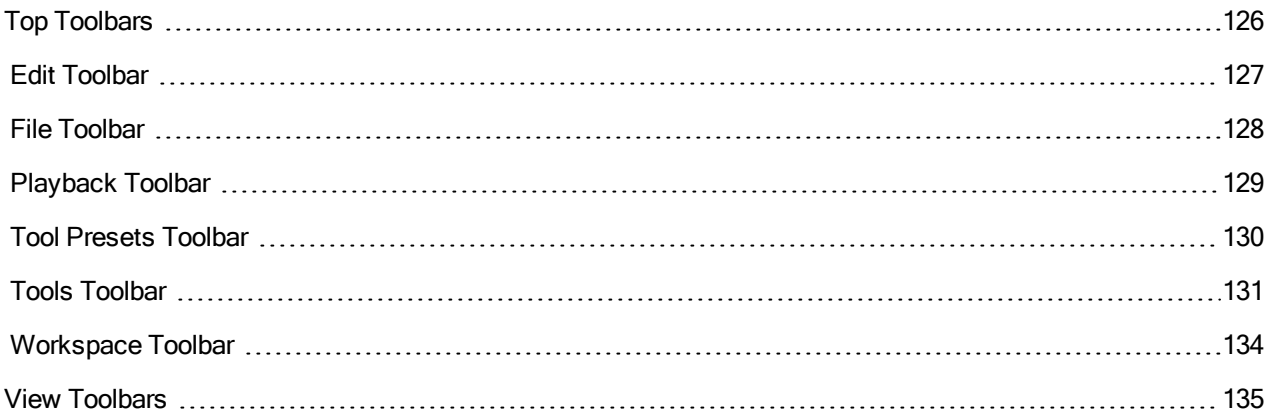

# <span id="page-125-0"></span>Top Toolbars

Harmony has a series of toolbars that are added by default at the top of the interface. These toolbars can be moved on the sides of the interface as well as within specific views.

All top toolbars can be added through the top menu Windows > Toolbars > desired toolbar.

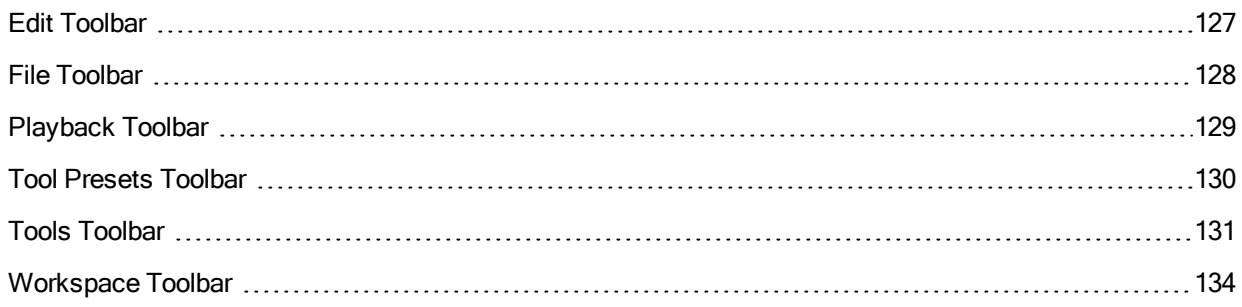

### <span id="page-126-0"></span>Edit Toolbar

The Edit toolbar contains common operations such as Copy, Paste, Cut, Undo and Redo. These options can also be found in the Edit menu.

 $\begin{picture}(180,10) \put(0,0){\line(1,0){10}} \put(10,0){\line(1,0){10}} \put(10,0){\line(1,0){10}} \put(10,0){\line(1,0){10}} \put(10,0){\line(1,0){10}} \put(10,0){\line(1,0){10}} \put(10,0){\line(1,0){10}} \put(10,0){\line(1,0){10}} \put(10,0){\line(1,0){10}} \put(10,0){\line(1,0){10}} \put(10,0){\line(1,0){10}} \put(10,0){\line($ 

#### How to access the Edit toolbar

1. Select Windows > Toolbars > Edit.

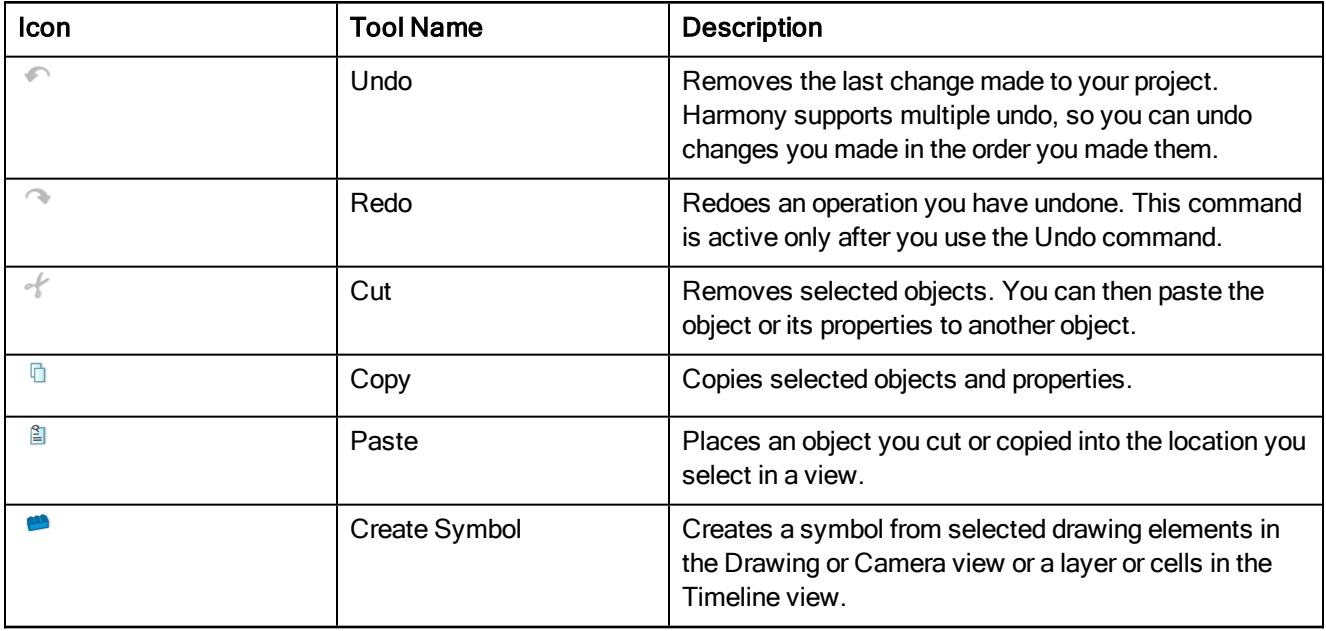

### <span id="page-127-0"></span>File Toolbar

The File toolbar contains the common file operations such as New, Save and Open. These options can also be found in the File menu.

**IVER'S** 

#### How to access the File toolbar

1. Select Windows > Toolbars > File.

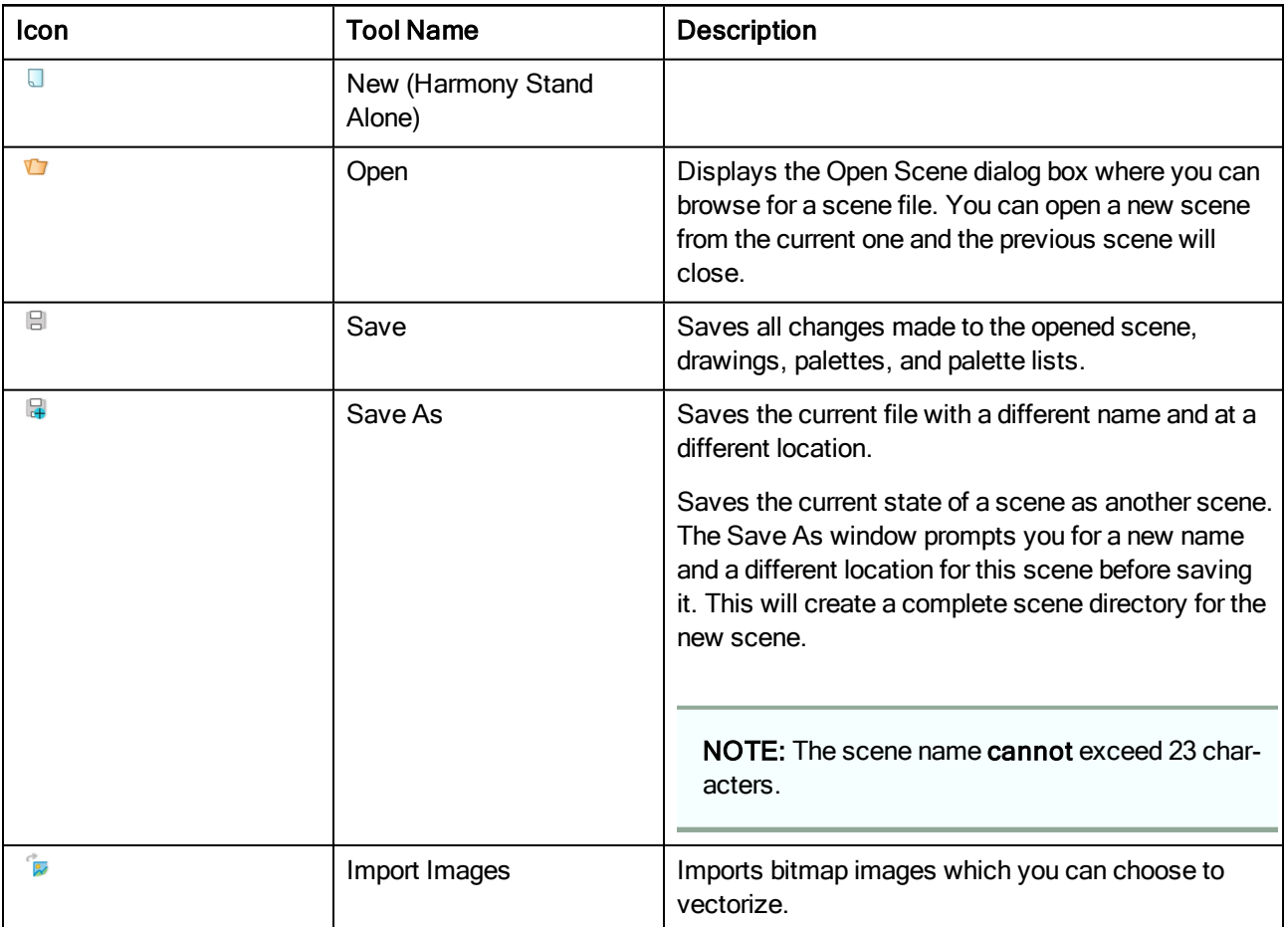

# <span id="page-128-0"></span>Playback Toolbar

The Playback toolbar lets you play back animation and sound. Use it to scrub the sound to create your lip-sync, loop the playback, navigate through frames, and change the playback range and speed.

### $\blacktriangleright$   $\blacktriangleright$   $\blacktriangleleft$   $\blacktriangleright$   $\blacktriangleleft$   $\blacktriangleright$   $\blacktriangleright$

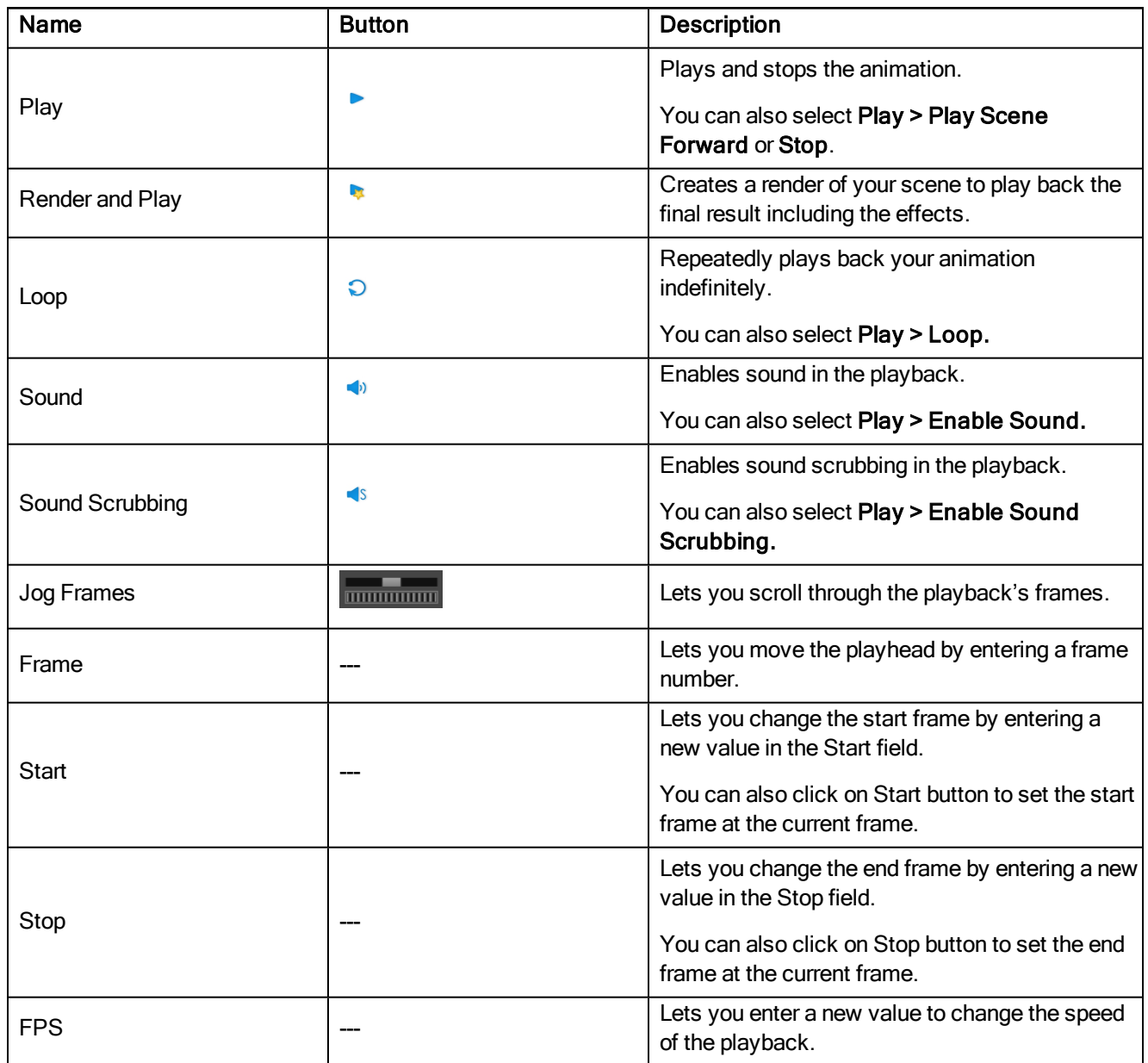

### <span id="page-129-0"></span>Tool Presets Toolbar

The Tool Presets toolbar lets you create new tool presets and manage them.

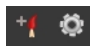

#### How to access the Tool Presets toolbar

1. Select Windows > Toolbars > Tool Presets.

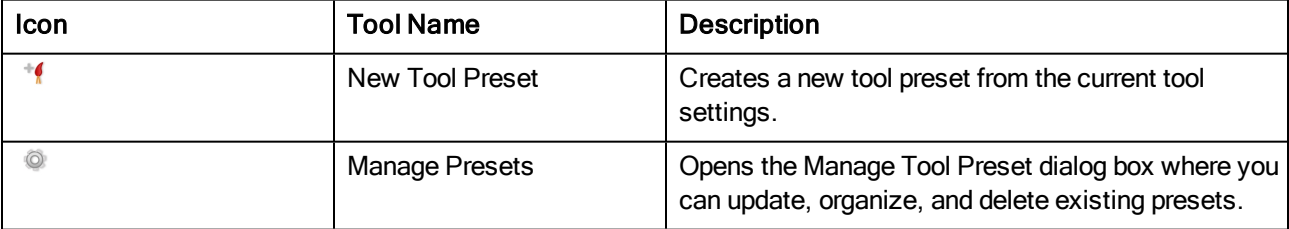

### <span id="page-130-0"></span>Tools Toolbar

The Tools toolbar contains all the main tools you need to work in Harmony. In the default workspace, this toolbar located on the left-most side of the interface. A small triangle at the lower-right corner of a tool indicates additional tools under the main tool. To access these tools, hold down the left mouse button until the additional tools appear, then select one.

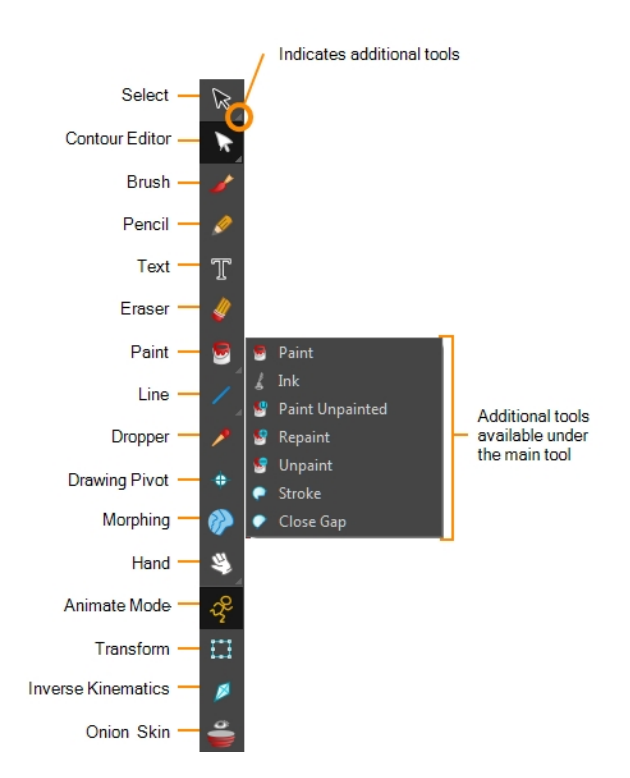

You can display the Tools toolbar horizontally if you find it more efficient for your workflow. Be sure to restart Harmony in order to see the new position of the Tools toolbar.

#### How to display the Tools toolbar as a flat (horizontal) toolbar

- 1. Do one of the following:
	- Select Edit > Preferences (Windows/Linux) or Harmony Paint > Preferences (Mac OS X).
	- Press Ctrl + U (Windows/Linux) or  $\mathbb{H}$  + U (Mac OS X).
- 2. Select the General tab.
- 3. In the Options section, select the Flat Tool Toolbar option.

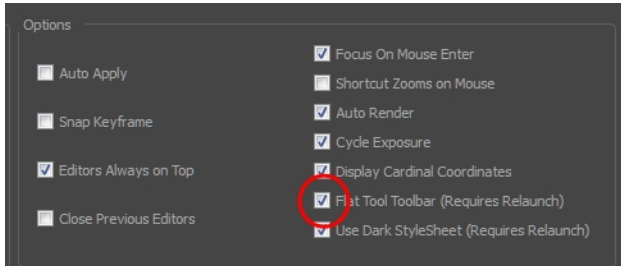

4. Click OK and restart Harmony.

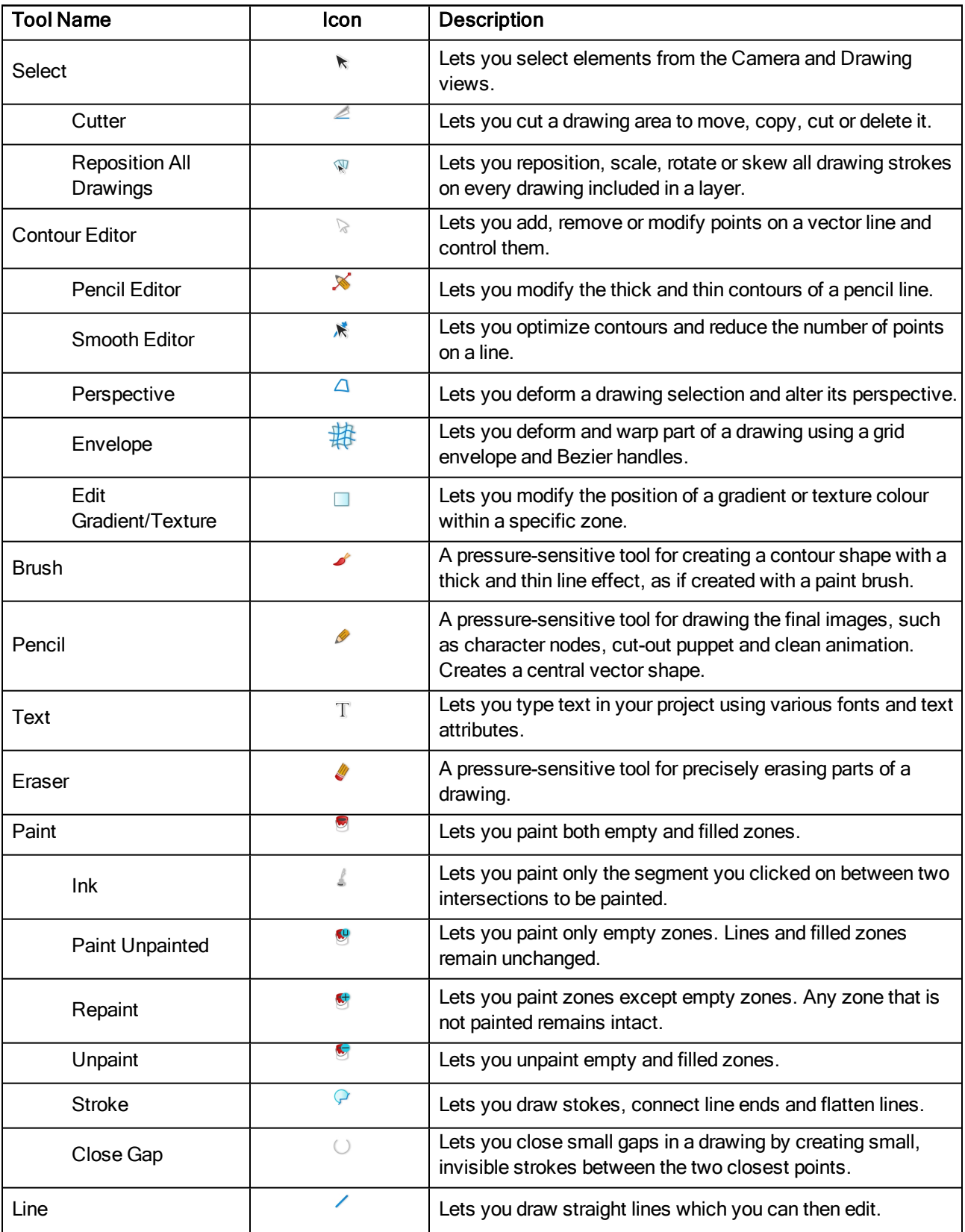

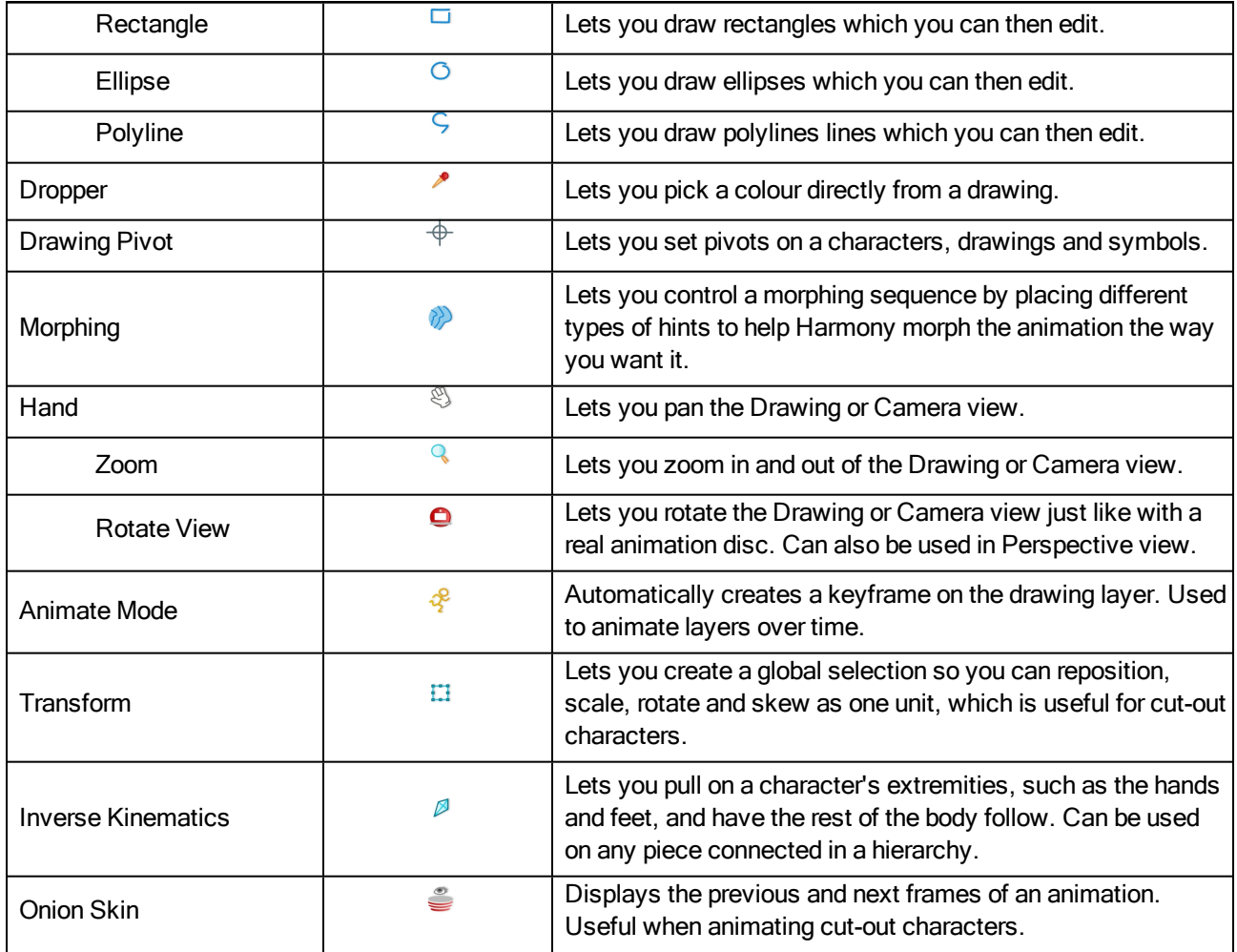

## <span id="page-133-0"></span>Workspace Toolbar

The Workspace toolbar lets you load other workspaces. The first time you start Harmony, the default workspace is loaded. Other workspaces are available such as the Hand-Drawn Animation and Compositing workspaces; these display different views and toolbars. You can access these workspaces and any you create, from the Windows menu and the Workspace toolbar.

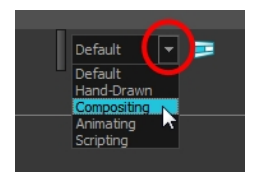

#### How to access the Workspace toolbar

1. Select Windows > Toolbars > Workspace.

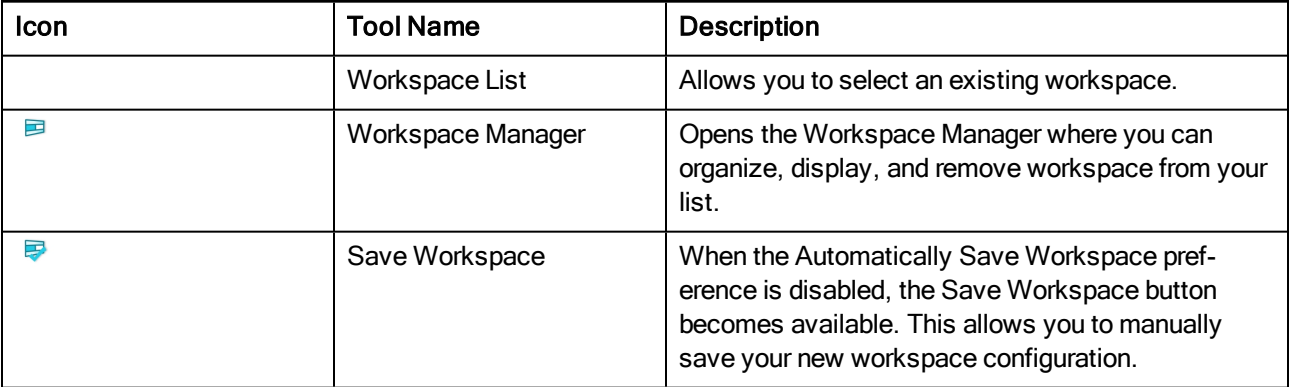

### <span id="page-134-0"></span>View Toolbars

Harmony has a series of view specific toolbars that are only available in a given view. These toolbars can be moved only within their view.

All view toolbars can be added, as long as the view is visible, through the top menu Windows > Toolbars > desired toolbar.

# Chapter 5: Views

The Harmony interface is composed of different views, each one designed for a specific purpose. You can modify the location of the views by adding a new view as a tab or as a window. You can also swap the location of a view.

When a view is active, a red rectangle appears around the view. Keyboard shortcuts and top menu options are associated with the active view. If a menu option is greyed out, it means it does not apply to the layer, drawing or other type of selection or the option does not apply to the active view.

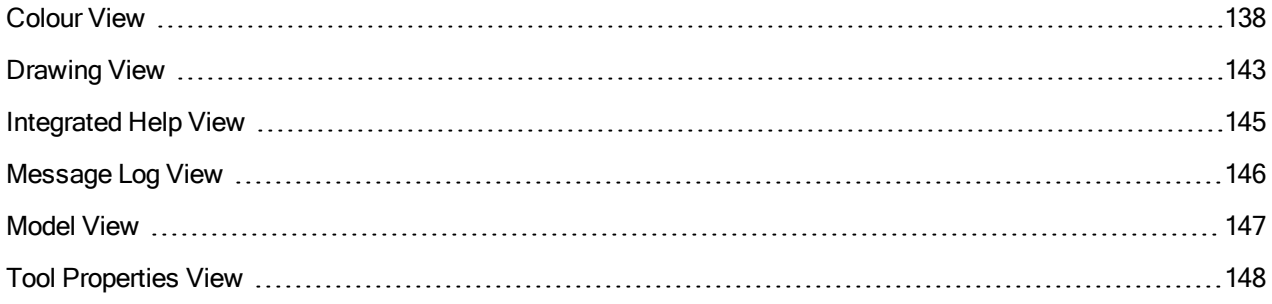

### <span id="page-137-0"></span>Colour View

The Colour view is where you create colours and palettes and import existing palettes into your project. The Colour view is also necessary for drawing, painting and creating colour styling.

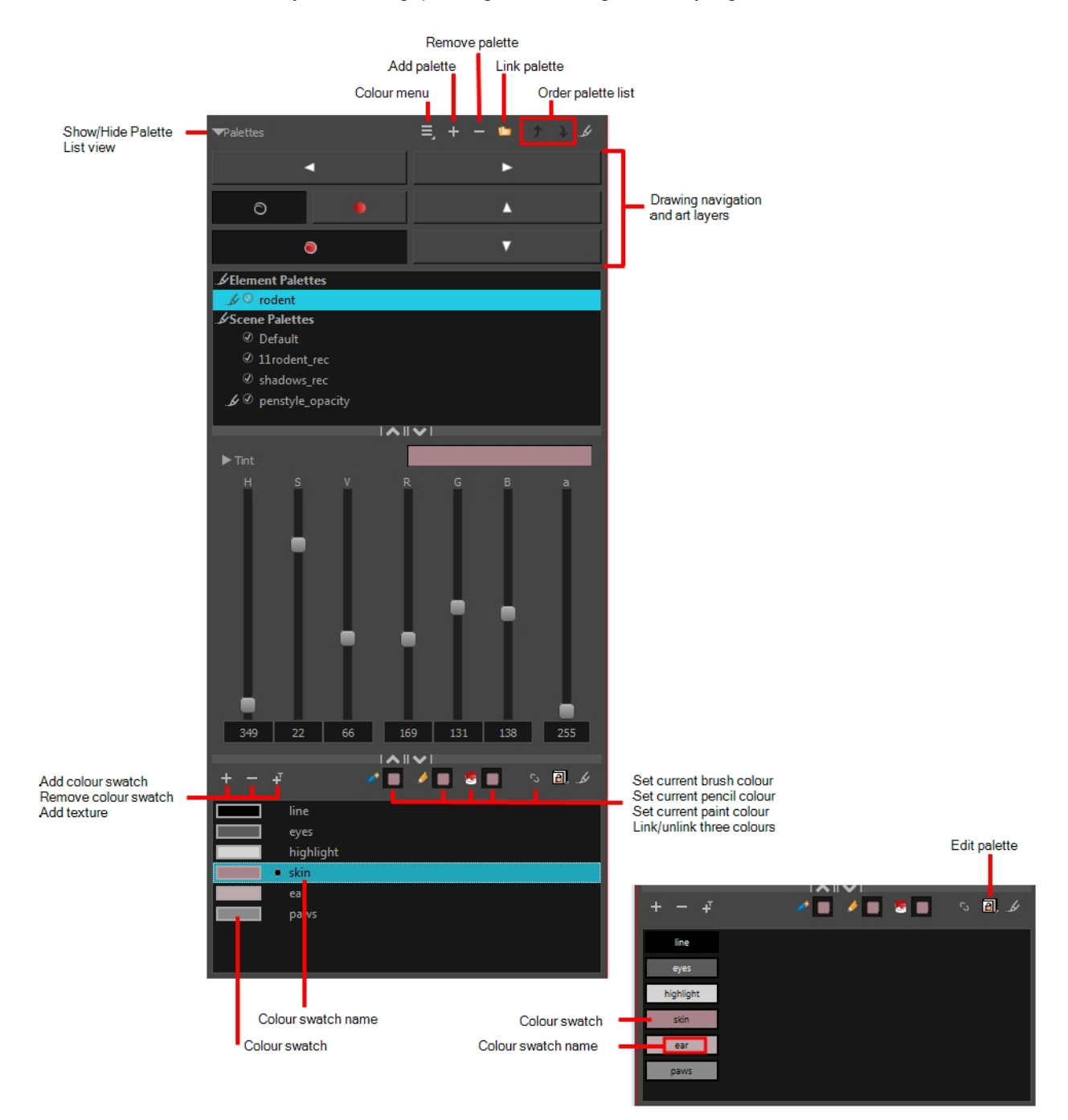

#### How to access the Colour view

Do one of the following:

- From the top menu, select Windows > Colour.
- From any of the other views, click the Add View + button and select Colour.

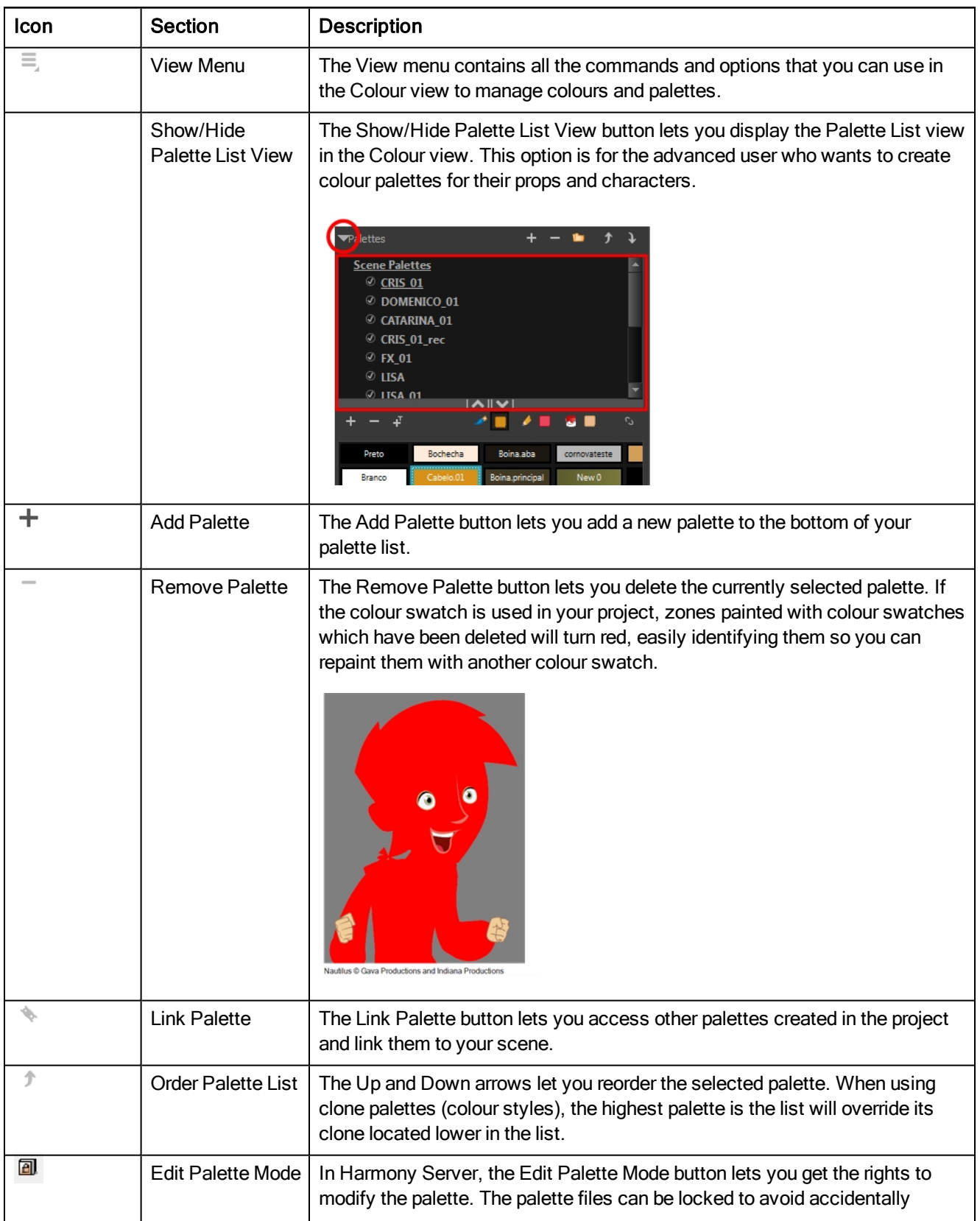

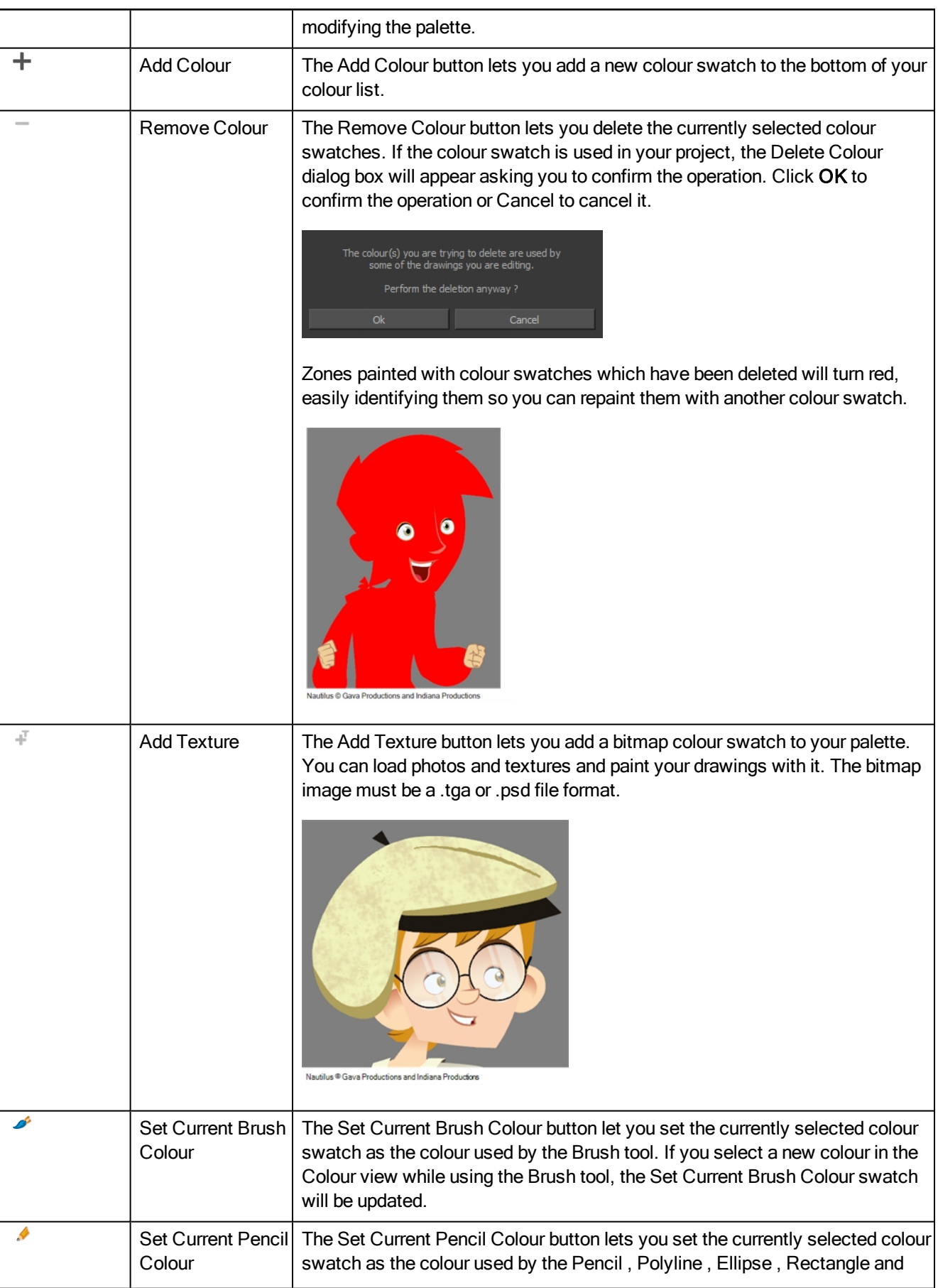

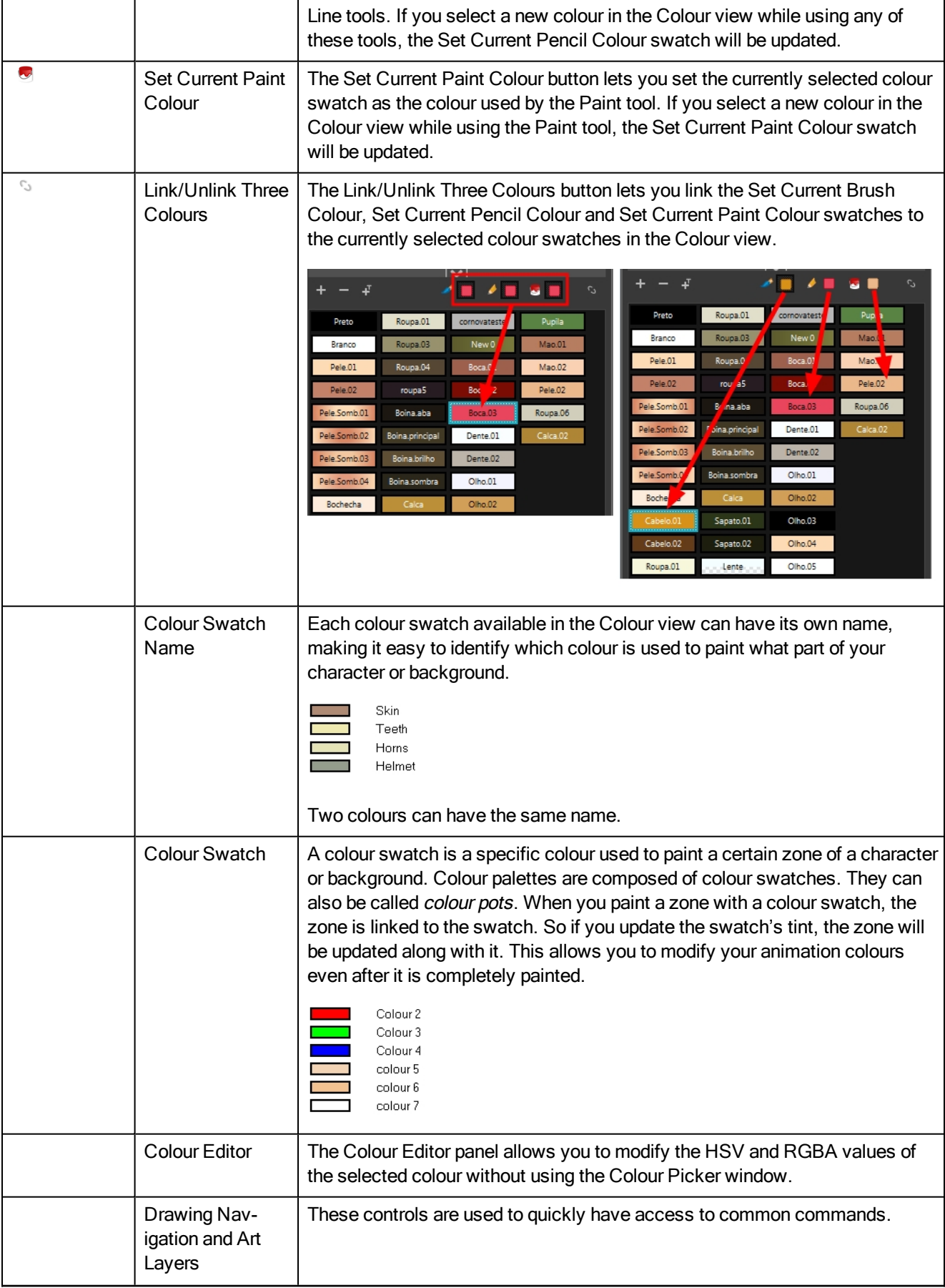

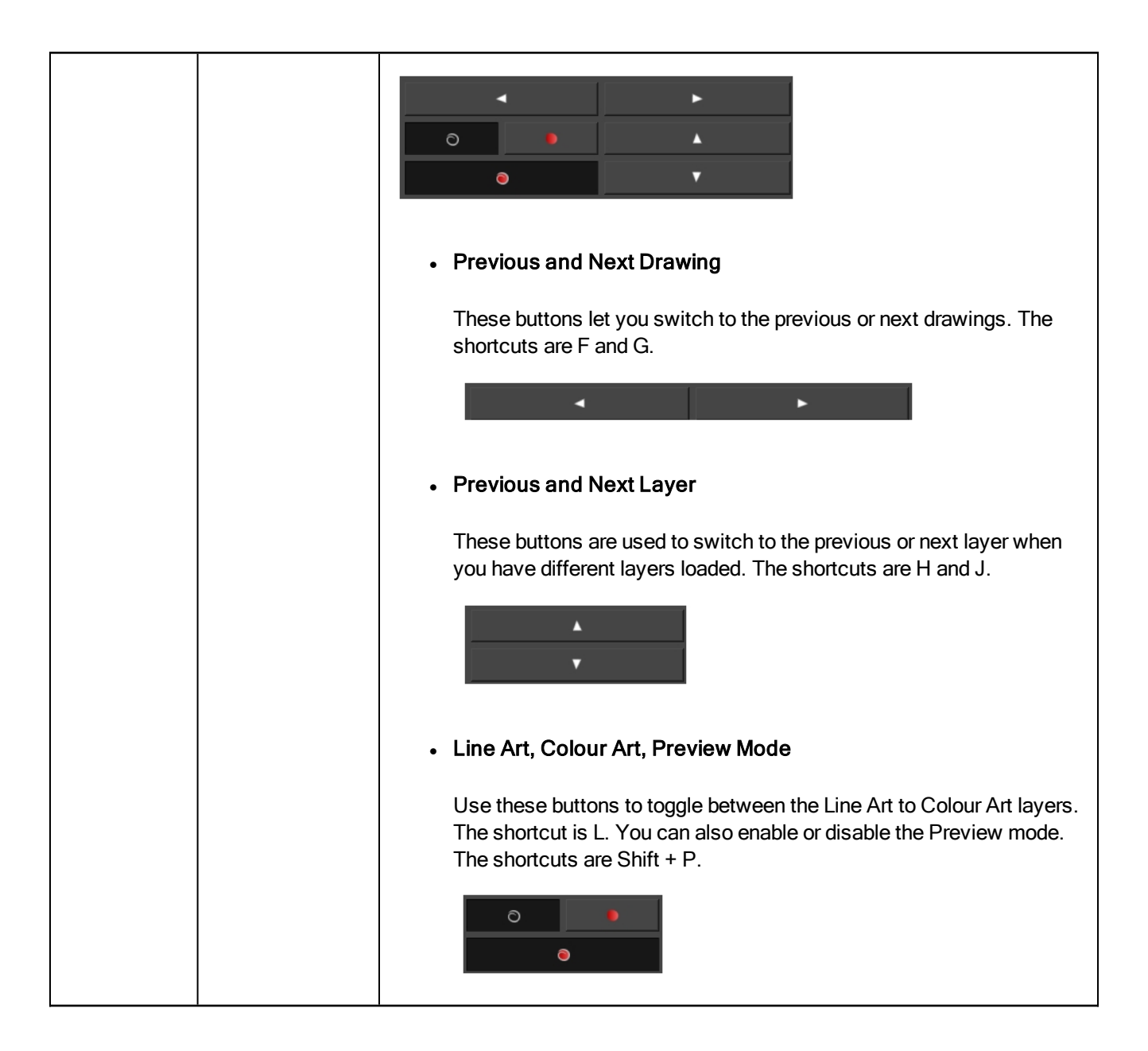

### <span id="page-142-0"></span>Drawing View

Only the selected drawing is displayed by default in the Drawing view. You can use features, such as the light table to display the current drawing of all the enabled layers of your scene in washed-out colours, or the Onion Skin to display the previous and next drawings of the currently selected drawing layer.

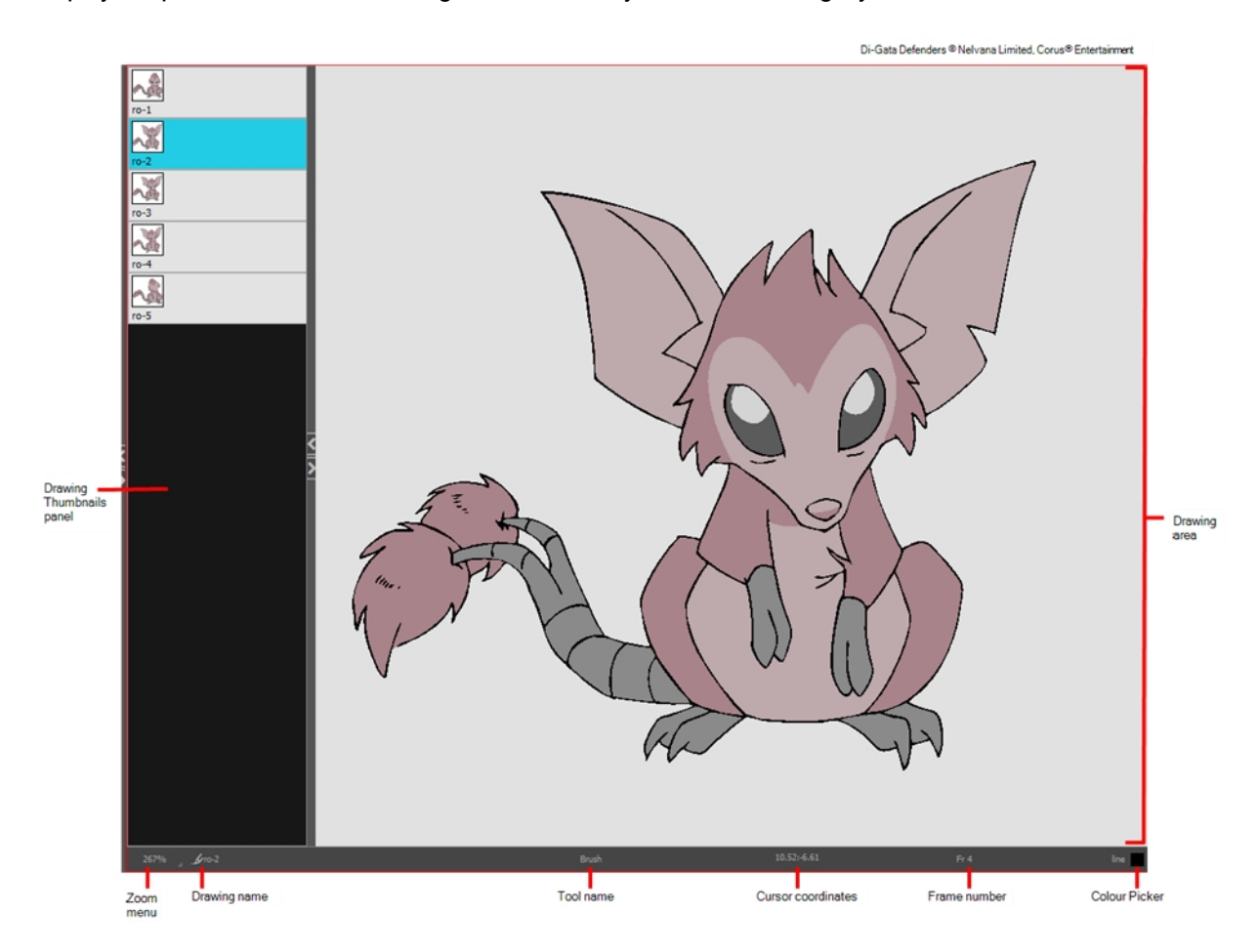

#### How to access the Drawing view

Do one of the following:

- From the top menu, select Windows > Drawing.
- From any of the other views, click the Add View  $\blacksquare$  button and select Drawing.

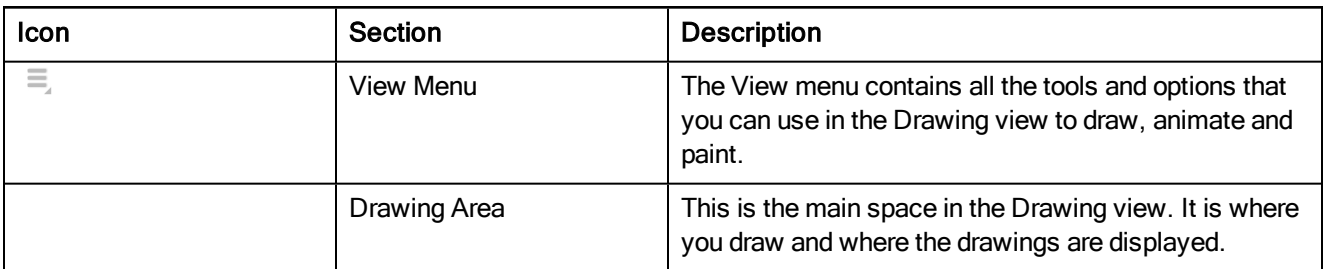

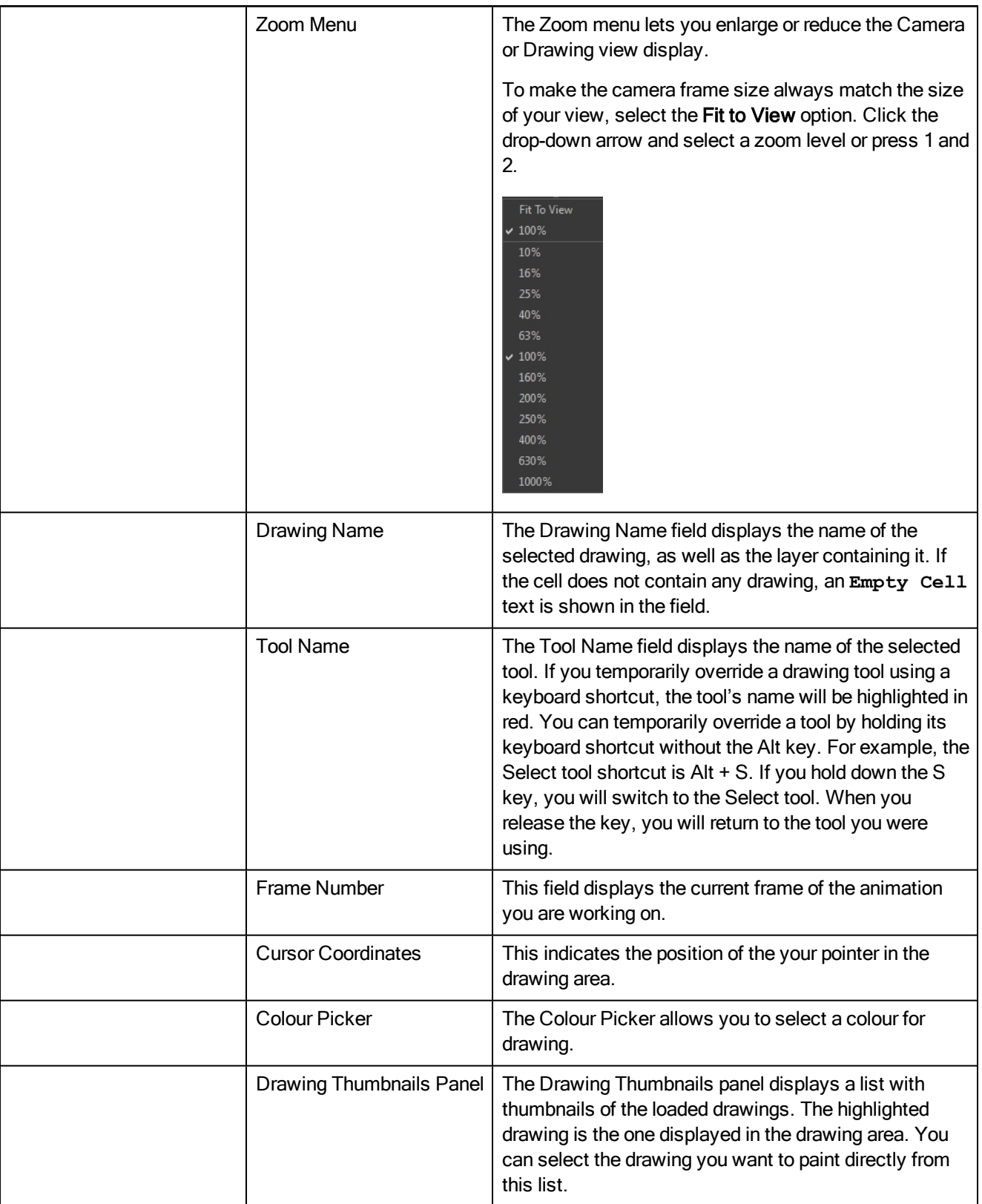
# Integrated Help View

Use the Integrated Help when you are unsure about what a certain menu item is or the function of a specific preference in the Preferences panel,

If you keep the Integrated Help window open for the entire duration of your work session, then you can use the forward and backward arrows to scroll through a history of the help information that you called up during your session.

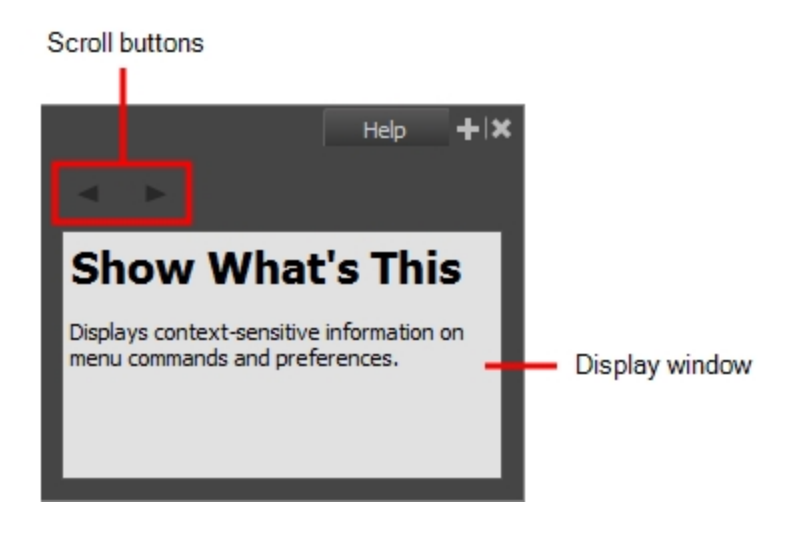

### How to access the Integrated Help view

- 1. Do one of the following:
- From the top menu, select Windows > Integrated Help.
- From any of the other views, click the Add View  $+$  button and select Integrated Help.

# Message Log View

The Message log view displays information gathered during a render task, such as which frames and at what time they were each rendered. The view also contains a list of the colour recovery operations.

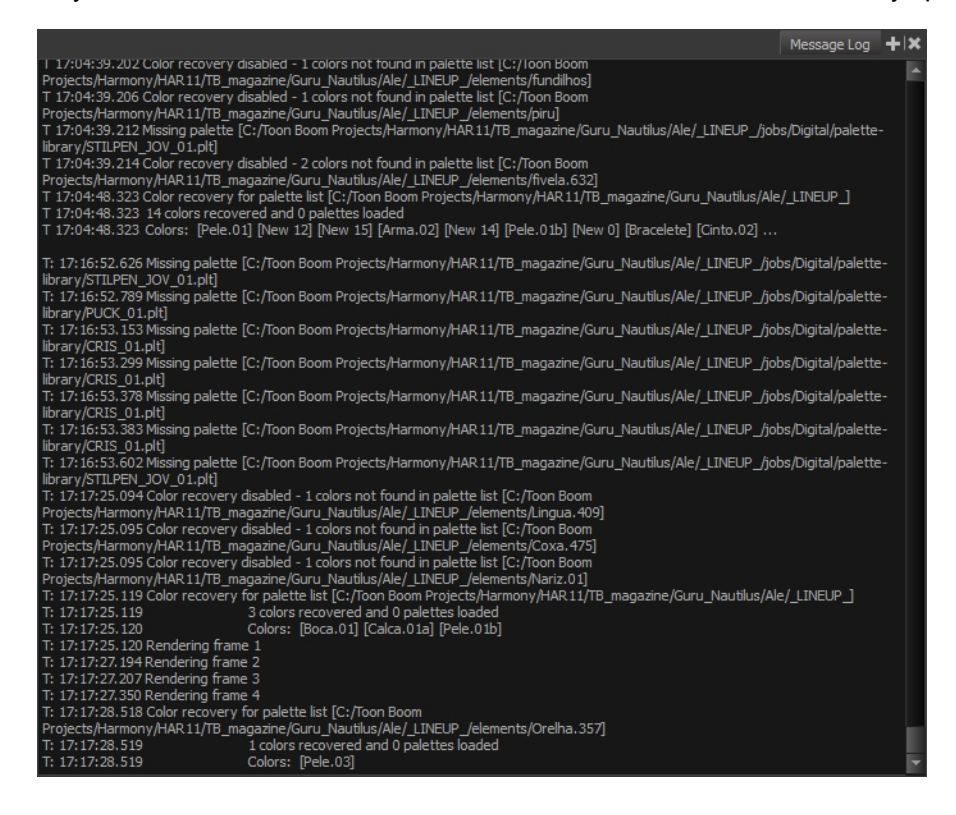

### How to access the Message Log view

Do one of the following:

- From the top menu, select Windows > Message Log.
- From any of the other views, click the Add View  $+$  button and select Message Log.

## Model View

#### T-ANIMPA-004-004

Once you have a fully painted drawing, you can use it as a colour model and load it in the Model view. This drawing can be used and loaded in any of your Harmony scenes.

Once a drawing is loaded in the Model view, you can use the Dropper  $\blacktriangleright$  tool to select a colour from the model and use it to paint in the Camera or Drawing view without having to pick the colour from the colour palette.

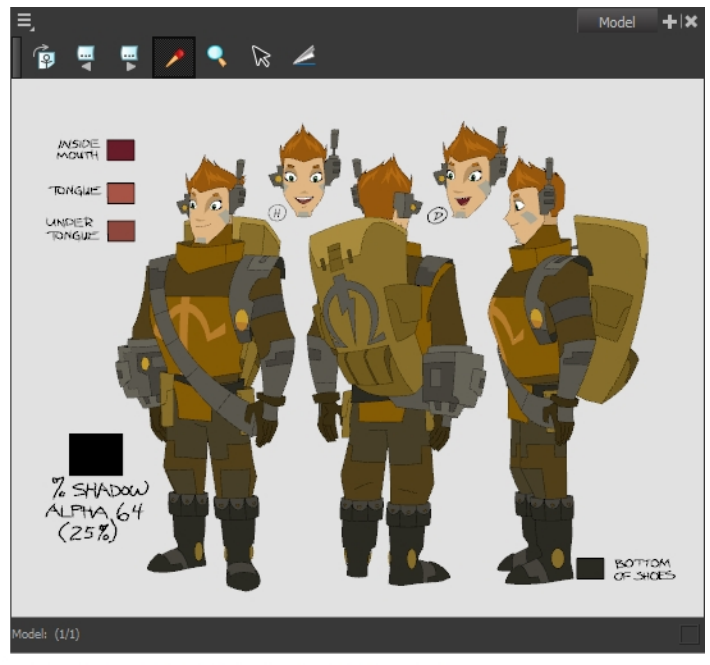

Erik, Di-Gata Defenders @ Nelvana Limited, Corus@ Entertainment Inc.

### How to access the Model view

Do one of the following:

- From the top menu, select Windows > Model.
- From any of the other views, click the Add View  $+$  button and select Model.

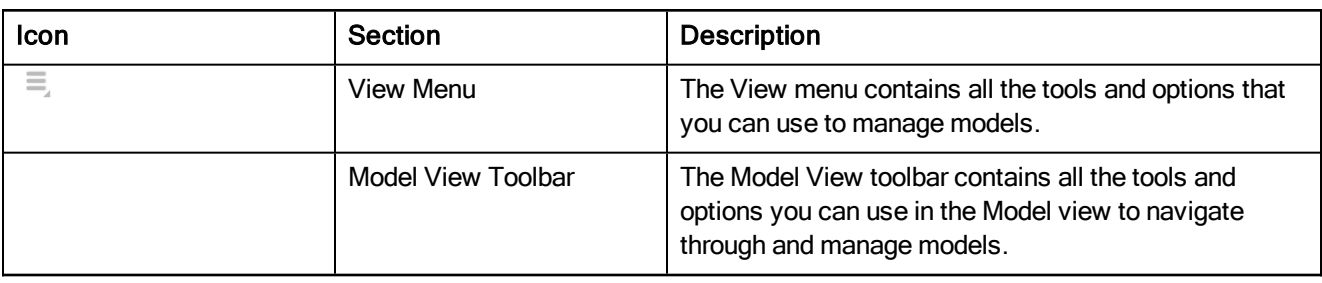

# Tool Properties View

T-HFND-004-002

The Tool Properties view contains the most common options and operations related to the currently selected tool. When you select a tool from the Tools toolbar, the Tool Properties view updates.

For example, if you choose the Select tool, the Tool Properties view will display the options and operations related to it, such as Snap to Contour, Apply to All Drawings, Flip Horizontal, and Flatten.

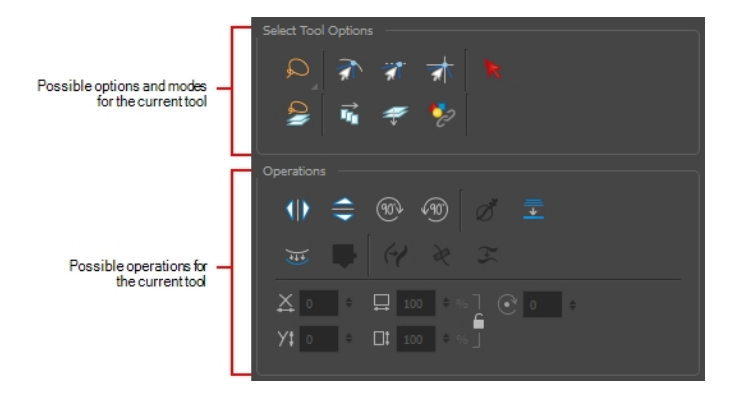

NOTE: To learn more about the options appearing in the Tool [Properties](#page-34-0) view, see Tools Properties on page [35.](#page-34-0)

### How to access the Tool Properties view

Do one of the following:

- From the top menu, select Windows > Tool Properties.
- From any of the other views, click the Add View + button and select Tool Properties.